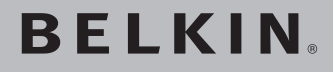

# **Wireless G Notebook Card**

## **Connect your notebook computer to a wireless network**

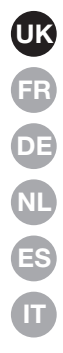

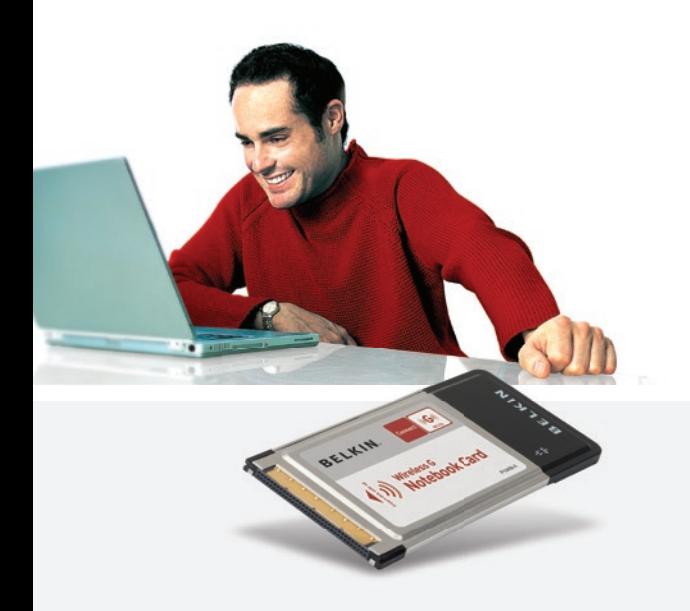

# **User Manual**

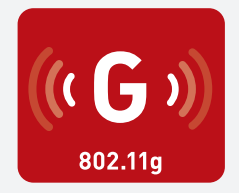

F5D7010

## Table of Contents

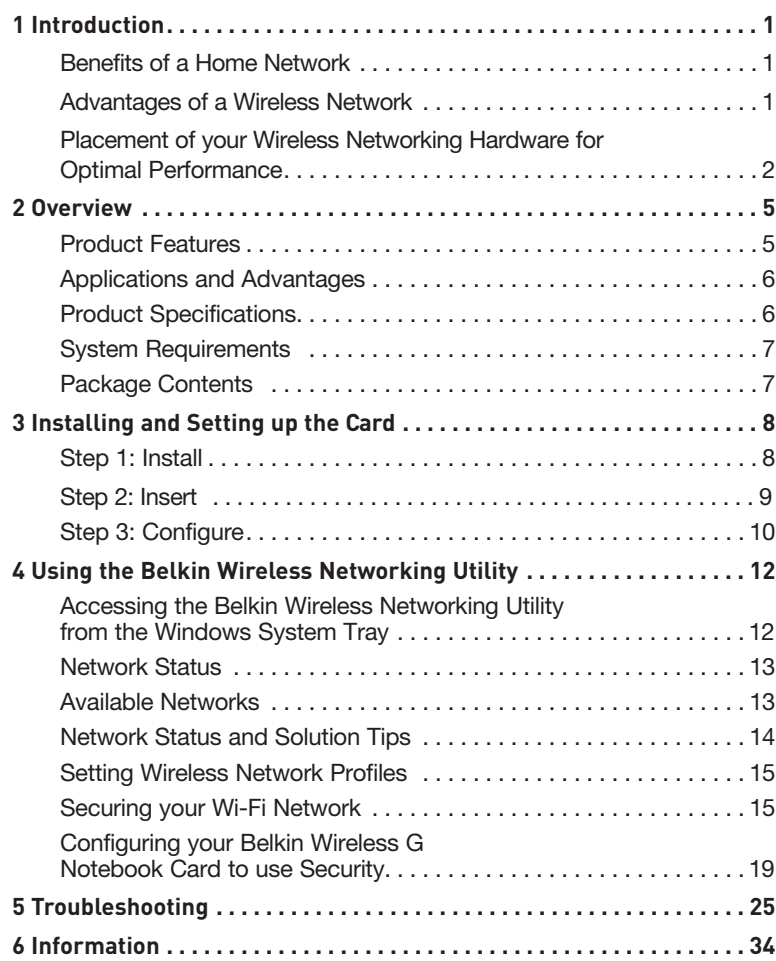

Thank you for purchasing the Belkin Wireless G Notebook Card. Now you can take advantage of this great new technology and gain the freedom to network your home and office computers wirelessly. This Card allows you to connect a notebook computer to your network. Please be sure to read through this User Manual completely, and pay special attention to the section entitled "Placement of your Wireless Networking Hardware for Optimal Performance".

#### Benefits of a Home Network

Your Belkin Home Network will allow you to:

- Share one high-speed Internet connection with all the computers in your home
- Share resources, such as files, and hard drives among all the connected computers in your home
- Share a single printer with the entire family
- Share documents, music, video, and digital pictures
- Store, retrieve, and copy files from one computer to another
- Simultaneously play games online, check Internet email, and chat

#### Advantages of a Wireless Network

- Mobility you'll no longer need a dedicated "computer room" now you can work on a networked laptop or desktop computer anywhere within your wireless range
- Easy installation Belkin Easy Installation Wizards make setup simple
- Flexibility set up and access printers, computers, and other networking devices from anywhere in your home
- Easy Expansion the wide range of Belkin networking products let you expand your network to include devices such as printers and gaming consoles
- No cabling required you can spare the expense and hassle of retrofitting Ethernet cabling throughout the home or office
- Widespread industry acceptance choose from a wide range of interoperable networking products

#### **Placement of your Wireless Networking Hardware for Optimal Performance**

Your wireless connection will be stronger the closer your computer is to your wireless router (or access point). Typical indoor operating range for your wireless devices is between 100 and 200 feet. In the same way, your wireless connection and performance will degrade somewhat as the distance between your wireless router (or access point) and connected devices increases. This may or may not be noticeable to you. As you move farther from your wireless router (or access point), connection speed may decrease. Factors that can weaken signals simply by getting in the way of your network's radio waves are metal appliances or obstructions, and walls.

If you have concerns about your network's performance that might be related to range or obstruction factors, try moving the computer to a position between five and 10 feet from the wireless router (or access point) in order to see if distance is the problem. If difficulties persist even at close range, please contact Belkin Technical Support.

Note: While some of the items listed below can affect network performance, they will not prohibit your wireless network from functioning; if you are concerned that your network is not operating at its maximum effectiveness, this checklist may help.

#### **1. Placement of your Wireless Router (or Access Point)**

Place your wireless router (or access point), the central connection point of your network, as close as possible to the center of your wireless network devices.

To achieve the best wireless network coverage for your "wireless clients," (i.e. computers enabled by Belkin Wireless Notebook Cards, Wireless Desktop Cards, and Wireless USB Adapters):

- Ensure that your wireless router's (or access point's) antennas are parallel to each other, and are positioned vertically (toward the ceiling). If your wireless router (or access point) itself is positioned vertically, point the antennas as much as possible in an upward direction.
- In multistory homes, place the wireless router (or access point) on a floor that is as close to the center of the home as possible. This may mean placing the wireless router (or access point) on an upper floor.
- Try not to place the wireless router (or access point) near a cordless 2.4GHz phone.

#### **2. Avoid Obstacles and Interference**

Avoid placing your wireless router (or access point) near devices that may emit radio "noise", such as microwave ovens. Other objects that can inhibit wireless communication can include:

- **Refrigerators**
- Washers and/or dryers
- Metal cabinets
- Large aquariums
- Metallic-based, UV-tinted windows

If your wireless signal seems weak in some spots, make sure that objects such as these are not blocking the signal's path between your computers and wireless router (or access point).

#### **3. Cordless Phone Placement**

If the performance of your wireless network is impaired after attending to the above issues, and you have a cordless phone:

- Try moving cordless phones away from the wireless router (or access point) and your wireless-enabled computers.
- Unplug and remove the battery from any cordless phone that operates on the 2.4GHz band (check manufacturer's information). If this fixes the problem, your phone may be interfering.
- If your phone supports channel selection, change the channel on the phone to the farthest channel from your wireless network as possible. For example, change the phone to channel 1 and move your wireless router (or access point) to channel 11. (Your channel selection will vary depending on your region.) See your phone's user manual for detailed instructions.
- If necessary, consider switching to a 900MHz or 5GHz cordless phone.

#### **4. Choose the "Quietest" Channel for your Wireless Network**

In locations where homes or offices are close together, such as apartment buildings or office complexes, there may be wireless networks nearby that can conflict with yours. Use the Site Survey capabilities of your Belkin Wireless Networking Utility to locate any other wireless networks, and move your wireless router (or access point) and computers to a channel as far away from other networks as possible.

Experiment with more than one of the available channels in order to find the clearest connection and avoid interference from neighboring cordless phones or other wireless devices.

For more Belkin wireless networking products, use the detailed Site Survey and wireless channel information included in your User Manual.

#### **5. Secure Connections, VPNs, and AOL**

Secure connections typically require a user name and password, and are used where security is important. Secure connections include:

- Virtual Private Network (VPN) connections, often used to connect remotely to an office network
- The "Bring Your Own Access" program from America Online (AOL), which lets you use AOL through broadband provided by another cable or DSL service
- Most online banking websites
- Many commercial websites that require a user name and password to access your account

Secure connections can be interrupted by a computer's power management setting, which causes it to "go to sleep." The simplest solution to avoid this is to simply reconnect by re-running the VPN or AOL software, or by re-logging into the secure website.

A second alternative is to change your computer's power management settings so it does not go to sleep; however, this may not be appropriate for portable computers. To change your power management setting in Windows, see the "Power Options" item in the Control Panel.

If you continue to have difficulty with Secure Connections, VPNs, and AOL, please review steps 1–4 in the previous pages to be sure you have addressed these issues.

These guidelines should allow you to cover the maximum possible area with your wireless router. Should you need to cover an even wider area, we suggest the Belkin Wireless Range Extender/Access Point.

For more information regarding our networking products, visit our website at www.belkin.com/networking or call Belkin Technical Support.

## **Product Features**

The Card complies with the IEEE 802.11g standard in order to communicate with other 802.11g-compliant wireless devices at 54Mbps. The Card is compatible with all 802.11g devices as well as other 802.11b products at 11Mbps. 802.11g products operate on the same 2.4GHz frequency band as 802.11b Wi-Fi® products.

- 2.4GHz ISM (Industrial, Science, and Medical) band operation
- Integrated easy-to-use Wireless Configuration Utility
- CardBus interface, for operation in virtually any notebook computer
- WPA, WPA2, 64-bit WEP (Wired Equivalent Privacy), or 128-bit encryption
- Wireless access to networked resources
- Support for both Infrastructure and Ad-Hoc (peer-to-peer) networking modes
- Data rate of up to 54Mbps (802.11g), or 11Mbps (802.11b)
- Easy installation and use
- External antenna
- LED power and network link indicators

## **Applications and Advantages**

- Wireless roaming with a laptop around the home or office Offers the freedom of networking without cables
- Connection rates of up to 54Mbps Provides immediate, higher-speed wireless connectivity at home, work, and hotspot locations without compromising the use of existing 802.11b products
- Compatibility with 802.11b products 802.11g wireless LAN solutions are backward-compatible with existing Wi-Fi (IEEE 802.11b) products and with other products that display the 54g™ mark
- Difficult-to-wire environments Enables networking in buildings with solid or finished walls, or open areas where wiring is difficult to install
- Frequently changing environments Adapts easily in offices or environments that frequently rearrange or change locations
- Temporary LANs for special projects or peak time Sets up temporary networks such as at trade shows, exhibitions, and construction sites, which need networks on a short-term basis; also companies who need additional workstations for a peak activity period
- SOHO (Small Office/Home Office) networking needs Provides the easy and quick, small network installation SOHO users need

## **Product Specifications**

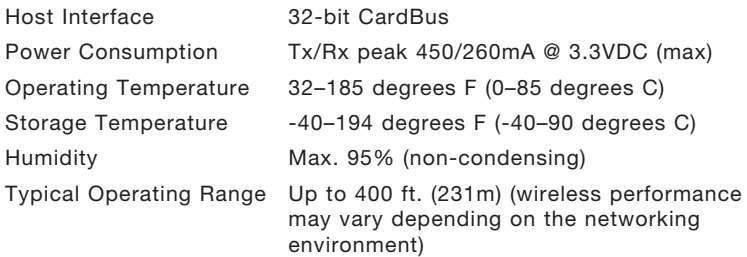

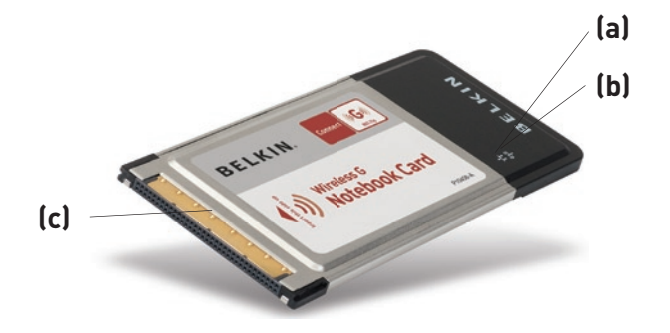

**(a) Link LED** Lights up when the Card links to a wireless network

#### **(b) Activity LED**

Lights up when the Card is active

#### **(c) Card Connector**

Part of the Card that fits into your computer's CardBus slot

## **System Requirements**

- PC-compatible laptop with one available CardBus slot
- Windows® 98SE, Me, 2000, XP

## **Package Contents**

- Wireless G Notebook Card
- Quick Installation Guide
- Installation Software CD
- User Manual

## **Step 1 Install**

#### **WARNING:** Install the Software before Inserting the Card.

- **1.1** Insert the Installation Software CD into your CD-ROM drive.
- **1. 2** The Belkin Setup Utility screen will automatically appear. (This may take 15–20 seconds.) Click "install" to start the installation.

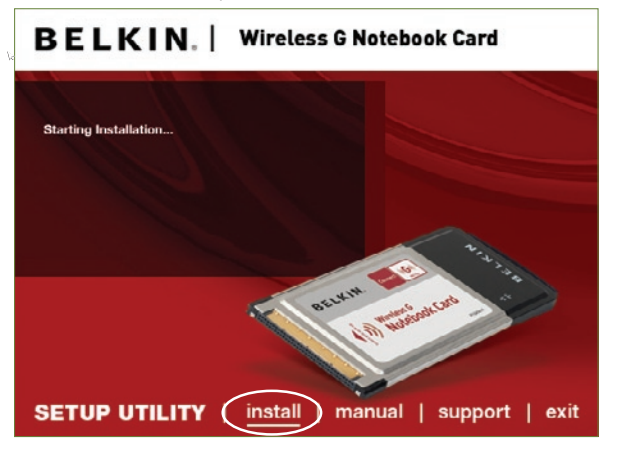

 **Note:** If the Belkin Setup Utility screen does not appear within 20 seconds, access your CD-ROM by double-clicking on the "My Computer" icon; then double-click on the CD-ROM drive into which the installation CD has been placed. Double-click on the folder named "files", then double-click on the icon named "setup.exe".

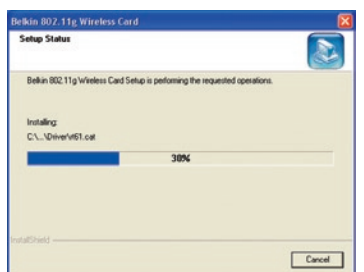

**1.3** The first in a series of progress-monitoring screens will let you know where you are in the setup process. Click "Next".

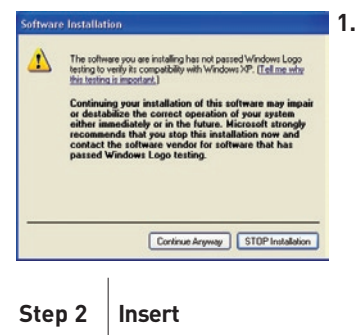

**1.4** You might see a screen similar to this one. This DOES NOT mean there is a problem. Our software has been fully tested and is compatible with this operating system. Select "Continue Anyway" and follow the on-screen instructions. 1

2

3

#### **Insert the Card into your Computer**

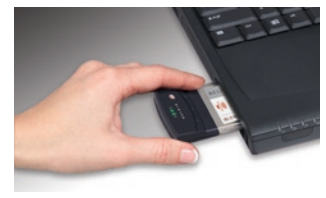

**2.1** Please insert your Card, then click "OK."

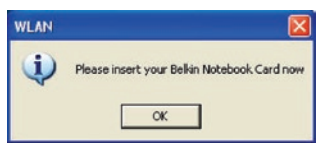

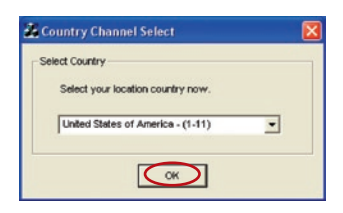

**2.2** You will be prompted to select a country. Click the drop-down box; select the country you are located in, then click "OK."

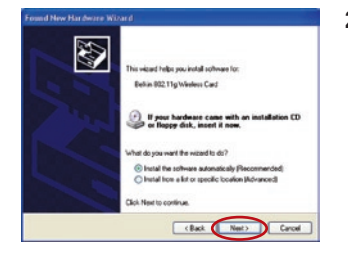

**2.3** The Found New Hardware Wizard will appear. (This may take 15–20 seconds.) Select "Install the software automatically" and click "Next" to install the hardware.

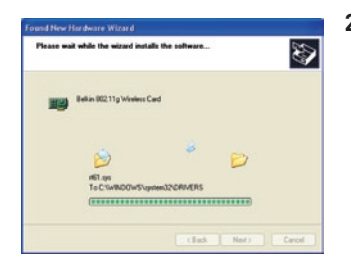

**2.4** The Wizard will now install your software.

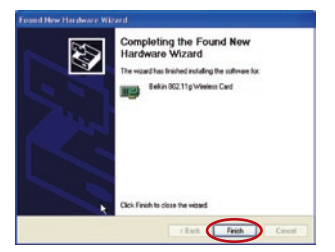

**2.5** The installation is now complete. Click "Finish" to exit.

## **Step 3 Configure**

#### **Use the Belkin Wireless Networking Utility**

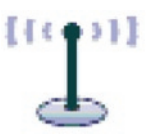

**3.1** After restarting your computer, double-click the Belkin Wireless Networking Utility icon on the desktop screen.

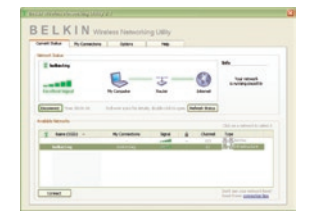

**3.2** The Belkin Wireless Networking Utility screen will appear.

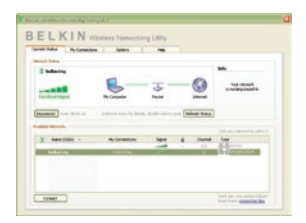

**3.3** Select a network to connect to from the "Available Networks" list and click "Connect".

> Note: In order to see your available networks, you must be near a working wireless router or access point.

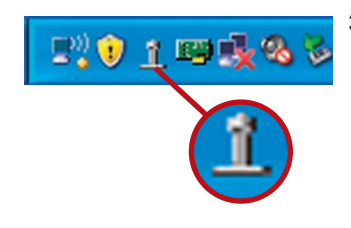

**3.4** The Belkin Wireless Networking Utility icon can also be found on the system tray.

> Note: Double-clicking on the Belkin Wireless Networking Utility icon on the system tray will bring up the "Utility" screen.

#### **Installation is now complete.**

1

2

3

4

5

After successfully installing the Belkin Wireless Networking Utility (WNU), configurations for wireless connection and security are just a few easy clicks away.

#### **Accessing the Belkin Wireless Networking Utility from the Windows System Tray**

To access the WNU, simply place your mouse pointer and right-click over the WNU icon on the Windows task tray.

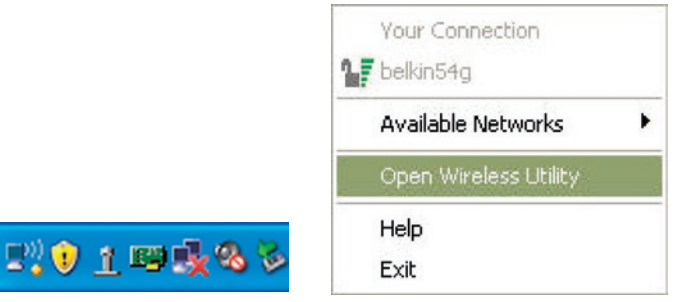

If the icon is not present, click on "Start > Programs > Belkin > Belkin Wireless Utility".

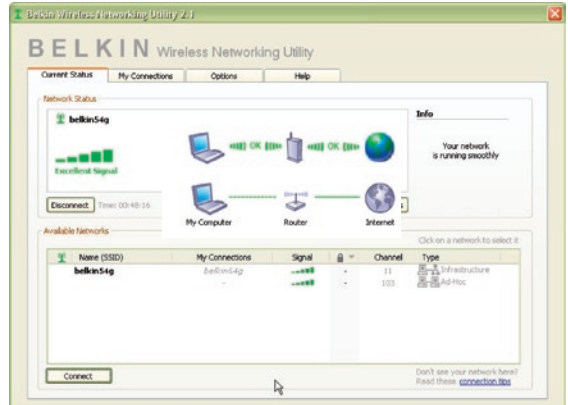

The WNU's default screen is the "Current Status" tab. The "Current Status" tab displays the current Network Status and Available Networks.

#### **Network Status**

This window displays the connectivity status of the current network. It even displays connectivity between the computer and router, and router and Internet. In the event of a connectivity problem, this window can be used to determine the problem's source (e.g. computer, router, or Internet/modem).

#### **Available Networks**

This window displays the available networks at the current location as well as their SSID, Signal Strength, Security Type, Channel, and Network Type.

#### **Lost Wireless Connection**

If the current wireless connection is lost, a window will pop up and the WNU will attempt to reconnect.

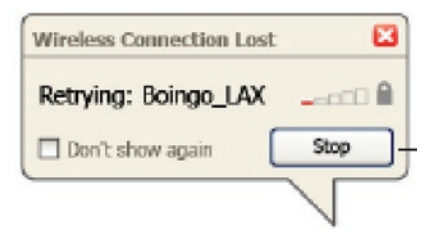

#### **Connection Failure**

Other options will appear during attempts to reconnect. To stop connecting, click "Stop" and to reattempt connection, click "Retry".

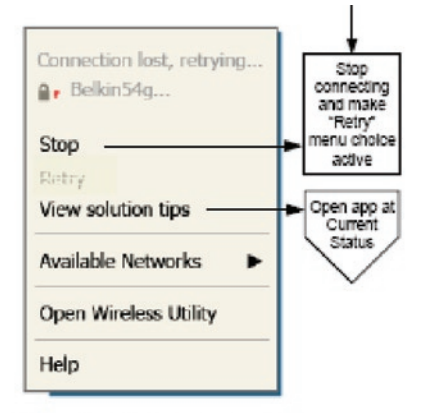

Right-click during connection failure

#### **Network Status and Solution Tips**

To further understand the current Network Status, click "Open Wireless Utility". The default screen will be the "Current Status" tab and the "Network Status" section determines which connections are good and/or faulty.

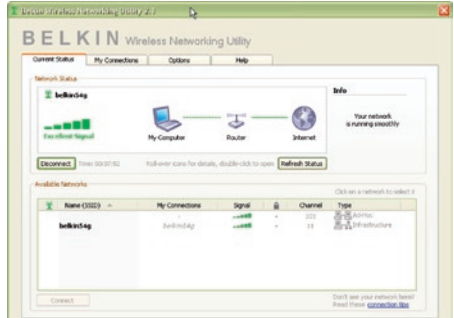

The WNU also features a "Solution Tips" section that provides troubleshooting guidelines.

#### **Setting Wireless Network Profiles**

The "My Connections" tab on the WNU allows you to add, edit, and delete connection profiles. It also displays signal strength, security, and network type.

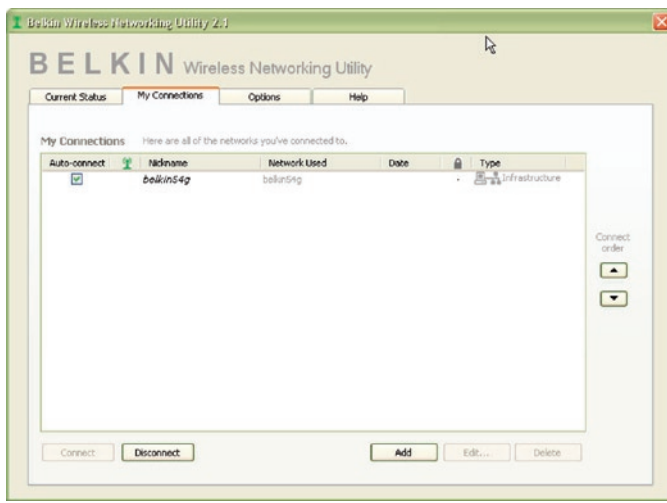

#### **Securing your Wi-Fi® Network**

If you choose to connect to a secure network, determine the type of security (WPA or WEP\*) and use the appropriate field in the dialog box.

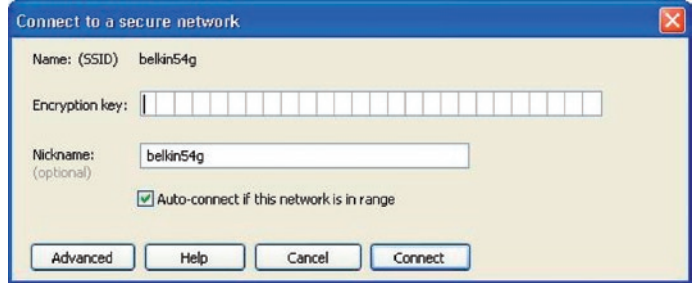

\*Note: Types of security

Note: When you select a network using encryption, you will first see the simple security screen. Click the "Advanced" button to see other security options (below).

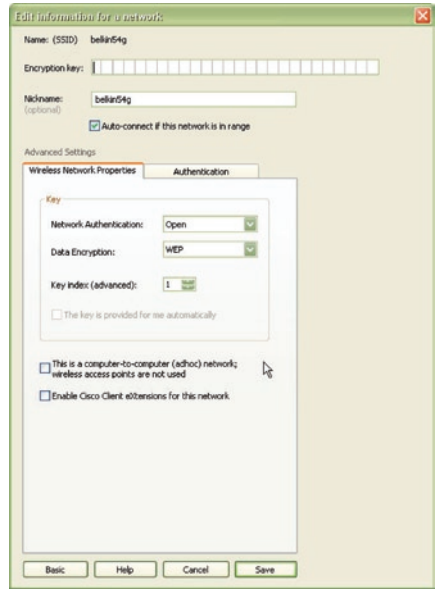

Wireless Equivalent Privacy (WEP) is a less secure, but more widely adopted wireless security protocol. Depending on the security level (64- or 128-bit), the user will be asked to input a 10- or 26-character hex key. A hex key is a combination of letters, a–f, and numbers, 0–9.

Wireless Protected Access (WPA) is the new standard in the wireless security. However, not all wireless cards and adapters support this technology. Please check your wireless adapter's user manual to check if it supports WPA. Instead of a hex key, WPA uses only passphrases, which are much easier to remember.

The following section, intended for the home, home-office, and smalloffice user, presents a few different ways to maximize the security of your wireless network.

## **At the time of publication, four Encryption Methods are available:**

#### **Encryption Methods:**

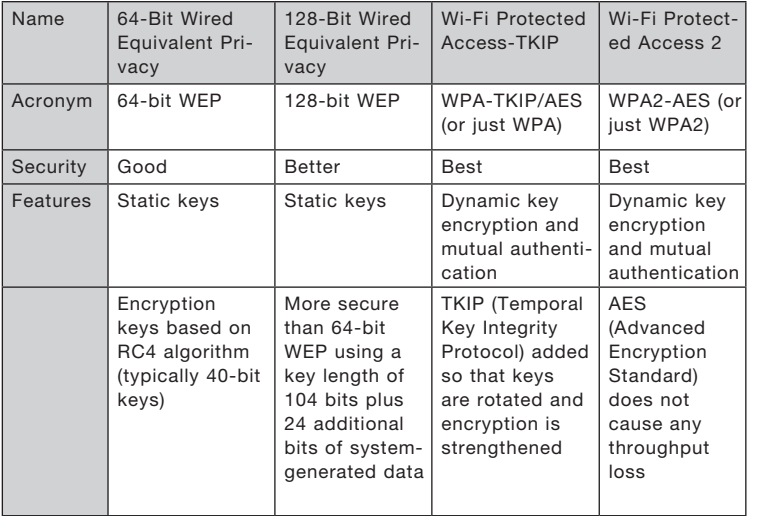

1

2

3

4

5

6

## **WEP (Wired Equivalent Privacy)**

WEP is a common protocol that adds security to all Wi-Fi-compliant wireless products. WEP gives wireless networks the equivalent level of privacy protection as a comparable wired network.

#### **64-Bit WEP**

64-bit WEP was first introduced with 64-bit encryption, which includes a key length of 40 bits plus 24 additional bits of system-generated data (64 bits total). Some hardware manufacturers refer to 64-bit as 40-bit encryption. Shortly after the technology was introduced, researchers found that 64-bit encryption was too easy to decode.

#### **128-Bit Encryption**

As a result of 64-bit WEP's potential security weaknesses, a more secure method of 128-bit encryption was developed. 128-bit encryption includes a key length of 104 bits plus 24 additional bits of system-generated data (128 bits total). Some hardware manufacturers refer to 128-bit as 104-bit encryption. Most of the new wireless equipment in the market today supports both 64-bit WEP and 128-bit WEP encryption, but you might have older equipment that only supports 64-bit WEP. All Belkin wireless products will support both 64-bit WEP and 128-bit encryption.

#### **Encryption Keys**

After selecting either the 64-bit WEP or 128-bit encryption mode, it is critical that you generate an encryption key. If the encryption key is not consistent throughout the entire wireless network, your wireless networking devices will be unable to communicate with one another. You can enter your key by typing in the hex key. A hex (hexadecimal) key is a combination of numbers and letters from A–F and 0–9. For 64-bit WEP, you need to enter 10 hex keys. For 128-bit WEP, you need to enter 26 hex keys.

For instance:

 $AF$  OF 4B C3 D4 = 64-bit WEP key

C3 03 0F AF 0F 4B B2 C3 D4 4B C3 D4 E7 = 128-bit WEP key

Write down the hex WEP key from your wireless router (or access point) and enter it manually into the hex WEP key table in your Card's configuration screen.

## **WPA (Wi-Fi Protected Access)**

WPA is a new Wi-Fi standard that improves upon the security features of WEP. To use WPA security, the drivers and software of your wireless equipment must be upgraded to support it. These updates will be found on your wireless vendor's website. There are three types of WPA security: WPA-PSK (no server), WPA (with radius server), and WPA2.

WPA-PSK (no server) uses what is known as a pre-shared key as the network key. A network key is a password that is between eight and 63 characters long. It can be a combination of letters, numbers, or characters. Each client uses the same network key to access the network. Typically, this is the mode that will be used in a home environment.

WPA (with radius server) works best in a business environment, in which a radius server automatically distributes the network key to clients. WPA2 requires Advanced Encryption Standard (AES) for encryption of data, which offers much greater security than WPA. WPA uses both Temporal Key Integrity Protocol (TKIP) and (AES) for encryption.

## **Setting up your Belkin Wireless Router (or Access Point) to use Security**

To start using security, you need to first enable WEP or WPA for your wireless router (or access point). For Belkin Wireless Routers (or Access Points), these security features can be configured by using the web-based interface. See your wireless router's (or access point's) manual for directions on how to access the management interface.

IMPORTANT: You must now set all wireless network cards/adapters to match these settings.

## **Configuring your Belkin Wireless G Notebook Card to use Security**

At this point, you should already have your wireless router (or access point) set to use WPA or WEP. In order for you to gain wireless connection, you will need to set your Wireless G Notebook Card to use the same security settings.

#### **Changing the Wireless Security Settings**

The Belkin Wireless G Notebook Card supports the latest WPA security feature as well as the legacy WEP security standard. By default, wireless security is disabled.

To enable security, you will first need to determine which standard is used by the router (or access point). (See your wireless router's or access point's manual for directions on how to access the security

settings.) **BELKIN** Wireless Networking Utility Corret Satur My Committee Custom | MA  $\begin{array}{c}\n\cdots \\
\cdots \\
\cdots\n\end{array}$ Date & Type

Cover | Decement

To access the security settings on your Card, click the "My Connections" tab and point to the connection for which you want to change security settings. Click "Edit" to change settings.

4

5

1

**AM Lat.** 0009

 $\blacksquare$  $\Box$ 

## **WEP Setup**

#### **64-Bit WEP Encryption**

- **1.** Select "WEP" from the "Data Encryption" drop-down menu.
- **2.** After selecting your WEP encryption mode, you can enter your key by typing in the hex key manually.

A hex (hexadecimal) key is a combination of numbers and letters from A–F and 0–9. For 64-bit WEP, you need to enter 10 hex keys. For instance:

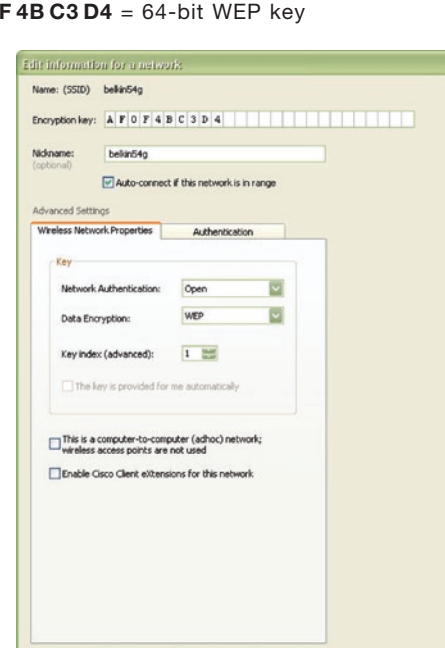

Basic | Help | Cancel | Save

**AF 0F 4B C3 D4** = 64-bit WEP key

**3.** Click "Save" to finish. Encryption in the wireless router (or access point) is now set. Each of your computers on your wireless network will now need to be configured with the same security settings.

**WARNING:** If you are using a wireless client to turn on the security settings in your wireless router (or access point), you will temporarily lose your wireless connection until you activate security on your wireless client. Please record the key prior to applying changes in the wireless router (or access point). If you don't remember the hex key, your client will be locked out of the wireless router (or access point).

#### **128-Bit WEP Encryption**

- **1.** Select "WEP" from the drop-down menu.
- **2.** After selecting your WEP encryption mode, you can enter your key by typing in the hex key manually.

A hex (hexadecimal) key is a combination of numbers and letters from A–F and 0–9. For 128-bit WEP, you need to enter 26 hex keys.

For instance:

#### C3 03 0F AF 0F 4B B2 C3 D4 4B C3 D4 E7 = 128-bit WEP key

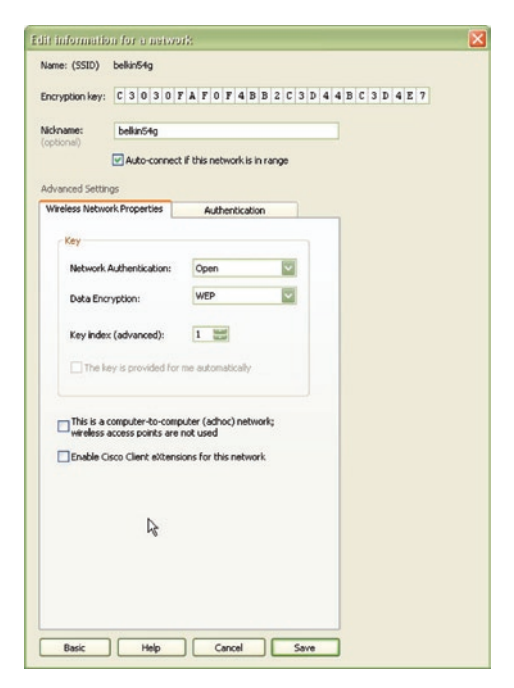

**3.** Click "Save" to finish. Encryption in the wireless router (or access point) is now set. Each of the computers on your wireless network will now need to be configured with the same security settings.

**WARNING:** If you are using a wireless client to turn on the security settings in your wireless router (or access point), you will temporarily lose your wireless connection until you activate security on your wireless client. Please record the key prior to applying changes in the wireless router (or access point). If you don't remember the hex key, your client will be locked out of the wireless router (or access point).

#### **WPA-PSK (no server)**

Choose this setting if your network does not use a radius server. WPA-PSK (no server) is typically used in home and small office networking.

- **1.** From the "Network Authentication" drop-down menu, select "WPA-PSK (no server)".
- **2.** Enter your network key. This can be from eight to 63 characters and can be letters, numbers, or symbols. This same key must be used on all of the clients (network cards) that you want to include in your wireless network.

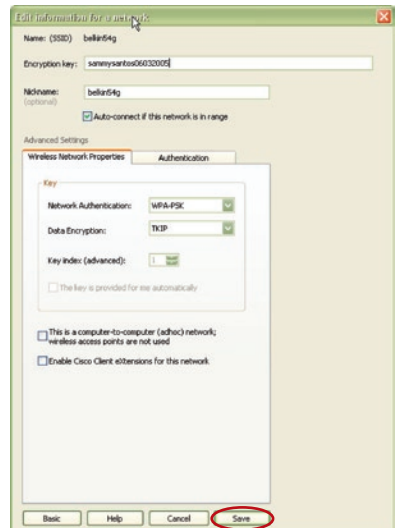

**3.** Click "Save" to finish. You must now set all clients (network cards) to match these settings.

#### **Wireless Networking Utility Options**

The "Options" tab on the WNU provides the user the ability to customize his or her WNU settings.

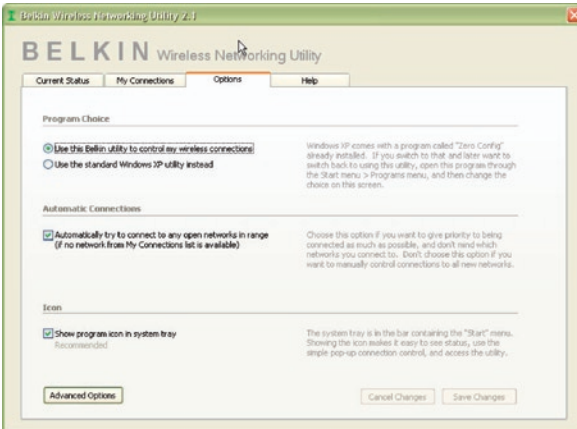

#### **Wireless Networking Utility Help**

The WNU "Help" tab provides users with access to online and telephone support, as well as advanced diagnostic tools.

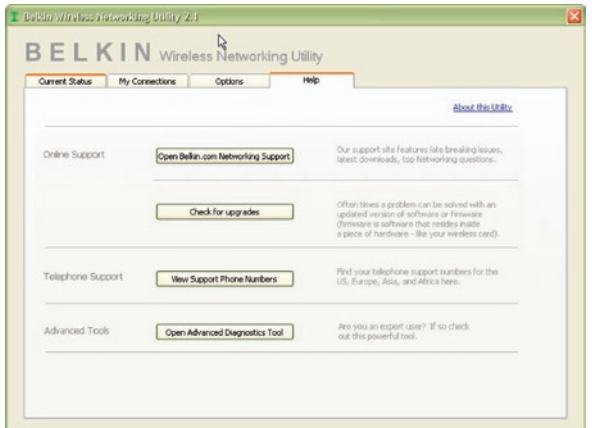

1

2

3

4

#### **Advanced Diagnostic Tools**

The "Advanced Diagnostic Tools" section is the central control panel for all the settings of the hardware and software components of the wireless network. It provides an array of tests and connectivity services to ensure optimal network performance.

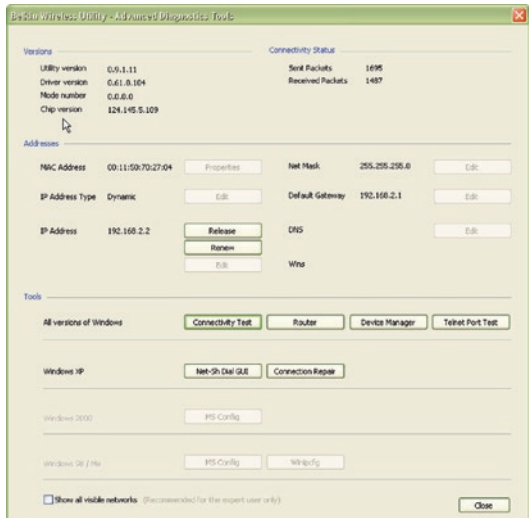

## **I can't connect to the Internet wirelessly.**

If you are unable to connect to the Internet from a wireless computer, please check the following items:

- **1.** Look at the lights on your wireless router. If you're using a Belkin Wireless Router, the lights should be as follows:
	- The "Power" light should be on.
	- The "Connected" light should be on, and not blinking.
	- The "WAN" light should be either on or blinking.

If your Belkin Wireless Router's lights have the above characteristics, go to number **2** below.

If this is NOT the case, make sure:

- The router's power cord is plugged in.
- All cables are connected between the router and the modem.
- All the modem's LEDs are functioning correctly. If not, see your modem's user manual.
- Reboot the router.
- Reboot the modem.

If you continue to have issues, please contact Belkin Technical Support.

If you are not using a Belkin Wireless Router, consult that router manufacturer's user guide.

**2.** Open your wireless utility software by clicking on the icon in the system tray at the bottom right-hand corner of the screen. If you're using a Belkin Wireless Card, the tray icon should look like this (the icon may be red or green):

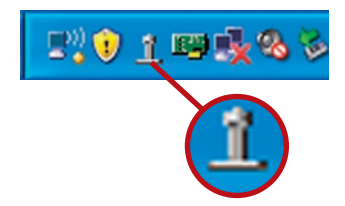

**3.** The exact window that opens will vary depending on the model of wireless card you have; however, any of the utilities should have a list of "Available Networks". Available networks are wireless networks to which you can connect.

If you are using a Belkin 802.11g (G Plus) Router, or Belkin 802.11g (54g) Router, "Belkin54g" is the default name. If you are using a Belkin 802.11b Router, the default name should be "WLAN".

If you are NOT using a Belkin Router, please consult your router manufacturer's user manual for the default name.

#### **The name of your wireless network appears in "Available Networks".**

If the correct network name is listed in the "Available Networks" list, please follow the steps below to connect wirelessly:

- **1.** Click on the correct network name in the "Available Networks" list.
- **2.** If the network has security (encryption) enabled, you will need to enter the network key. Click "Connect". For more information regarding security, see the page entitled: "Securing your Wi-Fi Network" on page 15 of this User Manual.
- **3.** Within a few seconds, the tray icon in the lower righthand corner of your screen should turn green, indicating a successful connection to the network.

If you are still unable to access the Internet after connecting to the wireless network, please contact Belkin Technical Support.

#### **The name of your wireless network DOES NOT appear in the list of "Available Networks".**

If the correct network name is not listed, check the SSID settings to see if they match. The SSID is case-sensitive and the spelling on each computer must be exactly the same in order for the Card to connect to the wireless router (or access point).

Note: To check the SSID settings or look for an available network, double-click the Signal Indicator icon to bring up the "Wireless Networks" screen. Click "Add" if you do not see the network you are trying to connect to and type in the SSID. For more information about setting up an SSID, please reference your router manufacturer's user manual.

If issues persist even at close range, please contact Belkin Technical Support.

## **Installation CD-ROM does not start Belkin Wireless Networking Utility.**

If the CD-ROM does not start the Belkin Wireless Networking Utility automatically, it could be that the computer is running other applications that are interfering with the CD drive.

If the Belkin Wireless Networking Utility screen does not appear within 15-20 seconds, open up your CD-ROM drive by doubleclicking on the "My Computer" icon. Next, double-click on the CD-ROM drive that the Installation CD has been placed in to start the installation. Then double-click on the folder named "Files". Next, double-click on the icon named "setup.exe".

## **Power LED does not come ON; Card is not working.**

If the LED indicators are not ON, the problem may be that the Card is not connected or installed properly.

Verify that the Card is plugged firmly into the CardBus slot of your computer. Check to see that the drivers for the Card have been installed. Right-click on the "My Computer" icon on your desktop. Choose "Properties" and navigate to the "Device Manager" and see if your CardBus Card is listed without any errors. If an error is indicated, contact Belkin Technical Support. 1

2

3

4

5

## **Link LED is blinking slowly; I cannot connect to a wireless network or the Internet.**

If your Card appears to be functioning properly, but you cannot connect to a network or you have a red wireless icon at the bottom of your screen, the problem may be that there is a mismatch between the network name (SSID) settings in your wireless network properties.

Check the SSID settings to see if they match. The SSID is case-sensitive and the spelling on each computer must be exactly the same in order for the Card to connect to the wireless router (or access point).

Note: To check the SSID settings or look for an available network, double-click the Signal Indicator icon to bring up the "Wireless Networks" screen. Click "Add" if you do not see the network you are trying to connect to and type in the SSID.

For more information about setting up an SSID, please reference your router manufacturer's user manual. If issues persist even at close range, please contact Belkin Technical Support.

### **Link LED is solid but I cannot connect to the Internet.**

If you have a signal but can't get online or obtain an IP address, the problem may be that there is a mismatch between the encryption key settings in your computer and wireless router (or access point).

Check the WEP key settings to see if they match. The key is case-sensitive and the spelling on each computer and wireless router (or access point) must be exactly the same in order for the Card to connect to the router. For more information about encryption, please see "Securing your Wi-Fi Network" on page 15 of this User Manual.

If issues persist even at close range, please contact Belkin Technical Support.

## **Data transfer is sometimes slow.**

Wireless technology is radio-based, which means connectivity and the throughput performance between devices decreases when the distance between devices increases. Other factors that will cause signal degradation (metal is generally the worst culprit) are obstructions such as walls and metal appliances. As a result, the typical indoor range of your wireless devices will be between 100 to 200 feet. Note also that connection speed may decrease as you move farther from the wireless router (or access point).

In order to determine if wireless issues are related to range, we suggest temporarily moving the computer, if possible, to five to 10 feet away from the wireless router (or access point). Please see the section titled "Placement of your Wireless Networking Hardware for Optimal Performance" on page 2 of this User Manual. If issues persist even at close range, please contact Belkin Technical Support.

## **Signal strength is poor.**

Wireless technology is radio-based, which means connectivity and the throughput performance between devices decreases when the distance between devices increases. Other factors that will cause signal degradation (metal is generally the worst culprit) are obstructions such as walls and metal appliances. As a result, the typical indoor range of your wireless devices will be between 100 to 200 feet. Note also that connection speed may decrease as you move farther from the wireless router (or access point).

In order to determine if wireless issues are related to range, we suggest temporarily moving the computer, if possible, to five to 10 feet away from wireless router (or access point).

Changing the wireless channel – Depending on local wireless traffic and interference, switching the wireless channel of your network can improve performance and reliability. The default channel the router is shipped with is channel 11. You may choose from several other channels depending on your region; see your router's (or access point's) user manual for instructions on how to choose other channels.

Limiting the wireless transmit rate – Limiting the wireless transmit rate can help improve the maximum wireless range, and connection stability. Most wireless cards have the ability to limit the transmission rate. To change this property, go to

1

2

3

the Windows Control Panel, open "Network Connections" and double-click on your Card's connection. In the "Properties" dialog, select the "Configure" button on the "General" tab (Windows 98 users will have to select the Wireless Card in the list box and then click "Properties"), then choose the "Advanced" tab and select the rate property. Wireless client cards are usually set to automatically adjust the wireless transmit rate for you, but doing so can cause periodic disconnects when the wireless signal is too weak; as a rule, slower transmission rates are more stable. Experiment with different connection rates until you find the best one for your environment; note that all available transmission rates should be acceptable for browsing the Internet. For more assistance, see your wireless card's literature.

If issues persist even at close range, please contact Belkin Technical Support.

## **Why are there two wireless utilities in my system tray? Which one do I use?**

There are several features and advantages from using the Belkin Wireless Networking Utility over the Windows XP Wireless Zero Configuration utility. We offer a site survey, detailed link information, and adapter diagnosis, to name a few.

It's essential to know which utility is managing your Card. We recommend using the Belkin Wireless Networking Utility. To use the Belkin Wireless Networking Utility, follow the steps below:

**Step 1** Right-click on the network status icon in the system tray and select the "Status" tab.

**Step 2** From the "Status" tab, uncheck the "Use Windows to configure my wireless network settings" box. Once the box is unchecked, click the "Close" button to close the window.

You are now using the Belkin Wireless Networking Utility to configure the Card.

#### **Card does not perform or connection is unstable when computer has a second built-in wireless network card (such as a mini PCI or Intel® Centrino™).**

This condition occurs if your computer has a built-in wireless card while your Belkin Wireless Card is also active. This happens because Windows must now handle two active wireless connections.

You need to disable the built-in wireless card from your computer under "Network Adapters" in the Device Manager.

#### **Card does not perform or connection is slow when computer has a built-in wired Ethernet card.**

This condition occurs if your computer has an active Ethernet card while your Wireless Card is also active. This happens because Windows must now handle two active network connections. You need to disable the Ethernet card from your computer under "Network Adapters" in the Device Manager.

#### **What's the difference between 802.11b, 802.11g, 802.11a, and Pre-N?**

Currently there are four levels of wireless networking standards, which transmit data at very different maximum speeds. Each is based on the designation for certifying network standards. The most common wireless networking standard, 802.11b, transmits information at 11Mbps; 802.11a and 802.11g work at 54Mbps; and Pre-N works at 108Mbps. Pre-N, the precursor to the upcoming 802.11n release, promises speeds that exceed 802.11g, and up to twice the wireless coverage area. See the chart on the next page for more detailed information.

5

6

## **Wireless Comparison Chart**

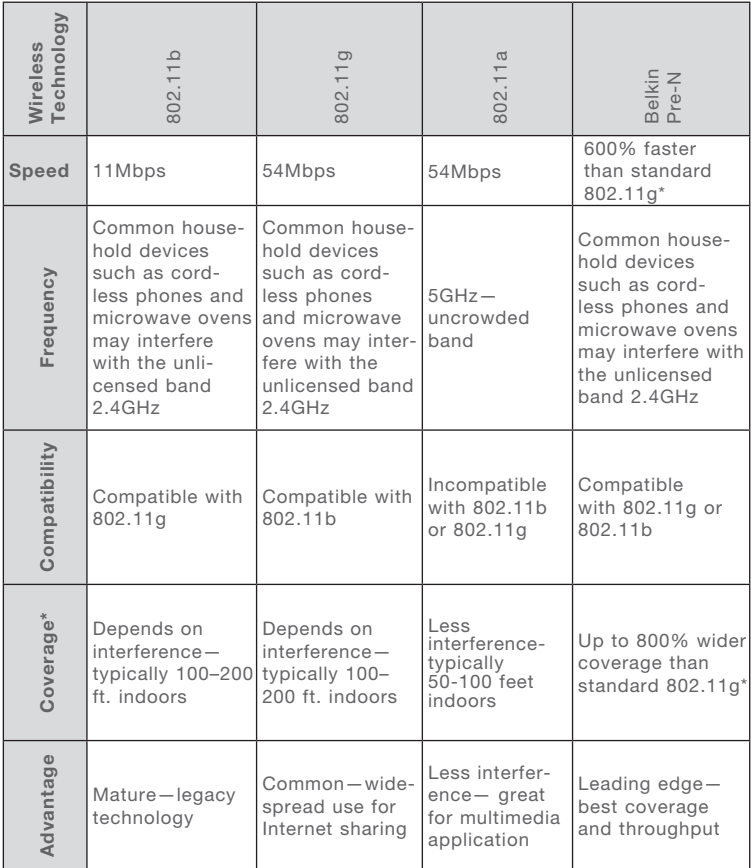

\*Distance and connection speeds will vary depending on your networking environment.

FCC Statement

### DECLARATION OF CONFORMITY WITH FCC RULES FOR ELECTROMAGNETIC COMPATIBILITY

We, Belkin Corporation, of 501 West Walnut Street, Compton, CA 90220, declare under our sole responsibility that the product, F5D7010

to which this declaration relates, complies with Part 15 of the FCC Rules. Operation is subject to the following two conditions: (1) this device may not cause harmful interference, and (2) this device must accept any interference received, including interference that may cause undesired operation.

#### Caution: Exposure to Radio Frequency Radiation.

The radiated output power of this device is far below the FCC radio frequency exposure limits. Nevertheless, the device shall be used in such a manner that the potential for human contact during normal operation is minimized.

When connecting an external antenna to the device, the antenna shall be placed in such a manner to minimize the potential for human contact during normal operation. In order to avoid the possibility of exceeding the FCC radio frequency exposure limits, human proximity to the antenna shall not be less than 20cm (8 inches) during normal operation.

#### Federal Communications Commission Notice

This equipment has been tested and found to comply with the limits for a Class B digital device, pursuant to Part 15 of the FCC Rules. These limits are designed to provide reasonable protection against harmful interference in a residential installation.

This equipment generates, uses, and can radiate radio frequency energy. If this equipment does cause harmful interference to radio or television reception, which can be determined by turning the equipment off and on, the user is encouraged to try and correct the interference by one or more of the following measures:

- Reorient or relocate the receiving antenna.
- Increase the distance between the equipment and the receiver.
- Connect the equipment to an outlet on a circuit different from that to which the receiver is connected.
- Consult the dealer or an experienced radio/TV technician for help.

#### Modifications

The FCC requires the user to be notified that any changes or modifications to this device that are not expressly approved by Belkin Corporation may void the user's authority to operate the equipment.

#### Canada-Industry Canada (IC)

The wireless radio of this device complies with RSS 139 & RSS 210 Industry Canada. This Class B digital apparatus complies with Canadian ICES-003.

Cet appareil numérique de la classe B conforme á la norme NMB-003 du Canada.

#### Europe-European Union Notice

Radio products with the CE 0560 or CE alert marking comply with the R&TTE Directive (1995/5/EC) issued by the Commission of the European Community.

ICE 0682 $\circ$ 

Compliance with this directive implies conformity to the following European Norms (in brackets are the equivalent international standards).

- EN 60950 (IEC60950) Product Safety
- EN 300 328 Technical requirement for radio equipment

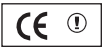

• ETS 300 826 General EMC requirements for radio equipment.

To determine the type of transmitter, check the identification label on your Belkin product.

Products with the CE marking comply with the EMC Directive (89/336/EEC) and the Low Voltage Directive (72/23/EEC) issued by the Commission of the European Community. Compliance with these directives implies conformity to the following European Norms (in brackets are the equivalent international standards).

- EN 55022 (CISPR 22) Electromagnetic Interference
- EN 55024 (IEC61000-4-2,3,4,5,6,8,11) Electromagnetic Immunity
- EN 61000-3-2 (IEC610000-3-2) Power Line Harmonics
- EN 61000-3-3 (IEC610000) Power Line Flicker
- EN 60950 (IEC60950) Product Safety
Products that contain the radio transmitter are labeled with CE 0560 or CE alert marking and may also carry the CE logo.

#### Belkin Corporation Limited Lifetime Product Warranty

Belkin Corporation warrants this product against defects in materials and workmanship for its lifetime. If a defect is discovered, Belkin will, at its option, repair or replace the product at no charge provided it is returned during the warranty period, with transportation charges prepaid, to the authorized Belkin dealer from whom you purchased the product. Proof of purchase may be required.

This warranty does not apply if the product has been damaged by accident, abuse, misuse, or misapplication; if the product has been modified without the written permission of Belkin; or if any Belkin serial number has been removed or defaced.

THE WARRANTY AND REMEDIES SET FORTH ABOVE ARE EXCLUSIVE IN LIEU OF ALL OTHERS, WHETHER ORAL OR WRITTEN, EXPRESSED OR IMPLIED. BELKIN SPECIFICALLY DISCLAIMS ANY AND ALL IMPLIED WARRANTIES, INCLUDING, WITHOUT LIMITATION, WARRANTIES OF MERCHANTABILITY AND FITNESS FOR A PARTICULAR PURPOSE.

No Belkin dealer, agent, or employee is authorized to make any modification, extension, or addition to this warranty.

BELKIN IS NOT RESPONSIBLE FOR SPECIAL, INCIDENTAL, OR CONSEQUENTIAL DAMAGES RESULTING FROM ANY BREACH OF WARRANTY, OR UNDER ANY OTHER LEGAL THEORY, INCLUDING BUT NOT LIMITED TO, LOST PROFITS, DOWNTIME, GOODWILL, DAMAGE TO OR REPROGRAMMING OR REPRODUCING ANY PROGRAM OR DATA STORED IN, OR USED WITH, BELKIN PRODUCTS.

Some states do not allow the exclusion or limitation of incidental or consequential damages or exclusions of implied warranties, so the above limitations or exclusions may not apply to you. This warranty gives you specific legal rights, and you may also have other rights that vary from state to state.

This symbol on the product or on its packaging indicates that this product must not be disposed of with your other household waste. Instead, it is your responsibility to dispose of your waste equipment by handing it over to a designated collection point for the recycling of waste electrical and electronic equipment. The separate collection and recycling of your waste equipment at the time of disposal will help to conserve natural resources and ensure that it is recycled in a manner that protects human health and the environment. For more information about where you can drop off your waste equipment for recycling, please contact your local city office, your household waste disposal service or the shop where you purchased the product.

1

2

3

**BELKIN** 

# **Wireless G Notebook Card**

## **Free Tech Support\***

You can find additional support information on our website www.belkin.com through the tech-support area. If you want to contact technical support by phone, please call the number you need from the list below\*.

\*Local rates apply

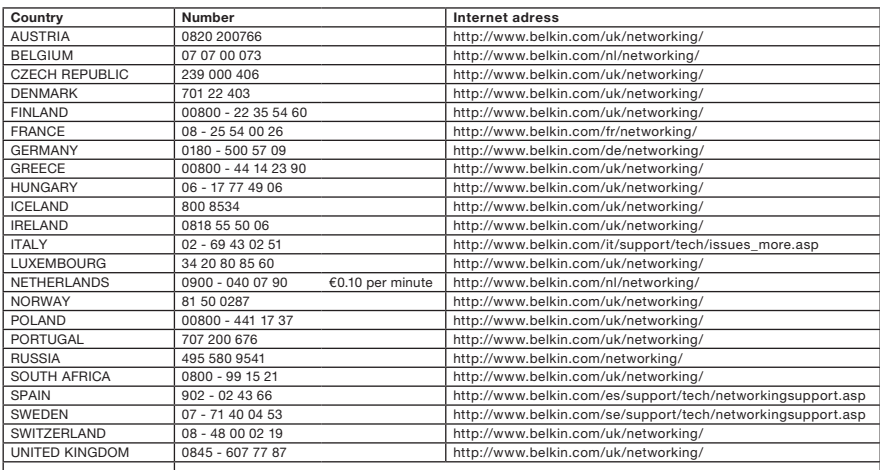

OTHER COUNTRIES +44 - 1933 35 20 00

## **BELKIN**

www.helkin.com

#### Belkin Ltd.

Express Business Park Shipton Way, Rushden NN10 6GL, United Kingdom +44 (0) 1933 35 2000 +44 (0) 1933 31 2000 fax

#### Belkin SAS

130 rue de Silly 92100 Boulogne-Billancourt France +33 (0) 1 41 03 14 40 +33 (0) 1 41 31 01 72 fax

#### Belkin B.V.

Boeing Avenue 333 1119 PH Schiphol-Rijk Netherlands +31 (0) 20 654 73 00 +31 (0) 20 654 73 49 fax

Belkin Iberia Avda. Cerro del Aguila 3 28700 San Sebastián de los Reyes Spain

+34 91 625 80 00 +34 902 02 00 34 fax

#### Belkin GmbH

Hanebergstrasse 2 80637 Munich **Germany** +49 (0) 89 14 34 05 0 +49 (0) 89 14 34 05 100 fax

Belkin Sweden Knarrarnäsgatan 7 164 40 Kista

Sweden +46 (0) 8 5229 1870 +46 (0) 8 5229 1874 fax

© 2006 Belkin Corporation. All rights reserved. All trade names are registered trademarks of respective manufacturers listed. Mac, Apple, and AirPort are trademarks of Apple Computer, Inc., registered in the U.S. and other countries. The mark Wi-Fi is a registered mark of the Wi-Fi Alliance.

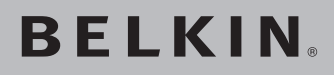

# **Carte Réseau Sans Fil G pour ordinateur portable**

# **Reliez votre ordinateur portable à un réseau sans fil**

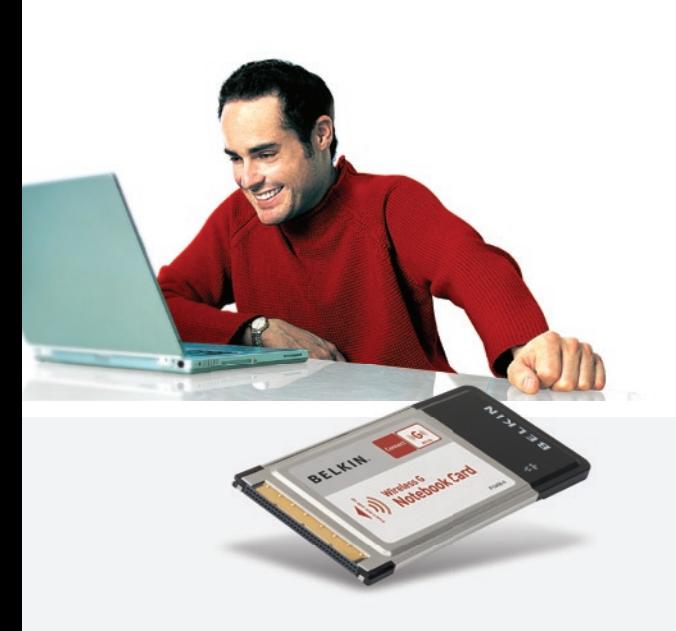

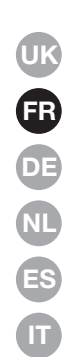

# **Manuel de l'utilisateur**

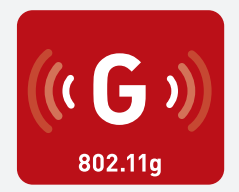

F5D7010

## Table des matières

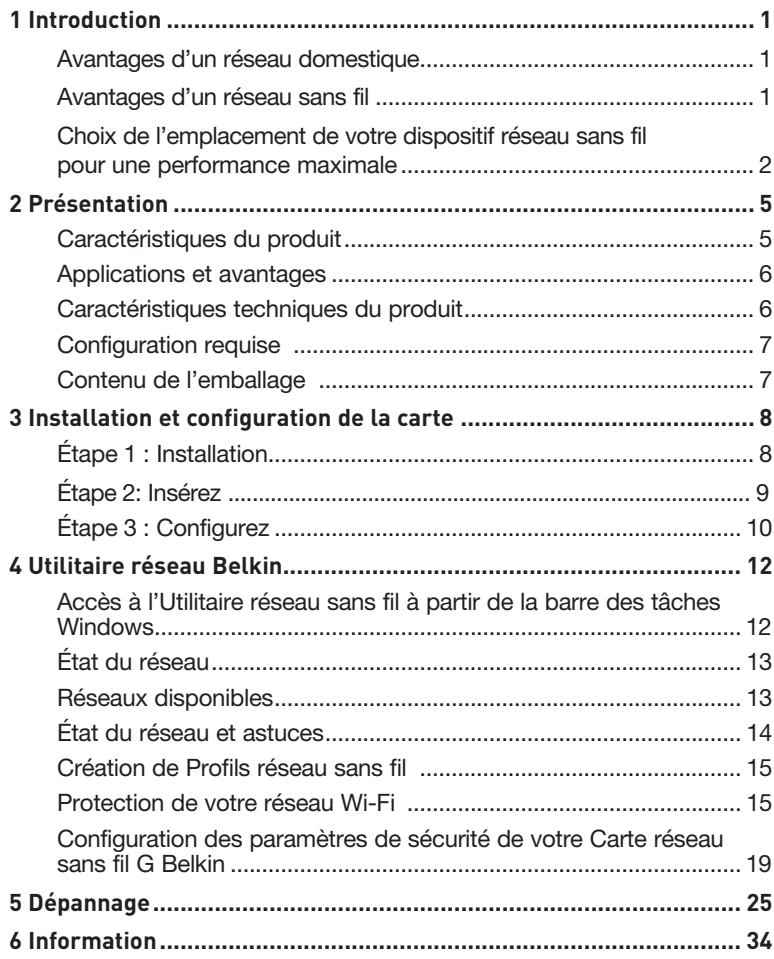

Merci d'avoir choisi la Carte réseau sans fil G pour ordinateur portable de Belkin (la carte). Vous pouvez désormais profiter de cette nouvelle technologie en permettant à vos ordinateurs domestiques ou d'entreprise de se connecter en réseau sans fil. Cette carte vous permet de connecter un ordinateur portable à votre réseau. Lisez attentivement l'ensemble de ce manuel, en insistant sur la section intitulée « Choix de l'emplacement de votre dispositif réseau sans fil pour une performance maximale ».

#### Avantages d'un réseau domestique

Votre réseau domestique Belkin vous permettra de :

- Partager une connexion Internet à haut débit avec tous les ordinateurs de votre domicile
- Partagez des ressources, telles que des fichiers et des disques durs, avec tous les ordinateurs de votre domicile
- Partager une imprimante avec toute la famille
- Partager des documents, des fichiers de musique et vidéo, ainsi que des photos numériques
- Stocker, récupérer et copier des fichiers d'un ordinateur à un autre
- Simultanément jouer à des jeux en ligne, consulter une messagerie électronique et discuter

#### Les avantages d'un réseau sans fil

- La Mobilité nul besoin de confiner votre ordinateur à une seule pièce. Vous pourrez maintenant travailler sur un ordinateur de bureau ou portable, partout dans la zone couverte par votre réseau sans fil
- Installation simple l'Assistant Installation Facile de Belkin vous facilite la vie
- Polyvalence : accédez à des imprimantes, des ordinateurs ou d'autres périphériques réseau de n'importe quel endroit de la maison.
- Possibilité d'expansion l'étendue de la gamme de produits de mise en réseau offerte par Belkin vous permet d'étendre votre réseau afin d'y inclure des périphériques tels que des imprimantes ou des consoles de jeu
- Aucun câblage nécessaire : plus besoin de perdre du temps et de l'argent à réinstaller le câblage Ethernet chez vous ou au bureau.
- Reconnaissance de l'industrie choisissez parmi une gamme étendue de produits de mise en réseau interopérables

#### **Choix de l'emplacement de votre dispositif réseau sans fil pour une performance maximale**

Plus votre ordinateur se rapproche de votre Routeur sans fil (ou votre Point d'Accès), plus votre connexion sans fil gagne en force. De façon générale, la portée de votre réseau sans fil à l'intérieur s'étend de 30 à 60 mètres. À l'opposé, plus vos périphériques sans fil reliés à votre Routeur ou votre Point d'Accès sont éloignés de ceux-ci, moins grande est la performance de votre connexion sans fil. Il se peut que vous vous en rendiez compte ou pas. Si vous éloignez encore plus votre Routeur (ou votre Point d'Accès), il est possible que la vitesse de votre connexion diminue. Les appareils électroménagers, les obstacles et les murs peuvent bloquer les signaux radio de votre réseau sans fil et en diminuer la force.

Dans le but de vérifier si la performance de votre réseau est liée à la portée ou à la présence d'obstacles, déplacez votre ordinateur afin qu'il soit dans un rayon de 2 à 5 mètres du routeur (ou du point d'accès). Si les problèmes persistent même dans une zone de couverture restreinte, veuillez contacter l'assistance technique de Belkin.

Remarque : Alors que certains des objets énumérés ci-dessous peuvent affecter la performance de votre réseau, ils n'empêcheront pas son fonctionnement. Si vous croyez que votre réseau sans fil ne fonctionne pas à pleine capacité, ces solutions peuvent vous aider.

#### **1. Choix de l'emplacement de votre routeur sans fil ou de votre point d'accès**

Placez votre routeur réseau sans fil (ou point d'accès), le centre nerveux de votre réseau sans fil, aussi près que possible du centre de la zone de couverture désirée.

Afin d'assurer une zone de couverture optimale pour vos « clients réseau » (soit les ordinateurs dotés d'une carte réseau pour ordinateur de bureau ou portable ou d'un adaptateur USB de Belkin) :

- Assurez-vous que les antennes de votre routeur sans fil (ou de votre point d'accès) sont parallèles et disposées à la verticale (en pointant vers le plafond). Si votre Routeur (ou votre Point d'Accès) est posé à la verticale, essayez autant que possible de disposer les antennes de façon à ce qu'elles pointent vers le haut.
- Dans des habitations à plusieurs étages, placez le routeur (ou le point d'accès) à l'étage le plus central de votre domicile. Ceci peut signifier que devrez placer le routeur sans fil (ou le point d'accès) à un étage supérieur.
- Évitez de placer le routeur (ou le point d'accès) près d'un téléphone sans fil 2,4 GHz.

### **2. Évitez les obstacles et les interférences.**

Évitez de placer le routeur ou le point d'accès près d'un appareil émettant du « bruit » radio, comme un four à micro-ondes. Exemples d'objets risquant d'empêcher la communication sans fil :

- Réfrigérateurs
- Lave-linge et/ou sèche-linge
- Armoires métalliques
- Grands aquariums
- Fenêtre métallique avec teinture anti-UV

Si le signal de votre réseau semble faible à certains endroits, assurez-vous qu'aucun de ces objets ne peut lui faire obstruction (entre les ordinateurs et le routeur ou le point d'accès).

#### **3. Téléphones sans fil**

Si la performance de votre réseau est toujours affectée malgré les solutions sus-mentionnées, et si vous possédez un téléphone sans fil :

- Éloignez votre téléphone sans fil du routeur sans fil (ou du point d'accès) ainsi que de vos ordinateurs sans fil.
- Débranchez et retirez la batterie de tout téléphone sans fil fonctionnant sur la bande de 2.4 GHz. (Consultez la documentation accompagnant votre téléphone à cet effet.) Si ces gestes semblent résoudre le problème, c'est que votre téléphone interfère avec les signaux du réseau sans fil.
- Si votre téléphone prend en charge le choix du canal, modifiez le canal de votre téléphone en choisissant le canal le plus éloigné possible de celui de votre réseau sans fil. Par exemple, choisissez le canal 1 pour votre téléphone et modifiez le canal de votre routeur sans fil (ou de votre point d'accès) en choisissant le canal 11 (le choix du canal dépend de votre région). Reportez-vous au mode d'emploi de votre téléphone pour obtenir les instructions détaillées.
- Si nécessaire, vous pouvez également faire l'acquisition d'un téléphone sans fil de 900 MHz ou de 5 GHz.

#### **4. Choisissez le canal le plus « paisible » pour votre réseau sans fil**

Dans des environnements domiciliaires ou d'entreprise rapprochés, tels que les appartements et les immeubles à bureaux, il se peut qu'un autre réseau sans fil interfère et entre en conflit avec votre réseau. Grâce à la fonction d'analyse du site de l'Utilitaire réseau sans fil Belkin, vous pourrez localiser d'autres réseaux sans fil et faire passer votre routeur sans fil (ou point d'accès) et vos ordinateurs à

un canal aussi loin que possible du canal utilisé par ces réseaux.

Essayez plusieurs canaux parmi ceux disponibles afin de déterminer la connexion la plus claire et éviter les interférences de la part de téléphones sans fil ou d'autres dispositifs sans fil se trouvant dans votre voisinage.

Pour les dispositifs de réseau sans fil d'une marque différente, utilisez la fonction d'analyse de site détaillée et consultez les informations concernant les canaux qui se trouvent dans ce manuel.

#### **5. Connexions sécurisées, VPN et AOL**

Une connexion sécurisée est une connexion qui requiert un nom d'utilisateur et un mot de passe et qui est utilisée là où la sécurité revêt une grande importance. Parmi les connexions sécurisées :

- Les connexions de type Virtual Private Network (VPN réseau privé virtuel) souvent utilisées pour accéder à distance à un réseau d'entreprise.
- Le programme « Bring your own access » d'America Online (AOL) qui vous permet d'utiliser AOL via une connexion à haut débit (ADSL ou câble) offerte par un autre fournisseur d'accès à Internet.
- La plupart des banques en ligne.
- Plusieurs sites commerciaux qui requièrent un nom d'utilisateur et un mot de passe afin d'accéder à un compte.

Les connexions sécurisées peuvent être interrompues par les paramètres de gestion de l'énergie de votre ordinateur (lorsqu'il est en état de veille). La solution la plus simple pour éviter cette situation est simplement de vous reconnecter en lançant le logiciel de VPN ou d'AOL, ou en vous reconnectant au site web sécurisé.

Une autre solution consiste à modifier les paramètres de gestion de l'énergie afin qu'il ne soit plus mis en veille. Toutefois, cette solution peut ne pas être appropriée pour les ordinateurs portables. Pour modifier les paramètres de gestion de l'énergie de Windows, reportez-vous aux Options d'alimentation du Panneau de configuration.

Si les difficultés liées aux connexions sécurisées, au VPN et à AOL persistent, veuillez reprendre les étapes 1 à 4 ci-dessus afin de vous assurer d'avoir essayé les solutions proposées.

Ces solutions devraient vous permettre d'obtenir une zone de couverture maximale avec votre routeur sans fil. Si vous devez étendre votre zone de couverture, nous vous suggérons le Point d'accès/Module d'extension de Belkin.

Pour de plus amples informations à propos des produits réseau de Belkin, visitez notre site Web à l'adresse www.belkin.com/networking ou appelez l'assistance technique de Belkin.

## **Caractéristiques du produit**

La carte est conforme à la norme IEEE 802.11g pour communiquer avec d'autres périphériques sans fil compatibles 802.11g à 54 Mbps. La carte est compatible avec tous les dispositifs 802.11g, ainsi qu'avec les dispositifs 802.11b à 11 Mbps. Les produits 802.11g fonctionnent sur la même bande de fréquence de 2n4 GHz que les produits Wi-Fi® 802.11b.

- Fonctionnement sur la bande ISM (Industrial, Science, Medical) 2,4 GHz
- Utilitaire réseau sans fil intégré et convivial
- Interface CardBus pour utilisation avec pratiquement tout ordinateur portable
- Chiffrement WPA, WPA2, WEP 64 bits (Wired Equivalent Privacy) ou 128 bits.
- Accès sans fil aux ressources du réseau
- Prise en charge des modes réseau Infrastructure et Ad-Hoc (poste à poste)
- Débit de données jusqu'à 54 Mbps (802.11g) ou 11 Mbps (802.11b)
- Facile à installer et à utiliser
- Antenne externe
- Témoins lumineux d'alimentation et de liaison réseau

6

## **Applications et avantages**

- Connexion sans fil de votre portable chez vous ou au bureau Permet une liberté de mise en réseau sans la gène liée aux câbles
- Débit de connexion jusqu'à 54 Mbps (802.11g) Connectivité instantanée à haute-vitesse chez vous ou au bureau, sans compromettre l'utilisation de produits 802.11b
- Compatible avec les produits 802.11b Les solutions réseau sans fil 802.11g sont rétrocompatibles avecles produits Wi-Fi (IEEE 802.11b) existants et avec d'autres produits portant la marque 54g™
- Environnements impropres au câblage Permet le partage d'imprimante dans des bâtiments comportant des murs pleins ou dans des zones ouvertes où le câblage est difficile à effectuer

#### • Environnements changeants S'adapte facilement aux bureaux ou environnements souvent réorganisés ou lorsque vous changez souvent de site.

• LAN temporaires lors de projets ponctuels ou en cas d'activité accrue

Permet de créer un réseau temporaire lors d'une foire, d'une exposition ou d'un chantier à court terme. Idéal pour les sociétés ayant besoin de postes de travail supplémentaires en période d'activité accrue

• Pour les besoins des particuliers ou des petites entreprises (SOHO)

Fournit une installation facile et rapide d'un petit réseau.

## **Caractéristiques techniques du produit**

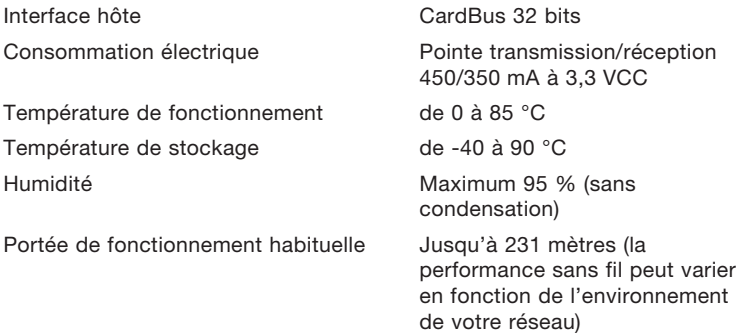

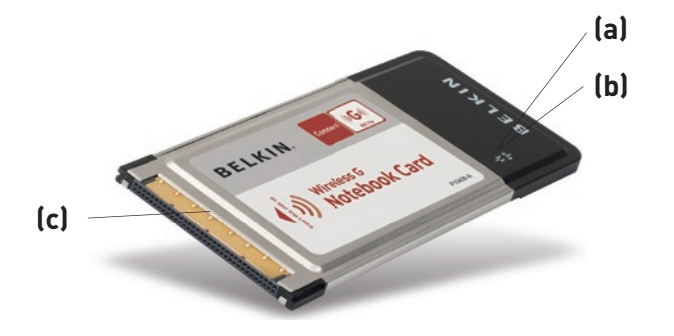

#### **(a) Témoin de liaison**

S'allume lorsque la Carte est connectée à un réseau sans fil.

#### **(b) Témoin d'activité**

Lorsque la carte est active, ce voyant est allumé

#### **(c) Connecteur de la carte**

Côté de la Carte qui s'insère dans l'emplacement CardBus de votre ordinateur

## **Configuration requise**

- Ordinateur portable compatible PC avec un emplacement CardBus libre
- Windows® 98SE, Me, 2000, XP

## **Contenu de l'emballage**

- Carte Réseau Sans Fil G pour ordinateur portable
- Guide d'installation rapide
- CD d'installation
- Manuel d'utilisation

## **Étape 1 Installez**

**AVERTISSEMENT :** Vous devez installer le logiciel avant d'insérer la carte.

- **1.1** Insérez le CD d'installation dans le lecteur de CD-ROM.
- **1. 2** L'utilitaire d'installation de Belkin apparaît. (Ceci peut prendre de 15 à 20 secondes). Cliquez sur « Install » (Installer) pour commencer l'installation.

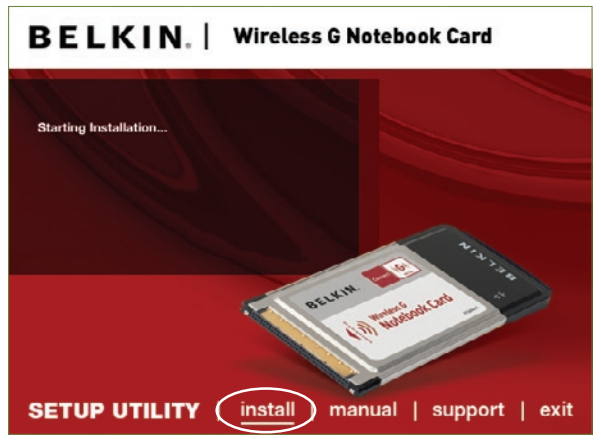

 **Remarque :** Si l'écran de l'Utilitaire réseau sans fil n'apparaît pas dans les 20secondes, accédez à votre CD-ROM en doublecliquant sur l'icône « Poste de travail ». Ensuite, double-cliquez sur le lecteur de CD-ROM contenant le CD d'installation. Doublecliquez fois sur le dossier appelé « Files » (Fichiers), puis doublecliquez sur l'icône « setup.exe ».

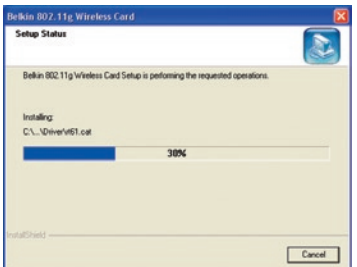

**1.3** Le premier écran de progression d'une série vous indique où vous en êtes dans le processus d'installation. Cliquez sur « Next [Suivant] ».

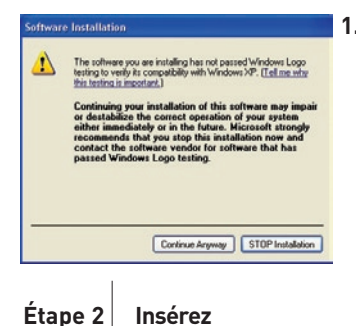

**1.4** Il se peut qu'un écran similaire à celui-ci apparaisse. Cela ne signifie PAS que Windows a rencontré un problème. Notre logiciel a été entièrement testé et est compatible avec cette version de Windows. Cliquez sur « Continue Anyway [Poursuivre] » et suivez les instructions qui apparaissent à l'écran.

1

2

3

### **Insertion de la carte dans l'ordinateur**

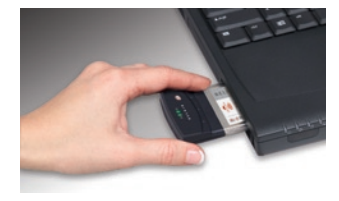

**2.1** Veuillez insérer votre Carte réseau Belkin, puis cliquez « OK ».

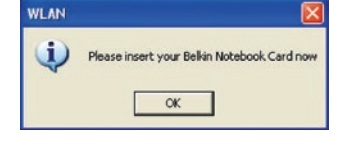

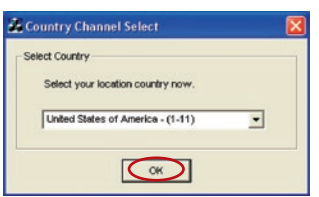

**2.2** ous serez invité à sélectionner un pays. Cliquez sur le menu déroulant. Sélectionnez votre pays de résidence, puis cliquez « OK ».

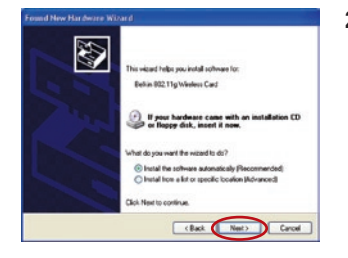

**2.3** La fenêtre « Found New Hardware Wizard [Assistant Nouveau Matériel] » apparaît. (Ceci peut prendre de 15 à 20 secondes). Sélectionnez « Install the software automatically [Installer le logiciel automatiquement] » et cliquez sur « Next [Suivant] » pour poursuivre.

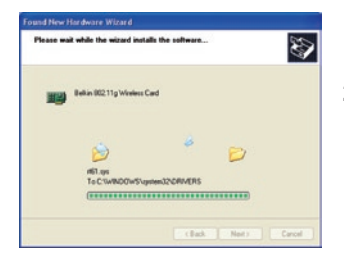

**2.4** L'Assistant installe le logiciel.

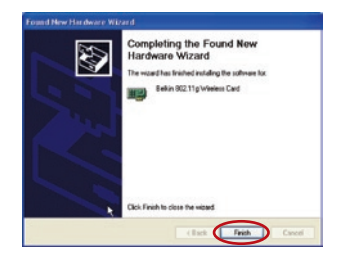

**2.5** L'installation du pilote est maintenant terminée. Cliquez « Finish [Terminer] » pour quitter.

## **Étape 3 Configurez**

#### **Utilisation de l'Utilitaire réseau sans fil Belkin**

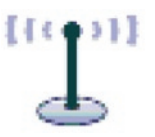

**3.1** Après avoir redémarré votre ordinateur, cliquez deux fois sur l'icône de l'Utilitaire réseau sans fil se trouvant sur votre bureau..

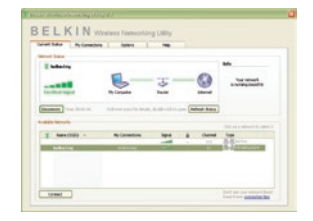

**3.2** L'écran de l'Utilitaire sans fil Belkin apparaît.

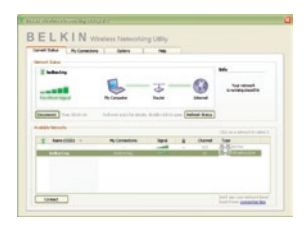

**3.3** Sélectionnez un réseau dans la liste des « Available Networks [Réseaux disponibles] » et cliquez sur « Connect [Connexion] ».

> Remarque : Afin de voir les « Available Networks [Réseaux Disponibles] », vous devez être près d'un routeur ou d'un point d'accès sans fil.

**3.4** L'icône de l'Utilitaire sans fil Belkin se trouve également dans la barre de tâches.

> Remarque : Le fait de doublecliquer sur l'icône Utilitaire réseau sans fil Belkin dans la barre des tâches fait apparaître l'utilitaire.

#### **L'installation est terminée.**

1

2

3

4

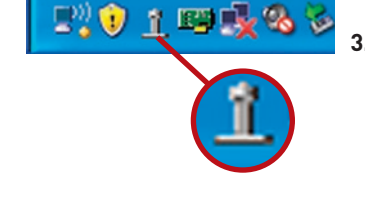

Après avoir installé l'Utilitaire réseau sans fil Belkin (URSF), la configuration des connexions sans fil et la sécurité sera la prochaine étape.

#### **Accès à l'Utilitaire réseau sans fil à partir de la barre des tâches Windows**

Pour accéder à l'URSF, placez simplement le pointeur de votre souris et cliquez avec le bouton droit sur l'icône de l'URSF de la barre de tâches de Windows.

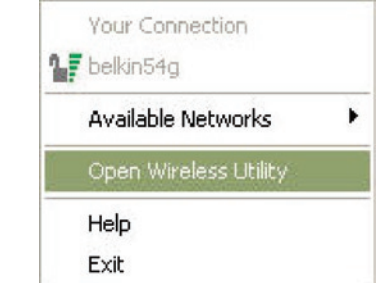

Si l'icône est introuvable, cliquez sur « Démarrer > Programmes > Belkin > Utilitaire réseau sans fil ».

**FOIDRS** 

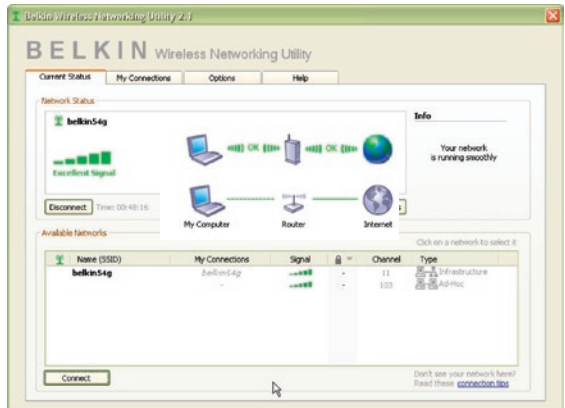

L'écran par défaut de l'utilitaire est l'onglet « Current Status [État actuel] » . Il affiche l'état du réseau actuel ainsi que les réseaux disponibles.

### **État du réseau**

Cette fenêtre montre l'état de la connexion du réseau actuel. Il affiche de même l'état de la connexion entre le routeur et l'ordinateur, et entre le routeur et l'Internet. En cas de problème, utilisez la fenêtre « État du réseau » pour en déterminer la source (l'ordinateur, le routeur ou Internet/modem, par exemple).

#### **Réseaux disponibles**

Cette fenêtre affiche les réseaux disponibles sur le site en cours ainsi que leurs SSID, la force du signal, le type de sécurité, le canal et le type de réseau.

#### **Connexion sans fil perdue**

Si la connexion sans fil en cours est perdue, une fenêtre apparaît et l'utilitaire tente de se reconnecter.

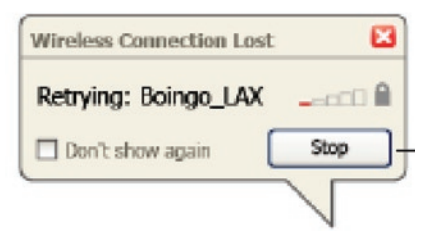

### **Échec de connexion**

D'autres options apparaîtront pendant la tentative de reconnexion. Pour arrêter la connexion, cliquez sur « Arrêter » et pour réessayer de vous connecter, cliquez sur « Réessayer ».

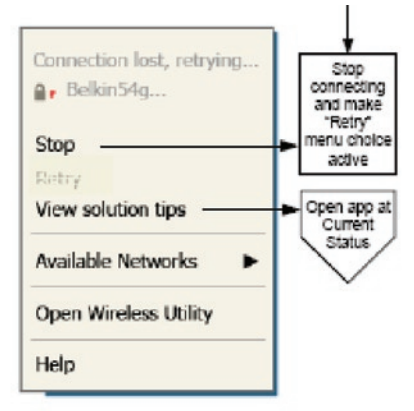

Right-click during connection failure

### **État du réseau et astuces**

Pour mieux comprendre l'état du réseau en cours, cliquez sur « Ouvrir l'utilitaire sans fil ». L'écran par défaut est l'onglet « État actuel ». La section « État du réseau » détermine les connexions qui sont bonnes et/ou mauvaises.

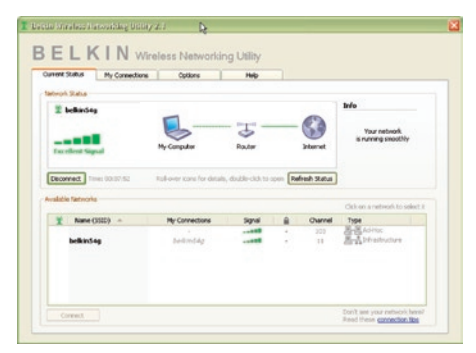

L'utilitaire contient également une section « Astuces » qui vous propose des informations de dépannage.

#### **Création de profils réseau sans fil**

L'onglet « Mes connexions » de l'utilitaire vous permet d'ajouter, de modifier et de supprimer des profils de connexion. Il affiche également la force du signal, la sécurité et le type de réseau.

1

 $\frac{2}{2}$ 

3

4

section

 $\frac{1}{5}$ 

6

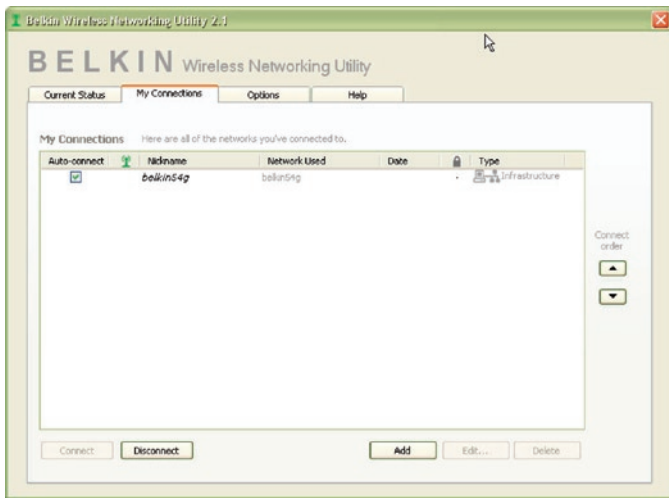

#### **Protection de votre réseau sans fil Wi-Fi®**

Si vous choisissez de vous connecter à un réseau sécurisé, déterminez le type de sécurité utilisée (WPA ou WEP\*) et utilisez le champ approprié de la boîte de dialogue.

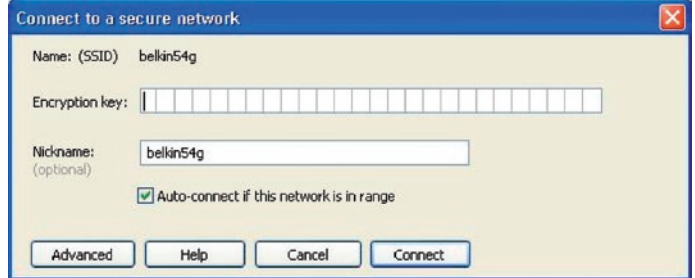

\*Remarque : Types de sécurité

Remarque : Lorsque vous sélectionnez un réseau qui utilise le chiffrement, vous voyez d'abord la fenêtre de sécurité simple. Cliquez sur le bouton « Avancé » pour voir d'autres options de sécurité (cidessous).

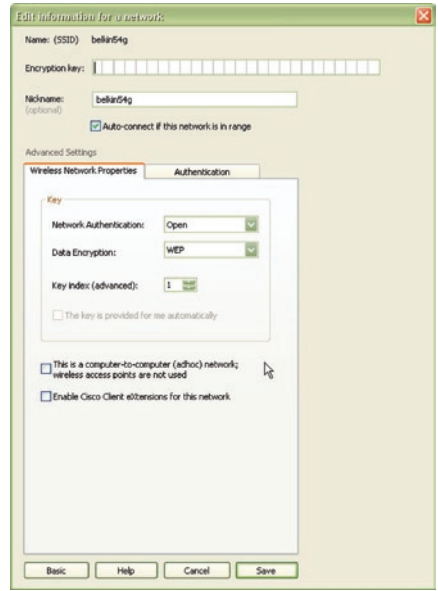

Le Wired Equivalent Privacy (WEP) est un protocole de sécurité moins sûr, mais plus fréquemment employé. Selon le niveau de sécurité (64 ou 128 bits), l'utilisateur devra entrer une clé hexadécimale à 10 ou 26 caractères. Une clé hexadécimale est une association de lettres (de a à f) et de chiffres (de 0 à 9).

Le Wireless Protected Access (WPA) est la nouvelle norme de sécurité sans fil. Cependant, toutes les cartes et adaptateurs sans fil ne prennent pas en charge cette technologie. Veuillez consulter le manuel de l'utilisateur de votre adaptateur sans fil pour savoir s'il prend en charge le WPA. Au lieu d'une clé hexadécimale, le WPA utilise uniquement des expressions mot de passe dont il est plus facile de se souvenir.

La section suivante, prévue pour les particuliers, les professionnels indépendants et pour les petits bureaux, présente quelques nouvelles façons de maximiser la sécurité de votre réseau sans fil.

## **Au moment de mettre sous presse, quatre méthodes de chiffrement étaient disponibles :**

#### **Méthodes de chiffrement :**

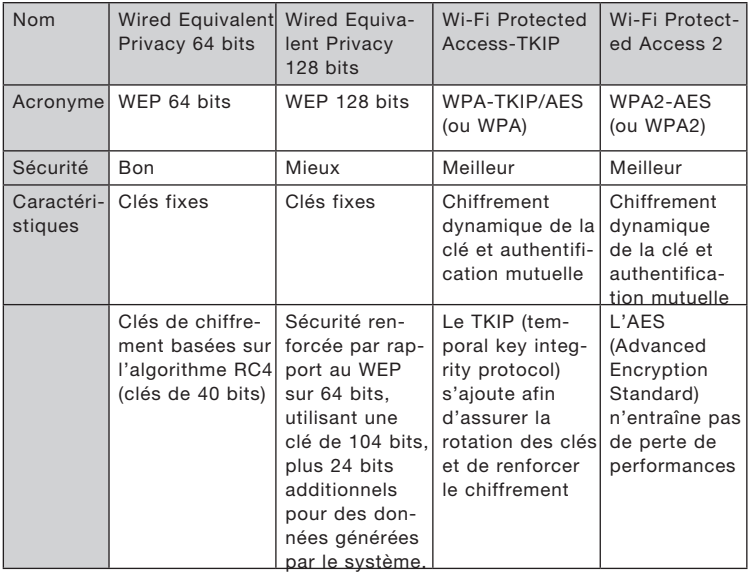

## **WEP (Wired Equivalent Privacy)**

Le WEP (Wired Equivalent Privacy) est un protocole courant qui renforce la sécurité de tous les dispositifs sans fil Wi-Fi. Le WEP offre aux réseaux sans fil un niveau de protection comparable à celui des réseaux filaires.

#### **WEP 64 bits**

Le WEP 64 bits a d'abord été proposée avec un chiffrement sur 64 bits, ce qui comprend une clé de 40 bits plus 24 bits supplémentaires composés de données générées par le système (64 bits au total). Certains fabricants se réfèrent au chiffrement sur 64 bits lorsqu'ils parlent du chiffrement sur 40 bits. Peu après le lancement de la technologie, les chercheurs ont découvert que le chiffrement sur 64 bits était trop simple à décoder.

1

3

4

5

#### **Chiffrement sur 128 bits**

Pour contrer la faille de sécurité du WEP 64 bits, une méthode de chiffrement plus sécurisée, le WEP 128 bits, a été créée. Le WEP 128 bits comprend une clé de 104 bits plus 24 bits supplémentaires composés de données générées par le système (128 bits au total). Certains fabricants se réfèrent au chiffrement sur 128 bits lorsqu'ils parlent du chiffrement sur 104 bits. La plupart des dispositifs sans fil disponibles sur le marché aujourd'hui prennent en charge le chiffrement WEP sur 64 et 128 bits, mais il se peut que vous possédiez un dispositif plus ancien ne prenant en charge que le WEP sur 64 bits. Tous les produits sans fil de Belkin prennent en charge le chiffrement WEP sur 64 et 128 bits.

#### **Clés de chiffrement**

Après avoir choisi le mode de chiffrement (64 ou 128 bits), il est primordial de générer une clé de chiffrement. Si la clé de chiffrement n'est pas la même dans tout le réseau sans fil, vos dispositifs sans fil ne seront pas en mesure de communiquer entre eux. Vous pouvez entrer votre clé en entrant la clé hexadécimale manuellement. Une clé hexadécimale est une combinaison de chiffres et de lettres, compris entre A et F et entre 0 et 9. Pour le WEP 64 bits, vous devez entrer 10 clés hexadécimales. Pour le WEP 128 bits, vous devez entrer 26 clés hexadécimales.

Par exemple :

 $AF$  OF 4B C3 D4 = clé WEP 64 bits

#### $C3.03.0F$  AF 0F 4B B2  $C3$  D4 4B  $C3$  D4 F7 = clé WFP 128 bits

Prenez note de la clé hexadécimale WEP de votre routeur ou de votre point d'accès sans fil et entrez-la manuellement dans la table de clés hex WEP, à l'écran de configuration de votre carte.

## **WPA (Wi-Fi Protected Access)**

Le WPA (Wi-Fi Protected Access) est une nouvelle norme Wi-Fi, surpassant les caractéristiques de sécurité du WEP. Pour utiliser la sécurité WPA, les pilotes et le logiciel de vos dispositifs sans fil doivent être mis à niveau. Ces mises à niveau sont disponibles sur les sites web des fabricants de vos dispositifs sans fil. Il existe trois types de sécurité WPA : WPA-PSK (sans serveur), WPA (avec serveur Radius) et WPA2.

Le WPA-PSK (sans serveur) utilise ce qu'on appelle une « clé prépartagée » comme clé de sécurité. Une clé réseau est en quelque sorte un mot de passe qui contient entre 8 et 63 caractères. Il peut être composé de lettres, de chiffres ou de symboles. Chaque client utilise la même clé pour accéder au réseau. De façon générale, ce mode est utilisé pour les réseaux domestiques.

Le WPA (avec serveur Radius), qui fonctionne mieux dans un environnement professionnel, consiste en un système où le serveur Radius qui distribue automatiquement les clés réseau aux clients.

Le WPA2 utilise l'AES (Advanced Encryption Standard) pour le chiffrement des données, ce qui apporte un niveau de sécurité plus élevé que le WPA. Le WPA utilise à la fois le protocole appelé Temporal Key Integrity Protocol (TKIP) et l'AES pour le chiffrement.

## **Configuration de votre Routeur sans fil ou de votre point d'accès pour utilisation d'un mode de sécurité**

Pour utiliser un mode sécurisé, vous devez d'abord activer le WEP ou le WPA de votre routeur ou de votre point d'accès. Pour les routeurs et les points d'accès de Belkin, cette fonction de sécurité peut être configurée en utilisant l'interface basée sur navigateur web. Consultez le manuel d'instructions de votre routeur ou de votre point d'accès pour des instructions sur l'accès à l'interface de gestion.

IMPORTANT : Tous les cartes/adaptateurs réseau sans fil doivent maintenant être configurés avec ces paramètres.

## **Configuration des paramètres de sécurité de votre Carte réseau sans fil G Belkin**

Jusqu'à maintenant, vous avez configuré votre routeur ou point d'accès sans fil afin qu'ils utilisent le WPA ou le WEP. Pour obtenir une connexion sans fil, vous devrez configurer votre Carte Réseau Sans Fil G pour ordinateur portable afin qu'elle utilise les mêmes paramètres de sécurité.

#### **Modification des paramètres de sécurité sans fil**

La carte réseau sans fil G Belkin prend en charge les fonctionnalités de sécurité WPA les plus récentes ainsi que la norme de sécurité WEP plus ancienne. Par défaut, la sécurité sans fil est désactivée.

Pour activer la sécurité, vous devrez d'abord déterminer la norme utilisée par le routeur ou le point d'accès. (Consultez le manuel de votre routeur ou votre point d'accès sans fil pour savoir comment accéder aux paramètres de sécurité.)

Pour accéder aux paramètres de sécurité sur votre carte, cliquez sur l'onglet « Mes connexions » et sélectionnez la connexion dont vous voulez modifier les paramètres de sécurité. Cliquez sur « Modifier » pour modifier les paramètres.

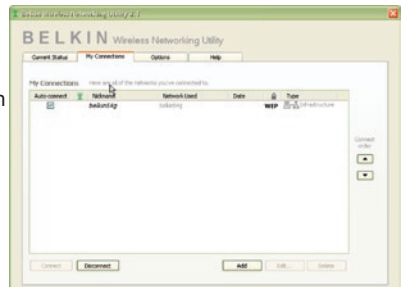

1

2

3

4

5

## **Configuration du WEP**

#### **Chiffrement WEP 64 bits**

- **1.** Sélectionnez « WEP » dans le menu déroulant « Chiffrement de données ».
- **2.** Après avoir sélectionné votre mode de chiffrement WEP, entrez votre clé hexadécimale manuellement.

Une clé hexadécimale est une combinaison de chiffres et de lettres, compris entre A et F et entre 0 et 9. Pour le WEP 64 bits, vous devez entrer 10 clés hexadécimales.

Par exemple :

 $AF$  OF 4B C3 D4 = clé WFP 64 bits

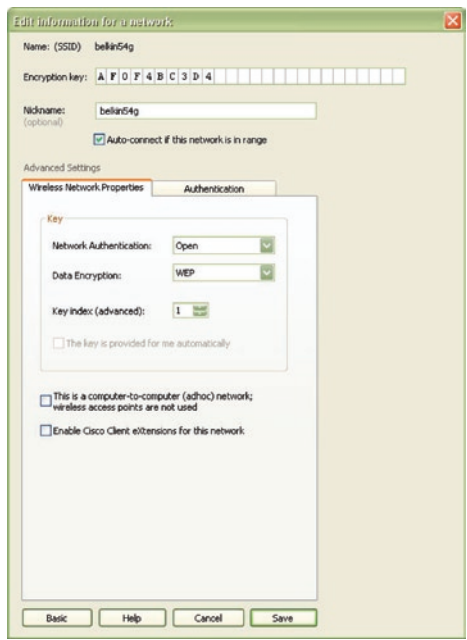

**3.** Cliquez sur « Enregistrer » pour terminer. Le chiffrement de votre routeur ou de votre point d'accès est maintenant configuré. Chaque ordinateur de votre réseau sans fil devra maintenant être configuré avec les mêmes paramètres de sécurité.

**AVERTISSEMENT :** Si vous utilisez un client sans fil pour activer les paramètres de sécurité de votre routeur ou de votre point d'accès, vous perdrez temporairement votre connexion sans fil jusqu'à ce que vous ayez activé la sécurité de votre client sans fil. Veuillez noter la clé avant d'apporter des modifications aux paramètres du routeur ou du point d'accès sans fil. Si vous avez oublié votre clé hexadécimale, votre client ne sera plus en mesure de se connecter au routeur ou au point d'accès sans fil.

#### **Chiffrement WEP 128 bits**

- **1.** Sélectionnez « WEP » dans le menu déroulant.
- **2.** Après avoir sélectionné votre mode de chiffrement WEP, entrez votre clé hexadécimale manuellement.

Une clé hexadécimale est une combinaison de chiffres et de lettres, compris entre A et F et entre 0 et 9. Pour le WEP 128 bits, vous devez entrer 26 clés hexadécimales.

Par exemple :

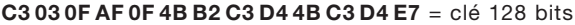

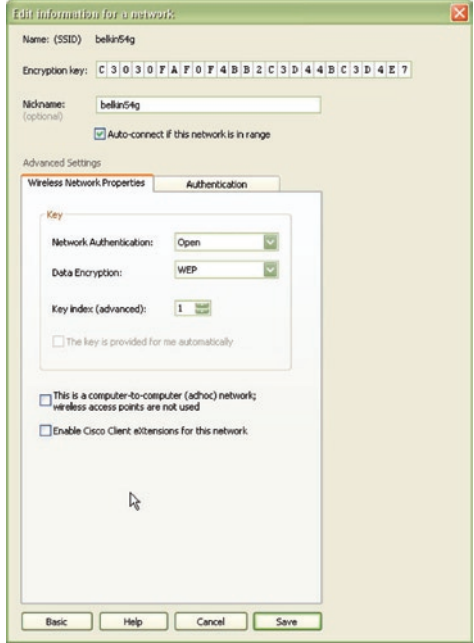

1

2

3

4

**3.** Cliquez sur « Enregistrer » pour terminer. Le chiffrement de votre routeur ou de votre point d'accès est maintenant configuré. Chaque ordinateur de votre réseau sans fil devra maintenant être configuré avec les mêmes paramètres de sécurité.

**AVERTISSEMENT :** Si vous utilisez un client sans fil pour activer les paramètres de sécurité de votre routeur ou de votre point d'accès, vous perdrez temporairement votre connexion sans fil jusqu'à ce que vous ayez activé la sécurité de votre client sans fil. Veuillez noter la clé avant d'apporter des modifications aux paramètres du routeur ou du point d'accès sans fil. Si vous avez oublié votre clé hexadécimale, votre client ne sera plus en mesure de se connecter au routeur ou au point d'accès sans fil.

#### **WPA-PSK (sans serveur)**

Choisissez cette option si votre réseau n'utilise pas de serveur radius. Le WPA-PSK (sans serveur) se retrouve généralement dans des réseaux à domicile ou en entreprise.

- **1.** Dans le menu déroulant « Authentification réseau », sélectionnez « WPA-PSK (sans serveur) ».
- **2.** Entrez votre clé réseau. Elle peut être composée de 8 à 63 caractères (lettres, chiffres ou symboles). La même clé doit être utilisée sur chacun des clients (cartes réseau) que vous désirez ajouter à votre réseau sans fil.

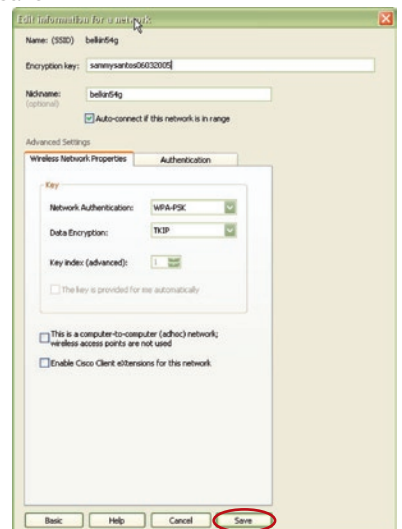

**3.** Cliquez sur « Enregistrer » pour terminer. Tous les clients (cartes réseau) doivent maintenant être configurés avec ces paramètres.

#### **Options de l'Utilitaire réseau sans fil**

L'onglet « Options » de l'Utilitaire permet à l'utilisateur de personnaliser les paramètres de son utilitaire.

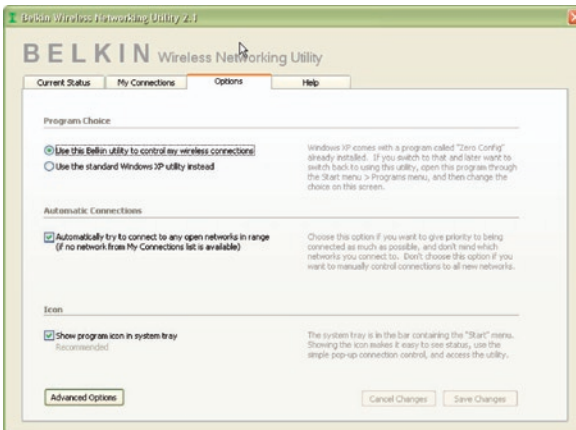

### **Aide de l'Utilitaire réseau sans fil**

L'onglet « Aide » de l'utilitaire permet aux utilisateurs d'accéder à l'aide en ligne et à l'aide téléphonique ainsi qu'à des outils de diagnostic avancés.

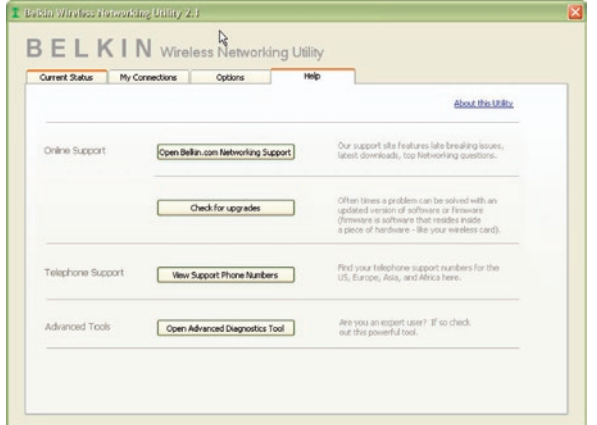

1

 $\frac{3}{1}$ 

4

5

#### **Outils de diagnostics avancés**

La section « Outils de diagnostics avancés » est le panneau de configuration central de tous les paramètres des composants matériels et logiciels du réseau sans fil. Il fournit un éventail de tests et de services de connectivité pour garantir des performances réseau optimales.

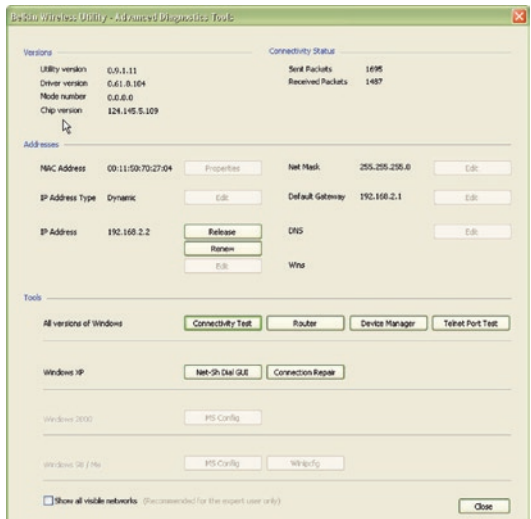

## **Je n'arrive pas à me connecter sans fil à Internet.**

Si vous n'arrivez pas à vous connecter à Internet à partir d'un ordinateur sans fil, vérifiez les points suivants :

- **1.** Observez les voyants de votre routeur sans fil. Si vous utilisez un routeur sans fil Belkin, les voyants devraient être comme suit :
	- Le voyant d'alimentation doit être allumé.
	- Le témoin « Connected [Connecté] » doit être allumé et ne pas clignoter.
	- Le témoin « WAN » doit être allumé ou clignoter.

Si les témoins de votre Routeur sans fil de Belkin sont comme décrits ci-haut, allez au point **2**.

Si ce n'est pas le cas, assurez-vous que :

- Le cordon d'alimentation du routeur est bien branché.
- Tous les câbles entre le modem et le routeur sont bien branchés.
- Les témoins du modem fonctionnent correctement. Sinon, consultez le manuel de l'utilisateur de votre modem.
- Réinitialisez le routeur
- Réinitialisez le modem

Si les problèmes persistent, veuillez contacter l'Assistance Technique Belkin.

Si nous n'utilisez pas un routeur sans fil Belkin, consultez son manuel d'utilisation.

**2.** Lancez le logiciel de l'utilitaire sans fil en cliquant sur l'icône dans la barre de tâches, à l'angle inférieur droit de l'écran. Si vous utilisez une carte sans fil Belkin, l'icône de la barre de tâches devrait ressembler à celle-ci (elle peut être rouge ou verte) :

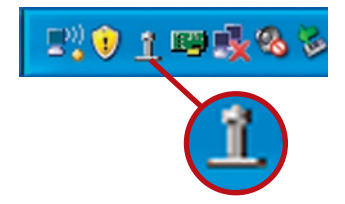

1

2

3

4

**3.** L'allure générale de la fenêtre qui s'ouvre dépend du modèle de la carte réseau sans fil que vous possédez. Toutefois, n'importe quel utilitaire doit posséder une liste de « Available Networks [Réseaux Disponibles] ». Les réseaux disponibles représentent les réseaux auxquels vous pouvez vous connecter.

Si vous utilisez un routeur 802.11g (G Plus) de Belkin ou 802.11g (54g), le nom par défaut est Belkin54g ». Si vous utilisez un routeur 802.11b de Belkin, le nom par défaut est « WLAN ».

Si vous utilisez un routeur d'un autre fabricant que Belkin, consultez son manuel de l'utilisateur pour connaître le nom par défaut.

#### **Le nom de votre réseau sans fil apparaît dans la liste des réseaux disponibles.**

Si le nom de réseau qui apparaît dans la liste des réseaux disponibles est valide, procédez comme suit pour vous connecter sans fil :

- **1.** Cliquez sur le nom de réseau valide dans la liste des réseaux disponibles.
- **2.** Si le réseau est sécurisé (chiffrement), vous devrez entrer la clé réseau. Cliquez « Connect [Connexion] ». Pour plus d'informations sur la sécurité, rendez vous à la page intitulée « Protection de votre réseau sans fil Wi-Fi » à la page 15 de ce manuel.
- **3.** Dans les secondes qui suivent, l'icône de la barre des tâches dans l'angle inférieur droit de l'écran doit devenir verte, ce qui indique que la connexion au réseau est réussie.

Si vous ne pouvez toujours pas accéder à l'Internet après vous être connecté au réseau sans fil, veuillez contacter l'assistance technique de Belkin.

#### **Le nom de votre réseau n'apparaît PAS dans la liste des réseaux disponibles.**

Si le nom de votre réseau n'apparaît pas dans la liste, vérifiez le SSID et assurez-vous qu'il soit identique partout. Le SSID est sensible à la casse et l'orthographie du nom sur chaque ordinateur doit être identique afin que la Carte puisse se connecter au routeur sans fil ou au point d'accès.

Remarque : Pour vérifier le SSID ou pour voir les réseaux disponibles, double-cliquez sur l'icône donnant l'état du signal afin de faire apparaître l'écran « Réseaux sans fil ». Cliquez sur « Ajouter » si vous ne voyez pas le nom du réseau auquel vous essayez de vous connecter, puis tapez le SSID. Pour de plus amples informations sur la configuration du SSID, reportez-vous à la documentation accompagnant votre routeur sans fil ou votre point d'accès.

Si le problème persiste même dans un rayon restreint, veuillez contacter l'assistance technique de Belkin.

## **Le CD-ROM d'installation ne lance pas l'Utilitaire réseau sans fil**

Si le CD-ROM ne lance pas automatiquement l'utilitaire réseau sans fil, il se peut qu'un autre programme utilisé par votre ordinateur interfère avec le lecteur de CD-ROM.

Si l'écran de l'Assistant n'apparaît pas dans les 15 à 20 secondes, ouvrez votre lecteur de CD-ROM en double-cliquant sur l'icône « My Computer [Poste de travail] ». Ensuite, double-cliquez sur le lecteur de CD-ROM dans lequel se trouve le CD d'installation afin de démarrer l'installation. Ensuite, double-cliquez sur le dossier « Files ». Ensuite, double-cliquez sur l'icône « setup.exe ».

### **Le voyant d'alimentation ne s'allume pas. La carte ne fonctionne pas.**

Si le voyant d'alimentation demeure éteint, il se peut que la carte ne soit pas connectée ou installée correctement.

Vérifiez à ce que la carte soit insérée fermement dans la fente CardBus de votre ordinateur. Vérifiez que les pilotes de la carte sont bien installés. Cliquez avec le bouton droit sur l'icône « Poste de travail » du bureau. Choisissez « Propriétés » et accédez au « Gestionnaire de périphériques ». Assurez-vous que la carte y figure et qu'elle ne présente aucune erreur. Si vous constatez une erreur, contactez l'assistance technique de Belkin.

1

2

 $\frac{4}{1}$ 

5

### **Le voyant de liaison clignote lentement. Impossible de se connecter à un réseau sans fil ou à Internet.**

Si votre carte semble fonctionner correctement mais vous ne pouvez pas vous connecter au réseau, ou si une icône rouge se trouve en bas de l'écran, il est possible que l'origine du problème soit une disparité de nom de réseau (SSID) dans les propriétés de votre réseau sans fil.

Vérifiez le SSID et assurez-vous qu'il est identique sur l'ensemble de votre réseau. Le SSID tient compte de la casse. L'orthographe du nom sur chaque ordinateur doit être identique pour que l'adaptateur puisse se connecter au routeur sans fil (ou au point d'accès).

Remarque :Pour vérifier le SSID ou pour voir les réseaux disponibles, double-cliquez sur l'icône donnant l'état du signal afin de faire apparaître l'écran « Réseaux sans fil ». Cliquez sur « Ajouter » si vous ne voyez pas le nom du réseau auquel vous essayez de vous connecter, puis tapez le SSID.

Pour de plus amples informations sur la configuration du SSID, reportez-vous à la documentation accompagnant votre routeur sans fil ou votre point d'accès. Si le problème persiste même dans un rayon restreint, veuillez contacter l'assistance technique de Belkin.

## **Le voyant de liaison est allumé mais je n'arrive pas à me connecter à Internet.**

Si vous obtenez un signal mais ne pouvez vous connecter à l'Internet ou obtenir une adresse IP, il se peut que le problème soit dû à une disparité entre les clés de chiffrement de votre ordinateur et votre routeur ou votre point d'accès.

Vérifiez les paramètres de clé WEP et assurez-vous qu'il sont identiques sur l'ensemble de votre réseau. La clé est sensible à la casse et l'orthographie de celle-ci sur chaque ordinateur et routeur sans fil (ou point d'accès) doit être identique afin que la carte puisse se connecter au routeur sans fil. Pour de plus amples informations sur le chiffrement, veuillez consulter la section « Protection de votre réseau sans fil Wi-Fi » à la page 15 de ce manuel.

Si le problème persiste même dans un rayon restreint, veuillez contacter l'assistance technique de Belkin.

## **Le transfert de données est parfois très lent.**

La technologie sans fil est basée sur des ondes radio. Ceci implique que les performances et le débit de transfert entre les appareils diminuent lorsque ceux-ci sont éloignés les uns des autres. D'autres facteurs peuvent engendrer une dégradation du signal : le métal en est généralement responsable. Des obstacles tels des murs et des appareils métalliques peuvent aussi affecter la qualité du signal. Ainsi, à l'intérieur, la portée de vos appareils sans fil va de 30 à 60 mètres. Notez également que la vitesse de connexion diminue si vous vous éloignez du routeur sans fil ou du point d'accès.

Afin de déterminer si vos problèmes de connexion sans fil sont dus à la portée, déplacez temporairement votre ordinateur dans un rayon d'environ 3 mètres de votre routeur (ou de votre point d'accès). Reportez-vous à la section « Choix de l'emplacement de votre dispositif de réseau sans fil pour une performance maximale » , à la page 2 de ce Manuel de l'Utilisateur. Si le problème persiste même dans un rayon restreint, veuillez contacter l'assistance technique de Belkin.

## **La force du signal est faible.**

La technologie sans fil est basée sur des ondes radio. Ceci implique que les performances et le débit de transfert entre les appareils diminuent lorsque ceux-ci sont éloignés les uns des autres. D'autres facteurs peuvent engendrer une dégradation du signal : le métal en est généralement responsable. Des obstacles tels des murs et des appareils métalliques peuvent aussi affecter la qualité du signal. Ainsi, à l'intérieur, la portée de vos appareils sans fil va de 30 à 60 mètres. Notez également que la vitesse de connexion diminue si vous vous éloignez du routeur sans fil ou du point d'accès.

Afin de déterminer si vos problèmes de connexion sans fil sont dus à la portée, déplacez temporairement votre ordinateur dans un rayon d'environ 1,5 à 3 mètres de votre routeur (ou de votre point d'accès).

Modification du canal sans fil – Selon le trafic de données et les interférences au niveau local, passer à un autre canal peut améliorer la performance de votre réseau. Le canal par défaut de votre routeur est 11. Vous pouvez choisir à partir de plusieurs autres canaux, dépendamment de votre région. Consultez le manuel de votre routeur ou de votre point d'accès pour de plus amples informations concernant le choix du canal.

1

 $\frac{2}{1}$ 

3

 $\frac{4}{1}$ 

5

Limiter le débit de données sans fil – Limiter le débit de données sans fil peut améliorer la portée sans fil maximale et la stabilité de la connexion. La plupart des cartes sans fil sont en mesure de limiter le débit de transmission. Pour modifier cette propriété, allez au Panneau de Configuration de Windows, ouvrez les « Connexions Réseau » et double-cliquez sur la connexion sans fil de votre carte. Dans la boîte de dialogue Propriétés, sélectionnez le bouton « Configure [Configurer] » à partir de l'onglet « Général ». (Les utilisateurs de Windows 98SE devront sélectionner la carte sans fil à partir de la liste, et cliquer ensuite sur « Propriétés ».) Choisissez ensuite l'onglet « Advanced [Avancé] » et sélectionnez la propriété « Rate [Débit] ». Les cartes clients sans fil sont habituellement configurées de façon à aiuster automatiquement le débit de transmission. Toutefois, ceci peut mener à des déconnexions périodiques lorsque le signal sans fil est trop faible. De façon générale, les débits de transmission plus lents sont plus stables. Faites des expériences avec différents débits de transmission jusqu'à ce que vous trouviez celui qui convient à votre environnement. Veuillez noter que chaque débit de transmission est acceptable pour naviguer sur Internet. Pour de plus amples informations, consultez le manuel de l'utilisateur de votre carte sans fil.

Si le problème persiste même dans un rayon restreint, veuillez contacter l'assistance technique de Belkin.

## **Pourquoi y a-t-il deux utilitaires sans fil dans ma barre des tâches ? Lequel dois-je utiliser ?**

Il y a plusieurs avantages à utiliser l'Utilitaire de surveillance réseau sans fil Belkin par rapport à l'Utilitaire Wireless Zero Configuration de (WZC) Windows XP. Nous offrons une fonction d'analyse du site, des informations détaillées sur la liaison, et une aide diagnostique pour l'adaptateur, entre autres.

Il est essentiel de déterminer quel utilitaire administre votre adaptateur. Nous vous recommandons d'utiliser l'Utilitaire réseau sans fil Belkin. Pour utiliser l'Utilitaire réseau sans fil de Belkin, procédez comme suit.

**Étape 1** Cliquez avec le bouton droit de votre souris sur l'icône de l'état du réseau dans la barre de tâches et choisissez « Status [État] ».

**Étape 2** À l'onglet « Status [État] », désélectionnez la case « Utiliser Windows pour configurer mon réseau sans fil ». Ensuite, cliquez sur le bouton « Close [Fermer] » pour fermer la fenêtre.

Vous utilisez désormais l'Utilitaire réseau sans fil pour configurer la carte.

#### **La carte fonctionne mal ou la connexion est instable lorsque l'ordinateur possède une deuxième carte réseau intégrée (telle que mini PCI ou Intel® Centrino™).**

Ceci survient lorsque votre ordinateur possède une carte réseau sans fil intégrée en même temps qu'une carte sans fil Belkin en fonction. Ceci se produit parce que Windows doit gérer deux connexions réseau sans fil actives.

Vous devez désactiver la carte réseau sans fil intégrée de votre ordinateur sous « Network Adapters [Adaptateurs Réseau] », dans le « Device Manager [Gestionnaire de Périphérique] ».

#### **La carte fonctionne mal ou la connexion est lente lorsque l'ordinateur possède une carte réseau Ethernet intégrée.**

Ceci survient lorsque votre ordinateur possède une carte réseau Ethernet intégrée en même temps que votre adaptateur sans fil en fonction. Ceci se produit parce que Windows doit gérer deux connexions réseau actives. Vous devez désactiver la carte réseau Ethernet intégrée de votre ordinateur sous « Network Adapters [Adaptateurs Réseau] », dans le Device Manager [Gestionnaire de Périphérique].

#### **Quelle est la différence entre 802.11b, 802.11g, 802.11a et Pre-N ?**

À l'heure actuelle, il existe quatre normes de réseaux sans fil qui transmettent des données à des débits maximaux différents. Chaque norme est basée sur la désignation pour certifier les normes réseau. La norme réseau la plus courante, le 802.11b, transmet les données à 11 Mbps. Les normes 802.11a et 802.11g transmettent à 54 Mbps. Le Pre-N, quand à lui, transmet à 108 Mbps. Le Pre-N, précurseur de la norme 802.11n qui sera lancée prochainement, promet un débit supérieur au 802.11g et une couverture deux fois plus étendue. Consultez le tableau cidessous pour de

plus amples informations.

5

6

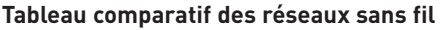

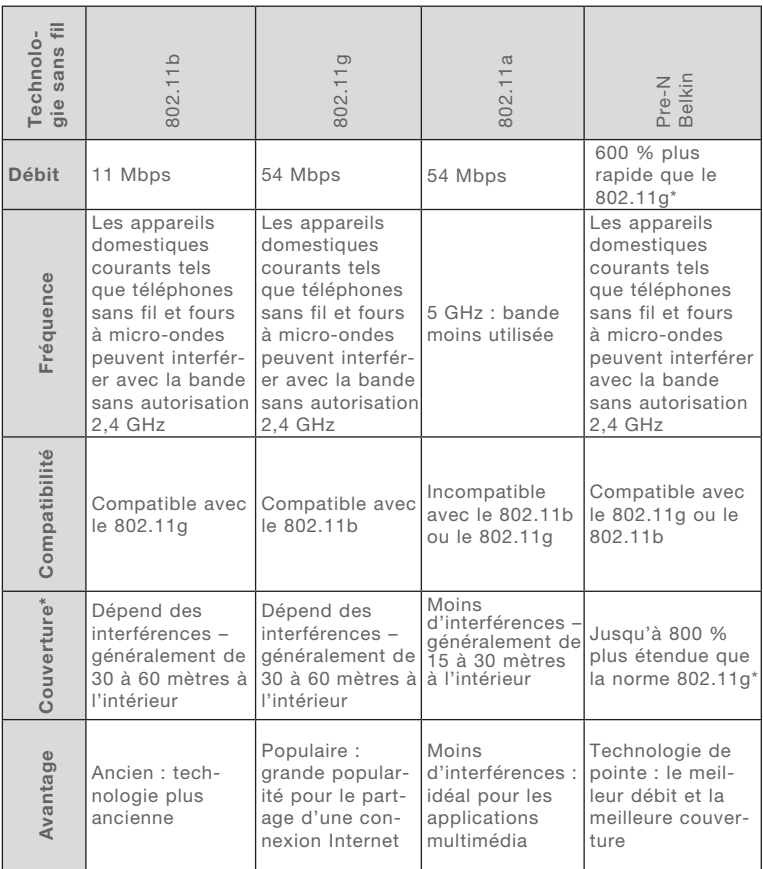

\* La portée et le débit de la connexion dépendent de l'environnement de votre réseau.
Déclaration FCC

#### DÉCLARATION DE CONFORMITÉ À LA RÉGLEMENTATION FCC EN MATIÈRE DE COMPATIBILITÉ ÉLECTROMAGNÉTIQUE

Nous, Belkin Corporation, sis au 501 West Walnut Street, Compton CA, 90220, États-Unis, déclarons sous notre seule responsabilité que le produit F5D7010

auquel se réfère la présente déclaration, est conforme aux normes énoncées à l'alinéa 15 de la réglementation FCC. Le fonctionnement est assujetti aux deux conditions suivantes : (1) cet appareil ne peut

pas provoquer d'interférence nuisible et (2) cet appareil doit accepter toute interférence reçue, y compris des interférences pouvant entraîner un fonctionnement non désiré.

Attention : Exposition aux radiations dues aux fréquences radio. La puissance d'émission en sortie de cet appareil reste largement en dessous des limites d'exposition aux fréquences radios de la FCC. Toutefois, il est conseillé d'utiliser l'appareil de manière à minimiser les risques d'exposition dans des conditions de fonctionnement normales.

Lorsqu'une antenne extérieure est raccordée à l'appareil, la placer de manière à minimiser les risques d'exposition dans des conditions de fonctionnement normales. Pour éviter la possibilité d'excéder les limites d'exposition aux fréquences radio de la FCC, il est conseillé d'éviter qu'une personne se trouve à moins de 20 cm de l'antenne dans des conditions de fonctionnement normales.

#### Avertissement de la Commission Fédérale des Communications (FCC)

L'appareil a été testé et satisfait aux limites de la classe B des appareils numériques, conformément à l'alinéa 15 de la réglementation FCC. Ces limites ont été conçues de manière à assurer une protection raisonnable contre les interférences nuisibles au sein d'une installation domestique.

1

2

3

 $\frac{4}{1}$ 

5

L'appareil génère, utilise et peut irradier une énergie radiofréquence. Si cet équipement cause des interférences nuisibles sur le plan de la réception radio ou télévision, pouvant être déterminées en mettant l'appareil sous et hors tension, l'utilisateur est invité à tester et à corriger l'interférence en prenant une des mesures suivantes :

- Réorienter ou changer de place l'antenne de réception.
- Augmenter la distance entre l'appareil et le récepteur.
- Connecter l'appareil à une prise située sur un circuit différent de celui sur lequel le récepteur est connecté.
- Consulter le revendeur ou un technicien radio/TV pour obtenir de l'aide.

#### Modifications

La réglementation de la FCC souligne la nécessité d'indiquer à l'utilisateur que toute modification, de quelque nature que ce soit et non agréée par Belkin Corporation, lui retire le droit d'utiliser l'appareil.

#### Canada-Industrie Canada (IC)

La radio sans fil de cet appareil est conforme aux normes RSS 139 & RSS 210 d'Industrie Canada. This Class B digital apparatus complies with Canadian ICES-003.

Cet appareil numérique de la classe B est conforme à la norme NMB-003 du Canada.

#### Europe - Prescription Union européenne

Les produits radio portant le label CE 0560 ou CE alert satisfont LCE 0560 0 à la directive R&TTE (1995/5/CE) établie par la Commission de la Communauté européenne.

L'accord avec cette directive implique la conformité aux normes européennes suivantes (la norme internationale équivalente est indiquée entre parenthèses).

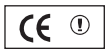

- EN 60950 (IEC60950) Sécurité des produits
- EN 300 328 Conditions techniques exigées pour les appareils radio
- ETS 300 826 Conditions générales en matière de compatibilité électromagnétique pour les appareils radio.

Prière de consulter la plaque d'identification apposée sur votre produit Belkin pour déterminer le type d'émetteur.

Les produits portant le label CE satisfont à la directive relative à la compatibilité électromagnétique (89/336/EEC) et la directive sur les basses tensions (72/23/EEC) publiées par la Commission de la Communauté européenne. La conformité avec ces normes sous-entend la conformité avec les normes européennes suivantes (le standard international équivalent est indiqué entre parenthèses).

- EN 55022 (CISPR 22) Interférences électromagnétiques
- $\bullet$  EN 55024 (IEC61000-4-2,3,4,5,6,8,11) Immunité électromagnétique
- EN 61000-3-2 (IEC610000-3-2) Émissions de courants harmoniques
- EN 61000-3-3 (IEC610000) Fluctuations de tension et flicker
- EN 60950 (IEC60950) Sécurité des produits

Les produits équipés de transmetteurs radio portent la marque CE 0560 ou CE alert et peuvent également afficher le logo CE.

#### Garantie limitée à vie du produit de Belkin Corporation

CE Belkin Corporation garantit ce produit contre tout défaut matériel ou de fabrication pendant toute sa durée de vie. Si l'appareil s'avère défectueux, Belkin le réparera ou le remplacera gratuitement, à sa convenance, à condition que le produit soit retourné, port payé, pendant la durée de la garantie, au dépositaire Belkin agréé auprès duquel le produit a été acheté. Une preuve d'achat peut être exigée.

La présente garantie est caduque si le produit a été endommagé par accident, abus, usage impropre ou mauvaise application, si le produit a été modifié sans autorisation écrite de Belkin, ou si un numéro de série Belkin a été supprimé ou rendu illisible.

LA GARANTIE ET LES VOIES DE RECOURS SUSMENTIONNÉES FONT FOI EXCLUSIVEMENT ET REMPLACENT TOUTES LES AUTRES, ORALES OU ÉCRITES, EXPLICITES OU IMPLICITES. BELKIN REJETTE EXPRESSÉMENT TOUTES LES GARANTIES IMPLICITES, Y COMPRIS MAIS SANS RESTRICTION, LES GARANTIES AFFÉRENTES À LA QUALITÉ LOYALE ET MARCHANDE ET À LA POSSIBILITÉ D'UTILISATION À UNE FIN DONNÉE.

Aucun dépositaire, représentant ou employé de Belkin n'est habilité à apporter des modifications ou adjonctions à la présente garantie, ni à la proroger.

BELKIN N'EST PAS RESPONSABLE DES DOMMAGES SPÉCIAUX, DIRECTS OU INDIRECTS, DÉCOULANT D'UNE RUPTURE DE GARANTIE, OU EN VERTU DE TOUTE AUTRE THÉORIE JURIDIQUE, Y COMPRIS MAIS SANS RESTRICTION LES PERTES DE BÉNÉFICES, TEMPS D'ARRÊT, FONDS DE COMMERCE, REPROGRAMMATION OU REPRODUCTION DE PROGRAMMES OU DE DONNÉES MÉMORISÉS OU UTILISÉS AVEC DES PRODUITS BELKIN OU DOMMAGES CAUSÉS À CES PROGRAMMES OU À CES DONNÉES.

Certains pays ne permettent pas d'exclure ou de limiter les dommages accidentels ou consécutifs ou les exclusions de garanties implicites, de sorte que les limitations d'exclusions ci-dessus ne s'appliquent pas dans votre cas. La garantie vous confère des droits légaux spécifiques. Vous pouvez également bénéficier d'autres droits qui varient d'un pays à l'autre.

La présence de ce symbole sur le produit ou sur son emballage indique que vous ne pouvez pas vous débarasser de ce produit de la même façon que vos déchets ménagers. Au contraire, vous êtes responsable de l'élimination de vos équipements usagés et à cet effet, vous êtes tenu de les remettre à un point de collecte agréé pour le recyclage des équipements électriques et électroniques usagés. La collecte et le recyclage de vos équipements usagés permettent de préserver les ressources naturelles et de s'assurer que ces équipements sont recyclés dans le respect de la santé humaine et de l'environnement. Pour connaître les lieux de collecte des équipements usagés aux fins de recyclage, veuillez contacter votre mairie, votre service de traitement des déchets ménagers ou le magasin où vous avez acheté le produit.

1

2

3

4

5

**BELKIN** 

# **Carte Réseau Sans Fil G pour ordinateur portable**

# **Assistance technique gratuite\***

Vous trouverez des informations techniques sur le site www.belkin.com dans la zone d'assistance technique. Pour communiquer avec le service d'assistance technique par téléphone, veuillez composer le numéro apparaissant dans la liste ci-dessous

\*Hors coût de communication locale

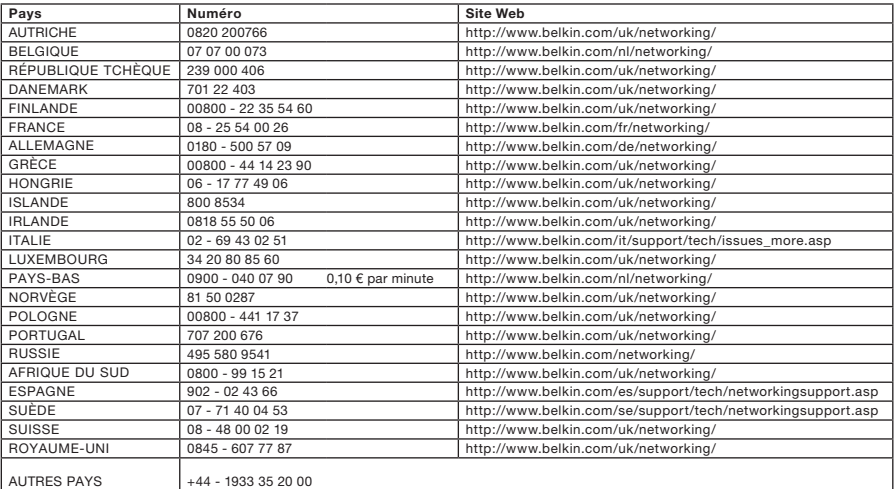

# **BELKIN**

www.belkin.com

#### Belkin Ltd.

Express Business Park Shipton Way, Rushden NN10 6GL, Royaume-Uni +44 (0) 1933 35 2000 +44 (0) 1933 31 2000 fax

#### Belkin SAS

130 rue de Silly 92100 Boulogne-Billancourt France +33 (0) 1 41 03 14 40 +33 (0) 1 41 31 01 72 fax

#### Belkin B.V.

Boeing Avenue 333 1119 PH Schiphol-Rijk Pays-Bas +31 (0) 20 654 7300 +31 (0) 20 654 7349 fax

Belkin Iberia Avda Cerro del Aguila 3 28700 San Sebastián de los Reyes Espagne +34 91 625 80 00 +34 902 02 00 34 fax

#### Belkin GmbH

Hanebergstraße 2 80637 Munich Allemagne +49 (0) 89 143405 0 +49 (0) 89 143405 100 fax

Belkin Sweden

Knarrarnäsgatan 7 164 40 Kista Suède +46 (0) 8 5229 1870 +46 (0) 8 5229 1874 fax

© 2005 Belkin Corporation. Tous droits réservés. Toutes les raisons commerciales sont des marques déposées de leurs fabricants respectifs. Mac, Apple et AirPort sont des marques de commerce d'Apple Computer, Inc., enregistrées aux États-Unis et dans d'autres pays. La marque Wi-Fi est une marque déposée de la Wi-Fi Alliance.

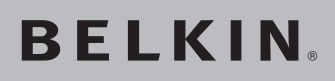

# **Kabellose Notebook-Netzwerkkarte**

# **Einbindung Ihres Notebooks in ein kabelloses Netzwerk**

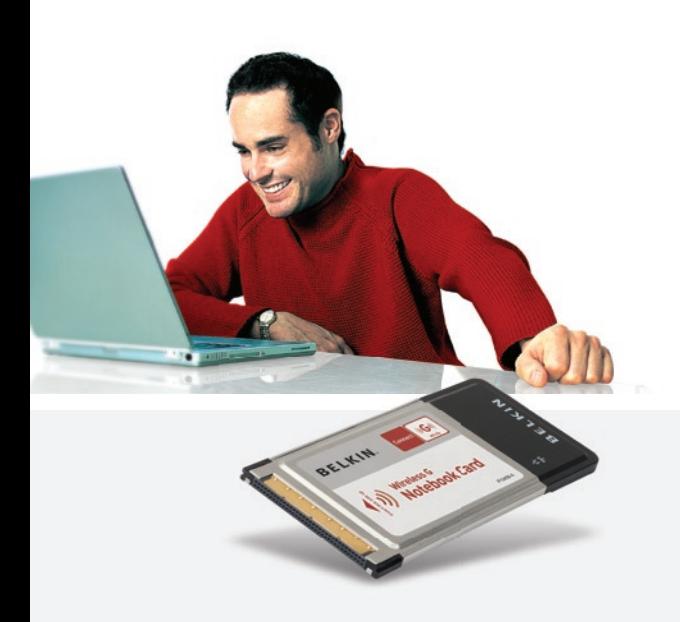

[UK](#page-0-0) [FR](#page-38-0) DE [NL](#page-114-0) [ES](#page-152-0) **[IT](#page-190-0)** 

# **Benutzerhandbuch**

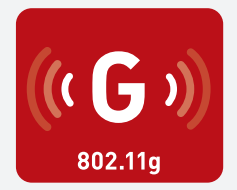

F5D7010

# Inhaltsverzeichnis

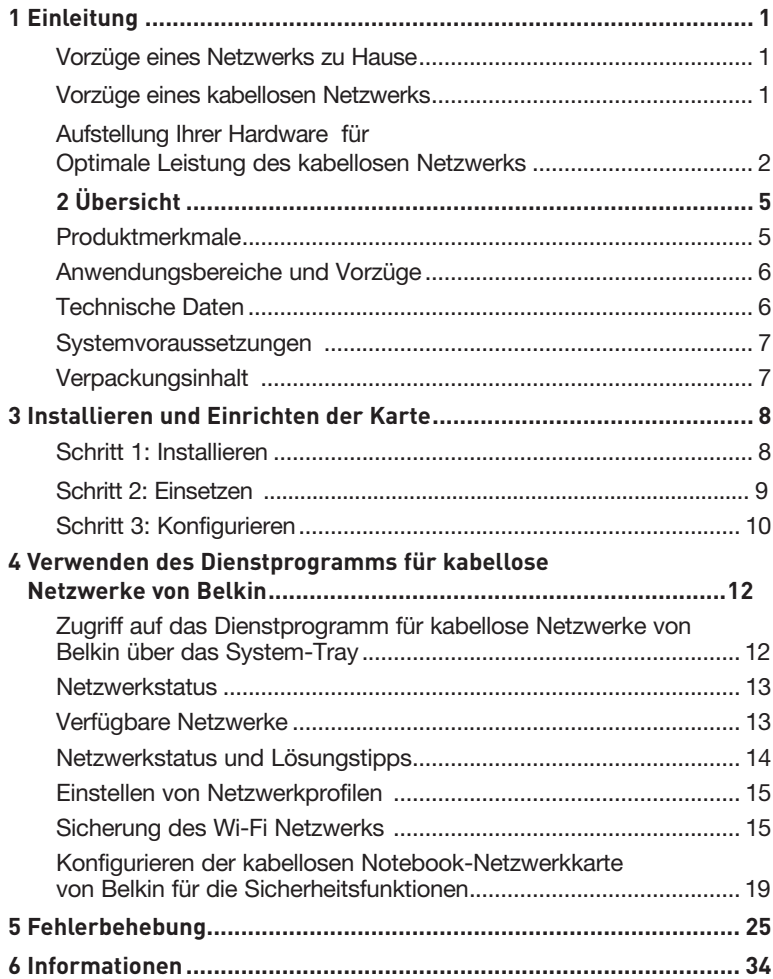

Wir beglückwünschen Sie zum Kauf der kabellosen Notebook-Netzwerkkarte von Belkin. Jetzt können Sie diese großartige neue Technologie zum Vernetzen Ihrer Computer zu Hause und im Büro nutzen - ohne Kabel. Mit dieser Karte können Sie Ihr Notebook in Ihr Netzwerk einbinden. Bitte lesen Sie dieses Handbuch vollständig durch, und lesen Sie besonders genau den Abschnitt "Aufstellung Ihrer Hardware für optimale Leistung des kabellosen Netzwerks".

#### Vorzüge eines Netzwerks zu Hause

Ein Heimnetzwerk von Belkin ermöglicht Ihnen Folgendes:

- Nutzung einer Hi-Speed Internetverbindung mit allen Computern bei Ihnen zu Hause
- Nutzung von Ressourcen wie Dateien und Festplatten auf allen angeschlossenen Computern bei Ihnen zu Hause
- Nutzung eines einzigen Druckers mit der ganzen Familie
- Gemeinsamer Zugriff auf Dokumente, Musik, Video und digitale Fotos
- Speichern von Dateien auf verschiedenen Computern; Aufrufen und Kopieren dieser auf verschiedenen Computern
- Gleichzeitig Spielen von Spielen im Internet, Verschicken und Empfangen von E-Mails und Chatten

#### Vorzüge eines kabellosen Netzwerks

- Mobilität Sie brauchen kein spezielles "Computerzimmer" mehr - Sie können jetzt überall in der Reichweite des kabellosen Netzwerks an einem vernetzten Notebook oder Desktop-Computer arbeiten
- Einfache Installation Der Installationsassistent Belkin Easy Installation Wizard vereinfacht die Konfiguration
- Flexibilität Sie können Drucker, Computer und andere Netzwerkgeräte überall zu Hause aufstellen und benutzen
- Einfache Erweiterung die große Palette an Netzwerkprodukten von Belkin ermöglicht die Erweiterung Ihres Netzwerks mit Geräten wie Druckern und Spielkonsolen
- Keine Verkabelung erforderlich Sie können sich Kosten und Mühe für die Aufrüstung der Ethernetverkabelung im ganzen Haus oder Büro sparen
- Breite Akzeptanz auf dem Markt wählen Sie aus einem großen Angebot an Netzwerkprodukten aus, die vollständig kompatibel sind

#### **Aufstellung Ihrer Hardware für optimale Leistung des kabellosen Netzwerks**

Je näher Ihr Computer an Ihrem kabellosen Router oder Access Point steht, desto besser ist Ihre kabellose Verbindung. Die durchschnittliche Reichweite für Ihre kabellosen Geräte liegt zwischen 30 und 60 Metern. Entsprechend wird Ihre kabellose Verbindung und Leistung sich etwas verschlechtern, wenn Sie den Abstand zwischen Ihrem kabellosen Router (oder Access Point) und den angeschlossenen Geräten vergrößern. Das kann Ihnen möglicherweise auffallen. Wenn Sie sich von Ihrem kabellosen Router oder Access Point entfernen, kann sich die Verbindungsgeschwindigkeit unter Umständen verringern. Geräte aus Metall oder Wände und andere Hindernisse sind Faktoren, die die Signale möglicherweise abschwächen, da Sie die Funkwellen Ihres Netzwerks durch Ihre bloße Anwesenheit stören können.

Um zu überprüfen, ob die Leistung Ihres Netzwerks durch die Reichweite oder Hindernisse negativ beeinflusst wird, versuchen Sie Ihren Computer in einem Abstand von 1,5 bis 3 m vom kabellosen Router (oder Access Point) aufzustellen. Dann werden Sie sehen, ob eventuelle Probleme aufgrund des Abstands auftreten. Wenn Sie auch bei geringem Abstand noch Probleme haben, nehmen Sie Kontakt mit dem technischen Support von Belkin auf.

Hinweis: Obwohl manche der folgenden Faktoren die Funktion Ihres Netzwerks beeinträchtigen können, werden Sie Ihr kabelloses Netzwerk nicht völlig funktionsunfähig machen. Wenn Sie vermuten, dass Ihr Netzwerk nicht optimal funktioniert, kann Ihnen diese Kontrollliste helfen.

#### **1. Aufstellung Ihres kabellosen Routers oder Access Points**

Stellen Sie Ihren kabellosen Router, den zentralen Verbindungspunkt Ihres Netzwerks, soweit wie möglich in den Mittelpunkt Ihrer kabellosen Netzwerkgeräte.

Um den besten Empfang für Ihre "kabellosen Clients" (d. h. Computer, die mit kabellosen Notebook- oder Desktop-Netzwerkkarten oder kabellosen USB-Adaptern von Belkin ausgestattet sind) zu bekommen:

- Stellen Sie sicher, dass die Antennen des kabellosen Routers oder Access Points parallel zueinander und vertikal aufgestellt sind (mit Ausrichtung auf die Decke). Wenn Ihr kabelloser Router (oder Access Point) vertikal aufgestellt ist, richten Sie die Antennen soweit wie möglich nach oben aus.
- Wenn sich Ihr Wohnraum über mehrere Etagen erstreckt, stellen Sie den kabellosen Router (oder Access Point) in einem Stockwerk auf, das im Gesamtwohnraum so zentral wie möglich gelegen ist. Dies kann bedeuten, dass Sie den kabellosen Router (oder Access Point) in einem der oberen Stockwerke aufstellen müssen.
- Stellen Sie den kabellosen Router (oder Access Point) nicht in der Nähe eines schnurlosen Telefons, das das 2,4-GHz-Band nutzt, auf.

#### **2. Vermeiden Sie Hindernisse und Störungsquellen**

Vermeiden Sie es, Ihren kabellosen Router (oder Access Point) in der Nähe von Geräten, die radioaktive Strahlung abgeben (z.B. Mikrowellenherde), aufzustellen Andere Objekte, die kabellose Kommunikation behindern können sind z.B.:

- Kühlschränke
- Waschmaschinen und/oder Wäschetrockner
- Aktenschränke aus Metall
- Große Aquarien
- UV-Beschichtung von Fenstern auf Metallbasis

Wenn das Funksignal Ihrer kabellosen Verbindung an manchen Stellen schwach ist, sorgen Sie dafür, dass solche Objekte den Weg des Funksignals nicht blockieren (zwischen Ihren Computern und dem kabellosen Router oder Access Point).

#### **3. Aufstellung schnurloser Telefone**

Wenn die Leistung Ihres kabellosen Netzwerks noch beeinträchtigt wird, nachdem Sie die oben genannten Hinweise beachtet und aber ein schnurloses Telefon haben:

- Versuchen Sie die schnurlosen Telefone aus der Nähe von kabellosen Routern (oder Access Points) und Ihren Computern, die für kabellose Vernetzung ausgerüstet sind, zu entfernen.
- Entfernen Sie die Batterie jedes schnurlosen Telefons, das im Frequenzband 2,4 GHz arbeitet, und ziehen Sie den Stecker am Anschluss heraus (Sehen Sie sich hierzu die Informationen des Herstellers an). Wenn das Problem dadurch behoben wird, ist Ihr Telefon möglicherweise der Auslöser der Störung.
- Wenn Sie Ihr Telefon über eine Kanalauswahl verfügt, wählen Sie einen Kanal für Ihr Telefon aus, der soweit wie möglich von dem Kanal Ihres kabellosen Netzwerks entfernt ist. Stellen Sie z. B. den Kanal Ihres Telefons auf 1 ein und den des kabellosen Routers oder Access Points auf 11. (Die Kanalauswahl ist von Ihrer Umgebung abhängig.) Mehr Informationen hierzu finden Sie im Benutzerhandbuch Ihres Telefons.
- Wenn es nötig ist, überlegen Sie sich, ein schnurloses Telefon anzuschaffen, das mit 900 MHz oder 5 GHz funktioniert.

1

Kapitel

#### **4. Wählen Sie den "ruhigsten" Kanal für Ihr kabelloses Netzwerk.**

An Orten, an denen es eine hohe Konzentration an Wohnräumen und Büros gibt, wie z.B. in Wohnblocks oder Bürogebäuden, kann Ihr kabelloses Netzwerk durch andere Netzwerke gestört werden. Benutzen Sie die Funktion Standortübersicht (Site Survey) Ihres Dienstprogramms für kabellose Netzwerke, um andere kabellose Netzwerke ausfindig zu machen, und stellen Sie Ihren kabellosen Router (oder Access Point) und Ihre Computer auf einen Kanal ein, der soweit wie möglich von den anderen Netzwerken entfernt ist.

Probieren Sie mehr als einen der möglichen Kanäle aus, um herauszufinden, welche Verbindung die beste ist und um Störungen durch schnurlose Telefone oder andere kabellose Geräte in der Umgebung zu vermeiden.

Wenn Sie kabellose Netzwerkprodukte benutzen, die nicht von Belkin sind, benutzen Sie die detallierte Standortübersicht (Site Survey) und die Informationen über Kanäle für kabellose Geräte in Ihrem Benutzerhandbuch.

#### **5. Sichere Verbindungen, VPNs und AOL**

Sichere Verbindungen sind Verbindungen, für die normalerweise ein Benutzername und ein Kennwort erforderlich ist. Sie werden überall benutzt, wo großer Wert auf Sicherheit gelegt wird. Zu sicheren Verbindungen zählen folgende:

- Virtual Private Network (VPN) Verbindungen, die oft benutzt werden, um auf Entfernung eine Verbindung mit einem Büronetzwerk herzustellen
- Das "Bring Your Own Access"-Programm von America Online (AOL), das Ihnen die Benutzung von AOL mit Breitband durch Kabel oder DSL-Service ermöglicht
- Die meisten Internetseiten für Bankangelegenheiten
- Viele kommerzielle Internetseiten, für die ein Benutzername und ein Kennwort erforderlich sind, um Ihnen Zugang zu Ihrem Konto zu verschaffen

Sichere Verbindungen können durch die Einstellung der Energieverwaltung (Power Management) eines Computers unterbrochen werden, die den "Schlafmodus" aktiviert. Die einfachste Möglichkeit, dies zu vermeiden, ist die Herstellung einer neuen Verbindung, indem Sie die VPN- oder AOL-Software neu starten oder sich wieder auf einer sicheren Website anmelden.

Eine zweite Möglichkeit ist die Änderung der Einstellungen der Energieverwaltung, so dass der Ruhezustand deaktiviert ist; dies ist allerdings bei tragbaren Computern weniger angebracht. Wenn Sie die Einstellungen der Energieverwaltung unter Windows ändern wollen, sehen Sie in der Systemsteuerung unter "Power Options" (Energieoptionen) nach.

Wenn Sie weiterhin Probleme mit sicheren Verbindungen, VPNs oder AOL haben, beachten Sie bitte erneut die Schritte 1–4 der vorherigen Seiten, um sicher zu stellen, dass Sie die angesprochenen Aspekte berücksichtigt haben.

Diese Richtlinien sollten Ihnen helfen, den größtmöglichen Bereich mit Ihrem kabellosen Router abzudecken. Wenn Sie einen größeren Bereich abdecken müssen, empfehlen wir Ihnen den Kabellosen Range Extender/Access Point von Belkin.

Weitere Informationen über unsere Netzwerkprodukte finden Sie auf unserer Website unter www.belkin.com/networking oder Sie wenden sich telefonisch an den Technischen Support von Belkin.

# **Produktmerkmale**

Die Karte entspricht dem Standard IEEE 802.11b und eignet sich somit zur Kommunikation mit anderen 802.11b-kompatiblen kabellosen Geräten, die Übertragungsgeschwindigkeiten von 54 Mbit/s erreichen. Die Karte ist kompatibel zu allen Geräten des 802.11g-Standards, sowie anderen Geräten des 802.11b-Standards, die Über-tragungsgeschwindigkeiten von 11 Mbit/s erreichen. 802.11g-Produkte nutzen ebenso wie 802.11b-Wi-Fi®Produkte das Frequenzband 2,4 GHz.

- Funkbetrieb im 2,4-GHz-ISM-Band (Industrie, Wissenschaft und Medizin)
- Benutzerfreundliches Konfigurierungsprogramm enthalten
- CardBus- Schnittstelle für den Betrieb von nahezu allen Notebooks
- WPA, WPA2, 64- oder 128-Bit WEP-Verschlüsselung (Wired Equivalent Privacy)
- Kabelloser Zugriff auf Netzwerkressourcen
- Unterstützung sowohl für Infrastruktur- als auch für Ad-hoc- (Peerto-Peer) Netzwerkmodi
- Datenraten von bis zu 54 Mbit/s (802.11g) oder 11 Mbit/s (802.11b)
- Einfache Installation und Bedienung
- Externe Antenne
- Betriebs- und Netzwerkverbindungsanzeigen

# **Anwendungsbereiche und Vorzüge**

- Bewegungsfreiheit mit dem Laptop zu Hause oder im Büro Arbeiten mit dem Netzwerk - ohne die Einschränkungen von Kabeln
- Verbindungsraten bis zu 54 Mbit/s Für sofortige Hi-Speed-Verbindung zu Hause oder bei der Arbeit sowie an Hotspots, ohne Beeinträchtigung vorhandener 802.11b-Produkte
- Kompatibilität mit Produkten mit dem Standard 802.11b Kabellose 54g-LANs sind mit bestehenden Wi-Fi-Produkten (IEEE 802.11b) sowie mit allen Produkten kompatibel, die das Zeichen 54g tragen™
- Schwer zu verkabelnde Umgebungen Einrichtung von Netzwerken in Gebäuden mit Massiv- oder Fertigwänden oder auf Freiflächen, in denen eine Verkabelung zu aufwändig wäre
- Häufig wechselnde Umgebungen Geeignet für Büros oder Umgebungen, die häufiger verändert oder verlagert werden.
- Temporäre LANs für spezielle Projekte oder Spitzenauslastungen

Einrichtung von temporären Netzwerken, zum Beispiel auf Messen, Ausstellungen oder Baustellen, die nur für kurze Zeit eingerichtet werden; auch für Firmen, die in Hochlastzeiten zusätzliche Workstations benötigen

• Netzwerke im SOHO-Bereich (Kleinbüros und Privatanwender) Schnelle und einfache Installation von Netzwerken für Privatanwender, Freiberufler und kleine Unternehmen

# **Technische Daten**

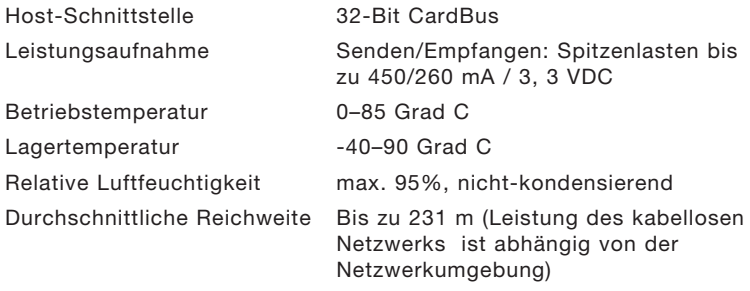

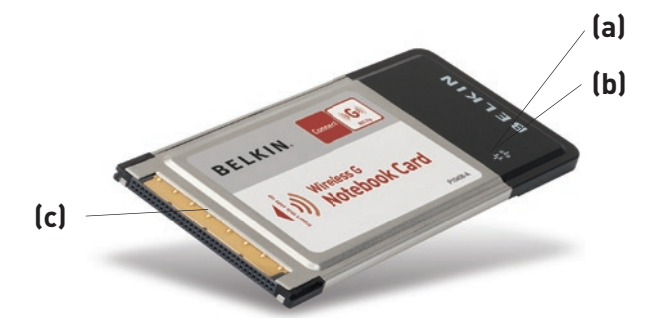

#### **(a) Verbindungsanzeige**

Leuchtet auf, wenn die Karte eine Verbindung zum kabellosen Netzwerk herstellt

#### **(b) Betriebsleuchte**

Leuchtet auf, wenn die Karte mit Strom versorgt wird

#### **(c) Kartenschnittstelle**

Seite der Karte, die in den Cardbus-Steckplatz Ihres Computers eingesteckt wird

## **Systemvoraussetzungen**

- PC-kompatibles Notebook mit einem verfügbaren Cardbus-**Steckplatz**
- Windows® 98SE, ME, 2000, XP

# **Verpackungsinhalt**

- Kabellose Notebook-Netzwerkkarte
- Installationsanleitung
- CD mit Installationssoftware
- Benutzerhandbuch

# **Schritt 1 Installieren**

#### **ACHTUNG:** Installieren Sie die Software, bevor Sie die Karte einsetzen.

- **1.1** Legen Sie die CD mit der Installationssoftware in Ihr CD-ROM-Laufwerk ein.
- **1. 2** Das Installationsprogramm von Belkin erscheint automatisch auf dem Bildschirm. (Dies kann 15–20 Sekunden in Anspruch nehmen.) Klicken Sie auf "install" (installieren), um die Installation zu starten.

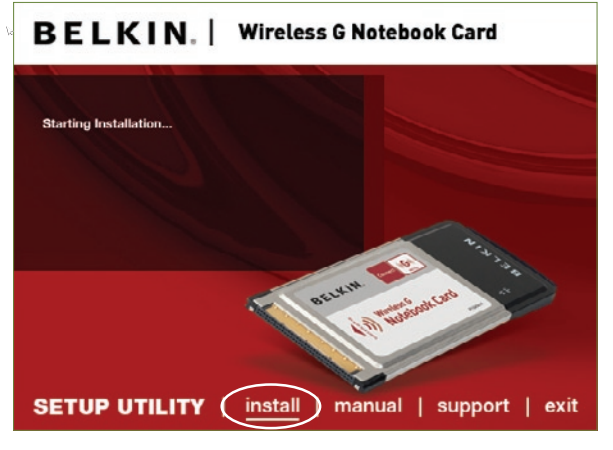

 **Hinweis:** Wenn das Programmfenster des Installationsprogramms von Belkin nicht innerhalb von 20 Sekunden erscheint, öffnen Sie Ihr CD-ROM-Laufwerk, indem Sie doppelt auf das Symbol "Arbeitsplatz" klicken und dann doppelt auf das CD-Rom-Laufwerk klicken, in welchem sich die CD befindet. Klicken Sie doppelt auf den Ordner "Files" (Dateien) und dann doppelt auf das Symbol ..setup.exe".

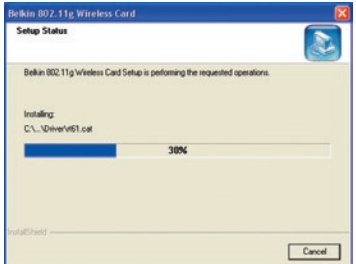

**1.3** Sie sehen jetzt das erste einer Reihe von Fenstern, die Sie durch den Installationsvorgang führen. Klicken Sie auf "Next" (Weiter).

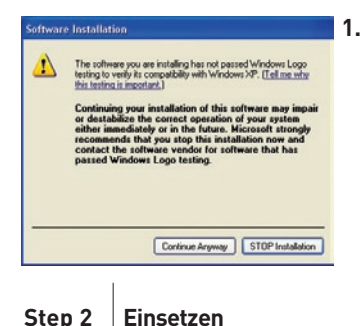

**1.4** Möglicherweise erscheint ein Fenster, das dieser Abbildung entspricht. Es liegt jedoch KEIN Fehler vor. Unsere Software ist genau überprüft worden und ist kompatibel zu diesem Betriebssystem. Wählen Sie "Continue Anyway" (Trotzdem Fortfahren) und folgen Sie den Anweisungen auf dem Bildschirm.

1

#### **Setzen Sie die Karte in Ihren Computer ein**

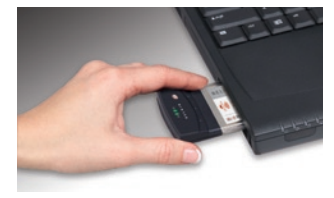

**2.1** Setzen Sie Ihre Karte ein und klicken Sie auf "OK".

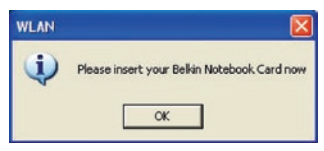

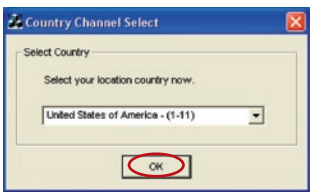

**2.2** Sie werden aufgefordert, Ihren Standort auszuwählen. Klicken Sie auf das Dropdown-Feld; wählen Sie das Land aus, in welchem Sie sich befinden, und klicken Sie auf "OK".

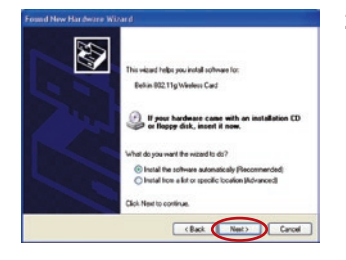

**2.3** Der Hardware-Assistent (Found New Hardware Wizard) wird angezeigt. (Dies kann 15–20 Sekunden in Anspruch nehmen.) Wählen Sie "Install the software automatically" (Software automatisch installieren) und klicken Sie dann auf "Next" (Weiter), um die Hardware zu installieren.

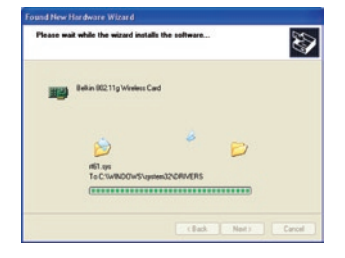

**2.4** Der Assistent installiert jetzt Ihre Software.

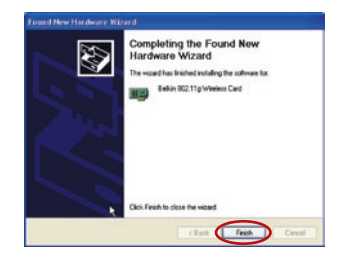

**2.5** Die Installation ist damit abgeschlossen. Klicken Sie auf "Finish" (Fertigstellen), um abzuschließen.

**Step 3 Konfigurieren** 

**Verwenden des Dienstprogramms für kabellose Netzwerke von Belkin**

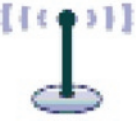

**3.1** Doppelklicken Sie nach dem Neustart Ihres Computers auf dem Bildschirm auf das Symbol des Dienstprogramms für kabellose Netzwerke von Belkin.

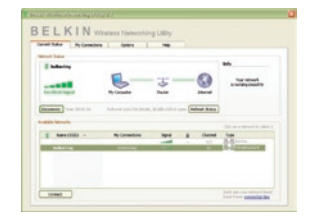

**3.2** Das Dienstprogramm für kabellose Netzwerke von Belkin erscheint.

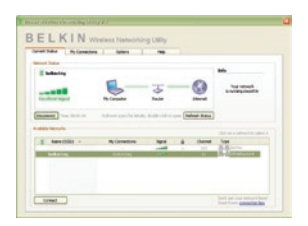

**3.3** Wählen Sie das Netzwerk, zu welchem Sie eine Verbindung herstellen wollen, aus der Liste "Available Networks" (Vorhandene Netzwerke) aus und klicken Sie dann auf "Connect" (Verbinden).

> Hinweis: Um zu sehen, welche Netzwerke Ihnen zur Verfügung stehen, müssen Sie sich in der Nähe eines eingeschalteten kabellosen Routers oder Access Points befinden.

**3.4** Das Symbol des Dienstprogramms für kabellose Netzwerke von Belkin wird auch im System-Tray angezeigt.

> Hinweis: Durch Doppelklicken des Symbols des Dienstprogramms für kabellose Netzwerke von Belkin im System-Tray wird das Programmfenster des Dienstprogrammms aufgerufen.

#### **Die Installation ist damit abgeschlossen.**

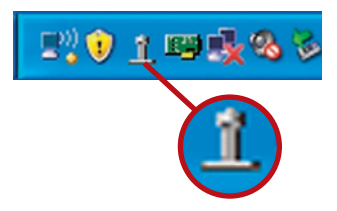

# Verwenden des Dienstprogramms für kabellose Netzwerke von Belkin

Nach der erfolgreichen Installation des Dienstprogramms für kabellose Netzwerke von Belkin erfolgen die Konfiguration der kabellosen Verbindung und der Sicherheitseinstellungen im Handumdrehen.

#### **Zugriff auf das Dienstprogramm für kabellose Netzwerke von Belkin über das System-Tray**

Um das Dienstprogramm aufzurufen, richten Sie die Maus auf das Symbol des Dienstprogramms im System-Tray unten rechts auf dem Bildschirm und klicken Sie es mit der rechten Maustaste an.

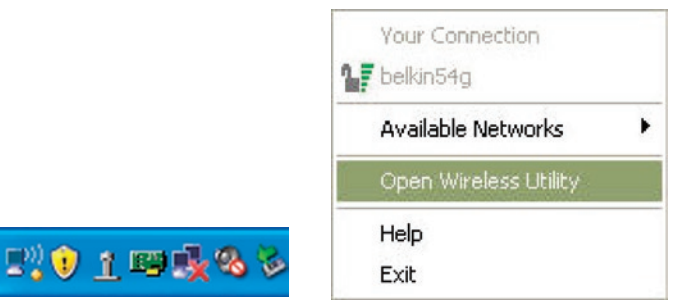

Wenn das Symbol nicht erscheint, klicken Sie auf "Start > Programme > Belkin > Belkin Wireless Client Utility" (Belkin Dienstprogramm).

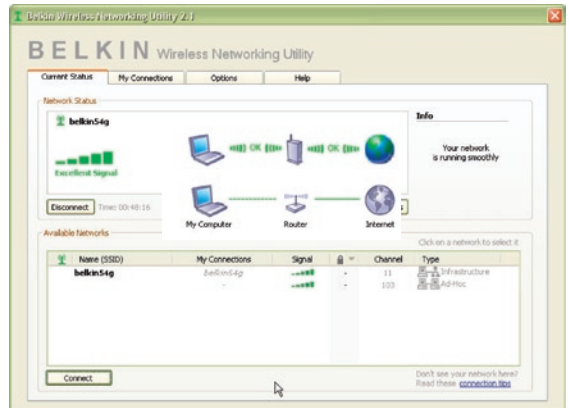

Das Standardprogrammfenster des Dienstprogramms ist die Registerkarte "Current Status" (Aktueller Status). Dort werden der aktuelle Netzwerkstatus und die verfügbaren Netzwerke angezeigt.

#### **Netzwerkstatus**

Dort werden der aktuelle Netzwerkstatus und das zur Zeit verwendete Netzwerk angezeigt. Dieses Fenster zeigt auch den Verbindungsstatus des Netzwerks an: zwischen Computer und Router und zwischen Router und Internet. Sollten einmal Verbindungsprobleme auftreten, benutzen Sie dieses Fenster, um herauszufinden, wo die Ursache des Problems liegt (z.B. Computer, Router oder Internet/Modem).

#### **Verfügbare Netzwerke**

In diesem Fenster werden alle verfügbaren Netzwerke am derzeitigen Standort sowie deren SSID, Signalstärke, Sicherheitstyp, Kanal und Netzwerktyp angezeigt.

#### **Funkverbindung unterbrochen**

Wenn die Funkverbindung unterbrochen wird, wird dies in einem Popup-Fenster angezeigt und das Dienstprogramm versucht, erneut eine Verbindung herzustellen.

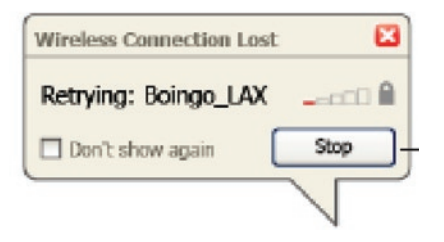

### **Verbindungsfehler**

Andere Optionen werden während des Versuchs, eine Verbindung herzustellen, angezeigt. Klicken Sie auf "Stop" (Stopp), um den Verbindungsversuch abzubrechen und auf "Retry" (Erneut versuchen), um einen erneuten Verbindungsversuch zu starten.

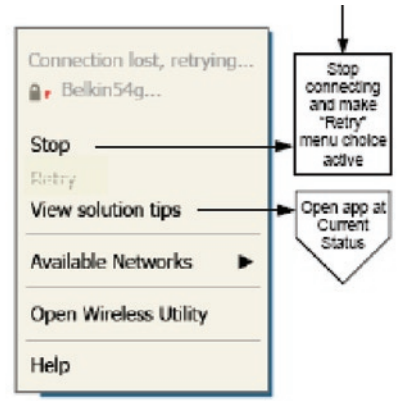

Right-click during connection failure

#### **Netzwerkstatus und Lösungstipps**

Genauere Informationen zum aktuellen Netzwerkstatus erhalten Sie, wenn Sie auf "Open Wireless Utility" (Dienstprogramm starten) klicken. Das Standardprogrammfenster ist die Registerkarte "Current Status" (Aktueller Status). Unter "Network Status" (Netzwerkstatus) wird angezeigt, welche Verbindungen einwandfrei und welche fehlerhaft sind.

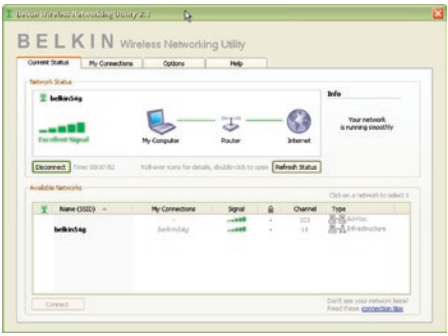

Das Dienstprogramm verfügt auch über "Solution Tips" (Lösungstipps). Dort finden Sie Anweisungen zur Fehlerbehebung.

### **Einstellen von Netzwerkprofilen**

Auf der Registerkarte "My Connections" (Meine Verbindungen) können Sie Verbindungsprofile zufügen, bearbeiten und löschen. Hier werden auch die Signalstärke, Sicherheits- und Netzwerktyp angezeigt.

1

2

3

4

Kapitel

5

6

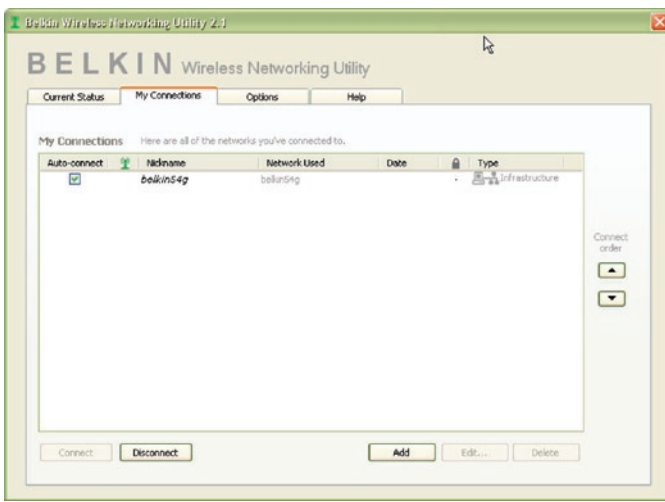

### **Sicherung des Wi-Fi® Netzwerks**

Wenn Sie eine Verbindung zu einem gesicherten Netzwerk herstellen wollen, können Sie den Sicherheitstyp (WPA oder WEP\*) festlegen und das entsprechende Dialogfeld verwenden.

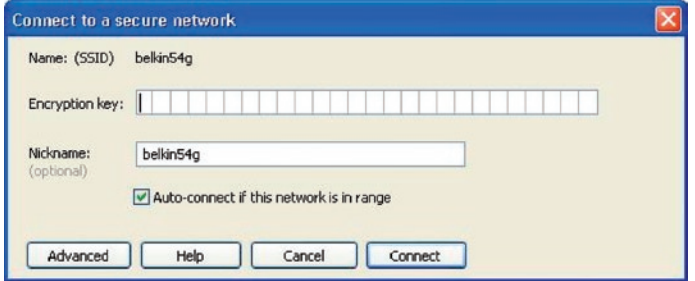

# Verwenden des Dienstprogramms für kabellose Netzwerke von Belkin

Hinweis: Wenn Sie ein Netzwerk auswählen, in dem eine Verschlüsselung verwendet wird, wird erst ein Basisfenster für die Sicherheitsoptionen (Security Screen) angezeigt. Wenn Sie

auf die Schaltfläche ..Advanced" (Erweitert) klicken, werden andere Sicherheitsoptionen angezeigt (s. unten).

Wireless Equivalent Privacy (WEP) ist ein weniger sicheres aber weiter verbreitetes Sicherheitsprotokoll für kabellose Netzwerke. Je nachdem, welches Sicherheitsniveau verwendet wird (64 oder 128 Bit), muss ein Hexadezimalschlüssel mit 10 bzw. 26 Zeichen eingegeben werden. Ein Hexadezimalschlüssel ist eine Kombination aus Buchstaben, a–f, und Ziffern, 0–9.

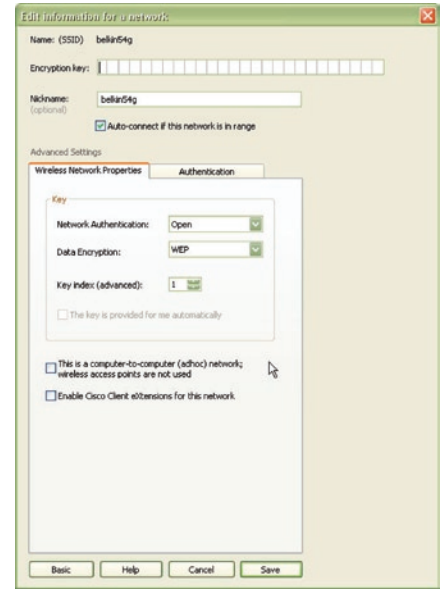

Wireless Protected Access (WPA) ist der neue Sicherheitsstandard für kabellose Netzwerke. Nicht alle kabellosen Netzwerkkarten oder Adapter unterstützen diese Technologie. Überprüfen Sie im Benutzerhandbuch, ob Ihr kabelloser Adapter WPA unterstützt. Bei WPA wird kein Hexadezimalschlüssel verwendet, sondern eine Kennfolge (Passphrase), die man sich besser merken kann.

Dieses Kapitel richtet sich speziell an Benutzer, die Ihr Netzwerk privat oder in einem kleinen Unternehmen nutzen. Sie finden darin Anweisungen, wie Sie die Sicherheit Ihres kabellosen Netzwerks optimieren können.

# **Zum Zeitpunkt der Veröffentlichung gibt es vier Verschlüsselungsmethoden:**

#### **Verschlüsselungsmethoden:**

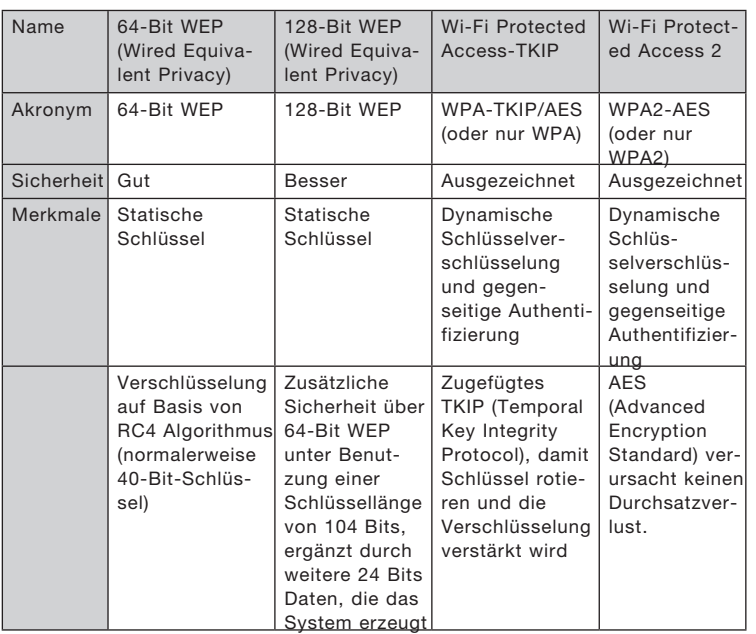

6

1

 $\frac{2}{2}$ 

# **WEP (Wired Equivalent Privacy)**

WEP ist ein verbreitetes Protokoll, das allen Wi-Fi-kompatiblen Geräten für kabellose Netzwerke Sicherheit verleiht. WEP verleiht kabellosen Netzwerken Datenschutz, der mit dem von verkabelten Netzwerken vergleichbar ist.

#### **64-Bit WEP-Verschlüsselung**

64-Bit WEP wurde mit 64-Bit-Verschlüsselung eingeführt, die aus einer Schlüssellänge von 40 Bits und 24 weiteren Bits an Daten, die vom System erzeugt werden, besteht (insgesamt 64 Bits). Manche Hardwarehersteller bezeichnen 64-Bit als 40-Bit-Verschlüsselung. Kurz nachdem die Technologie eingeführt worden war, haben Fachleute festgestellt, dass die 64-Bit-Verschlüsselung zu einfach zu entschlüsseln war.

## **128-Bit-Verschlüsselung**

Aufgrund der möglichen Sicherheitsschwächen wurde eine sicherere Methode mit 128-Bit-Verschlüsselung entwickelt. 128-Bit-Verschlüsselung basiert auf einer Schlüssellänge von 104 Bits und 24 weiteren Bits, die durch das System erzeugt werden (insgesamt 128 Bits). Manche Hardwarehersteller bezeichnen 128-Bit als 104-Bit-Verschlüsselung. Die meisten neueren Geräte für kabellose Netzwerke, die heutzutage auf dem Markt sind, unterstützen sowohl 64-Bit- als auch 128-Bit-WEP-Verschlüsselung. Vielleicht haben Sie aber ältere Geräte, die nur 64-Bit-WEP-Verschlüsselung unterstützen. Alle Belkin Produkte für kabellose Netzwerke unterstützen sowohl 64-Bit- als auch 128-Bit-WEP-Verschlüsselung.

#### **Verschlüsselungsschlüssel**

Nachdem Sie sich entweder für den 64-Bit oder den 128-Bit WEP-Verschlüsselungsmodus entschieden haben, müssen Sie einen Schlüssel generieren. Wenn der Verschlüsselungsschlüssel nicht überall im kabellosen Netzwerk einheitlich ist, können Ihre kabellosen Netzwerkgeräte nicht miteinander kommunizieren. Sie können Ihren Schlüssel eingeben, indem Sie den Hexschlüssel manuell eintragen. Ein Hexadezimalschlüssel ist eine Kombination aus Ziffern und Buchstaben von A-F und von 0–9. Für 64-Bit-WEP müssen Sie 10 Hexadezimalschlüssel eingeben. Für 128-Bit-WEP müssen Sie 26 Hexzeichen eingeben.

Beispiel:

 $AF$   $0$ F  $4$ R $C$ 3 D $4 = 64$ -Bit-WFP-Schlüssel

#### $C3030F$  AF 0F 4B B2  $C3D4$  4B  $C3D4$  E7 = 128-Bit-WFP-Schlüssel

Notieren Sie den Hexadezimal-WEP-Schlüssel Ihres kabellosen Routers oder Access Points und geben Sie ihn manuell in die Hex-WEP-Schlüssel Tabelle im Konfigurationsbildschirm Ihrer Karte ein.

# **WPA (Wi-Fi Protected Access)**

WPA ist ein neuer Wi-Fi-Standard, der über die Sicherheitsstandards von WEP hinausgeht. Wenn Sie WPA-Sicherheit nutzen wollen, müssen die Treiber und die Software Ihrer Geräte für kabellose Netzwerke aufgerüstet sein. Die "Updates" für die Aufrüstung können Sie auf der Website Ihres Händlers finden. Es gibt drei Arten von WPA-Sicherheitseinstellungen: WPA-PSK (kein Server), WPA (mit Radiusserver) und WPA2.

WPA-PSK (kein Server) verwendet einen sogenannten "Pre-shared Key" (PSK) als Sicherheitsschlüssel Ein Netzwerkschlüssel ist ein Kennwort, das aus acht bis 63 Zeichen (Buchstaben, Ziffern oder Sonderzeichen) besteht. Jeder Client verwendet denselben Netzwerkschlüssel, um auf das Netzwerk zuzugreifen. Normalerweise ist dies der Modus, der in einem Heimnetzwerk verwendet wird.

WPA (mit Radiusserver) funktioniert am besten in Unternehmen, in denen der Netzwerkschlüssel von einem Radiusserver automatisch an die Clients verteilt wird.

WPA2 erfordert einen erweiterten Verschlüsselungsstandard (Advanced Encryption Standard: AES) für die Verschlüsselung von Daten mit noch mehr Sicherheit als WPA. WPA verwendet sowohl TKIP (Temporal Key Integrity Protocol) als auch AES zur Verschlüsselung.

# **Sicherheitseinstellung für Ihren kabellosen Router oder Access Point von Belkin**

Wenn Sie die Sicherheitsfunktion benutzen wollen, müssen Sie erst WEP oder WPA für Ihren kabellosen Router oder Access Point aktivieren. Für kabellose Router (oder Access Points) von Belkin können diese Sicherheitsfunktionen über eine webbasierte Schnittstelle konfiguriert werden. Sehen Sie im Benutzerhandbuch für Ihren kabellosen Router (oder Access Point) nach, wie Sie Zugang zur Verwaltungsoberfläche bekommen.

WICHTIG: Sie müssen nun alle kabellosen Netzwerkkarten/Adapter entsprechend einstellen.

# **Konfigurieren der kabellosen Notebook-Netzwerkkarte von Belkin für die Sicherheitsfunktionen**

An dieser Stelle sollten Sie Ihren kabellosen Router oder Access Point bereits auf die Verwendung von WPA oder WEP eingestellt haben. Zur Herstellung einer kabellosen Verbindung müssen Sie Ihre kabellose Notebook-Netzwerkkarte so einstellen, dass Sie dieselben Sicherheitseinstellungen verwendet.

## **Änderungen der Sicherheitseinstellungen des Funknetzwerks**

Die Kabellose Notebook-Netzwerkkarte von Belkin unterstützt die neuesten WPA-Sicherheitsfunktionen ebenso wie den älteren WEP-

Sicherheitsstandard. Werkseitig ist die Sicherheitsfunktion deaktiviert.

Um sie zu aktivieren, müssen Sie festlegen, welchen Standard Sie beim Router oder Access Point verwenden möchten. (Sehen Sie im Benutzerhandbuch Ihres kabellosen Routers oder Access Points nach, wie Sie Zugang zu den Sicherheitseinstellungen bekommen.)

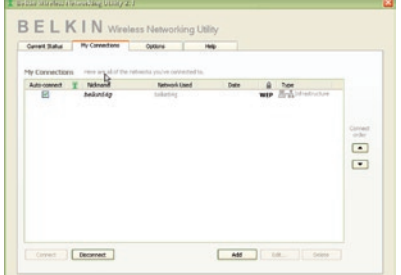

Um die Sicherheitseinstellungen für die Karte einzustellen, klicken Sie auf die Registerkarte "My Connections" (Meine Verbindungen) und weisen Sie die Verbindung an, für welche Sie die Sicherheitseinstellungen verändern wollen. Klicken Sie auf "Edit" (Bearbeiten), um die Einstellungen zu ändern.

1

2

3

# **WEP-Einstellung**

## **64-Bit-WEP-Verschlüsselung**

- 1. Wählen Sie im Dropdown-Menü "Data Encryption" (Datenverschlüsselung) die Option "WEP".
- **2.** Nachdem Sie den WEP-Verschlüsselungsmodus gewählt haben, können Sie den Schlüssel eingeben, indem Sie den Hexschlüssel manuell eintragen.

Ein Hexadezimalschlüssel ist eine Kombination aus Ziffern und Buchstaben von A-F und von 0–9. Für 64-Bit-WEP müssen Sie 10 Hexadezimalschlüssel eingeben.

Beispiel:

 $AF$  0F 4B  $C3$  D4 = 64-Bit-WFP-Schlüssel

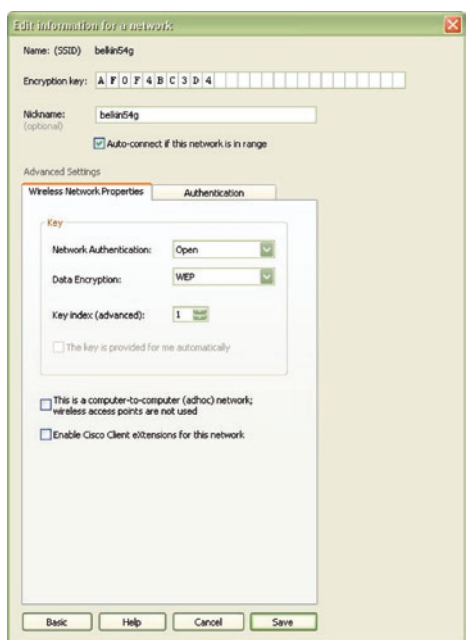

**3.** Klicken Sie auf "Save" (Speichern), um abzuschließen. Die Verschlüsselung für Ihren kabellosen Router oder Access Point ist jetzt eingestellt. Jeder Computer in Ihrem kabellosen Netzwerk muss jetzt mit denselben Sicherheitseinstellungen konfiguriert werden.

**ACHTUNG:** Wenn Sie einen kabellosen Client benutzen, um die Sicherheitseinstellungen an Ihrem kabellosen Router oder Access Point einzuschalten, verlieren Sie vorübergehend Ihre kabellose Netzwerkverbindung, bis Sie die Sicherheitsfunktion Ihres kabellosen Clients aktivieren. Speichern Sie den Schlüssel, bevor Sie Änderungen an Ihrem kabellosen Router oder Access Point vornehmen. Wenn Sie den Hexadezimalschlüssel nicht mehr wissen, wird Ihrem Client der Zugang zu Ihrem kabellosen Router oder Access Point verweigert.

#### **128-Bit-WEP-Verschlüsselung**

- 1. Wählen Sie im Dropdown-Menü die Option "WEP".
- **2.** Nachdem Sie den WEP-Verschlüsselungsmodus gewählt haben, können Sie den Schlüssel eingeben, indem Sie den Hexschlüssel manuell eintragen.

Ein Hexadezimalschlüssel ist eine Kombination aus Ziffern und Buchstaben von A-F und von 0–9. Für 128-Bit-WEP müssen Sie 26 Hexadezimalschlüssel eingeben.

Beispiel:

#### $C3$  03 OF AF OF 4B B2  $C3$  D4 4B  $C3$  D4 E7 = 28-Bit-WFP-Schlüssel

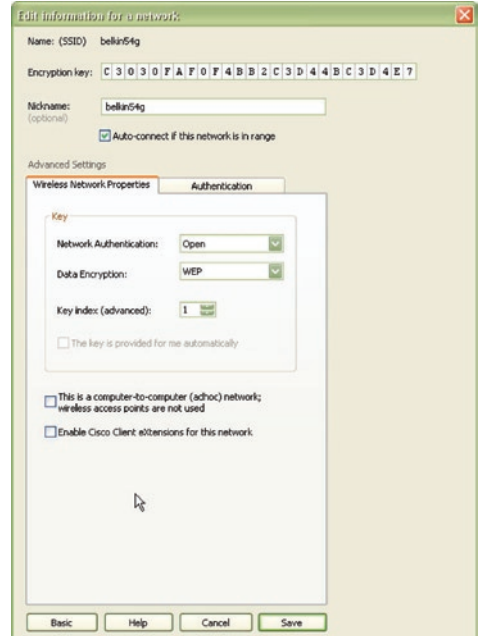

1

 $\frac{2}{1}$ 

**3.** Klicken Sie auf "Save" (Speichern), um abzuschließen. Die Verschlüsselung für Ihren kabellosen Router oder Access Point ist jetzt eingestellt. An jedem Computer in Ihrem kabellosen Netzwerk müssen jetzt dieselben Sicherheitseinstellungen konfiguriert werden.

**ACHTUNG:** Wenn Sie einen kabellosen Client benutzen, um die Sicherheitseinstellungen an Ihrem kabellosen Router oder Access Point einzuschalten, verlieren Sie vorübergehend Ihre kabellose Netzwerkverbindung, bis Sie die Sicherheitsfunktion Ihres kabellosen Clients aktivieren. Speichern Sie den Schlüssel, bevor Sie Änderungen an Ihrem kabellosen Router oder Access Point vornehmen. Wenn Sie den Hexadezimalschlüssel nicht mehr wissen, wird Ihrem Client der Zugang zu Ihrem kabellosen Router oder Access Point verweigert.

#### **WPA-PSK (kein Server)**

Wählen Sie diese Einstellung, wenn in Ihrem Netzwerk kein Radiusserver benutzt wird. WPA-PSK (kein Server) wird oft bei Netzwerken zu Hause oder in Kleinbüros benutzt.

- 1. Wählen Sie im Dropdown-Menü "Network Authentication" (Netzwerk-Authentifizierung) "WPA-PSK (no server)" (WPA-PSK [kein Server]) aus.
- **2.** Geben Sie Ihren Netzwerkschlüssel ein. Er kann aus acht bis 63 Zeichen (Buchstaben, Ziffern, Sonderzeichen) bestehen. Sie müssen diesen Schlüssel für alle Clients (Netzwerkkarten) verwenden, die Sie in Ihrem kabellosen Netzwerk benutzen möchten.

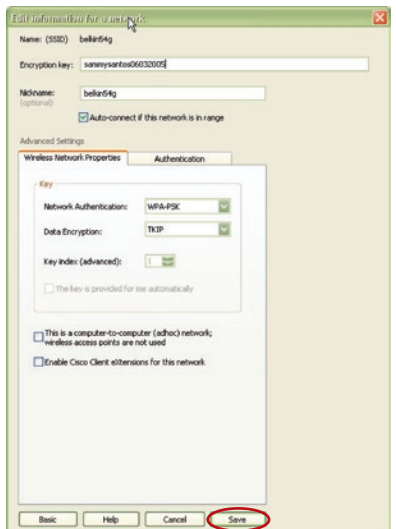

**3.** Klicken Sie auf "Save" (Speichern), um abzuschließen. Sie müssen nun alle Clients (Netzwerkkarten) entsprechend einstellen.

#### **Dienstprogramm für kabellose Netzwerke**

Die Registerkarte "Options" (Optionen) des Dienstprogramms bietet die Möglichkeit, Einstellungen individuell anzupassen.

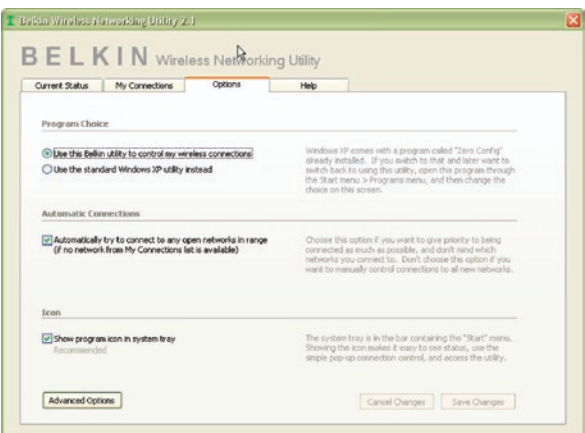

## **Dienstprogramm für kabellose Netzwerke: Hilfe**

Die Registerkarte "Help" bietet Zugang zu Online- und Telefon-Support sowie erweiterte Diagnosefunktionen.

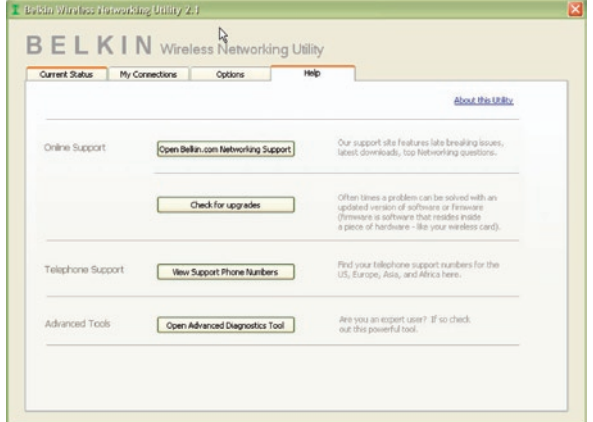

#### **Erweiterte Diagnosefunktionen**

"Advanced Diagnostic Tools" (Erweiterte Diagnosefunktionen) ist die Zentralsteuerung für alle Einstellungen der Hardware- und Software-Komponenten des kabellosen Netzwerks. Sie bietet Ihnen eine Reihe von Tests und Verbindungsdiensten, um eine optimale Leistung des Netzwerks zu gewährleisten.

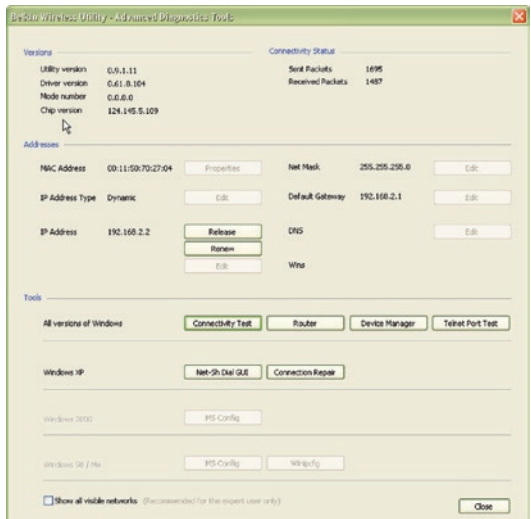

# **Ich kann keine Funkverbindung zum Internet herstellen**

Wenn Sie keine Internetverbindung mit einem kabellos vernetzten Computer herstellen können, prüfen Sie Folgendes:

- **1.** Schauen Sie auf die Leuchten Ihres Routers. Wenn Sie einen Kabellosen DSL/Kabel-Router von Belkin benutzen, sehen diese wie folgt aus:
	- Die Betriebsleuchte sollte leuchten.
	- Die Anzeige "Connected" (Verbunden) sollte an sein aber nicht blinken.
	- Die WAN-Anzeige sollte entweder an sein oder blinken.

Wenn die Leuchten Ihres kabellosen Routers von Belkin die obigen Eigenschaften haben, gehen Sie zu Nummer **2** unten.

Wenn dies NICHT der Fall ist, überprüfen Sie Folgendes:

- Das Netzkabel des Routers ist angeschlossen.
- Alle Kabel vom Router zum Modem sind angeschlossen.
- Alle Leuchten des Modems funktionieren korrekt. Ist dies nicht der Fall, sehen Sie im Benutzerhandbuch Ihres Modems nach.
- Fahren Sie den Router hoch
- Fahren das Modem hoch

Wenn Sie trotzdem noch Probleme haben, wenden Sie sich an den Technischen Support von Belkin.

Wenn Sie keinen Kabellosen DSL/Kabel-Router von Belkin benutzen, beachten Sie bitte die Gebrauchsanweisung des betreffenden Herstellers.

**2.** Klicken Sie in der rechten unteren Ecke des Bildschirms im System-Tray auf das Symbol des Dienstprogramms für kabellose Netzwerke und öffnen Sie es. Wenn Sie eine kabellose Netzwerkkarte von Belkin benutzen, sollte das Tray-Symbol wie dieses aussehen (Das Symbol kann rot oder grün sein):

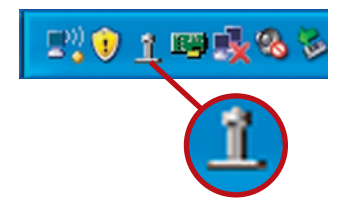

**3.** Abhängig vom Modell der benutzten kabellosen Netzwerkkarte kann das Fenster unterschiedlich aussehen; eine Liste mit "Available Networks" (Verfügbare Netzwerke) sollte aber in jedem Dienstprogramm vorhanden sein. Verfügbare Netzwerke sind Netzwerke, zu denen Sie eine Verbindung herstellen können.

Wenn Sie einen 802.11g (G Plus) Router oder 802.11g (54g) Router von Belkin verwenden, ist "Belkin54g" die Vorgabe. Wenn Sie einen 802.11b Router von Belkin benutzen, ist die Vorgabe "WLAN".

Wenn Sie KEINEN Router von Belkin benutzen, sehen Sie bitte im Benutzerhandbuch Ihres Routers nach, wie die Vorgabe lautet.

#### **Der Name Ihres kabellosen Netzwerks erscheint in "Available Networks" (Verfügbare Netzwerke)**

Wenn der korrekte Netzwerkname auf der Liste für "Available Networks" (Verfügbare Netzwerke) steht, folgen Sie bitte diesen Schritten, um eine kabellose Verbindung herzustellen:

- 1. Klicken Sie auf der Liste "Available Networks" (Verfügbare Netzwerke) auf den korrekten Netzwerknamen.
- **2.** Ist die Sicherheitsfunktion (Verschlüsselung) aktiviert, müssen Sie den Netzwerkschlüssel eingeben. Klicken Sie auf "Connect" (Verbinden). Weitere Informationen zur Sicherheit finden Sie auf der Seite mit dem Titel: "Sicherung des Wi-Fi Netzwerks" auf Seite 15 dieses Benutzerhandbuchs.
- **3.** Nach wenigen Sekunden sollte das Symbol in der linken unteren Bildschirmecke der Symbolleiste grün werden - ein Zeichen dafür, dass eine Verbindung zum Netzwerk aufgebaut wurde.

Wenn es Ihnen nicht gelingt. Zugang zum Internet zu bekommen, nachdem Sie eine Verbindung zum kabellosen Netzwerk hergestellt haben, nehmen Sie Kontakt mit dem Technischen Support von Belkin auf.

## **Der Name Ihres kabellosen Netzwerks wird NICHT auf der Liste "Available Networks" (Verfügbare Netzwerke) aufgeführt.**

Wenn der korrekte Netzwerkname nicht auf der Liste steht, überprüfen Sie die SSID-Einstellungen, um zu sehen, ob Sie übereinstimmen. Die SSID unterscheidet zwischen Klein- und Großbuchstaben und die Schreibweise muss auf jedem Computer genau gleich sein, so dass der Adapter eine Verbindung mit dem kabellosen Router oder Access Point herstellen kann.

Hinweis: Wenn Sie die SSID-Einstellungen überprüfen wollen oder ein verfügbares Netzwerk suchen wollen, klicken Sie doppelt auf das Signal-Symbol, um das Funknetz-Fenster (Wireless Screen) aufzurufen. Klicken Sie "Add" (Zufügen), wenn das Netzwerk, mit welchem Sie eine Verbindung herstellen wollen, nicht angezeigt wird, und tragen Sie die SSID ein. Weitere Informationen über die Einrichtung einer SSID finden Sie im Handbuch Ihres Routers.

Wenn Sie auch bei geringem Abstand noch Probleme haben, nehmen Sie bitte Kontakt mit dem technischen Support von Belkin auf.

# **Die Installations-CD-ROM startet das Dienstprogramm für kabellose Netzwerke von Belkin nicht.**

Wenn die CD-ROM das Dienstprogramm von Belkin nicht automatisch startet, führt der Computer möglicherweise andere Anwendungen aus, die das CD-ROM-Laufwerk beeinträchtigen.

Wenn das Dienstprogramm von Belkin nicht innerhalb von 15-20 Sekunden erscheint, öffnen Sie Ihr CD-ROM-Laufwerk, indem Sie auf das Symbol "Arbeitsplatz" doppelklicken. Klicken Sie dann doppelt auf das CD-ROM-Laufwerk, in welchem sich die Installations-CD befindet, um die Installation zu starten. Klicken Sie dann doppelt auf den Ordner "Files" (Dateien). Klicken Sie danach doppelt auf das Symbol "setup.exe".

## **Die Betriebsanzeige leuchtet NICHT; die Karte funktioniert nicht.**

Wenn die LED-Anzeigen nicht leuchten, ist die Karte möglicherweise nicht richtig angeschlossen oder installiert.

Überprüfen Sie, ob die Karte fest am CardBus-Steckplatz Ihres Computers eingesteckt ist. Überprüfen Sie, ob die Kartentreiber installiert worden sind. Klicken Sie mit der rechten Maustaste auf das Symbol "Arbeitsplatz" auf Ihrem Desktop. Wählen Sie "Eigenschaften", gehen Sie zum "Gerätemanager" und sehen Sie nach, ob Ihre CardBus-Karte ohne Fehler aufgeführt wird. Wenn ein Fehler gemeldet wird, nehmen Sie Kontakt mit dem Technischen Support von Belkin auf.

1

2

5

## **Die Verbindungs-LED blinkt langsam; ich kann keine Verbindung zu einem kabellosen Netzwerk oder zum Internet herstellen**

Wenn Ihre Karte anscheinend richtig funktioniert, Sie aber keine Netzwerkverbindung herstellen können oder das rote Netzwerk-Symbol unten auf Ihrem Bildschirm angezeigt wird, kann das an fehlender Übereinstimmung zwischen den Einstellungen für Netzwerknamen (SSID) in Ihren Einstellungen für kabellose Netzwerke liegen.

Überprüfen, ob die SSID-Einstellungen übereinstimmen. Die SSID unterscheidet zwischen Klein- und Großbuchstaben und die Schreibweise muss auf jedem Computer genau gleich sein, so dass die Karte eine Verbindung mit dem kabellosen Router oder Access Point herstellen kann.

Hinweis: Wenn Sie die SSID-Einstellungen überprüfen wollen oder ein verfügbares Netzwerk suchen wollen, klicken Sie doppelt auf das Signal-Symbol, um das Funknetz-Fenster (Wireless Screen) aufzurufen. Klicken Sie "Add" (Zufügen), wenn das Netzwerk, mit welchem Sie eine Verbindung herstellen wollen, nicht angezeigt wird, und tragen Sie die SSID ein.

Weitere Informationen über die Einrichtung einer SSID finden Sie im Handbuch Ihres Routers. Wenn Sie auch bei geringem Abstand noch Probleme haben, nehmen Sie bitte Kontakt mit dem Technischen Support von Belkin auf.

# **Trotz Daueranzeige der Verbindungs-LED, kann keine Internetverbindung hergestellt werden.**

Wenn Sie ein Signal bekommen, aber keine Internetverbindung herstellen können oder keine IP-Adresse erhalten, kann das daran liegen, dass es keine Übereinstimmung zwischen den Einstellungen des Verschlüsselungsschlüssels auf Ihrem Computer und dem des kabellosen Routers oder Access Points gibt.

Überprüfen Sie, ob die WEP-Schlüsseleinstellungen übereinstimmen. Der Schlüssel unterscheidet zwischen Klein- und Großbuchstaben und die Schreibweise auf jedem Computer und kabellosen Router oder Access Point muss genau gleich sein, damit die Karte eine Verbindung zum Router herstellen kann. Weitere Informationen über die Verschlüsselung, finden Sie unter "Sicherung des Wi-Fi Netzwerks" auf Seite 15 dieses Benutzerhandbuchs.

Wenn Sie auch bei geringem Abstand noch Probleme haben, nehmen Sie bitte Kontakt mit dem Technischen Support von Belkin auf.

# **Die Datenübertragung ist manchmal langsam.**

Funktechnologie basiert auf Radiotechnik. Das bedeutet, dass die Verbindungsqualität und die Funktionalität zwischen den Geräten abnimmt, wenn die Entfernung zwischen den Geräten zunimmt. Andere Faktoren, die zur Verschlechterung des Signals führen können, sind Hindernisse wie Wände und Metallvorrichtungen (gerade Metall ist ein großer Störfaktor). Daraus ergibt sich in geschlossenen Räumen eine durchschnittliche Reichweite für kabellose Netzwerkgeräte von 30 bis 60 Metern. Bitte beachten Sie, dass die Verbindun gsgeschwindigkeit abnehmen kann, wenn Sie weiter vom Router oder Access Point entfernt sind.

Wenn Sie genau wissen wollen, ob Probleme mit dem kabellosen Netzwerk mit der Reichweite zusammenhängen, stellen Sie den Computer nach Möglichkeit vorübergehend in einem Abstand von 1,5 bis 3 m vom Router (oder Access Point) auf. Schauen Sie sich den Abschnitt mit dem Titel "Aufstellung Ihrer Hardware für optimale Leistung des kabellosen Netzwerks" auf Seite 2 dieses Benutzerhandbuchs genau an. Wenn Sie auch bei geringem Abstand noch Probleme haben, nehmen Sie bitte Kontakt mit dem Technischen Support von Belkin auf.

# **Die Signalstärke ist unzureichend.**

Funktechnologie basiert auf Radiotechnik. Das bedeutet, dass die Verbindungsqualität und die Funktionalität zwischen den Geräten abnimmt, wenn die Entfernung zwischen den Geräten zunimmt. Andere Faktoren, die zur Verschlechterung des Signals führen können, sind Hindernisse wie Wände und Metallvorrichtungen (gerade Metall ist ein großer Störfaktor). Daraus ergibt sich in geschlossenen Räumen eine durchschnittliche Reichweite für kabellose Netzwerkgeräte von 30 bis 60 Metern. Bitte beachten Sie, dass die Verbindun gsgeschwindigkeit abnehmen kann, wenn Sie weiter vom Router oder Access Point entfernt sind.

Wenn Sie genau wissen wollen, ob Probleme mit dem kabellosen Netzwerk mit der Reichweite zusammenhängen, stellen Sie den Computer nach Möglichkeit vorübergehend in einem Abstand von 1,5 bis 3 m vom Router (oder Access Point) auf.

Wechseln des Funkkanals –Wenn Störungen auftreten, z.B. durch andere kabellose Netzwerke in der Umgebung, können Sie die Leistung und Verlässlichkeit Ihres Netzwerks verbessern, indem Sie den Kanal Ihres kabellosen Netzwerks wechseln. Im Lieferzustand ist der Standardkanal des Routers Kanal 11. Je nach Umgebung haben Sie eine Auswahl an verschiedenen anderen Kanälen. Im Benutzerhandbuch Ihres Routers oder Access Points finden Sie mehr Informationen über die Einstellung anderer Kanäle.

#### Verringerung der Übertragungsrate des kabellosen Netzwerks

– Verringerung der Übertragungsrate des kabellosen Netzwerks kann die maximale Reichweite des kabellosen Netzwerks und die Stabilität der Verbindung verbessern. Bei vielen kabellosen Netzwerkkarten kann

die Übertragungsrate verringert werden. Gehen Sie hierfür zur Systemsteuerung von Windows, öffnen Sie die Netzwerkverbindungen und klicken Sie doppelt auf die Verbindung Ihrer Netzwerkkarte. Wählen Sie im Dialogfeld "Eigenschaften" auf der Registerkarte "Allgemein" den Konfigurationsschalter aus (Anwender von Windows 98 müssen die kabellose Netzwerkkarte im Listenfeld auswählen und dann auf "Eigenschaften" klicken), wählen Sie den Schalter "Erweitert" und anschließend die entsprechende Übertragungsrate. Kabellose Client-Karten sind normalerweise so eingestellt, dass sie die Übertragungsrate automatisch anpassen; dies kann allerdings zu periodischen Unterbrechungen führen, wenn das Funksignal zu schwach ist; langsamere Übertragungsraten sind in der Regel stabiler. Probieren Sie verschiedene Übertragungsraten aus, bis Sie die passende für Ihre Umgebung gefunden haben; bitte beachten Sie, dass die Übertragungsraten für den Internetgebrauch anwendbar sein müssen. Weitere Informationen finden Sie in der Fachliteratur zur Netzwerkkarte. Wenn Sie auch bei geringem Abstand noch Probleme haben, nehmen Sie bitte Kontakt mit dem Technischen Support von Belkin auf.

# **Warum gibt es zwei WLAN-Programme in meinem System-Tray? Welches soll benutzt werden?**

Das WLAN-Programm von Belkin bietet Ihnen einige Funktionen und Vorzüge, über die das Wireless Zero Configuration Programm von Windows XP nicht verfügt. Wir bieten Ihnen z. B. eine Standortübersicht (Site Survey), detaillierte Verbindungsinformationen und Adapterdiagnose.

Es ist wichtig zu wissen, welches Dienstprogramm Ihren Adapter verwaltet. Wir empfehlen Ihnen, das Dienstprogramm für kabellose Netzwerke von Belkin zu benutzen. Wenn Sie das Dienstprogramm für kabellose Netzwerke von Belkin benutzen wollen, folgen Sie den diesen Schritten:

**Schritt 1** Klicken Sie mit der rechten Maustaste auf das Netzwerkstatus-Symbol im System-Tray und wählen Sie die Registerkarte "Status".

**Schritt 2Entfernen Sie auf der Registerkarte "Status" die Markierung** beim Kontrollkästchen "Use Windows to Configure my Wireless Network" (Windows für die Konfigurierung meines kabellosen Netzwerks benutzen). Wenn das Kontrollkästchen deaktiviert ist, klicken Sie auf "OK", um das Fenster zu schließen.

Sie benutzen jetzt das Dienstprogramm für kabellose Netzwerke von Belkin, um die kabellose Netzwerkkarte zu konfigurieren.
## **Die Karte funktioniert nicht oder die Verbindung ist nicht stabil, wenn der Computer über eine zweite eingebaute Netzwerkkarte verfügt (z. B. mini PCI oder Intel® Centrino™).**

Dieses Problem tritt auf, wenn eine integrierte kabellose Netzwerkkarte und die kabellose Netzwerkkarte von Belkin gleichzeitig aktiviert sind, weil Windows jetzt zwei aktive kabellose Verbindungen verwalten muss.

Sie müssen die integrierte Netzwerkkarte Ihres Computers unter "Netzwerkadapter" im Geräte-Manager deaktivieren.

## **Die Karte funktioniert nicht oder die Verbindung ist langsam, wenn der Computer über eine eingebaute Ethernetkarte verfügt.**

Dieses Problem tritt auf, wenn die Ethernetkarte und die kabellose Netzwerkkarte von Belkin gleichzeitig aktiviert sind, weil Windows jetzt zwei aktive Netzwerkverbindungen verwalten muss. Sie müssen die Ethernetkarte Ihres Computers unter "Netzwerkadapter" im Geräte-Manager deaktivieren.

## **Was ist der Unterschied zwischen 802.11b, 802.11g, 802.11a und Pre-N?**

Es gibt heutzutage vier verschiedene WLAN-Standards, die Daten bei sehr unterschiedlichen Höchstgeschwindigkeiten übertragen. Jede basiert auf der jeweiligen Zuweisung für zertifizierte Netzwerkstandards. Der gebräuchlichste WLAN-Standard, 802.11b, überträgt Daten mit 11 Mbit/s; 802.11a und 802.11g arbeiten mit 54 Mbit/s und Pre-N arbeitet mit 108 Mbit/s. Pre-N, der Vorreiter des 802.11n-Standards, der bald auf den Markt kommen wird, erreicht höhere Geschwindigkeiten als 802.11g und sorgt für eine doppelt so hohe Funkabdeckung. Auf der Tabelle auf der nächsten Seite finden Sie weitere Informationen hierzu.

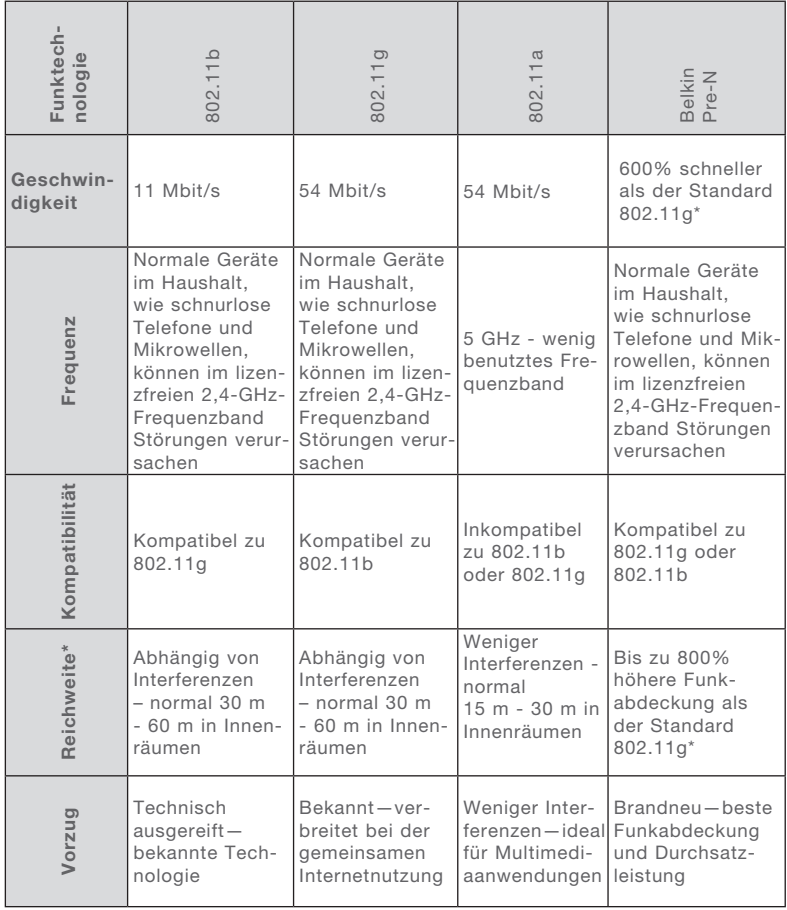

## **Vergleich zwischen verschiedenen WLAN-Standards**

\*Reichweite und Verbindungsgeschwindigkeit sind abhängig von Ihrer Netzwerkumgebung.

#### FCC-Erklärung

### KONFORMITÄTSERKLÄRUNG ZUR EINHALTUNG DER FCC-BESTIMMUNGEN ÜBER ELEKTROMAGNETISCHE KOMPATIBILITÄT

Wir, Belkin Corporation, eine Gesellschaft mit Sitz in 501 West Walnut Street, Compton, CA 90220, USA, erklären hiermit in alleiniger Verantwortung, dass dieser Artikel, Nr.

#### F5D7010

auf den sich diese Erklärung bezieht: in Einklang mit Teil 15 der FCC-Regelungen steht. Der Betrieb unterliegt den beiden folgenden Bedingungen: (1) Dieses Gerät darf schädigende Störungen nicht verursachen, und (2) dieses Gerät muss jedwede Störung annehmen, einschließlich der Störungen, die einen unerwünschten Betrieb verursachen könnten.

#### Achtung: Hochfrequente Strahlungen.

Die Strahlungsleistung dieses Geräts liegt deutlich unter den FCC-Grenzwerten für hochfrequente Strahlungen. Dennoch ist bei der Gerätenutzung darauf zu achten, dass im Normalbetrieb Menschen möglichst wenig schädlichen Strahlungen ausgesetzt werden.

Beim Anschluss einer externen Antenne an das Gerät muss die Antenne so aufgestellt werden, dass im Normalbetrieb Menschen möglichst wenig mit schädlichen Strahlungen in Berührung kommen. Um sicherzustellen, dass die FCC-Grenzwerte für Belastungen durch hochfrequente Strahlungen nicht überschritten werden, ist im Normalbetrieb stets ein Abstand von mindestens 20 cm zur Antenne einzuhalten.

#### Hinweis der Federal Communications Commission

Dieses Gerät entspricht nachweislich den Grenzwerten für Digitalgeräte der Klasse B gemäß Abschnitt 15 der FCC-Bestimmungen. Diese Grenzwerte dienen dem angemessenen Schutz vor schädlichen Strahlungen beim Betrieb von Geräten im Wohnbereich.

Das Gerät erzeugt und verwendet hochfrequente Strahlungen und kann sie ausstrahlen. Verursacht dieses Gerät Störungen des Radio- oder Fernsehempfangs (was sich durch Ein- und Ausschalten des Gerätes feststellen lässt), so können Sie versuchen, die Störung auf folgende Weise zu beseitigen:

- Neuausrichtung oder Standortänderung der Empfangsantenne.
- Vergrößern des Abstands zwischen Gerät und Empfänger.
- Anschluss des Geräts an eine Steckdose in einem anderen Stromkreis als dem des Empfängers.
- Wenden Sie sich an Ihren Händler oder einen qualifizierten Rundfunk-/ Fernsehtechniker, wenn Sie weitere Hilfe benötigen.

#### Modifikationen

Nach den Vorschriften der FCC muss dem Benutzer mitgeteilt werden, dass Änderungen oder Modifikationen an diesem Gerät, die nicht ausdrücklich von der Belkin Corporation genehmigt wurden, dazu führen können, dass die Berechtigung des Benutzers zum Betrieb des Geräts erlischt.  $\overline{CC}$  0560 $\odot$ 

#### Canada-Industry Canada (IC)

 Das Funksystem dieses Geräts entspricht den Bestimmungen RSS 139 und RSS 210 von Industry Canada. Dieses digitale Gerät der Klasse B entspricht der kanadischen Norm ICES-003.

Cet appareil numérique de la classe B conforme á la norme NMB-003 du Canada.

#### Europa-Hinweis der europäischen Union

Die Kennzeichnung von Endeinrichtungen mit dem Zeichen CE 0560 oder dem CE-Symbol gibt an, dass das Gerät der Richtlinie (1995/5/EC) (R/TTE-Richtlinie) der EU-Kommission entspricht.

Aus einer solchen Kennzeichnung geht hervor, dass das Gerät den folgenden europäischen Normen entspricht (in Klammern die entsprechenden internationalen Standards):

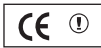

- EN 60950 (IEC60950) Produktsicherheit
- EN 300 328 Technische Anforderungen für Funkgeräte
- ETS 300 826 Allgemeine EMV-Anforderungen an funktechnische Einrichtungen.

Den Sendertyp finden Sie auf dem Produkterkennungsschild Ihres Belkin-Produkts.

Produkte mit dem CE-Zeichen entsprechen der Richtlinie zur Elektromagnetischen Verträglichkeit (89/336/EWG) und der Niederspannungsrichtlinie (72/23/EWG) der EU-Kommission. Aus der Einhaltung dieser Richtlinien geht hervor, dass das Gerät den folgenden europäischen Normen entspricht (in Klammern die entsprechenden internationalen Standards).

- EN 55022 (CISPR 22) Funkstörungen
- EN 55024 (IEC61000-4-2,3,4,5,6,8,11) Elektromagnetische Immunität
- EN 61000-3-2 (IEC610000-3-2) Oberschwingungsströme
- EN 61000-3-3 (IEC610000) Grenzwerte für Spannungsschwankungen und Flicker
- EN 60950 (IEC60950) Produktsicherheit

Produkte mit diesem Sender werden mit dem CE 0560 oder CE-Hinweis versehen und sind ggf. auch mit dem CE-Zeichen gekennzeichnet.

#### Eingeschränkte lebenslange Produktgarantie von Belkin **Corporation**

Belkin Corporation gewährleistet hiermit, dass dieses Produkt während seiner gesamten Lebensdauer keine Verarbeitungs- und Materialfehler aufweisen wird. Bei Feststellung eines Fehlers wird Belkin das Produkt nach eigenem Ermessen entweder kostenlos reparieren oder austauschen, sofern es während des Garantiezeitraums ausreichend frankiert an den autorisierten Belkin-Händler zurückgegeben wurde, bei dem es erworben wurde. Ein Kaufnachweis kann verlangt werden.

Diese Garantie erstreckt sich nicht auf die Beschädigung des Produkts durch Unfall, missbräuchliche, unsachgemäße oder fehlerhafte Verwendung oder Anwendung. Ebenso ist die Garantie unwirksam, wenn das Produkt ohne schriftliche Genehmigung durch Belkin verändert oder wenn eine Belkin-Seriennummer entfernt oder unkenntlich gemacht wurde.

DIE VORSTEHENDEN GARANTIEBEDINGUNGEN UND RECHTSBEHELFE SCHLIESSEN ALLE ANDEREN GEWÄHRLEISTUNGEN UND RECHTSBEHELFE - OB MÜNDLICH ODER SCHRIFTLICH, AUSDRÜCKLICH ODER KONKLUDENT - AUS UND TRETEN AN DEREN STELLE. BELKIN ÜBERNIMMT INSBESONDERE KEINERLEI KONKLUDENTE GEWÄHRLEISTUNGEN, U.A. AUCH KEINE GEWÄHRLEISTUNG DER EIGNUNG FÜR EINEN BESTIMMTEN ZWECK ODER DER HANDELSÜBLICHEN QUALITÄT.

Kein Händler, Bevollmächtigter bzw. Vertreter oder Mitarbeiter von Belkin ist befugt, diese Gewährleistungsregelung in irgendeiner Weise abzuändern oder zu ergänzen.

BELKIN HAFTET NICHT FÜR BESONDERE, DURCH ZUFALL EINGETRETENE ODER FOLGESCHÄDEN AUFGRUND DER VERLETZUNG EINER GEWÄHRLEISTUNG ODER NACH MASSGABE EINER ANDEREN RECHTSLEHRE (U.A. FÜR ENTGANGENE GEWINNE, AUSFALLZEITEN, GESCHÄFTS- ODER FIRMENWERTEINBUSSEN BZW. DIE BESCHÄDIGUNG, NEUPROGRAMMIERUNG ODER WIEDERHERSTELLUNG VON PROGRAMMEN ODER DATEN NACH SPEICHERUNG IN ODER NUTZUNG IN VERBINDUNG MIT BELKIN-PRODUKTEN).

Da in manchen Ländern der Ausschluss oder die Beschränkung der Haftung für durch Zufall eingetretene oder Folgeschäden bzw. ein Ausschluss konkludenter Gewährleistungen nicht zulässig ist, haben die vorstehenden Beschränkungen und Ausschlussregelungen für Sie möglicherweise keine Gültigkeit. Diese Garantie räumt Ihnen spezifische Rechte ein, die von Land zu Land unterschiedlich ausgestaltet sein können.

Dieses Symbol auf dem dem Produkt oder dessen Verpackung gibt an, dass das Produkt nicht zusammen mit dem Restmüll entsorgt werden darf. Es obliegt daher Ihrer Verantwortung, das Gerät an einer entsprechenden Stelle für die Entsorgung oder Wiederverwertung von Elektrogeräten aller Art abzugeben (z. B. Wertstoffhof). Die separate Sammlung und das Recyceln Ihrer alten Geräte zum Zeitpunkt Ihrer Entsorgung trägt zum Schutz der Umwelt bei und gewährleistet, dass sie auf eine Art und Weise recycelt werden, die keine Gefährdung für die Gesundheit des Menschen und der Umwelt darstellt. Weitere Informationen darüber, wo Sie alte Elektrogeräte zum Recyceln abgeben können, erhalten Sie bei den örtlichen Behörden, Wertstoffhöfen oder dort, wo Sie das Gerät erworben haben.

1

 $\epsilon$ 

**BELKIN** 

# **Kabellose Notebook-Netzwerkkarte**

## **Kostenloser technischer Support\***

Technische Informationen und Unterstützung erhalten Sie unter www.belkin.com im Bereich technischer Support. Wenn Sie den technischen Support telefonisch erreichen wollen\*, wählen Sie die entsprechende Nummer auf der unten aufgeführten Liste.

\*Zum Ortstarif

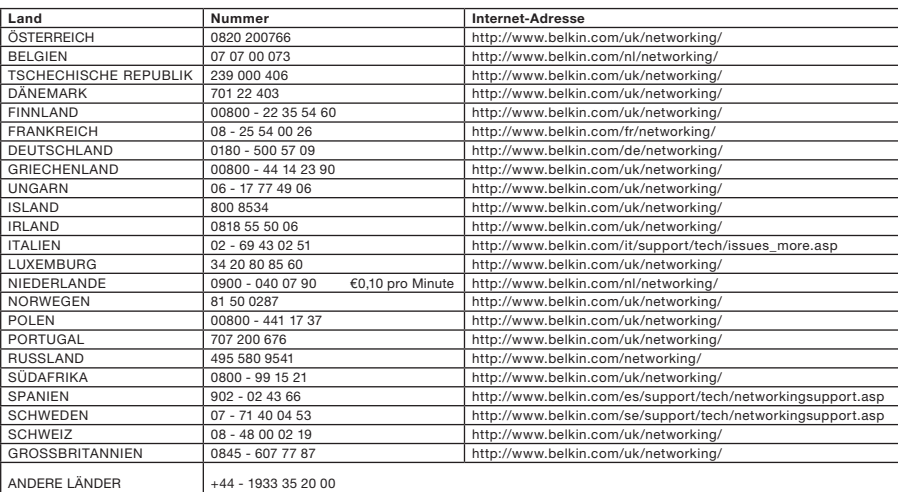

# **BELKIN**

www.belkin.com

#### Belkin Ltd.

Express Business Park Shipton Way, Rushden NN10 6GL, Großbritannien +44 (0) 1933 35 2000 +44 (0) 1933 31 2000 fax

#### Belkin SAS

130 rue de Silly 92100 Boulogne-Billancourt Frankreich +33 (0) 1 41 03 14 40 +33 (0) 1 41 31 01 72 fax

#### Belkin B.V.

Boeing Avenue 333 1119 PH Schiphol-Rijk Niederlande +31 (0) 20 654 7300 +31 (0) 20 654 7349 fax

Belkin Iberia

Avda. Cerro del Aguila 3 28700 San Sebastián de los Reyes Spanien +34 91 625 80 00 +34 902 02 00 34 fax

#### Belkin GmbH

Hanebergstraße 2 80637 München **Deutschland** +49 (0) 89 143405 0 +49 (0) 89 143405 100 fax

#### Belkin Sweden

Knarrarnäsgatan 7 164 40 Kista Schweden +46 (0) 8 5229 1870 +46 (0) 8 5229 1874 fax

© 2006 Belkin Corporation. Alle Rechte vorbehalten. Alle Produktnamen sind eingetragene Marken der angegebenen Hersteller. Mac, Apple und AirPort sind Marken der Apple Computer, Inc., die in den USA und anderen Ländern eingetragen sind. Wi-Fi ist eine eingetragene Marke der Wi-Fi Alliance.

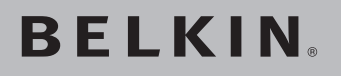

# **Draadloze G notebook netwerkkaart**

## **Sluit uw notebook aan op een draadloos netwerk**

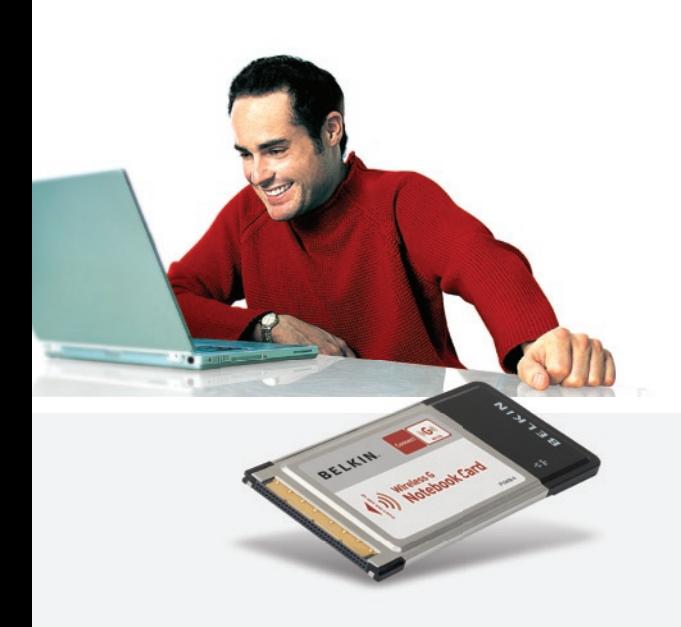

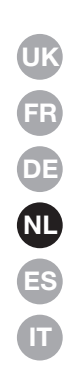

# **Handleiding**

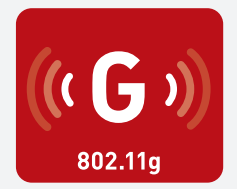

F5D7010

## Inhoud

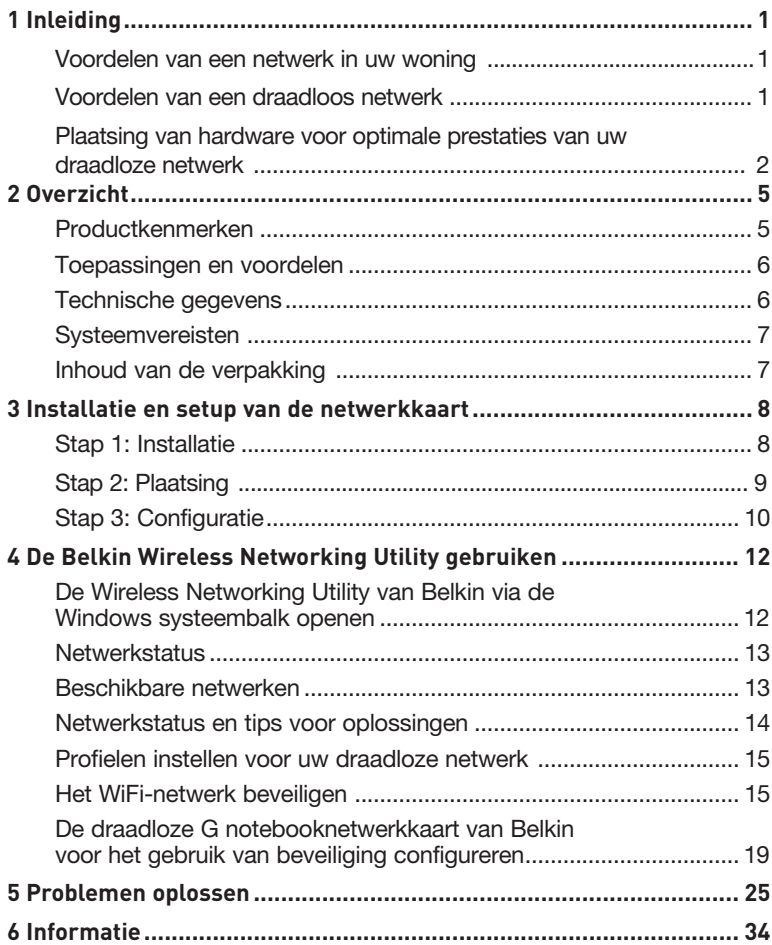

Wij danken u hartelijk voor de aankoop van de draadloze G notebooknetwerkkaart van Belkin (ofwel: de netwerkkaart). U kunt nu profiteren van deze fantastische nieuwe technologie om zonder kabels in uw huis of kantoor een netwerk op te zetten. Met deze kaart kunt u een notebook op uw netwerk aansluiten. Wij raden u aan deze handleiding volledig door te lezen en extra aandacht te besteden aan het hoofdstuk "Plaatsing van hardware voor optimale prestaties van uw draadloze netwerk".

#### Voordelen van een netwerk in uw woning

Met een netwerk van Belkin in uw woning kunt u:

- Uw hi-speed internetverbinding met alle computers in uw woning delen
- Uw bronnen, zoals bestanden en harde schijven, delen met alle aangesloten computers in uw woning
- Eén printer met het hele gezin gebruiken
- Documenten, muziek, videomateriaal en digitale foto's delen
- Bestanden opslaan, ophalen en naar een andere computer kopiëren
- Tegelijkertijd on-line games spelen, via het internet uw e-mail bekijken en chatten

#### Voordelen van een draadloos netwerk

- Mobiliteit een speciale computerruimte is voortaan overbodig; u kunt nu overal binnen de draadloze reikwijdte op een notebook of desktopcomputer binnen het netwerk werken
- Eenvoudige installatie eenvoudige setup met behulp van de Easy Installation Wizard
- Flexibiliteit met deze kaart kunt u printers, computers en andere netwerkapparatuur vanaf elke plek in huis installeren en gebruiken
- Eenvoudige uitbreiding Belkin biedt u keus uit een complete reeks netwerkproducten die het u mogelijk maken uw netwerk uit te breiden met apparaten als printers en gaming-consoles
- Bekabeling is niet nodig u bespaart uzelf de kosten en de moeite van het aanleggen van een Ethernet-bekabeling in huis of kantoor
- Algemeen aanvaard keuze uit een groot aanbod van interoperabele netwerkproducten

#### **Plaatsing van hardware voor optimale prestaties van uw draadloze netwerk**

Uw draadloze verbinding wordt sterker naarmate u dichter bij de computer komt die is aangesloten op uw router (of accesspoint). Het bereik van draadloze apparatuur ligt meestal tussen de 30 en 60 meter. De prestaties van uw draadloze verbinding zullen ook iets achteruit gaan naarmate de afstand tussen uw draadloze router (of accesspoint) groter wordt. U hoeft hiervan niet altijd iets te merken. Als de afstand tussen uw router (of accesspoint) groter wordt, kan de verbindingssnelheid afnemen. Objecten die signalen kunnen verzwakken doordat ze de radiogolven van het netwerk blokkeren, zijn metalen apparaten of obstakels en muren.

Door de computer naar een andere positie op een afstand van 1,5 tot 3 meter van de router te verplaatsen, kunt u nagaan of de mindere prestaties te maken hebben met de afstand of een blokkade. Neem contact op met de afdeling Technische Ondersteuning van Belkin als u een probleem niet zelf kunt oplossen.

Let op: Ondanks dat onderstaande factoren de prestaties van uw netwerk nadelig kunnen beïnvloeden, zullen zij er niet voor zorgen dat uw draadloze netwerk niet meer functioneert. Als u vermoedt dat uw netwerk niet optimaal presteert kan deze checklist uitkomst bieden.

#### **1. Plaatsing van de draadloze router (of het accesspoint)**

Plaats uw draadloze router (of accesspoint), het centrale verbindingspunt binnen uw netwerk, op een centrale plek tussen uw draadloze netwerkapparatuur.

Om een verbinding van een zo hoog mogelijke kwaliteit te waarborgen voor uw "draadloze cliënten" (bijv. computers die zijn uitgerust met draadloze notebooknetwerkkaarten, draadloze desktopnetwerkkaarten en draadloze USB-adapters), raden wij u aan het volgende te doen:

- Zorg ervoor dat de antennes van de draadloze router (of het accesspoint) parallel aan elkaar en in verticale stand staan (naar het plafond wijzen). Als de draadloze router (of accesspoint) zelf al verticaal is gepositioneerd, laat de antennes dan zo recht mogelijk naar het plafond wijzen.
- In woningen met meer verdiepingen plaatst u de draadloze router (of accesspoint) op de verdieping die zich het dichtst bij het midden van de woning bevindt. Dit kan betekenen dat u de draadloze router (of accesspoint) op een hogere verdieping moet plaatsen.
- Plaats de draadloze router of accesspoint niet in de buurt van een draadloze 2,4GHz-telefoon.

### **2. Vermijd obstakels en interferentie.**

Plaats de draadloze router (of het accesspoint) liefst niet in de buurt van apparaten die radiogolven uitzenden zoals magnetrons. Andere objecten die de draadloze communicatie kunnen hinderen zijn:

- Koel- en diepvrieskasten
- Wasmachines en drogers
- Metalen kasten
- Grote aquariums
- Gemetalliseerde ramen met ultravioletwering

Als het draadloze signaal op sommige plaatsen zwakker lijkt, zorg er dan voor dat zulke objecten zich niet tussen de computers en de draadloze router (of het accesspoint) bevinden.

#### **3. De plaats van een draadloze telefoon**

Ga als volgt te werk als de prestaties van uw draadloze netwerk niet beter worden nadat u de bovenstaande wenken hebt opgevolgd én u gebruik maakt van een draadloze telefoon:

- Kijk wat er gebeurt als u de draadloze telefoon uit de buurt houdt van de draadloze router (of het accesspoint) en de computers die geschikt zijn voor draadloze communicatie.
- Verwijder de batterij uit alle draadloze telefoons die gebruik maken van de 2,4GHz-band (zie informatie van de fabrikant). Als het probleem hiermee is opgelost, is(/zijn) uw telefoon(s) de storingsbron.
- Als de telefoon ook een kanalenkiezer heeft, kies dan het kanaal dat het verst verwijderd is van het kanaal dat het draadloze netwerk gebruikt. Verander bijvoorbeeld het kanaal van de telefoon in kanaal 1 en stel het kanaal van de draadloze router (of het accesspoint) in op kanaal 11 (afhankelijk van de regio kunt u verschillende andere kanalen kiezen). In de handleiding van de telefoon vindt u hierover de nodige informatie.
- Ga zo nodig over op een draadloze telefoon van 900 MHz of 5 GHz.

### **4. Kies voor het draadloze netwerk het "stilste" kanaal.**

Op plaatsen waar meerdere woningen of kantoren dicht bij elkaar liggen, zoals appartementen- of kantoorgebouwen, kunnen draadloze netwerken in de omgeving problemen veroorzaken voor uw netwerk. In het site-overzicht van de Wireless Networking Utility van Belkin

kunt u andere draadloze netwerken opsporen. Verplaats de draadloze router (of het accesspoint) en de computers naar een kanaal dat zo ver mogelijk van andere netwerken vandaan is.

Experimenteer met de verschillende beschikbare kanalen om de beste verbinding te vinden en storing door draadloze telefoons en andere draadloze apparaten in de omgeving te voorkomen.

Gebruik voor niet van Belkin afkomstige draadloze netwerkproducten het gedetailleerde site-overzicht en de informatie over draadloze kanalen in de handleiding.

### **5. Veilige verbindingen, VPN's en AOL.**

Veilige verbindingen zijn verbindingen waarvoor een gebruikersnaam en een wachtwoord vereist zijn. Hiervan wordt gebruik gemaakt in situaties waar beveiliging van belang is. Veilige verbindingen zijn ondermeer:

- Virtual Private Network (VPN)-verbindingen, vaak gebruikt om op afstand verbinding te maken met een kantoornetwerk
- Het "Bring Your Own Access"-programma van America Online (AOL) - met dit programma kunt u AOL gebruiken via een breedbandverbinding die door een andere kabel- of DSL-service beschikbaar wordt gesteld.
- De meeste websites voor internetbankieren.
- Veel commerciële websites die alleen te openen zijn nadat een gebruikersnaam en een wachtwoord zijn ingevuld.

Veilige verbindingen kunnen worden onderbroken als het energiebeheer van de computer de computer naar de slaapstand overschakelt. Om dit te voorkomen moet u opnieuw verbinding maken door de VPN- of AOL-software te draaien of door opnieuw op de beveiligde website in te loggen.

U kunt natuurlijk ook het energiebeheer van de computer veranderen om te voorkomen dat hij inslaapt. Dit geldt niet altijd voor draagbare computers. Om het energiebeheer in Windows te wijzigen gaat u naar "Power Options" (Energiebeheer) in het "Control Panel" (Configuratiescherm).

Als u nog steeds problemen ondervindt bij beveiligde verbindingen, VPN's en AOL, neem dan de bovenstaande stappen 1 t/m 4 nog eens door om na te gaan of u hiermee rekening hebt gehouden.

TDeze richtlijnen helpen u bij het optimaliseren van het bereik van de

draadloze router. Als u een nog groter bereik nodig hebt, overweeg dan de aanschaf van een draadloze range extender/accesspoint van Belkin.

Meer informatie over onze netwerkproducten vindt u op onze website, op www.belkin.com/networking. U kunt ook telefonisch contact opnemen met onze afdeling Technische Ondersteuning.

## **Productkenmerken**

De netwerkkaart voldoet aan de IEEE 802.11g-standaard. Hij kan dus met een snelheid tot 54 Mbps communiceren met andere draadloze apparaten die aan 802.11g voldoen. De netwerkkaart is compatibel met alle 802.11g-apparaten en met 802.11b-producten die een snelheid van 11 Mbps hebben. 802.11g-producten gebruiken dezelfde 2,4 GHz-frequentieband als 802.11b WiFi®-producten.

- Werkt in de 2,4GHz ISM-band (Industrial, Science and Medical band)
- Geïntegreerde, eenvoudig te gebruiken Wireless Configuration **Utility**
- CardBus-interface, maakt de kaart geschikt voor vrijwel elke notebook
- WPA, WPA2, 64-bits of 128-bits WEP (Wired Equivalent Privacy) encryptie
- Draadloze toegang tot via een netwerk verbonden bronnen
- Ondersteunt zowel infrastructurele als ad-hoc (peer-to-peer) netwerkmodi
- Overdrachtssnelheden tot 54Mbps (802.11g), of 11Mbps (802.11b)
- Gemakkelijk te installeren en te gebruiken
- Externe antenne
- LED's voor voeding en netwerkverbinding

## **Toepassingen en voordelen**

- Overal in huis of kantoor met een notebook werken. Gebruik maken van een netwerk zonder hinder van kabels.
- Verbindingssnelheden tot 54 Mbps. Zorgt direct voor zeer snelle draadloze verbindingen in huis, op kantoor en op mobiele werklocaties zonder de aanwezige 802.11b-producten te storen.
- Compatibel met 802.11b-producten. Draadloze 802.11g LAN-oplossingen zijn "backward-compatible" met bestaande Wi-Fi (IEEE 802.11b)-producten en met andere producten met het WiFi-merk.™
- Ideaal voor moeilijk te bekabelen locaties Maakt het opzetten van een netwerk mogelijk in gebouwen met massieve muren of afgewerkte wanden en op open terreinen die moeilijk te bekabelen zijn.
- Voortdurend wisselende werkomgeving Gemakkelijk aan te passen in kantoren en situaties die vaak van indeling of van plaats veranderen.
- Tijdelijke lokale netwerken voor speciale projecten en de piekuren

Geschikt voor het opzetten van tijdelijke netwerken op bijvoorbeeld beurzen, exposities en bouwplaatsen waar snel een netwerk nodig is - ook voor bedrijven die in piekperioden extra werkstations nodig hebben.

• Netwerken in kleinere kantoren of het kantoor-aan-huis Biedt de gebruikers van kleinere kantoren en het kantoor-aan-huis de mogelijkheid in een handomdraai een netwerk op te zetten.

## **Technische gegevens**

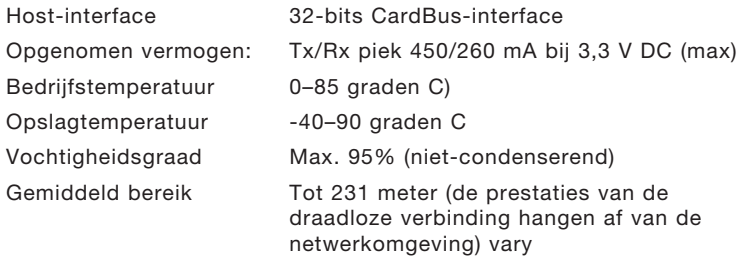

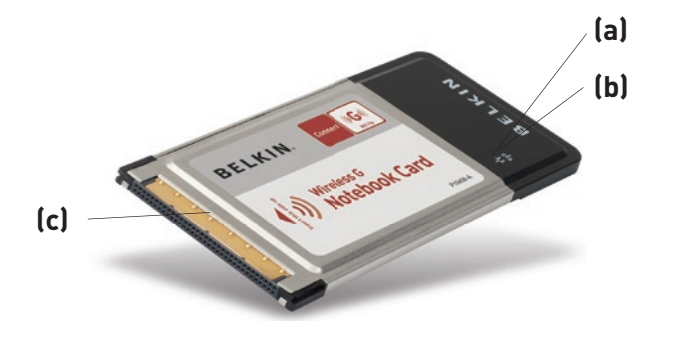

### **(a) LED voor verbinding (Link)**

Gaat branden als de kaart verbinding heeft met een draadloos netwerk

#### **(b) LED voor activiteit**

Gaat branden als de kaart actief is

#### **(c) Kaartconnector**

Zijde van de kaart die in de CardBus-sleuf van uw computer gestoken kan worden

## **Systeemvereisten**

- Pc-compatible laptop met een vrije CardBus-sleuf
- Windows® 98SE, Me, 2000, XP

## **Inhoud van de verpakking**

- Draadloze G notebooknetwerkkaart
- Beknopte installatiehandleiding
- Installatie-cd
- Handleiding

## **Step 1 Installeren**

**WAARSCHUWING:** Installeer de software vóórdat u de kaart in de computer plaatst.

- **1.1** Plaats de installatie-cd in het cd-romstation.
- **1. 2** Het scherm van de Setup Utility van Belkin verschijnt automatisch (Dit kan 15 tot 20 seconden duren.) Klik op "Install" om de installatie te starten.

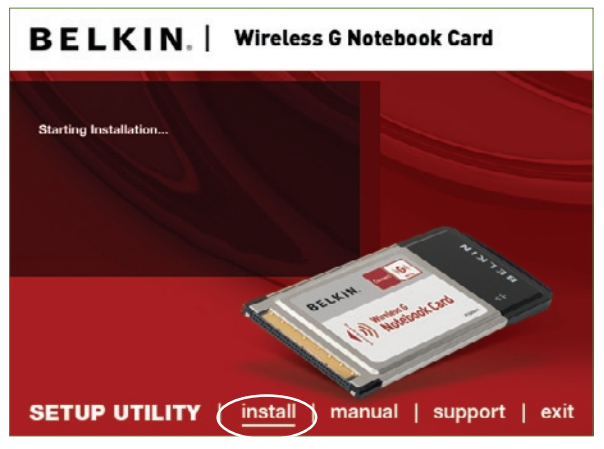

Let op: Als het scherm van de Setup Utility van Belkin niet binnen 20 seconden verschijnt, dubbelklik dan op het pictogram "My Computer" (Deze Computer) om het cd-romstation te openen. Klik vervolgens op het cd-romstation waarin de installatie-cd is geplaatst. Dubbelklik op de map "Files" (Bestanden) en dubbelklik vervolgens op het pictogram "setup.exe".

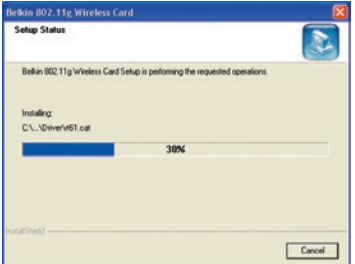

**1.3** Het eerste van een reeks voortgangsschermen verschijnt die het verloop van de installatieprocedure weergeven. Klik op "Next" (Volgende).

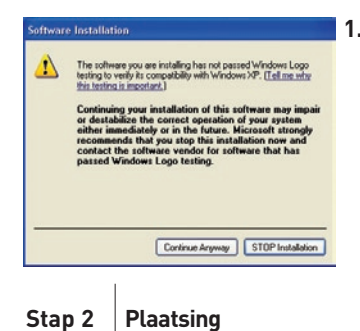

**1.4** Er kan een scherm zoals hiernaast afgebeeld staat, verschijnen. Dit betekent NIET dat er een probleem is. Onze software is volledig getest en compatibel met dit besturingssysteem. Selecteer "Continue Anyway" (Toch doorgaan) en volg de instructies op het scherm.

1

**Plaats de kaart in uw computer**

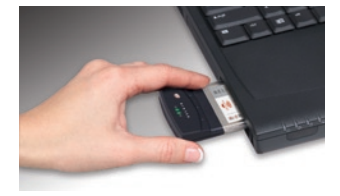

**2.1** Plaats nu uw notebookkaart in uw computer en klik op "OK".

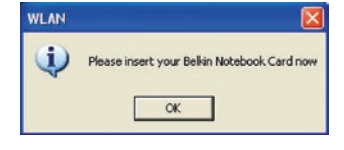

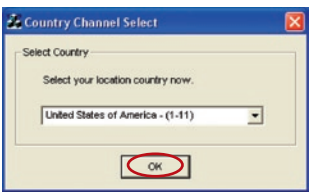

**2.2** U krijgt het verzoek een land te selecteren. Klik op het dropdownmenu en selecteer het land waarin u zich bevindt. Klik vervolgens op "OK".

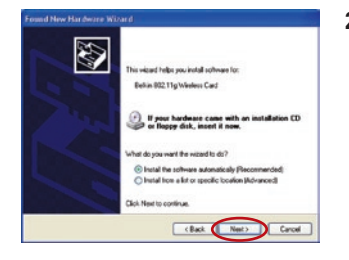

**2.3** Het scherm met de wizard "Found New Hardware" (Nieuwe hardware gevonden) verschijnt. (Dit kan 15 tot 20 seconden duren.) Selecteer "Install the software automatically" (Software automatisch installeren) en klik op "Next" (Volgende) om de hardware te installeren.

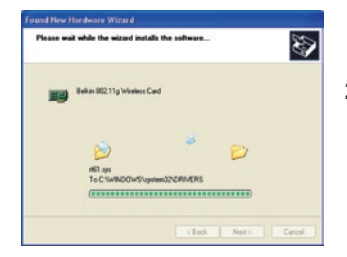

**2.4** De Wizard zal nu de software installeren.

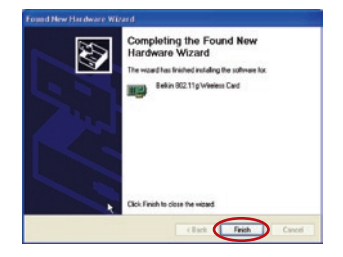

**2.5** De installatie van het stuurprogramma is nu voltooid. Klik op "Finish" (Beëindigen) om te eindigen.

**Stap 3 Configuratie**

#### **De Wireless Networking Utility van Belkin gebruiken**

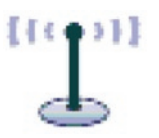

**3.1** Nadat u uw computer opnieuw hebt gestart, dubbelklikt u op het Wireless Networking Utility pictogram op uw bureaublad.

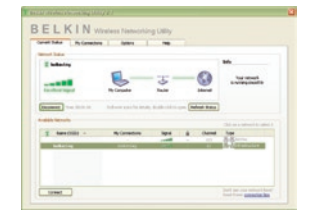

**3.2** Het scherm van de Wireless Networking Utility van Belkin zal verschijnen.

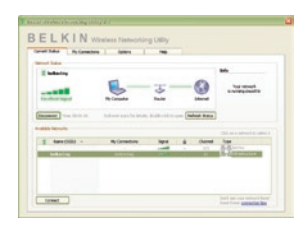

**3.3** Selecteer in het overzicht met beschikbare netwerken ("Available Networks") het netwerk waarmee u verbinding wilt maken en klik op "Connect" (Verbinding maken).

> Let op: Om de beschikbare netwerken te kunnen zien, dient u zich in de buurt van een werkende draadloze router of accesspoint te bevinden.

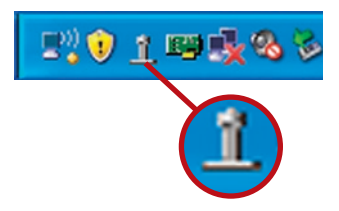

**3.4** Het pictogram voor de Wireless Networking Utility van Belkin kunt u ook in uw taakbalk terugvinden.

> Let op: Door te dubbelklikken op het pictogram van de Wireless Networking Utility op de systeembalk komt u in het "Utility"-scherm.

### **De installatie is nu voltooid..**

1

2

Nadat u de Wireless Networking Utility (WNU) van Belkin hebt geïnstalleerd, zijn configuraties voor draadloze verbindingen en beveiliging met een paar muisklikken binnen uw bereik.

#### **De Wireless Networking Utility vanaf de Windows systeembalk openen**

Om de WNU te openen klikt u met de rechter muisknop op het WNUpictogram in uw Windows taakbalk.

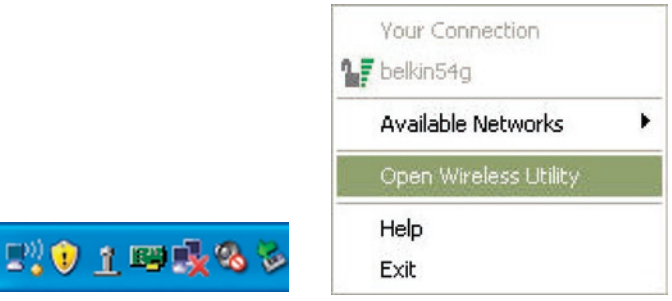

Als het pictogram daar niet is, klikt u op "Start > Programs > Belkin Wireless Utility".

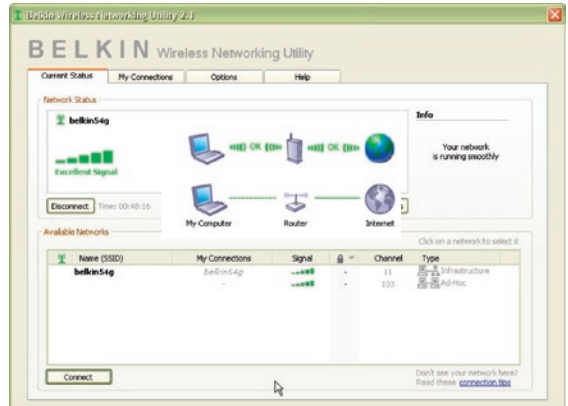

Het standaardscherm van de WNU is het tabblad "Current Status" (Huidige status). Het tabblad "Current Status"toont de huidige netwerkstatus en de beschikbare netwerken.

#### **Netwerkstatus**

Dit venster toont de verbindingsstatus van het huidige netwerk. Het geeft tevens de status van de verbinding tussen de computer en de router en de router en het Internet weer. Als u een probleem met de verbinding ondervindt, dan kunt u dit venster gebruiken om de oorzaak ervan vast te stellen (bijvoorbeeld computer, router of internet/modem).

#### **Beschikbare netwerken**

Dit venster toont de netwerken die u nu binnen uw bereik zijn evenals hun SSID, signaalsterkte, type beveiliging, kanaal en netwerktype.

### **Draadloze verbinding verbroken**

Als uw draadloze verbinding verbroken wordt, verschijnt een venster op de voorgrond van het computerscherm en probeert de WNU een nieuwe verbinding tot stand te brengen.

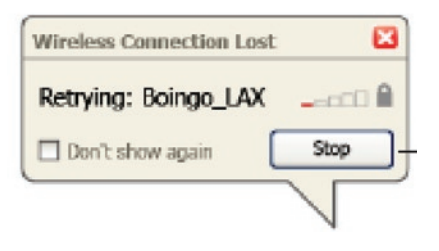

#### **Fout in de verbinding**

Tijdens de pogingen om een nieuwe verbinding tot stand te brengen, krijgt u andere opties te zien. Klik op "Stop" om het maken van een verbinding te staken of klik op "Retry" (Probeer het opnieuw) om het opnieuw te proberen.

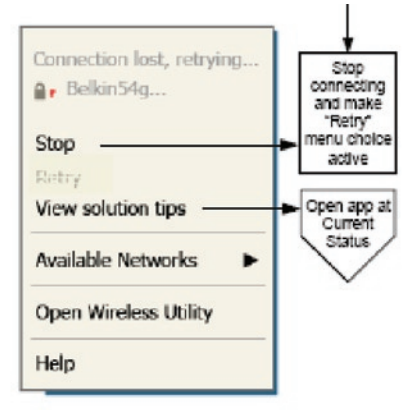

Right-click during connection failure

#### **Netwerkstatus en tips voor oplossingen**

Voor een beter inzicht in de huidige netwerkstatus klikt u op "Open Wireless Utility" (Wireless Utility openen). Het standaardscherm is nu het tabblad "Current Status" en in het hoofdstuk "Netwerkstatus" kunt u zien welke verbindingen goed zijn en/of welke fout.

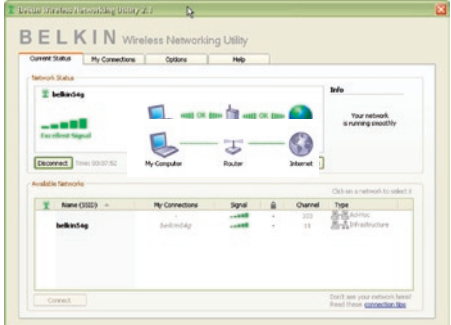

De WNU bevat ook een onderdeel met de naam "Solution Tips" (Tips voor oplossingen) dat u helpt bij het oplossen van problemen.

#### **Profielen instellen voor uw draadloze netwerk**

Op het tabblad "My Connections" (Mijn verbindingen) van de WNU kunt u verbindingsprofielen toevoegen, bewerken en wissen. Dit tabblad toont ook de signaalsterkte, het type beveiliging en het netwerktype.

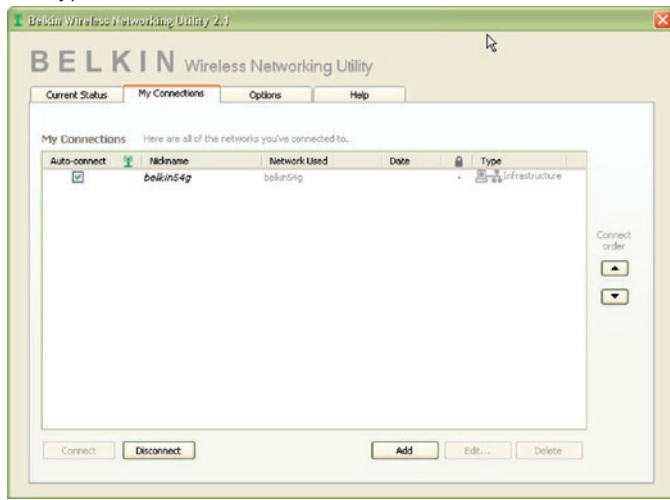

### **Beveiliging van uw Wi-Fi®-netwerk**

Als u verbinding wilt maken met een beveiligd netwerk, bepaal dan het type beveiliging (WPA of WEP\*) en gebruik het betreffende veld in het dialoogvenster.

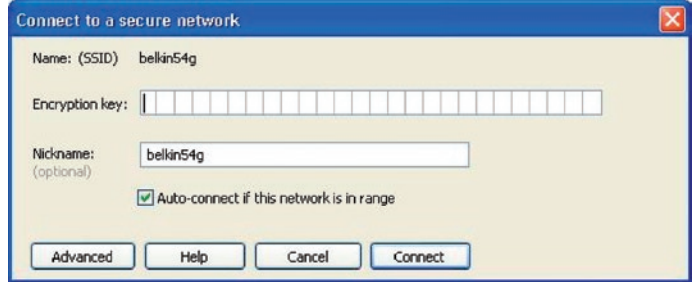

\*Let op: Beveiliging

Let op: Als u een netwerk selecteert dat encryptie gebruikt, krijgt u eerst het eenvoudige beveiligingsscherm te zien. Klik op de knop "Advanced" (Geavanceerd) om de andere beveiligingsopties te bekijken (hieronder).

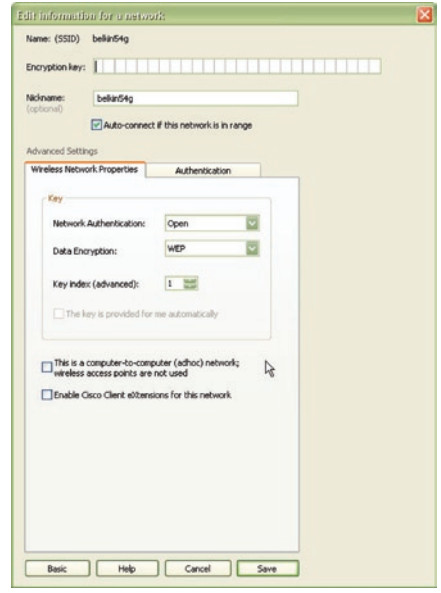

Wireless Equivalent Privacy (WEP) is een minder veilig maar wel breder aanvaard protocol voor de beveiliging van draadloze netwerken. Afhankelijk van het beveiligingsniveau (64- of 128-bit) wordt de gebruiker gevraagd een hexadecimale sleutel van 10 of 26 tekens in te voeren. Een hexadecimale sleutel bestaat uit een combinatie van de letters A t/m F en de cijfers 0 t/m 9.

Wireless Protected Access (WPA)) is de nieuwe norm voor draadloze beveiliging. Niet alle draadloze netwerkkaarten en adapters ondersteunen deze technologie. Zie de handleiding van uw draadloze adapter en kijk of WPA-beveiliging ondersteund wordt. In plaats van een hexadecimale sleutel gebruikt WPA uitsluitend samengestelde wachtwoorden die veel gemakkelijker te onthouden zijn.

Het volgende hoofdstuk, dat bedoeld is voor computergebruikers die een kantoor of praktijk aan huis hebben of een klein kantoor elders, bevat een aantal manieren om de beveiliging van een netwerk te optimaliseren.

## **Bij het verschijnen van deze handleiding waren vier encryptiemethodes beschikbaar.**

### **Encryptiemethodes:**

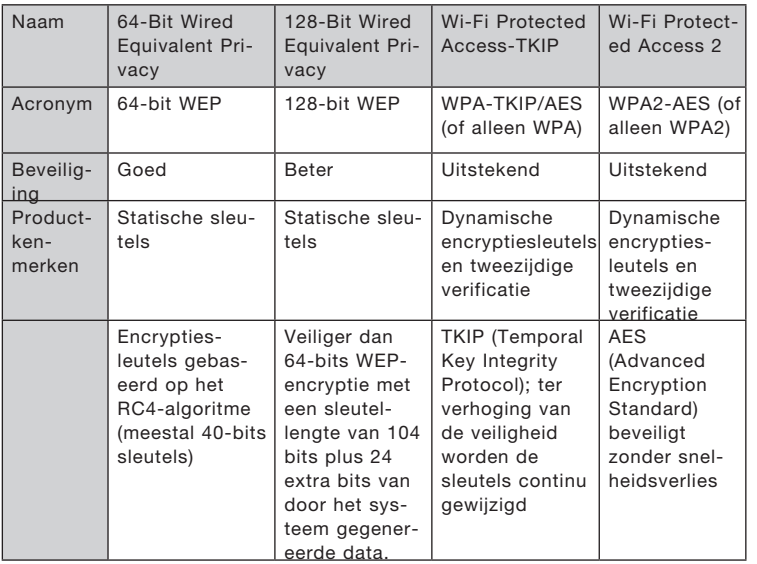

# 3 4 5 6 hoofdstuk

1

2

## **WEP (Wired Equivalent Privacy)**

WEP is een protocol dat beveiliging van draadloze producten die voldoen aan de WiFi-standaard mogelijk maakt. WEP-beveiliging biedt draadloze netwerken dezelfde privacybescherming als vergelijkbare kabelnetwerken genieten.

### **64-bits WEP**

64-bits WEP werd als eerste geïntroduceerd met 64-bits encryptie, bestaande uit een sleutel met een lengte van 40 bits plus 24 extra bits van door het systeem gegenereerde data (totaal 64 bits). Er zijn hardwarefabrikanten die 64-bits echter 40-bits encryptie noemen. Kort na de introductie van deze technologie ontdekten onderzoekers dat 64-bits encryptie te gemakkelijk te decoderen is.

### **128-bits encryptie**

Omdat beveiliging met 64-bits WEP-encryptie soms niet voldoet, werd een veiligere methode met 128-bits WEP-encryptie ontwikkeld. De 128-bits encryptie is opgebouwd uit een sleutellengte van 104 bits plus 24 extra bits van door het systeem gegenereerde data (128 bits in totaal). Er zijn hardwarefabrikanten die 128-bits echter 104-bits encryptie noemen. De meeste nieuwe draadloze producten op markt ondersteunen zowel 64-bits als 128-bits WEP-encryptie, maar het kan zijn dat u nog beschikt over oudere apparaten die uitsluitend 64-bits WEP ondersteunen. Alle draadloze producten van Belkin ondersteunen zowel 64-bits als 128-bits encryptie.

### **Encryptiesleutels**

Nadat u de 64-bits of 128-bits WEP-encryptiemodus hebt gekozen, moet u een encryptiesleutel aanmaken. Als u niet overal in uw netwerk dezelfde encryptiesleutel instelt, kunnen de draadloze netwerkapparaten niet met elkaar communiceren. U kunt uw sleutel invoeren door de hex-sleutel in te typen. Een hexadecimale sleutel is een combinatie van de letters A t/m F en de cijfers 0 t/m 9. Voor 64-bits WEP-encryptie moet u 10 hexadecimale sleutels invoeren. Voor 128-bits WEP-encryptie dient u 26 hexadecimale sleutels in te voeren.

Bijvoorbeeld:

 $AF$  OF 4B C3 D4 = 64-bit WFP-sleutel

#### $C3030F$  AF OF 4B B2  $C3D44BC3D4E7 = 128$ -bit WFP-sleutel

Wij raden u aan de hexadecimale WEP-sleutel van uw draadloze router (of accesspoint) op te schrijven en deze handmatig in de tabel met hex WEPsleutels in het cofiguratiescherm van uw kaart in te voeren.

## **WPA (Wi-Fi Protected Access)**

WPA is een nieuwe Wi-Fi-standaard die een betere beveiliging biedt dan WEP-beveiliging. De stuurprogramma's en software van draadloze apparatuur ondersteunen WPA pas na een upgrade. Deze updates zijn te vinden op de website van de leverancier van het draadloze product. Er zijn drie soorten WPA-beveiliging: WPA-PSK (geen server), WPA (met radiusserver) en WPA2.

WPA-PSK (zonder server) gebruikt een z.g. "pre-shared key" als netwerksleutel. Een netwerksleutel is een wachtwoord dat van 8 tot 63 tekens lang kan zijn. Het bestaat uit een combinatie van letters, cijfers en andere tekens. Elke cliënt gebruikt dezelfde sleutel om toegang te krijgen tot het netwerk. Dit is de modus die meestal in huiselijke omgeving wordt gebruikt.

WPA (met radiusserver) is vooral geschikt voor een zakelijke omgeving waarin een radiusserver de netwerksleutel automatisch aan de cliënten stuurt.

WPA2 vereist de Advanced Encryption Standard (AES) voor de encryptie van data, een protocol dat een veel betere beveiliging biedt dan WPA. WPA gebruikt zowel Temporal Key Integrity Protocol (TKIP) als (AES) voor encryptie.

## **Beveiliging instellen voor uw draadloze router (of accesspoint) van Belkin**

Om gebruik te kunnen maken van beveiliging dient u eerst WEP of WPA te activeren op uw router of accesspoint. Om beveiliging mogelijk te maken kunnen uw draadloze routers of accesspoints geconfigureerd worden via de op het internet gebaseerde interface. Raadpleeg de handleiding van uw draadloze router (of accesspoint) voor meer informatie over het gebruiken van deze interface.

BELANGRIJK: Zorg er nu voor dat alle kaarten/adapters voor draadloos netwerkverkeer op deze manier zijn ingesteld.

## **De draadloze G notebooknetwerkkaart van Belkin voor het gebruik van beveiliging configureren**

We nemen aan dat u de draadloze router (of het accesspoint ) nu al zo hebt ingesteld dat deze WPA of WEP gebruikt. Om hiermee een draadloze verbinding te maken, moet u de draadloze G notebooknetwerkkaart met dezelfde beveiligingsinstellingen configureren.

#### **Instellingen voor beveiliging van uw draadloze netwerk wijzigen**

De draadloze G notebooknetwerkkaart van Belkin ondersteunt de nieuwste beveiligingsfuncties van WPA evenals de oudere beveiligingsstandaard WEP. Normaal is de beveiliging van een draadloos netwerk uitgeschakeld.

Om de beveiliging ite kunnen activeren, moet u eerst vaststellen welke standaard de router of het accesspoint gebruikt. (Raadpleeg de handleiding van uw draadloze router of accesspoint voor meer informatie over de toegang tot de beveiligingsinstellingen.)

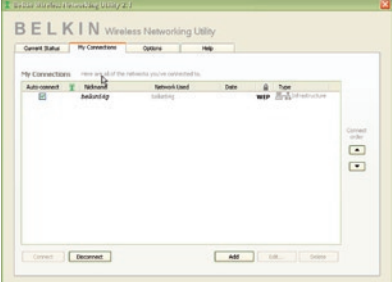

Om de beveiligingsinstellingen van de netwerkkaart te openen klikt u op het tabblad "My Connections" (Mijn verbindingen) en wijst u de verbinding aan waarvan u de beveiligingsinstellingen wilt wijzigen. Klik op "Edit" om de instellingen te wijzigen.

1

3

4

5

## **WEP-setup**

#### **64-bits WEP-encryptie**

- **1.** Selecteer "WEP" in het "Data Encryption"-dropdown-menu.
- **2.** Nadat u de WEP-encryptiemodus hebt geselecteerd, kunt u uw sleutel invoeren door de hexadecimale sleutel handmatig in te typen.

Een hexadecimale sleutel bestaat uit een combinatie van cijfers en letters van A tot F en van 0 tot 9. Voor 128-bits WEP-encryptie dient u 26 hexadecimale sleutels in te voeren.

Bijvoorbeeld:

 $AF$  OF 4B C3 D4 = 64-bit WFP-sleutel

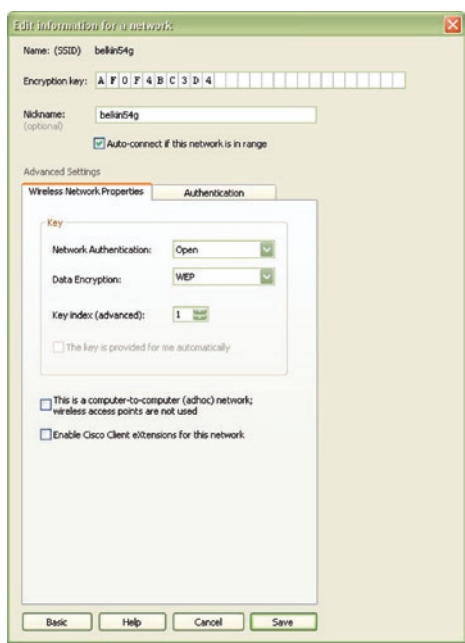

**3.** Klik op "Save" (Opslaan) om de procedure te voltooien. Encryptie is nu ingesteld voor de draadloze router (of het accesspoint). Iedere computer binnen uw draadloze netwerk moet nu worden geconfigureerd met dezelfde beveiligingsinstellingen.

**WAARSCHUWING:** Als u een draadloze cliënt gebruikt voor het activeren van de beveiligingsinstellingen van de draadloze router of het accesspoint hebt u tijdelijk geen draadloze verbinding, en wel totdat u de beveiliging op de draadloze cliënt hebt geactiveerd. Noteer de sleutel voordat u de instellingen van de draadloze router (of het accesspoint) verandert. Als u de hexadecimale sleutel kwijt bent, heeft de cliënt geen toegang meer tot de draadloze router of het accesspoint.

#### **128-bits WEP-encryptie**

- **1.** Selecteer "WEP" in het dropdown-menu.
- **2.** Nadat u de WEP-encryptiemodus hebt geselecteerd, kunt u uw sleutel invoeren door de hexadecimale sleutel handmatig in te typen.

Een hexadecimale sleutel bestaat uit een combinatie van cijfers en letters van A tot F en van 0 tot 9. Voor 128-bits WEP-encryptie dient u 26 hexadecimale sleutels in te voeren.

Bijvoorbeeld:

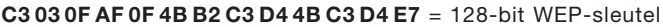

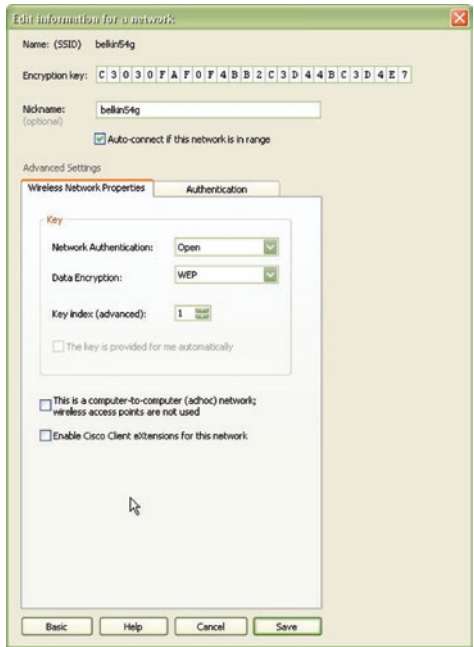

**3.** Klik op "Save" (Opslaan) om de procedure te voltooien. Encryptie is nu ingesteld voor de draadloze router (of het accesspoint). Iedere computer binnen uw draadloze netwerk moet nu worden geconfigureerd met dezelfde beveiligingsinstellingen.

**WAARSCHUWING:** Als u een draadloze cliënt gebruikt voor het activeren van de beveiligingsinstellingen van de draadloze router of het accesspoint hebt u tijdelijk geen draadloze verbinding, en wel totdat u de beveiliging op de draadloze cliënt hebt geactiveerd. Noteer de sleutel voordat u de instellingen van de draadloze router (of het accesspoint) verandert. Als u de hexadecimale sleutel kwijt bent, heeft de cliënt geen toegang meer tot de draadloze router of het accesspoint.

#### **WPA-PSK (zonder server)**

Kies deze instelling als het netwerk geen radiusserver gebruikt. WPA-PSK (zonder server) wordt meestal gebruikt voor netwerken in woningen en kleinere kantoren.

- **1.** Selecteer "WPA-PSK (zonder server)" in het vervolgmenu "Network Authentication" (Netwerkverificatie).
- **2.** Voer uw netwerksleutel in. Deze bestaat uit 8 tot 63 tekens, dit kunnen letters, cijfers of symbolen zijn. U dient bij al de cliënten (netwerkkaarten) die u in uw draadloze netwerk wilt opnemen, dezelfde sleutel te gebruiken.

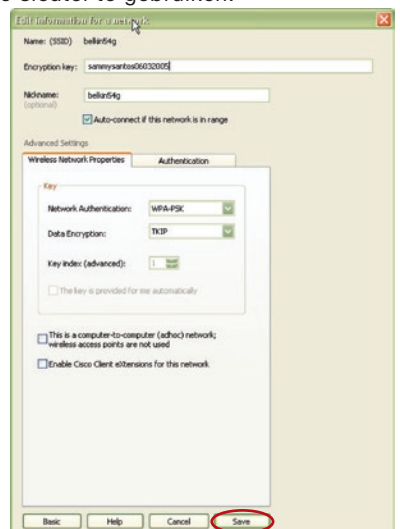

**3.** Klik op "Save" (Opslaan) om de procedure te voltooien. Zorg er nu voor dat alle cliënten (netwerkkaarten) op deze manier zijn ingesteld.

#### **Opties voor de Wireless Networking Utility**

Op het tabblad "Options" van de WNU kunt u de instellingen van de WNU aanpassen.

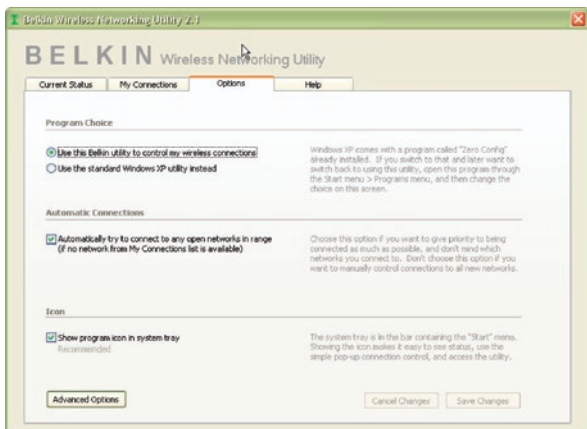

#### **Wireless Networking Utility Help**

Op het tabblad "Help" van de WNU hebt u toegang tot online- en telefonische ondersteuning en tot geavanceerde hulppprogramma's voor systeemdiagnose.

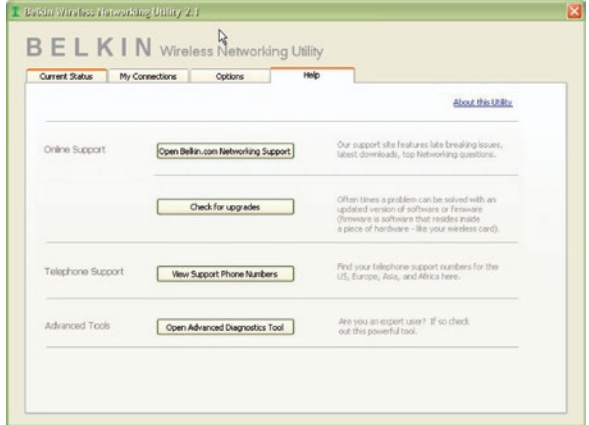

1

4

5

#### **Geavanceerde diagnoseprogramma's**

De sectie "Advanced Diagnostic Tools" (Geavanceerde diagnoseprogramma's) is het centrale configuratiescherm voor alle instellingen van de hardware- en softwarecomponenten van het draadloze netwerk. Daarin vindt u een uitgebreid programma van testmogelijkheden en connectiviteitsdiensten om met een netwerk optimale prestaties te bereiken.

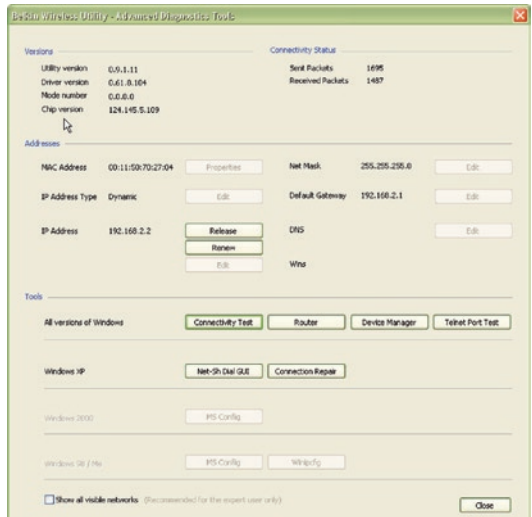

## **Ik kan geen draadloze verbinding met het internet tot stand brengen**

Als u met een draadloze computer geen verbinding krijgt met het internet, controleer dan de volgende punten:

- **1.** Kijk naar de signaallampjes op de draadloze router. Als u een draadloze router van Belkin gebruikt, moet het volgende te zien zijn:
	- Het signaallampje voor de voeding moet branden.
	- Het signaallampje voor "Verbinding gemaakt" moet branden maar niet knipperen.
	- Het "WAN"-signaallampje moet branden of knipperen.

Als dit het geval is gaat u verder bij **2**.

Als dit NIET het geval is, ga dan als volgt te werk:

- Controleer of de voedingskabel van de router op de juiste wijze is aangesloten.
- Controleer of alle kabels tussen de router en het modem goed zijn aangesloten.
- Controleer of alle LED's op het modem naar behoren functioneren. Als dit niet het geval is, raadpleeg dan de handleiding van het modem.
- De router resetten.
- De router herstarten.

Neem contact op met de afdeling Technische Ondersteuning van Belkin als de problemen zich voor blijven doen. Als u geen draadloze router van Belkin gebruikt, zie dan de handleiding die bij de router is geleverd.

**2.** Open de wireless utility software door te klikken op het pictogram rechts onderin het scherm. Indien u een draadloze kaart van Belkin gebruikt, zou het pictogram in de taakbalk er als volgt uit moeten zien (het pictogram kan rood of groen zijn):

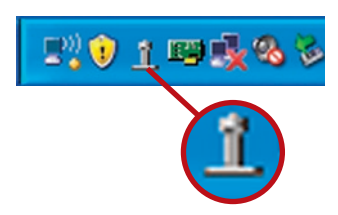

1

 $\frac{2}{2}$ 

4

5

**3.** De weergave in het scherm dat geopend wordt, hang af van het type netwerkkaart dat u hebt. Elke utility zou echter een overzicht van "Available Networks" (Beschikbare netwerken) moeten tonen. Beschikbare netwerken zijn draadloze netwerken waarmee u een verbinding tot stand kunt brengen.

Als u gebruik maakt van een 802.11g (G Plus) router of van een 802.11g (54g) router van Belkin, dan is de standaard naam "Belkin54g". Als u gebruik maakt van een 802.11b-router van Belkin, dan is de standaard naam "WLAN".

Als u GEEN router van Belkin gebruikt, zie dan de bijbehorende handleiding voor de standaardnaam.

#### **De naam van het draadloze netwerk verschijnt in "Available Networks" (Beschikbare netwerken).**

Als de juiste netwerknaam in de lijst van "Available Networks" (Beschikbare netwerken) staat, kunt u als volgt een draadloze verbinding tot stand brengen:

- **1.** Klik op de juiste netwerknaam in het overzicht met "Available Networks" (Beschikbare netwerken).
- **2.** Indien voor het netwerk beveiligingsinstellingen (encryptie) zijn geactiveerd, dient u de netwerksleutel in te voeren. Klik op "Connect" (Verbinding maken). Meer informatie over beveiliging vindt u in het hoofdstuk "Beveiliging van uw WiFi-netwerk" op pagina 15 van deze handleiding.
- **3.** Binnen enkele seconden wordt het pictogram in de taakbalk, rechts onderin uw scherm groen, om aan te geven dat u verbinding heeft met het netwerk.

Als u nog steeds geen toegang tot internet kunt krijgen, nadat u een verbinding tot stand hebt gebracht met het draadloze netwerk, neem dan contact op met de afdeling Technische Ondersteuning van Belkin.

## **De naam van uw draadloze netwerk is NIET in het overzicht met beschikbare netwerken opgenomen.**

Controleer de SSID-instellingen als uw netwerknaam niet is opgenomen in het overzicht. De SSID dient heel nauwkeurig te worden ingesteld. De spelling dient op elke computer precies hetzelfde te zijn anders zal de kaart geen verbinding tot stand kunnen brengen met de draadloze router (of accesspoint).

Let op: Om de SSID-instellingen te controleren of een beschikbaar netwerk te vinden, moet u dubbelklikken op het signaalindicatiepictog ram om het scherm "Wireless Networks" op te roepen. Klik op "Add" (Toevoegen) als u het netwerk waarmee u verbinding wilt maken niet ziet en typ de SSID in. Voor meer informatie over hoe u een SSID moet opzetten, raden wij u aan de handleiding van uw router te raadplegen.

Neem contact op met de afdeling Technische Ondersteuning indien u zelfs op korte afstand problemen blijft houden.

## **De installatie-cd start de Wireless Networking Utility van Belkin niet.**

Als het cd-romstation de Wireless Networking Utility niet automatisch start, voert de computer misschien andere applicaties uit die het cdromstation storen.

Als het scherm van de Wireless Networking Utility niet binnen 15 - 20 seconden verschijnt, dubbelklik dan op het pictogram "My Computer" (Deze computer) om het cd-romstation te openen. Vervolgens dubbelklikt u op het cd-romstation waarin u de installatie-cd hebt geplaatst om de installatie te starten. Dubbelklik nu op de map "Files" (Bestanden). Dubbelklik ten slotte op het pictogram met de naam "Setup.exe".

## **Het led-signaallampje voor de voeding licht NIET op; de netwerkkaart werkt niet**

Als de led-signaallampjes NIET oplichten, is de netwerkkaart mogelijk niet aangesloten of verkeerd geïnstalleerd.

Controleer of de kaart goed is aangesloten op de CardBus-sleuf op uw computer. Controleer of de stuurprogramma's voor de kaart zijn geïnstalleerd. Klik met de rechter muisknop op het pictogram "My Computer" (Deze Computer) op uw beeldscherm. Kies "Properties" (Eigenschappen), navigeer naar de "Device Manager" (Apparaatbeheer) en controleer of uw CardBus-kaart zonder fouten vermeld staat. Als er een fout wordt aangegeven, neem dan contact op met de afdeling Technische Ondersteuning van Belkin. 6

1

## **De LED voor de verbinding knippert langzaam. U krijgt geen verbinding met een draadloos netwerk of het Internet.**

Als de kaart goed lijkt te functioneren terwijl u toch geen verbinding krijgt met een netwerk of als het draadlozenetwerkpictogram onderin het scherm rood is, dan zit het probleem mogelijk in niet kloppende instellingen van de netwerknaam (SSID) in de draadloze-netwerkeigenschappen.

Controleer of de SSID-instellingen overal kloppen. De SSID is hoofdlettergevoelig. Dat betekent dat de schrijfwijze op elke computer precies gelijk moet zijn, wil de netwerkkaart verbinding kunnen maken met de draadloze router (of het accesspoint).

Let op: Om de SSID-instellingen te controleren of een beschikbaar netwerk te vinden, moet u dubbelklikken op het signaalindicatiepictogram om het scherm "Wireless Networks" op te roepen. Klik op "Add" (Toevoegen) als u het netwerk waarmee u verbinding wilt maken niet ziet en typ de SSID in.

Voor meer informatie over hoe u een SSID moet opzetten, raden wij u aan de handleiding van uw router te raadplegen. Als u zelfs op korte afstand van de router (of het accesspoint) problemen houdt, neem dan contact op met de afdeling Technische Ondersteuning van Belkin.

## **Het led-signaallampje voor de verbinding brandt continu maar toch krijg ik geen verbinding met het internet.**

Als u wel een signaal ontvangt, maar niet online bent of geen IP-adres verkrijgt, kan het zijn dat de encryptiesleutelinstellingen voor uw computer niet overeenkomen met die van uw draadloze router of accesspoint.

Controleer de instellingen van de WEP-sleutels om te zien of ze overeenkomen. De sleutel is hoofdlettergevoelig en de schrijfwijze moet op elke computer en de draadloze router (of accesspoint) precies gelijk zijn. Zo niet, dan kan de kaart geen verbinding tot stand brengen met de draadloze router. Raadpleeg het hoofdstuk "Beveiliging van uw WiFi-netwerk" op pagina 15 van deze handleiding voor meer informatie over beveiliging.

Als u zelfs op korte afstand van de router (of het accesspoint) problemen houdt, neem dan contact op met de afdeling Technische Ondersteuning van Belkin.
# **De gegevensoverdracht is soms traag.**

Draadloze technologie is gebaseerd op radiogolven. Dit betekent dat de connectiviteit en de doorvoersnelheid afnemen naarmate de afstand tussen de apparaten groter is. Andere factoren die een vermindering van de signaalkwaliteit veroorzaken (metaal is meestal de grootste boosdoener) zijn muren en metalen apparaten. Hierdoor is het bereik van draadloze apparatuur binnenshuis meestal zo'n 30 tot 60 meter. Houd er verder rekening mee dat de snelheid van de verbinding afneemt naarmate de afstand tot de draadloze router (of het accesspoint) groter is.

Om vast te stellen of de problemen met de draadloze gegevensoverdracht met afstand te maken hebben, kunt u eventueel de computer tijdelijk op zo'n 1,5 tot 3 meter afstand van de router of het accesspoint plaatsen. Zie het hoofdstuk "Plaatsing van hardware voor optimale prestaties van uw draadloze netwerk" op pagina 2 van deze handleiding. Als u zelfs op korte afstand van de router (of het accesspoint) problemen houdt, neem dan contact op met de afdeling Technische Ondersteuning van Belkin.

# **Het signaal is zwak.**

Draadloze technologie is gebaseerd op radiogolven. Dit betekent dat de connectiviteit en de doorvoersnelheid afnemen naarmate de afstand tussen de apparaten groter is. Andere factoren die een vermindering van de signaalkwaliteit veroorzaken (metaal is meestal de grootste boosdoener) zijn muren en metalen apparaten. Hierdoor is het bereik van draadloze apparatuur binnenshuis meestal zo'n 30 tot 60 meter. Houd er verder rekening mee dat de snelheid van de verbinding afneemt naarmate de afstand tot de draadloze router (of het accesspoint) groter is.

Om vast te stellen of problemen met draadloze gegevensoverdracht te maken hebben met afstand, stellen we voor dat u tijdelijk uw computer, indien mogelijk op een afstand van 1,5 tot 3 meter van de router (of het accesspoint) plaatst.

Het draadloze kanaal wijzigen – Het wijzigen van het kanaal kan een positief effect hebben op de prestaties en betrouwbaarheid van uw draadloze netwerk indien ander draadloos verkeer in uw omgeving en interferentie de prestaties van uw netwerk negatief beïnvloeden. Het standaard ingestelde kanaal van de router is 11. Afhankelijk van uw regio kunt u voor verschillende andere kanalen kiezen. Raadpleeg de handleiding van uw router of accesspoint voor meer informatie over het kiezen van een kanaal.

De overdrachtssnelheid verlagen – Het verlagen van de overdrachtssnelheid kan het draadloze bereik en de stabiliteit van de verbinding verhogen. Bij de meeste draadloze netwerkkaarten kan de overdrachtssnelheid aangepast worden. Als u deze

6

eigenschap wilt wijzigen, gaat u naar het "Controle Panel" (Configuratiescherm) in Windows, opent u de map "Network connections" (Netwerkverbindingen) en dubbelklikt u op de verbinding van uw draadloze netwerkkaart. Onder "Properties" (Eigenschappen) selecteert u de knop "Configure" (Configureren) op het tabblad "General" (Algemeen). (Gebruikers van Windows 98 dienen de draadloze netwerkkaart te selecteren en op "Properties" (Eigenschappen) te klikken.) Vervolgens selecteert u op het tabblad "Advanced" (Geavanceerd) de overdrachtssnelheid. Draadloze cliëntkaarten regelen doorgaans automatisch de draadloze overdrachtssnelheid voor u, maar dit kan periodiek onderbreking van de verbinding veroorzaken als het draadloze signaal te zwak is; in de regel zijn langzamere overdrachtssnelheden betrouwbaarder. Experimenteer met verschillende verbindingssnelheden totdat u de beste verbinding voor uw netwerkomgeving gevonden hebt; de beschikbare overdrachtssnelheden zouden allemaal geschikt moeten zijn voor internetgebruik. Raadpleeg voor meer informatie de handleiding bij uw draadloze kaart.

Als u zelfs op korte afstand van de router (of het accesspoint) problemen houdt, neem dan contact op met de afdeling Technische Ondersteuning van Belkin.

# **Waarom staan er twee "wireless utilities" in mijn systeembalk? Welke dien ik te gebruiken?**

Het gebruik van de Wireless Networking Utility van Belkin heeft een aantal voordelen ten opzichte van de Windows XP Wireless Zero Configuration (WZC) utility. Wij bieden ondermeer een site-overzicht, gedetailleerde informatie over de verbinding en adapterdiagnose.

Het is belangrijk om te weten welke utility gebruikt wordt bij het beheren van uw kaart. Wij adviseren het gebruik van de Wireless Networking Utility van Belkin. Volg de volgende stappen als u gebruik wilt maken van de Wireless Networking Utility:

**Stap 1** Klik met uw rechter muisknop op het netwerkstatuspictogram in de taakbalk en selecteer het tabblad "Status".

**Stap 2** Verwijder op het tabblad "Status" het vinkje bij "Use Windows to configure my wireless network" (Windows gebruiken om mijn draadloze netwerk te configureren). Zodra u het vinkje verwijderd hebt, klikt u op de knop "Close" (Sluiten) om het venster te sluiten.

Nu gebruikt u de Wireless Networking Utility van Belkin voor het configureren van de netwerkkaart.

# **De kaart werkt niet naar behoren of de verbinding is onstabiel als uw computer is uitgerust met een tweede ingebouwde kaart voor draadloos netwerkverkeer (zoals een mini-PCI of Intel® Centrino™).**

Deze situatie doet zich voor als uw computer is uitgerust met een ingebouwde kaart voor draadloos verkeer, terwijl de kaart van Belkin eveneens actief is. Dit komt doordat Windows nu twee actieve draadloze verbindingen moet aansturen.

Die ingebouwde kaart dient gedeactiveerd te worden. U kunt dit doen via het "Network Adapters" (Netwerkadapters), te vinden onder "Device Manager" (Apparaatbeheer).

# **De kaart werkt niet naar behoren of de verbinding is traag als uw computer is uitgerust met een Ethernet-kaart voor een bekabelde netwerk.**

Deze situatie doet zich voor als uw computer is uitgerust met een geactiveerde Ethernet-kaart terwijl uw kaart die draadloos netwerkverkeer mogelijk maakt eveneens actief is. Dit komt doordat Windows nu twee actieve netwerkverbindingen moet aansturen. De Ethernet-kaart dient gedeactiveerd te worden. U kunt dit doen via het "Network Adapters" (Netwerkadapters), te vinden onder "Device Manager" (Apparaatbeheer).

# **Wat is het verschil tussen 802.11b, 802.11g en 802.11a en Pre-N?**

Op dit moment zijn er vier standaarden voor draadloze netwerken, waartussen grote verschillen in overdrachtssnelheden bestaan. Deze benamingen zijn elk gebaseerd op de aanduiding voor de certificering van netwerkstandaarden. De meest gebruikte standaard voor draadloos netwerkverkeer is 802.11b. Deze maakt een gegevensoverdracht van 11 Mbps mogelijk. De standaarden 802.11a en 802.11g maken snelheden tot 54 Mbps mogelijk en Pre-N snelheden tot 108 Mbps. Pre-N, de voorloper van 802.11n, belooft snelheden te realiseren die boven die van 802.11g-producten ligt en met een reikwijdte die twee keer zo groot is. Raadpleeg het overzicht op de volgende pagina voor meer gedetailleerde informatie.

1

2

4

5

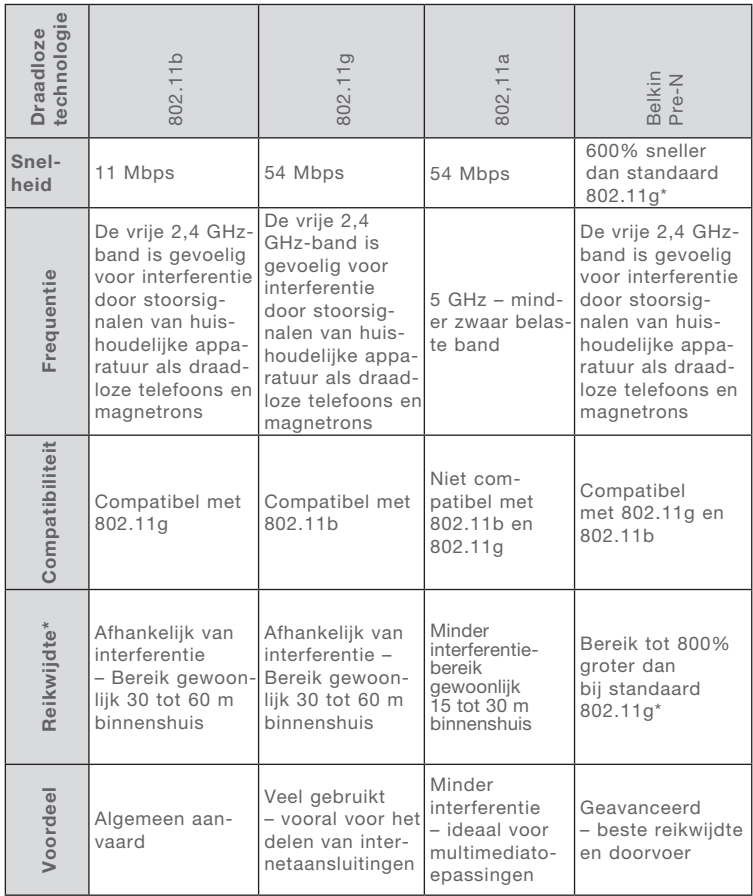

# **Vergelijkend overzicht van draadloze technologieën**

\*Het bereik en de verbindingssnelheid zijn afhankelijk van de netwerkomgeving.

### FCC-verklaring

# VERKLARING VAN CONFORMITEIT MET DE FCC-VOORSCHRIFTEN VOOR ELEKTROMAGNETISCHE

COMPATIBILITEIT

Wij, Belkin Corporation, gevestigd 501 West Walnut Street, Compton, CA 90220, Verenigde Staten van Amerika, verklaren hierbij dat wij de volledige verantwoordelijkheid aanvaarden dat het product met het artikelnummer:

#### F5D7010

waarop deze verklaring betrekking heeft, voldoet aan Deel 15 van de FCC-voorschriften. Het gebruik ervan is onderworpen aan de beide volgende voorwaarden: (1) het apparaat mag geen schadelijke storingen opwekken en (2) het apparaat moet elke ontvangen interferentie accepteren, waaronder storingen die een ongewenste werking kunnen veroorzaken.

#### Waarschuwing: Blootstelling aan radiofrequente straling.

Het uitgangsvermogen van dit apparaat ligt ver beneden de hiervoor in de FCC-voorschriften vastgelegde grenswaarden voor stralingsfrequenties. Niettemin dient dit apparaat zodanig te worden gebruikt dat bij normaal gebruik de mogelijkheid van persoonlijk contact tot een minimum beperkt blijft.

Ook bij het aansluiten van een externe antenne op dit apparaat moet de antenne zodanig worden geplaatst dat bij normaal gebruik de kans op aanraking tot een minimum beperkt blijft. Ter voorkoming van de mogelijkheid dat de in de FCC-voorschriften aangegeven grenswaarden voor de blootstelling aan radiofrequente straling worden overschreden, mogen personen de werkende antenne niet dichter naderen dan tot op een afstand van 20 centimeter.

Kennisgeving van de Federal Communications Commission (FCC) Deze apparatuur is getest en voldoet aan de grenswaarden voor digitale apparaten van Klasse B zoals vastgelegd in Deel 15 van de FCCvoorschriften. Deze grenswaarden zijn vastgesteld als zinvolle bescherming tegen schadelijke interferenties in de woonomgeving.

1

2

3

 $\frac{4}{1}$ 

5

Deze apparatuur genereert en gebruikt radiofrequente energie en kan deze tevens uitzenden. Als deze apparatuur de radio- of televisie-ontvangst stoort, wat u kunt vaststellen door de apparatuur in- en uit te schakelen, kunt u proberen de storing op te heffen met een of meer van de volgende maatregelen:

- Door het verdraaien of verplaatsen van de ontvangstantenne.
- Door het vergroten van de afstand tussen de apparatuur en het ontvangende apparaat.
- Door het aansluiten van de apparatuur op een lichtnetstopcontact van een andere groep die waarop het ontvangende apparaat is aangesloten.
- Neem contact op met de verkoper of een deskundig radio/televisietechnicus.

#### Veranderingen

De Federal Communications Commission eist dat de gebruiker wordt gewaarschuwd dat elke verandering aan het apparaat die niet uitdrukkelijk door Belkin Corporation is goedgekeurd de bevoegdheid van de gebruiker om het apparaat te bedienen teniet kan doen.

#### Canada-Industry Canada (IC)

De draadloze radio van dit apparaat voldoet aan RSS 139 & RSS 210 Industry Canada. This Class B digital apparatus complies with Canadian ICES-003.

Cet appareil numérique de la classe B conforme á la norme NMB-003 du Canada.

#### Kennisgeving betreffende de Europese Unie

Radioproducten die voorzien zijn van de CE 0560- of de CEaanduiding voldoen aan de R&TTE-richtlijn (1995/5/EC) van de Commissie van de Europese Gemeenschap.

Het voldoen aan deze richtlijn houdt in dat de betreffende apparatuur beantwoordt aan de volgende Europese normen (de overeenkomstige internationale normen zijn tussen haakjes vermeld).

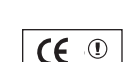

 $\mathsf{CE}$  0560 $\mathsf{C}$ 

- EN 60950 (IEC60950) Productveiligheid
- EN 300 328 Technische vereisten voor radioapparatuur
- ETS 300 826 Algemene EMC-vereisten voor radioapparatuur.

U kunt het zendertype vaststellen op het identificatie-etiket van uw apparaat van Belkin.

Producten die voorzien zijn van het CE-merk voldoen aan de Richtlijn voor Elektromagnetische Compatibiliteit (89/336/EEC) en aan de Richtlijn voor Laagspanningsapparatuur (72/23/EEC) van de Commissie van de Europese Economische Gemeenschap. Apparaten die aan deze richtlijn voldoen beantwoorden aan de volgende Europese normen (tussen haakjes zijn de overeenkomstige internationale normen vermeld).

- EN 55022 (CISPR 22) Elektromagnetische interferentie
- $\bullet$  EN 55024 (IEC61000-4-2,3,4,5,6,8,11) Elektromagnetische immuniteit
- EN 61000-3-2 (IEC610000-3-2) Harmonischen in elektrische leidingen
- EN 61000-3-3 (IEC610000) Spanningsfluctuaties in elektrische leidingen
- EN 60950 (IEC60950) Productveiligheid

Producten die een radiozender bevatten zijn voorzien van de CE 0560- of CEaanduiding en kunnen tevens zijn voorzien van het CE-logo.

#### Beperkte levenslange productgarantie van Belkin Corporation

Belkin Corporation geeft garantie voor de levensduur van het product op materiaalen fabricagefouten. Wanneer een defect wordt geconstateerd, zal Belkin naar eigen keuze het product repareren of kosteloos vervangen, op voorwaarde dat het product tijdens de garantieperiode, met vooruitbetaalde vervoerskosten, wordt geretourneerd aan de officiële Belkin dealer bij wie het product is gekocht. Overlegging van het aankoopbewijs kan noodzakelijk zijn.

Deze garantie is niet van toepassing als het product is beschadigd als gevolg van een ongeluk, misbruik, verkeerd gebruik of een verkeerde toepassing; als het product zonder schriftelijke toestemming van Belkin is gewijzigd of als een serienummer dat door Belkin is aangebracht, is verwijderd of onleesbaar is gemaakt.

DE GARANTIE EN VERHAALSMOGELIJKHEDEN DIE HIERVOOR ZIJN UITEENGEZET SLUITEN ELKE ANDERE GARANTIE OF VERHAALSMOGELIJKHEID UIT, HETZIJ MONDELING OF SCHRIFTELIJK, HETZIJ UITDRUKKELIJK OF IMPLICIET. BELKIN WIJST UITDRUKKELIJK ELKE EN ALLE IMPLICIETE AANSPRAKELIJKHEID OF GARANTIE AF, WAARONDER, ZONDER ENIGE BEPERKING, GARANTIES BETREFFENDE DE VERKOOPBAARHEID OF GESCHIKTHEID VOOR EEN BEPAALDE TOEPASSING.

Geen enkele dealer, vertegenwoordiger of werknemer van Belkin is bevoegd tot wijziging, uitbreiding of aanvulling van deze garantie.

BELKIN IS NIET AANSPRAKELIJK VOOR SPECIFIEKE SCHADE, INCIDENTELE SCHADE OF GEVOLGSCHADE TEN GEVOLGE VAN HET NIET NAKOMEN VAN DE GARANTIEVOORWAARDEN OF TEN GEVOLGE VAN ENIG ANDER JURIDISCH CONFLICT, WAARONDER BEGREPEN WINSTDERVING, PRODUCTIETIJDVERLIES, GOODWILL, BESCHADIGING VAN PROGRAMMA'S OF GEGEVENS DIE ZIJN OPGESLAGEN IN OF WORDEN GEBRUIKT DOOR BELKIN-PRODUCTEN, EN HET OPNIEUW PROGRAMMEREN OF REPRODUCEREN ERVAN.

In sommige staten of landen is het niet toegestaan om incidentele schade, voortvloeiende schade en impliciete garanties uit te sluiten of te beperken; in dat geval gelden de bovenstaande beperkingen of uitsluitingen wellicht niet voor u. Deze garantie verleent u specifieke wettelijke rechten en wellicht hebt u andere rechten die van staat tot staat verschillen.

Dit symbool op het product of de verpakking geeft aan dat dit product niet mag worden afgevoerd met het huishoudelijk afval. Het is uw verantwoordelijkheid uw afgedankte apparatuur af te leveren op een aangewezen inzamelpunt voor de verwerking van afgedankte elektrische en elektronische apparatuur. De gescheiden inzameling en verwerking van uw afgedankte apparatuur draagt bij tot het sparen van natuurlijke bronnen en tot het hergebruik van materiaal op een wijze die de volksgezondheid en het milieu beschermt. Voor meer informatie over waar u uw afgedankte apparatuur kunt inleveren voor recycling kunt u contact opnemen met het gemeentehuis in uw woonplaats, de reinigingsdienst of de winkel waar u het product hebt aangeschaft.

# **Draadloze G notebook BELKIN netwerkkaart**

# **Gratis technische ondersteuning\***

Aanvullende informatie over technische ondersteuning is beschikbaar op www.belkin.com onder "Ondersteuning". Indien u telefonisch\* contact wilt opnemen met onze afdeling voor technische ondersteuning kunt u gebruik maken van het voor u van toepassing zijnde telefoonnummer uit onderstaande lijst.

\*Tegen lokaal tarief

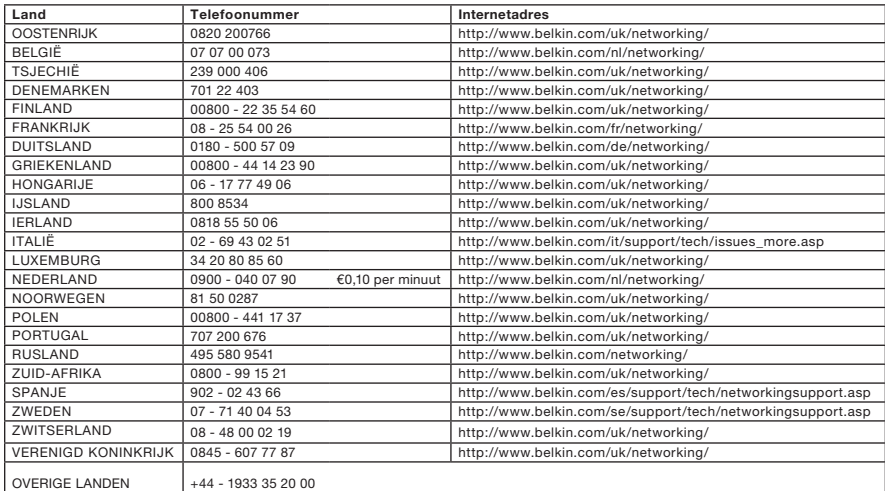

# **BELKIN**

www.belkin.com

Belkin Ltd. Express Business Park Shipton Way, Rushden NN10 6GL, Verenigd Koninkrijk +44 (0) 1933 35 2000 +44 (0) 1933 31 2000 fax

Belkin SAS 130 rue de Silly 92100 Boulogne-Billancourt Frankrijk +33 (0) 1 41 03 14 40 +33 (0) 1 41 31 01 72 fax

Belkin B.V. Boeing Avenue 333 1119 PH Schiphol-Rijk Nederland +31 (0) 20 654 7300 +31 (0) 20 654 7349 fax

Belkin Iberia Avda. Cerro del Aguila 3 28700 San Sebastián de los Reyes Spanje +34 91 625 80 00 +34 902 02 00 34 fax

Belkin GmbH Hanebergstraße 2 80637 München Duitsland +49 (0) 89 143405 0 +49 (0) 89 143405 100 fax

Belkin Sweden Knarrarnäsgatan 7 164 40 Kista Zweden +46 (0) 8 5229 1870 +46 (0) 8 5229 1874 fax

© 2006 Belkin Corporation. Alle rechten voorbehouden. Alle handelsnamen zijn gedeponeerde handelsmerken van de betreffende rechthebbenden. Mac, Apple en AirPort zijn in de Verenigde Staten en andere landen gedeponeerde handelsmerken van Apple Computer, Inc. Het merk Wi-Fi is een gedeponeerd merk van de Wi-Fi Alliance.<br>P74682nl-B-nl

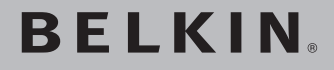

# **Tarjeta inalámbrica G para notebook**

**Conecte su notebook a una red inalámbrica**

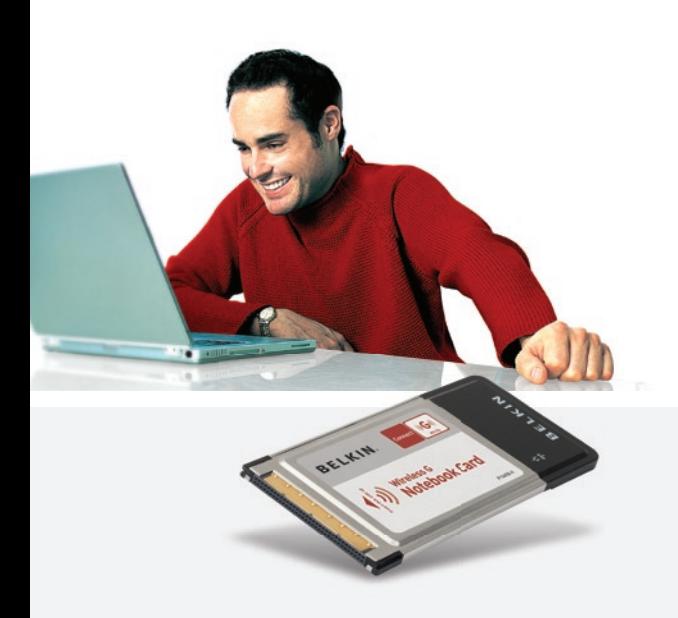

[UK](#page-0-0) [FR](#page-38-0) [DE](#page-76-0) [NL](#page-114-0) ES [IT](#page-190-0)

# **Manual del usuario**

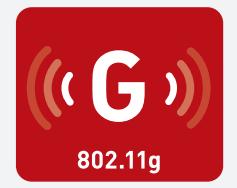

F5D7010

# Índice de contenido

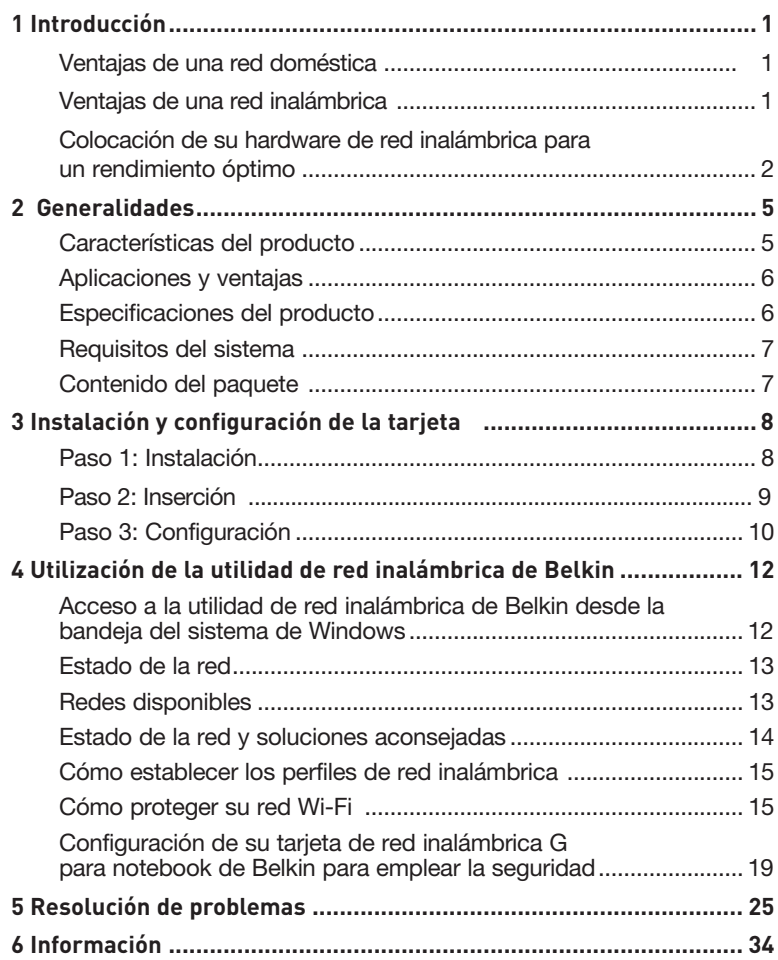

Gracias por la adquisición de la tarjeta inalámbrica G para notebook de Belkin. Ahora puede sacar partido de esta nueva tecnología y conseguir la libertad necesaria para conectarse en su oficina o en su hogar sin utilizar cables. Esta tarjeta le permite conectar el notebook a su red. Asegúrese de leer atentamente todo este manual del usuario y preste especial atención a la sección "Colocación de su hardware de red inalámbrica para un rendimiento óptimo".

#### Ventajas de una red doméstica

Su red doméstica de Belkin le permitirá:

- Compartir una conexión de Internet de alta velocidad con todos los ordenadores de su hogar
- Compartir recursos, como archivos y discos duros, entre todos los ordenadores conectados en su hogar
- Compartir una única impresora con toda la familia
- Compartir documentos, música, vídeo e imágenes digitales
- Almacenar, recuperar y copiar archivos de un ordenador a otro
- Participar en juegos online, consultar su correo electrónico y chatear de forma simultánea

#### Ventajas de una red inalámbrica

- Movilidad: ya no necesitará una "sala de ordenadores" dedicada; ahora podrá trabajar en cualquier parte dentro de su alcance inalámbrico con un ordenador de sobremesa o portátil conectado en red
- Instalación sencilla: el asistente de instalación sencilla de Belkin facilita la instalación
- Flexibilidad: instale y acceda a impresoras, ordenadores y otros dispositivos de red desde cualquier punto de su hogar
- Fácil ampliación: la extensa gama de productos de interconexión en red de Belkin le permite ampliar su red para incluir dispositivos adicionales como impresoras y videoconsolas de juegos
- Sin necesidad de cableado: podrá ahorrarse los gastos y las complicaciones de colocar cableado Ethernet por todo su hogar u oficina
- Aceptación general en el sector: seleccione entre una amplia gama de productos de interconexión en red compatibles

## **Colocación de su hardware de red inalámbrico para un óptimo rendimiento**

Su conexión inalámbrica será más potente cuanto más cerca se encuentre el ordenador de su enrutador inalámbrico (o punto de acceso). El alcance habitual de funcionamiento de sus dispositivos inalámbricos en interiores se sitúa entre los 30 y los 60 metros. De la misma forma, su conexión inalámbrica y su rendimiento se verán algo mermados a medida que aumente la distancia entre los dispositivos conectados y su enrutador inalámbrico (o punto de acceso). Es posible que usted lo aprecie o no. Si se aleja aún más de su enrutador inalámbrico (o punto de acceso), es posible que descienda su velocidad de conexión. Los factores que pueden debilitar las señales al interferir en el recorrido de las ondas de radio de su red, son los aparatos u obstáculos de metal y las paredes.

Si le preocupa el rendimiento de su red con respecto a los factores de obstrucción o alcance, trate de mover el ordenador a una posición entre 1,5 y 3 m del enrutador inalámbrico (o punto de acceso) a fin de verificar si el problema es la distancia. Si persisten las dificultades incluso en un ámbito cercano, póngase en contacto con el servicio de asistencia técnica de Belkin.

Nota: Aunque algunos de los artículos enumerados a continuación pueden afectar el rendimiento de la red, estos no impedirán que su red inalámbrica funcione. Si le preocupa que su red no esté funcionando a su máxima potencia, esta lista de verificación puede ser útil.

## **1. Ubicación del enrutador (o punto de acceso) inalámbrico.**

Coloque su enrutador inalámbrico (o punto de acceso), el punto central de conexión de su red, lo más cerca posible del centro de sus dispositivos de interconexión en red inalámbricos.

Para lograr la mejor cobertura de red inalámbrica para sus "clientes inalámbricos" (es decir, ordenadores equipados con tarjetas de red inalámbrica para notebooks, tarietas inalámbricas para ordenador de sobremesa y adaptadores inalámbricos para USB de Belkin):

- Asegúrese de que las antenas de su enrutador inalámbrico (o punto de acceso) estén situadas de forma paralela entre sí y orientadas verticalmente (apuntando hacia el techo). Si su enrutador inalámbrico (o punto de acceso) está colocado en posición vertical, oriente las antenas hacia arriba en la máxima medida posible.
- En las casas de varias plantas, coloque el enrutador inalámbrico (o punto de acceso) en el piso más cercano al centro de la casa. Esto puede implicar la colocación de su enrutador inalámbrico (o punto de acceso) en una de las plantas superiores.
- Intente no colocar el enrutador inalámbrico (o punto de acceso) cerca de un teléfono inalámbrico de 2.4GHz.

# **2. Evitar obstáculos e interferencias**

Evite colocar su enrutador inalámbrico (o punto de acceso) cerca de dispositivos que puedan emitir "ruido" de radioemisión, como hornos microondas. Otros objetos que pueden impedir la comunicación inalámbrica incluyen:

- **Refrigeradores**
- Lavadoras y/o secadoras
- Armarios de metal
- Acuarios de gran tamaño
- Ventanas con tinte de base metálica contra radiaciones ultravioletas

Si su señal inalámbrica parece debilitarse en algunos puntos, asegúrese de que este tipo de objetos no esté bloqueando la ruta de la señal entre sus ordenadores y el enrutador inalámbrico (o punto de acceso).

## **3. Colocación del telefóno inalámbrico**

Si el rendimiento de su red inalámbrica sigue afectado después de tener en cuenta los aspectos mencionados anteriormente, y usted tiene un teléfono inalámbrico:

- Pruebe a alejar los teléfonos inalámbricos del enrutador inalámbrico (o punto de acceso) y de sus ordenadores con equipamiento inalámbrico.
- Desconecte y extraiga la batería de todos los teléfonos inalámbricos que operen dentro de la banda de 2.4GHz (consulte la información del fabricante). Si se solventa el problema de esta forma, su teléfono probablemente esté causando interferencias.
- Si su teléfono permite la selección de canales, modifique el canal del teléfono para situarlo en el canal más alejado de su red inalámbrica. Por ejemplo, cambie el teléfono al canal 1 y el enrutador inalámbrico (o punto de acceso) al canal 11. (La selección del canal variará dependiendo de la región) Consulte el manual de usuario de su teléfono para obtener instrucciones detalladas.
- En caso necesario, considere la posibilidad de cambiar su teléfono inalámbrico por uno de 900MHz o 5GHz.

## **4. Seleccionar el canal "más tranquilo" para su red inalámbrica**

En lugares en los que los hogares y las oficinas están cercanos, como por ejemplo, edificios de apartamentos o complejos de oficinas, es posible que existan redes inalámbricas en los alrededores que puedan entrar en conflicto con la suya. Utilice la capacidad de inspección de la ubicación de su utilidad inalámbrica para localizar otras redes inalámbricas y coloque su enrutador inalámbrico (o punto de acceso) y ordenadores en un canal que sea lo más alejado posible del resto de redes.

Pruebe con más de uno de los canales disponibles con el fin de descubrir la conexión más nítida y de evitar las interferencias de teléfonos inalámbricos cercanos o de otros dispositivos inalámbricos.

Para los productos de red inalámbrica de Belkin, utilice la información detallada de inspección de la ubicación y de canales inalámbricos incluida en su manual del usuario.

## **5. Conexiones seguras, VPN y AOL**

Las conexiones seguras requieren normalmente un nombre de usuario y una contraseña y se utilizan cuando la seguridad es importante. Las conexiones seguras incluyen:

- Conexiones de red virtual privada (VPN), utilizadas con frecuencia para conectar a distancia con una red de oficina
- El programa "Bring Your Own Access" (trae tu propio acceso) de America Online (AOL), que le permite emplear AOL a través de la banda ancha proporcionada por otro servicio por cable o DSL
- La mayoría de las páginas-web de servicios bancarios online
- Muchas páginas-web comerciales requieren un nombre de usuario y una contraseña para acceder a su cuenta

Las conexiones seguras pueden verse interrumpidas por una configuración de gestión de la alimentación del ordenador que le haga pasar "al modo de suspensión". La solución más sencilla de evitarlo es simplemente conectarse de nuevo ejecutando otra vez el software de VPN o AOL, o accediendo de nuevo a la página web segura.

Una segunda alternativa consiste en modificar las configuraciones de gestión de la alimentación de su ordenador, de forma que no pase al modo de suspensión; no obstante, esto puede no ser apropiado para ordenadores portátiles. Para modificar su configuración de gestión de la alimentación en Windows, consulte "Power Options" (Opciones de alimentación) en el panel de control.

Si continúa teniendo dificultades con la Conexiones Seguras, VPNs y AOL, revise los anteriores pasos 1-4 para asegurarse de haber tratado estos temas.

Estas directrices deberán permitirle cubrir la zona más extensa posible con su enrutador inalámbrico. En caso de que necesite cubrir una superficie más amplia,le recomendamos el módulo de extensión de alcance inalámbrico/punto de acceso de Belkin.

Para más información acerca de nuestros productos de interconexión en red, visite nuestra página-web www.belkin.com/networking o póngase en contacto con el servicio de asistencia técnica de Belkin.

# **Características del producto**

Esta tarjeta cumple con el estándar IEEE 802.11b con el fin de poder comunicarse con otros dispositivos inalámbricos compatibles con 802.11g a 54Mbps. La tarjeta es compatible con todos los dispositivos 802.11g así como con otros productos 802.11b a 11Mbps. Los productos 802.11g operan en la misma banda de frecuencia de 2.4GHz que los productos Wi-Fi® 802.11b.

- Funcionamiento en la banda ISM de 2.4GHz (industria, ciencia y medicina)
- Utilidad de la configuración inalámbrica integrada y fácil de usar
- Interfaz CardBus, para el funcionamiento en prácticamente cualquier notebook
- WPA, WPA2, encriptación WEP (Wired Equivalent Privacy, Privacidad equivalente a la del cable) de 64 ó 128 bits.
- Acceso inalámbrico a recursos de red
- Compatibilidad para los modos de interconexión en red infraestructura y ad-hoc (entre pares)
- Velocidad de transmisión de hasta 54 Mbps (802.11g), o 11Mbps (802.11b)
- Instalación y utilización sencillas
- Antena externa
- Indicadores LED de alimentación y de vínculo de red

# **Aplicaciones y ventajas**

- Desplazamiento con un ordenador portátil sin cables por toda la casa o la oficina Ofrece la libertad de la interconexión de red sin cables
- Velocidades de conexión de hasta 54 Mbps Proporciona una conexión inalámbrica instantánea en casa, en el trabajo y en ubicaciones "hotspot" (puntos de acceso públicos) sin comprometer la utilización de los productos existentes 802.11b
- Compatibilidad con los productos 802.11b Las soluciones LAN inalámbricas 802.11g son compatibles con las versiones anteriores de los productos Wi-Fi (IEEE 802.11b) existentes y con otros productos que muestren el logo 54g
- Entornos difíciles de conectar por cable Permite la interconexión en red en edificios con paredes sólidas, así como en áreas abiertas en las que el cableado es difícil de instalar
- Entornos muy cambiantes Se adapta de forma sencilla a oficinas y entornos cambiantes o que cambian con frecuencia de emplazamiento
- LANs temporales para proyectos especiales u horas punta Establece redes temporales, por ejemplo, en espectáculos comerciales, exposiciones y lugares en construcción que necesitan redes por un tiempo limitado. Asimismo, empresas que necesitan lugares de trabajo para un periodo de actividad punta.
- Necesidades de la interconexión en red para SOHO (Oficina pequeña / oficina en casa) Permite la rápida y sencilla instalación de las redes pequeñas que necesitan los usuarios de SOHO

# **Especificaciones del producto**

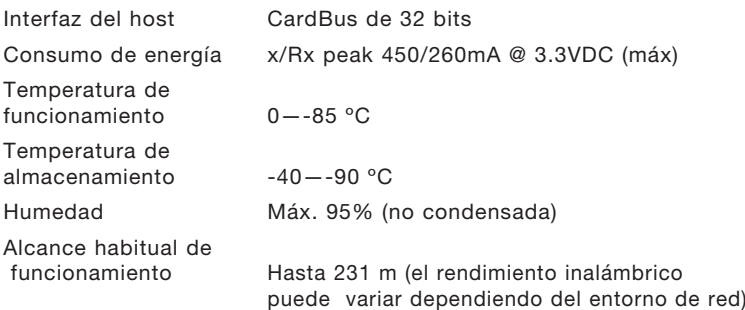

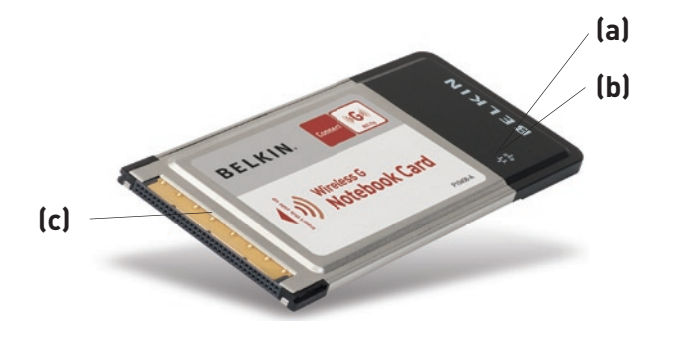

sección

1

2

3

4

5

6

## **(a) LED de vínculo**

Se enciende cuando la tarjeta se une a la red inalámbrica

## **(b) LED de actividad**

Se enciende cuando la tarjeta está activa

## **(c) Conector de tarjeta**

Parte de la tarjeta que encaja en la ranura CardBus de su ordenador

# **Requisitos del sistema**

- Ordenador portátil compatible con PC con una ranura CardBus disponible
- Windows® 98SE, Me, 2000, XP

# **Contenido del paquete**

- Tarjeta inalámbrica G para notebook
- Guía de instalación rápida
- CD de instalación del software
- Manual del usuario

# **Paso 1 Instalación**

#### **ATENCIÓN:** Instale el software antes de insertar la tarjeta.

- **1.1** Inserte el CD de instalación del software en su unidad de CD-ROM.
- **1. 2** La pantalla de la utilidad de la instalación de Belkin aparecerá automáticamente. (Este proceso puede tardar de 15 a 20 segundos). Haga clic sobre "Install" (Instalar) para comenzar la instalación.

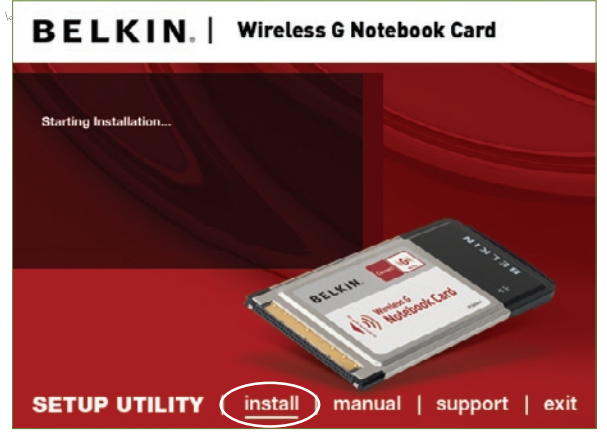

 **Advertencia:** Si la pantalla de la utilidad de la red inalámbrica no aparece en un plazo de 20 segundos, acceda a su CD-ROM haciendo doble clic sobre el icono de "My Computer" (Mi PC) y también en la unidad de CD-ROM en la que ha colocado el CD de instalación. Haga doble clic sobre la carpeta denominada "Files" (archivos), posteriomente haga lo mismo sobre el icono denominado "start exe"

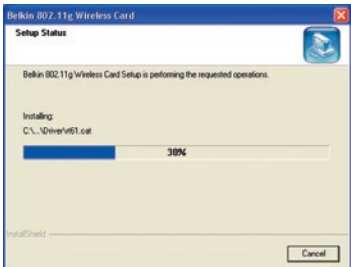

**1.3** Ahora verá la primera de una serie de pantallas sucesivas que le ayudarán a conocer en qué momento del proceso de instalación se encuentra. Haga clic en "Next" (Siguiente).

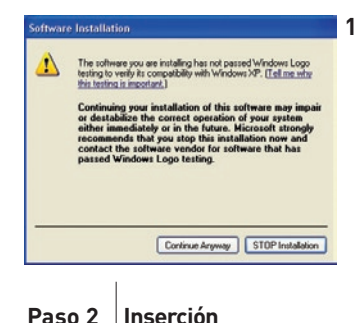

**1.4** Es posible que vea una pantalla parecida a ésta. Esto NO significa que exista algún problema. Nuestro software, previo test de comprobación, es compatible con este sistema operativo. Seleccione "Continue Anyway" (Continuar de todas formas) y siga las instrucciones que aparecen en pantalla.

1

#### **Inserte la tarjeta en su ordenador**

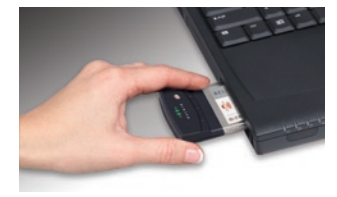

**2.1** Inserte la tarjeta, después haga clic en "OK"(aceptar) .

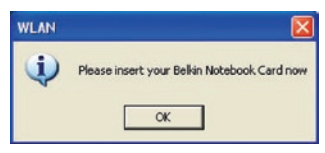

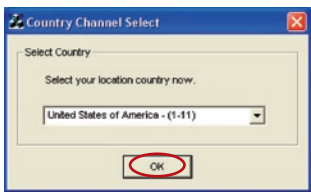

**2.2** Se le instará a seleccionar un país. Haga clic en la ventana desplegable; seleccione el país en el que se encuentra y después haga clic en "OK."

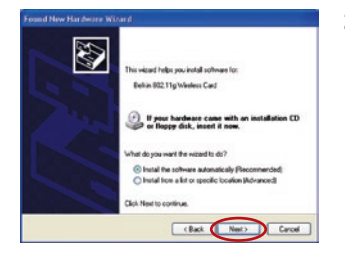

**2.3** Aparecerá el asistente para el nuevo hardware localizado. (Este proceso puede tardar de 15 a 20 segundos). Seleccione "Install the software automatically" (Instalar el software de forma automática) y haga clic sobre "Next" (Siguiente) para instalar el software.

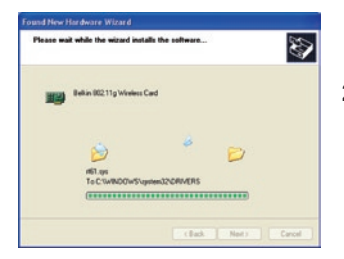

**2.4** En ese momento el asistente instalará el software.

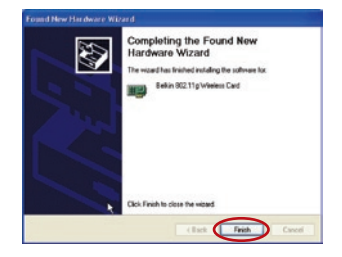

**2.5** Ahora la instalación está completa. Haga clic sobre "Finish" (Finalizar) para salir.

# **Paso 3 Configuración**

# **Utilización de la utilidad de red inalámbrica de Belkin**

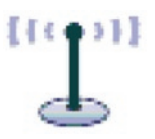

**3.1** Después de reiniciar el ordenador, haga doble clic en el icono de la utilidad de red inalámbrica de Belkin que se encuentra en la pantalla del escritorio.

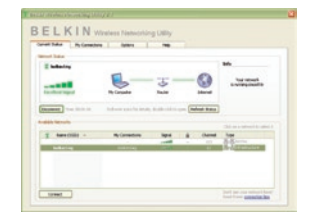

**3.2** Aparecerá la pantalla de la utilidad de red inalámbrica de Belkin.

BELKIN- $1.1$ E, O **S**  $-10$  $f_{\text{beam}}$ **Colorado Branch**  $1 - 4n$  $-$  and  $-$ 

**POIDRS** 

**3.3** Seleccione una red a la que conectarse en la lista "Available Networks" (redes disponibles) y haga clic en "Connect" (conectar).

> Nota: Para ver sus redes disponibles, debe estar cerca de un punto de acceso o enrutador inalámbrico activo.

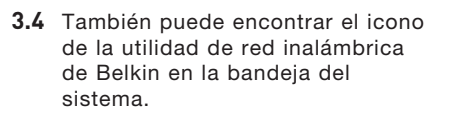

Nota: Al hacer doble clic en el icono de la utilidad de la red inalámbrica de Belkin, se abrirá la pantalla "Utility" (utilidad).

## **La instalación se ha completado.**

1

2

3

Después de haber instalado la utilidad de red inalámbrica de Belkin (WNU, Wireless Networking Utility), las configuraciones para la seguridad y la conexión inalámbricas sólo están a unos clics de distancia.

## **Acceso a la utilidad de red inalámbrica de Belkin desde la bandeja del sistema de Windows**

Para acceder a la WNU, simplemente coloque el puntero del ratón sobre el icono que se encuentra en la bandeja del sistema y haga clic con el botón derecho.

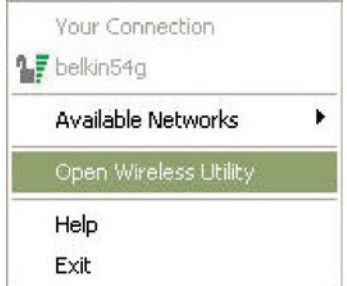

Si no aparece el icono, haga clic sobre "Start > Programs > Belkin > Belkin Wireless Client Utility" (Inicio > Programas > Belkin > Utilidad de Cliente Inalámbrico de Belkin).

 $P: 0.1$  in Eq.  $\sim$ 

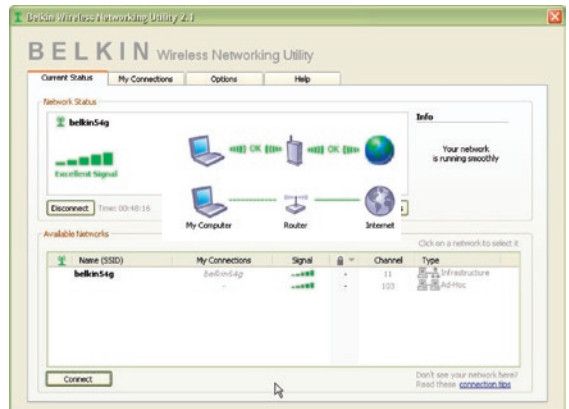

La pantalla por defecto de la WNU es la pestaña "Current Status" (estado actual). La pestaña "Current Status" muestra el estado actual de la red y las redes disponibles.

## **Estado de red**

Esta ventana muestra el estado de conexión de la red actual. Incluso muestra la conexión entre el ordenador y el enrutador, y entre el enrutador e Internet. En caso de producirse un problema, utilice la ventana "Network Status" (estado de la red) para determinar la fuente del problema (ej. ordenador, enrutador o Internet/módem).

## **Redes disponibles**

Esta ventana muestra las redes disponibles en la ubicación actual así como su SSID, fuerza de la señal, tipo de seguridad, canal y tipo de red.

# **Se ha perdido la conexión inalámbrica**

Si la actual conexión inalámbrica no se encuentra, aparecerá una ventana y la WNU intentará conectarse de nuevo.

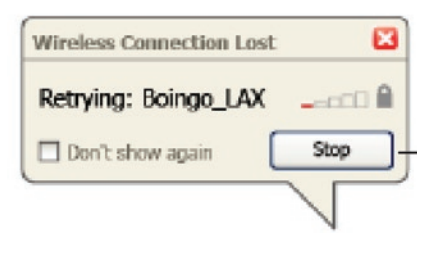

# **Fallo en la conexión**

Aparecerán otras opciones en los intentos de recuperación de la conexión. Para detener la conexión, haga clic en "Stop" y para intentar reconectar de nuevo, haga clic en "Retry" (intentar de nuevo).

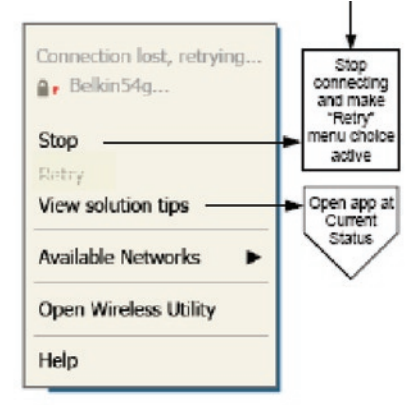

Right-click during connection failure

## **Estado de la red y soluciones aconsejadas**

Para obtener más explicaciones sobre el estado dela red actual, haga clic en "Open Wireless Utility"(abrir utilidad inalámbrica). La pantalla por defecto será la pestaña "Current Status" (estado actual) y la sección "Network Status" (estado de la red) determina qué conexiones son buenas y cuáles son defectuosas.

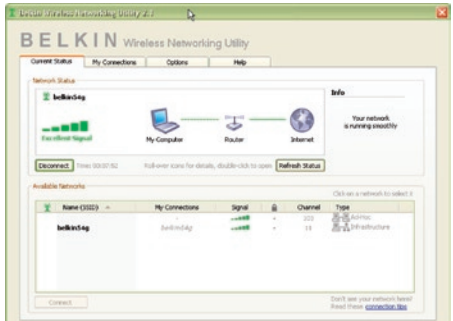

La WNU también incorpora la sección "Solution Tips" (soluciones aconsejadas) que aporta directrices para la resolución de problemas.

## **Cómo establecer los perfiles de red inalámbrica**

La pestaña "My Connections" (mis conexiones) de la WNU le permite añadir, editar y borrar los perfiles de la conexión. También muestra la fuerza de la señal, la seguridad y el tipo de red.

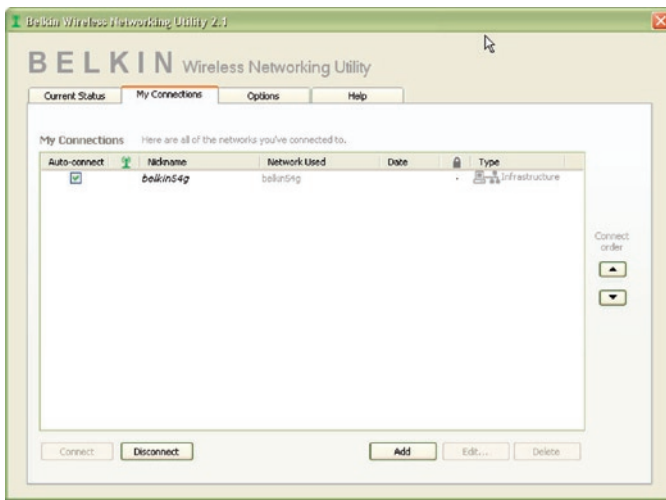

## Cómo proteger su red Wi-Fi<sup>(r)</sup>

Si elige conectarse a una red segura, determine el tipo de seguridad (WPA o WEP\*) y utilice el campo apropiado de la ventana de diálogo.

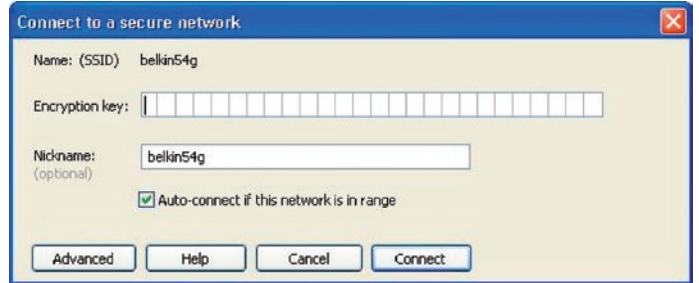

\*Atención: Tipos de seguridad

Nota: Cuando seleccione una red mediante la encriptación, lo primero que verá es la pantalla de seguridad. Haga clic en el botón "Advanced" (avanzado) para ver otras opciones de seguridad (a continuación).

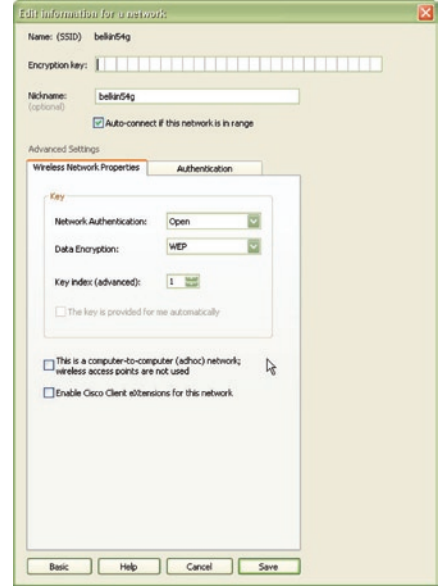

El protocolo WEP (Wired Equivalent Privacy) es un protocolo de seguridad inalámbrico menos seguro pero más ampliamente adoptado. Dependiendo del nivel de seguridad (64 ó 128 bits), se instará al usuario a introducir una clave hexadecimal de 10 ó 26 caracteres. Una clave hexadecimal es una combinación de letras (a-f) y de números (0-9).

El Wireless Protected Access (WPA) es el nuevo estándar en seguridad inalámbrica. De todos modos, no todas las tarjetas y adaptadores inalámbricos soportan esta tecnología. Consulte el manual del usuario de su adaptador inalámbrico para comprobar si éste soporta tecnología WPA. En lugar de una clave hexadecimal, la tecnología WPA utiliza sólo frases de paso, que son mucho más fáciles de recordar.

La siguiente sección, pensada para el usuario en el hogar, de la oficina doméstica y de la pequeña oficina, presenta distintas vías de optimizar la seguridad de su red inalámbrica.

# **En el momento de la publicación, se encuentran disponibles cuatro métodos de encriptación:**

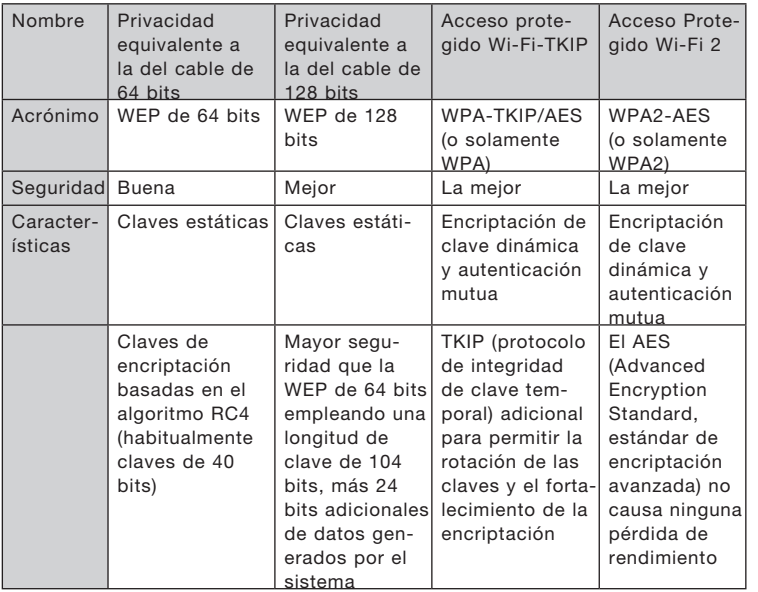

# **Métodos de encriptación:**

# **WEP (Wired Equivalent Privacy, Privacidad equivalente a la del cable)**

La WEP (Wired Equivalent Privacy, privacidad equivalente a la del cable) es un protocolo común que añade seguridad a todos los productos inalámbricos compatibles con Wi-Fi. La WEP aporta a las redes inalámbricas un nivel de protección de la privacidad equivalente al de una red por cable equiparable.

## **WEP de 64 bits**

La WEP de 64 bits se introdujo en un principio con encriptación de 64 bits, que incluye una longitud de clave de 40 bits más 24 bits adicionales de datos generados por el sistema (64 bits en total). Algunos fabricantes de hardware llaman encriptación de 40 bits a la encriptación de 64 bits. Poco después de que se introdujese esta tecnología, los investigadores descubrieron que la encriptación de 64 bits era demasiado fácil de decodificar.

1

3

4

# **Encriptación de 128 bits**

Como resultado de la debilidad potencial de la seguridad WEP de 64 bits, se creó un método más seguro de encriptación de 128 bits. La encriptación de 128 bits incluye una longitud de clave de 104 bits, más 24 bits adicionales de datos generados por el sistema (128 bits en total). Algunos fabricantes de hardware llaman encriptación de 104 bits a la encriptación de 128 bits. La mayoría de los nuevos equipos inalámbricos actualmente en el mercado ofrecen compatibilidad con la encriptación WEP tanto de 64 bits como de 128 bits, pero es posible que usted tenga equipos más antiguos que sólo son compatibles con WEP de 64 bits. Todos los productos inalámbricos de Belkin soportan WEP de 64 bits y de 128 bits.

## **Claves de encriptación**

Después de seleccionar ya sea el modo de encriptación WEP de 64 bits o de 128 bits, es esencial generar una clave de encriptación. Si la clave de encriptación no es consistente para el conjunto de la red inalámbrica, sus dispositivos de interconexión en red inalámbrica no podrán comunicarse entre sí. Puede introducir la clave introduciendo la clave hexadecimal. Una clave hexadecimal es una mezcla de números y letras de la A a la F y del 0 al 9. Para una WEP de 64 bits deberá introducir 10 claves hexadecimales. Para WEP de 128 bits, deberá introducir 26 claves hexadecimales.

Por ejemplo:

 $AF$  OF 4B C3 D4 = clave WFP de 64 bits

## $C3.03.0F$  AF 0F 4B B2  $C3$  D4 4B  $C3$  D4 F7 = clave WFP de 128 bits

Escriba la clave WEP hexadecimal del enrutador inalámbrico (o punto de acceso) e introdúzcala de modo manual en la tabla de clave WEP hexadecimal en la pantalla de configuración de la tarjeta.

# **WPA (acceso protegido Wi-Fi)**

El WPA (Wi-Fi Protected Access, Acceso Wi-Fi protegido) es un nuevo estándar Wi-Fi que mejora las propiedades de seguridad de la WEP. Para utilizar la seguridad WPA, los controladores y el software de su equipo inalámbrico deben actualizarse para que sean compatibles con el WPA. Estas actualizaciones estarán disponibles en la web de su proveedor inalámbrico. Existen tres tipos de seguridad WPA: WPA-PSK (sin servidor) y WPA (con servidor Radius) y WPA2.

El WPA-PSK (sin servidor) emplea lo que se conoce como "clave precompartida" como clave de red. Una clave de red es una contraseña que contiene entre ocho y 63 caracteres. Se compone de una combinación de letras, números o caracteres. Todos los clientes utilizan la misma clave de red para acceder a la red. Normalmente, éste es el modo que se utilizará en un entorno doméstico.

El WPA (con servidor Radius) funciona mejor en entornos empresariales, donde un servidor Radius distribuye de forma automática la clave de red a los clientes.

WPA2 requiere un estándar de encriptación avanzado (AES, Advanced Encryption Standard) para encriptar información, que ofrece mucha más seguridad que el sistema WPA. El WPA utiliza tanto el protocolo de integridad de clave temporal

# **(TKIP, Temporal Key Integrity Protocol) como el estándar para encriptar. Cómo configurar el enrutador inalámbrico de Belkin (o punto de acceso) para utilizar la seguridad**

Para empezar a utilizar la seguridad, deberá en primer lugar activar WEP o WPA para su enrutador inalámbrico (o punto de acceso). Para los enrutadores inalámbricos de Belkin (o puntos de acceso), estas características de seguridad pueden configurarse mediante la interfaz de la red. Consulte el manual de su enrutador inalámbrico (o punto de acceso) para obtener instrucciones acerca de cómo acceder a la interfaz de gestión.

IMPORTANTE: Ahora deberá hacer que todas las tarjetas/ adaptadores de red inalámbrica coincidan con estos ajustes.

# **Configuración de su tarjeta de red inalámbrica G para notebook de Belkin para emplear la seguridad**

En este momento, ya debe tener su enrutador inalámbrico (o punto de acceso) configurado para utilizar WPA o WEP. Con el fin de obtener una conexión inalámbrica, deberá ajustar su tarjeta inalámbrica G para notebook para emplear los mismos ajustes de seguridad.

## **Modificación de los ajustes de encriptación inalámbrica**

La tarjeta de red inalámbrica G para notebook de Belkin soporta la última aportación de seguridad WPA así como también el estándar de seguridad WEP. Por defecto, la seguridad inalámbrica está desactivada.

Para activar la seguridad, primero necesitará determinar qué estándar utiliza el enrutador o el punto de acceso. (Consulte el manual del enrutador inalámbrico o punto de acceso para obtener directrices sobre cómo acceder a los ajustes de seguridad.)

Para acceder a los ajustes de seguridad de la tarjeta, haga clic en la pestaña "My Connections"(mis

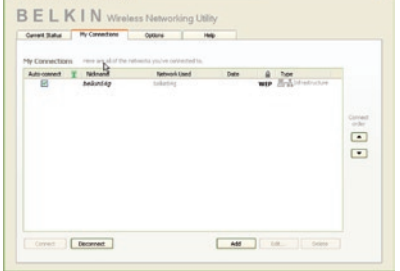

conexiones) y apunte a la conexión para la que quiera cambiar los ajustes de seguridad. Haga clic en "Edit" (editar) para cambiar los ajustes.

1

3

4

5

# **Configuración WEP**

## **Encriptación WEP de 64 bits**

- **1.** Seleccione "WEP" del menú desplegable "Data Encryption" (encriptación de datos).
- **2.** Después de seleccionar su modo de encriptación WEP, podrá introducir su clave tecleando la clave hexadecimal manualmente.

Una clave hexadecimal es una mezcla de números y letras de la A a la F y del 0 al 9. Para una WEP de 64 bits deberá introducir 10 claves hexadecimales.

Por ejemplo:

 $AF$  OF 4B C3 D4 = clave WFP de 64 bits

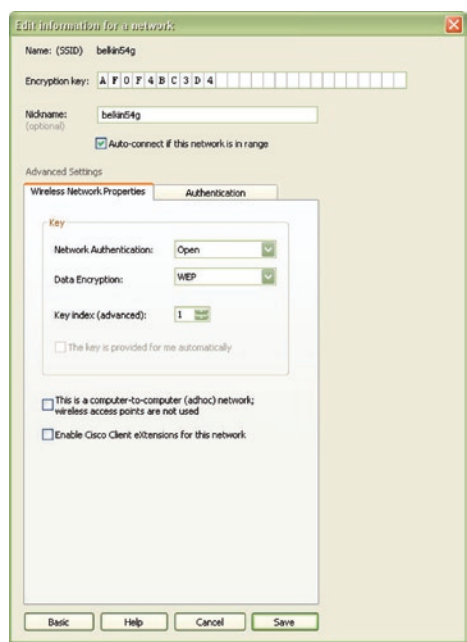

**3.** Haga clic en "Save" (guardar) para finalizar. Ahora está establecida la encriptación en el enrutador inalámbrico (o punto de acceso). Cada ordenador de su red inalámbrica deberá ser configurado ahora con los mismos ajustes de seguridad.

**ATENCIÓN:** Si está utilizando un cliente inalámbrico para activar las configuraciones de seguridad en su enrutador inalámbrico (o punto de acceso), perderá temporalmente su conexión inalámbrica hasta que active la seguridad en su cliente inalámbrico. Grabe la clave antes de aplicar cualquier cambio en el enrutador inalámbrico (o punto de acceso). Si no recuerda la clave hexadecimal, se bloqueará el acceso de su cliente al enrutador inalámbrico (o punto de acceso).

## **Encriptación WEP de 128 bits**

- **1.** Seleccione "WEP" del menú desplegable.
- **2.** Después de seleccionar su modo de encriptación WEP, podrá introducir su clave tecleando la clave hexadecimal manualmente.

Una clave hexadecimal es una mezcla de números y letras de la A a la F y del 0 al 9. Para una WEP de 128 bits deberá introducir 26 claves hexadecimales.

Por ejemplo:

#### $C3030F$  AF 0F 4B B2 C3 D4 4B C3 D4 E7 = clave WEP de 128 bits

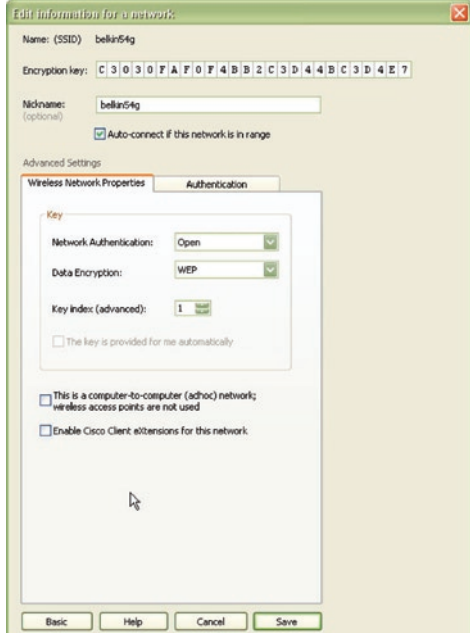

**3.** Haga clic en "Save" (guardar) para finalizar. Ahora está establecida la encriptación en el enrutador inalámbrico (o punto de acceso). Cada ordenador de su red inalámbrica deberá ser configurado ahora con los mismos ajustes de seguridad.

**ATENCIÓN:** Si está utilizando un cliente inalámbrico para activar las configuraciones de seguridad en su enrutador inalámbrico (o punto de acceso), perderá temporalmente su conexión inalámbrica hasta que active la seguridad en su cliente inalámbrico. Grabe la clave antes de aplicar cualquier cambio en el enrutador inalámbrico (o punto de acceso). Si no recuerda la clave hexadecimal, se bloqueará el acceso de su cliente al enrutador inalámbrico (o punto de acceso).

## **Configuración de WPA-PSK (sin servidor)**

Elija este ajuste si su red no utiliza un servidor Radius. El WPA-PSK(sin servidor) se utiliza normalmente en redes domésticas y de pequeña oficina.

- **1.** Desde el menú desplegable de autenticación de la red ("Network Authentication"), seleccione "WPA-PSK (no server)" (WPA-PSK [sin servidor]).
- **2.** Introduzca su clave de red. Puede estar compuesta por entre ocho y 63 caracteres entre letras, números y símbolos. Esta misma clave puede utilizarse en todos los clientes (tarjetas de red) que quiera incluir en su red inalámbrica.

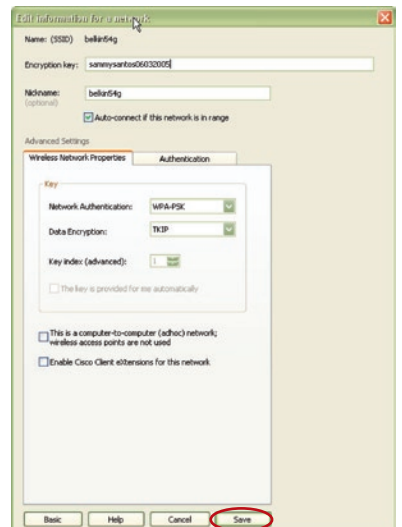

**3.** Haga clic en "Save" (guardar) para finalizar. Ahora deberá hacer que todos los clientes (tarjetas de red) coincidan con estos ajustes.

## **Opciones de la utilidad de la red inalámbrica**

La pestaña "Options" de la WNU proporciona al usuario la capacidad de personalizar los ajustes de su WNU.

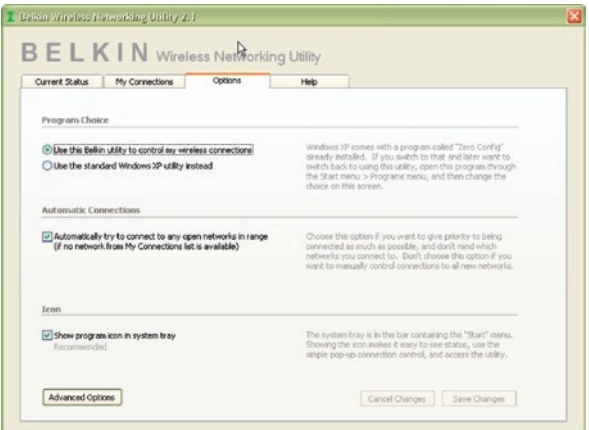

## **Utilidad de la red inalámbrica Ayuda**

La pestaña "Help" (ayuda) de la WNU proporciona al usuario acceso a los servicios de asistencia on-line o telefónica, así como también a herramientas avanzadas de diagnóstico.

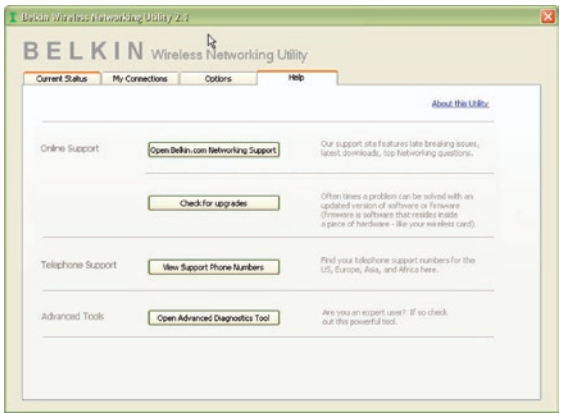

1

2

3

4

5

## **Herramientas avanzadas de diagnóstico**

La sección "Advanced Diagnostic Tools" (herramientas avanzadas de diagnóstico) es el panel de control central para todos los ajustes del hardware y del software de la red inalámbrica. Proporciona un conjunto de pruebas y de servicios de conectividad para asegurar un rendimiento óptimo de la red.

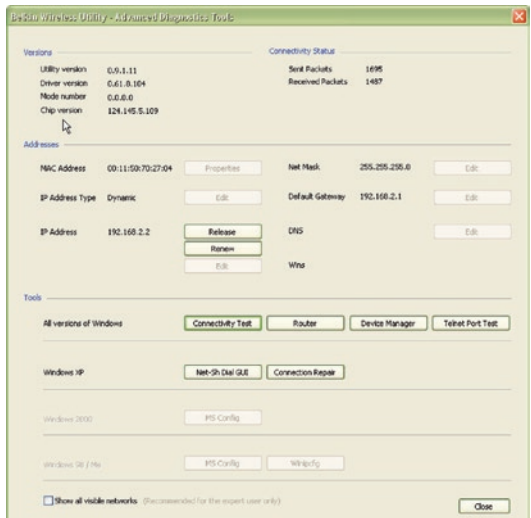

# **No puedo conectarme a Internet de forma inalámbrica**

Si no puede conectarse a Internet desde un ordenador inalámbrico, compruebe lo siguiente:

- **1.** Contemple las luces de su enrutador inalámbrico. Si está utilizando un enrutador inalámbrico de Belkin, las luces deberán aparecer como sigue:
	- La luz de alimentación ("Power") deberá estar encendida.
	- La luz de conexión ("Connected") deberá estar encendida pero no intermitente.
	- La luz "WAN" deberá estar encendida o intermitente.

Si las luces de su enrutador inalámbrico de Belkin presentan las características anteriores, pase al número 2.

Si NO es así, asegúrese de que:

- El cable de alimentación del enrutador está conectado.
- Todos los cables entre el enrutador y el módem están conectados.
- Todos los LEDs del módem están funcionando correctamente. Si no es así, consulte el manual del usuario de su módem.
- Reinicie el enrutador.
- Reinicie el módem.

Si persisten las dificultades, póngase en contacto con el servicio de asistencia técnica de Belkin.

Si no está utilizando un enrutador inalámbrico de Belkin, consulte la guía del usuario del fabricante de dicho enrutador.

**2.** Abra el software de su utilidad inalámbrica haciendo clic en el icono de la bandeja del sistema en la esquina inferior derecha de la pantalla. Si está utilizando una tarjeta inalámbrica de Belkin, el icono de la bandeja tendrá el siguiente aspecto (el icono puede ser rojo o verde):

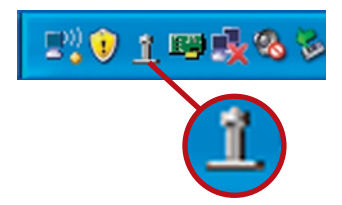

5

6

**3.** La ventana exacta que aparece variará dependiendo del modelo de tarjeta que usted tenga; sin embargo, todas las utilidades deberán presentar una lista de "Available Networks" (redes disponibles). Las redes disponibles son redes inalámbricas a las que puede conectarse.

Si está utilizando un enrutador 802.11g (G Plus) de belkin o en un enrutador 802.11g (54g) de Belkin, "Belkin54g" es el nombre por defecto. Si está utilizando un enrutador 802.11b de Belkin, "WLAN" será el nombre por defecto.

Si NO está utilizando un enrutador de Belkin, consulte el manual del usuario del fabricante de su enrutador para conocer el nombre por defecto.

### **El nombre de la red inalámbrica aparece en "Available Networks" (redes disponibles)**

Si el nombre correcto de la red está incluido en la lista de "Available Networks" (redes disponibles), siga los siguientes pasos para realizar la conexión inalámbrica:

- **1.** Haga clic en el nombre correcto de la red en la lista de "Available Networks" (redes disponibles).
- **2.** Si la red tiene activada la seguridad (encriptación), deberá introducir la clave de red. Haga clic en "Connect" (Conectar). Para más información acerca de la seguridad, consulte la página titulada: "Securing your Wi-Fi Network" (asegurar su red Wi-Fi) de la página 15 de este manual del usuario.
- **3.** En pocos segundos, el icono de la bandeja del sistema, en la esquina inferior derecha de su pantalla, deberá ponerse de color verde indicando la correcta conexión con la red.

Si aún no puede acceder a Internet después de conectarse con la red inalámbrica, póngase en contacto con el servicio de asistencia técnica de Belkin.
#### **El nombre de su red inalámbrica NO aparece en la lista de "Available Networks" (redes disponibles).**

Si el nombre correcto de la red no aparece en la lista, verifique las configuraciones SSID para ver si coinciden. El SSID distingue entre mayúsculas y minúsculas y el nombre en cada ordenador debe ser exactamente el mismo para que la tarjeta se conecte al enrutador (o al punto de acceso) inalámbrico.

Nota: Para comprobar los ajustes del SSID o buscar una red disponible, haga doble clic sobre el icono indicador de señal para abrir la pantalla "Wireless Networks" (redes inalámbricas). Haga clic en "Add" (añadir) si no ve la red a la que está tratando de acceder e introduzca el SSID. Para obtener más información acerca de la configuración de un SSID, consulte el manual del usuario del fabricante de su enrutador.

Si persisten las dificultades incluso en un ámbito cercano, póngase en contacto con el servicio de asistencia técnica de Belkin.

## **El CD-ROM de instalación no activa la utilidad de red inalámbrica de Belkin.**

Si el CD-ROM no inicia la utilidad de red inalámbrica de forma automática, puede ser que el ordenador esté ejecutando otras aplicaciones que estén interfiriendo con la unidad de CD.

Si la pantalla de la utilidad de la red inalámbrica no aparece en un plazo de 15-20 segundos, haga doble clic en el icono "My Computer" (Mi PC) para abrir su unidad de CD-ROM. A continuación, haga doble clic sobre la unidad de CD-ROM en la que se haya introducido el CD de instalación para iniciar la misma. Después, haga doble clic sobre la carpeta denominada "Files" (Archivos). Haga doble clic sobre el archivo denominado "setup.exe".

## **El LED de alimentación NO se enciende; la tarjeta no funciona.**

Si los indicadores LED no están encendidos, es posible que la tarjeta no esté correctamente conectada o instalada.

Verifique que la tarjeta está bien insertada en la ranura CardBus de su ordenador. Compruebe que los drivers para la tarjeta han sido instalados. Haga clic con el botón derecho en el icono "My Computer" (Mi PC) de su escritorio. Seleccione "Properties" (propiedades), navegue hasta el "Device Manager" (administrador del dispositivo) y compruebe si su tarjeta CardBus se encuentra en la lista sin ningún error. Si se indica un error, póngase en contacto con el servicio técnico de Belkin.

1

 $\frac{2}{2}$ 

3

 $\sqrt{4}$ 

5

## **El LED de vínculo parpadea lentamente; no puedo conectarme a una red inalámbrica ni a Internet.**

Si su tarjeta parece estar funcionando correctamente, pero usted no puede conectarse a una red, o aparece un icono inalámbrico rojo en la parte inferior de su pantalla, es posible que exista una falta de coincidencia entre los ajustes del nombre de red (SSID) en las propiedades de su red inalámbrica.

Compruebe los ajustes SSID para ver si éstas coinciden. El SSID distingue entre mayúsculas y minúsculas y el nombre en cada ordenador debe ser exactamente el mismo para que la tarjeta se conecte al enrutador (o al punto de acceso) inalámbrico.

Nota: Para comprobar los ajustes del SSID o buscar una red disponible, haga doble clic sobre el icono indicador de señal para abrir la pantalla "Wireless Networks" (redes inalámbricas). Haga clic en "Add" (añadir) si no ve la red a la que está tratando de acceder e introduzca el SSID.

Para obtener más información acerca de la configuración de un SSID, consulte el manual del usuario del fabricante de su enrutador. Si persisten las dificultades incluso en un ámbito cercano, póngase en contacto con el servicio de asistencia técnica de Belkin.

## **El LED de vínculo es permanente pero no se conecta a Internet.**

Si dispone de señal pero no puede acceder a Internet ni obtener una dirección IP, es posible que el problema se deba a una falta de coincidencia entre las configuraciones de la clave de encriptación en su ordenador y el enrutador inalámbrico (o punto de acceso).

Compruebe las configuraciones clave WEP para ver si coinciden. La clave distingue entre minúsculas y mayúsculas y el nombre de cada ordenador y del enrutador inalámbrico (o punto de acceso) debe ser exactamente el mismo para que la tarjeta se conecte al enrutador. Para más información sobre la encriptación, véase "Securing your Wi-Fi Network" (asegurar su red Wi-Fi) en la página 15 de este manual.

Si persisten las dificultades incluso en un ámbito cercano, póngase en contacto con el servicio de asistencia técnica de Belkin.

## **La transferencia de datos es lenta en ocasiones.**

La tecnología inalámbrica está basada en la radioemisión, lo que significa que la conectividad y el rendimiento entre dispositivos descenderán a medida que aumente la distancia entre los mismos. Otros factores que provocan un debilitamiento de la señal (el metal es habitualmente el responsable) son obstáculos tipo paredes y aparatos metálicos. Como resultado, el alcance habitual de sus dispositivos inalámbricos en interiores se situará entre 30 y 60 m. Tenga en cuenta, además, que la velocidad de conexión puede verse mermada cuanto más se aleje del enrutador inalámbrico (o punto de acceso).

Con el fin de determinar si los problemas de conexión inalámbrica están relacionados con el alcance, le sugerimos desplazar temporalmente el ordenador, de ser posible, a 1,5-3m de distancia del enrutador inalámbrico (o punto de acceso). Consulte el capítulo titulado "Colocación de su hardware de red inalámbrica para un óptimo rendimiento" en la página 2 de este manual. Si persisten las dificultades incluso en un ámbito cercano, póngase en contacto con el servicio de asistencia técnica de Belkin.

## **La potencia de la señal es débil.**

La tecnología inalámbrica está basada en la radioemisión, lo que significa que la conectividad y el rendimiento entre dispositivos descenderán a medida que aumente la distancia entre los mismos. Otros factores que provocan un debilitamiento de la señal (el metal es habitualmente el responsable) son obstáculos tipo paredes y aparatos metálicos. Como resultado, el alcance habitual de sus dispositivos inalámbricos en interiores se situará entre 30 y 60 m. Tenga en cuenta, además, que la velocidad de conexión puede verse mermada cuanto más se aleje del enrutador inalámbrico (o punto de acceso).

Con el fin de determinar si los problemas de conexión inalámbrica están relacionados con el alcance, le sugerimos desplazar temporalmente el ordenador, de ser posible, a 1,5-3m de distancia del enrutador inalámbrico (o punto de acceso).

Cambio del canal inalámbrico: según las interferencias y el tráfico inalámbrico del área, cambiar el canal inalámbrico de su red puede mejorar el rendimiento y la fiabilidad. El canal 11 es el canal por defecto con el que se suministra el enrutador; sin embargo, puede elegir entre varios canales dependiendo de su región. Consulte el manual del usuario de su enrutador (o punto de acceso) para obtener instrucciones de cómo elegir otros canales.

1

2

3

 $\frac{4}{1}$ 

5

Limitación de la velocidad de transmisión inalámbrica: limitar la velocidad de transmisión inalámbrica puede ayudar a mejorar la estabilidad de la conexión y el alcance inalámbrico máximo. La mayoría de las tarjetas inalámbricas tiene la capacidad de limitar la velocidad de transmisión. Para cambiar esta propiedad, vaya al panel de control de Windows, abra la ventana "Network Connections" (Conexiones de red) y haga doble clic sobre la conexión de su tarjeta. En el diálogo de propiedades, seleccione el botón "Configure" (Configurar) en la pestaña "General" (los usuarios de Windows 98 deberán seleccionar la tarjeta inalámbrica en el cuadro de lista y luego hacer clic sobre "Properties" [Propiedades]), y luego elija la pestaña "Advanced" (Opciones Avanzadas) y seleccione la propiedad de velocidad. Por lo general, las tarjetas de cliente inalámbrico se configuran de forma automática para ajustar la velocidad de transmisión inalámbrica, pero esto puede causar interrupciones periódicas en la conexión si la señal inalámbrica es demasiado débil. Como regla general, las velocidades de transmisión más lentas son más estables. Experimente con diferentes velocidades de conexión hasta que encuente la mejor para su entorno, tome nota de que todas las velocidades de transmisión disponibles deben ser aceptables para navegar por Internet. Para obtener másd asistencia, consulte el folleto de la tarjeta inalámbrica.

Si persisten las dificultades incluso en un ámbito cercano, póngase en contacto con el servicio de asistencia técnica de Belkin.

## **¿Por qué hay dos utilidades inalámbricas en mi bandeja del sistema? ¿Cuál debo utilizar?**

Emplear la utilidad de red inalámbrica de Belkin tiene varias ventajas sobre la utilidad de la configuración cero inalámbrica de Windows XP (WZC, Wireless Zero Configuration). Le ofrecemos una inspección de la ubicación, información detallada sobre el vínculo y un diagnóstico del adaptador, por citar algunas.

Es esencial conocer qué utilidad está gestionando su tarjeta. Recomendamos emplear la utilidad de red inalámbrica de Belkin. Para emplear la utilidad de red inalámbrica de Belkin siga los siguientes pasos:

**Paso 1** Haga clic con el botón derecho del ratón sobre el icono del estado de red situado en la bandeja del sistema y seleccione la pestaña "Status" (Estado).

**Paso 2** En la pestaña "Status" (estado), no marque le recuadro de "Use Windows to Configure my Wireless Network" (Utilizar Windows para configurar mi red inalámbrica). Una vez desactivada la casilla, haga clic sobre "Close" (Cerrar) para cerrar la ventana.

Ahora está utilizando la utilidad de red inalámbrica de Belkin para configurar la tarieta.

## **La tarjeta no funciona o la conexión no es estable cuando el ordenador tiene una segunda tarjeta de red inalámbrica incorporada (tal como un PCI mini o Intel(r) Centrino(tm))**

Esta condición se da si su ordenador tiene una tarjeta inalámbrica incorporada mientras su tarjeta inalámbrica de Belkin también está activa. Esto sucede porque ahora Windows debe gestionar dos conexiones de red activas.

Tiene que desactivar la tarjeta inalámbrica incorporada en su ordenador bajo "Network Adapters" (adaptadores de red) en el gestor del dispositivo.

## **La tarjeta no funciona o la conexión es lenta cuando el ordenador tiene incorporada una tarjeta Ethernet por cable**

Esta condición se da si su ordenador tiene una tarjeta Ethernet activa mientras su tarjeta inalámbrica también está activa. Esto sucede porque Windows debe gestionar ahora dos conexiones de red activas. Tiene que desactivar la tarjeta Ethernet de su ordenador bajo "Network Adapters" (adaptadores de red) en el gestor del dispositivo.

#### **¿Cuál es la diferencia entre 802.11b, 802.11g, 802.11a y Pre-N?**

Actualmente existen cuatro niveles de estándares de interconexión en red inalámbrica, que transmiten datos a velocidades máximas muy diferentes. Todas se basan en la designación para certificar los estándares de red. El estándar de interconexión en red más común, el 802.11b, transmite información a 11Mbps; mientras que 802.11a y 802.11g operan a 54Mbps y Pre-N a 108Mbps. Pre-N, el precursor del lanzamiento del próximo estándar 802.11n, promete velocidades que superan las del 802.11g y un área de cobertura dos veces más amplia. Consulte la siguiente tabla para obtener información más detallada.

1

4

5

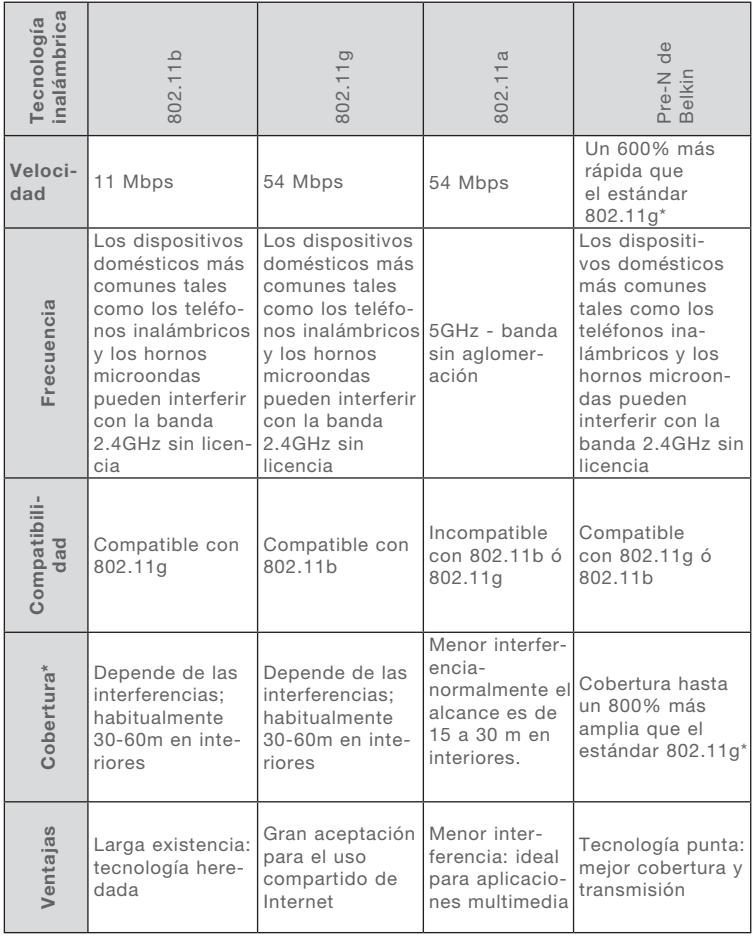

## **Tabla de comparación de tecnologías inalámbricas**

\*La distancia y la velocidad de conexión variará según el entorno de red.

Declaración de la FCC (Comisión de comunicaciones de EEUU)

## DECLARACIÓN DE CONFORMIDAD CON LAS NORMATIVAS DE LA FCC SOBRE COMPATIBILIDAD ELECTROMAGNÉTICA

Nosotros, Belkin Corporation, con sede en 501 West Walnut Street, Compton, CA 90220 (EEUU), declaramos bajo nuestra sola responsabilidad que el producto F5D7010

al que hace referencia la presente declaración cumple con la sección 15 de las normativas de la FCC. Su utilización está sujeta a las siguientes dos condiciones: (1) este dispositivo no debe provocar interferencias nocivas y (2) este dispositivo debe aceptar cualquier interferencia recibida, incluidas las interferencias que puedan provocar un funcionamiento no deseado.

Advertencia: Exposición a las radiaciones de radiofrecuencia. La energía de salida emitida por este dispositivo se encuentra muy por debajo de los límites de exposición a radiofrecuencias de la FCC. No obstante, el dispositivo será empleado de tal forma que se minimice la posibilidad de contacto humano durante el funcionamiento normal.

Cuando se conecta una antena externa al dispositivo, dicha antena deberá ser colocada de tal manera que se minimice la posibilidad de contacto humano durante el funcionamiento normal. Con el fin de evitar la posibilidad de superar los límites de exposición a radiofrecuencias establecidos por la FCC, la proximidad del ser humano a la antena no deberá ser inferior a los 20 cm durante el funcionamiento normal.

#### Declaración de la Federal Communications Commission (FCC, Comisión de comunicaciones de EE.UU.)

�Las pruebas realizadas con este equipo dan como resultado el cumplimiento con los límites establecidos para un dispositivo digital de la Clase B, de acuerdo a la Sección 15 de las Normas de la FCC. Los límites se establecen con el fin de proporcionar una protección razonable contra interferencias nocivas en zonas residenciales.

Este equipo genera, emplea y puede irradiar energía de radiofrecuencia. Si este equipo provoca interferencias nocivas en la recepción de radio y televisión, las cuales se pueden determinar encendiendo y apagando seguidamente el dispositivo, el mismo usuario puede intentar corregir dichas interferencias tomando una o más de las siguientes medidas:

- Reorientar o colocar en otro lugar la antena de recepción.
- Aumentar la distancia entre el equipo y el receptor.
- Conectar el equipo a la toma de un circuito distinto de aquel al que está conectado el receptor.
- Solicitar la ayuda del vendedor o de un técnico experto en radio / televisión.

#### Modificaciones

El FCC exige que el usuario sea notificado de que cualquier cambio o modificación del presente dispositivo que no sea aprobado expresamente por Belkin Corporation podría invalidar el derecho del usuario para utilizar este equipo.  $\mathsf{CC}$  0560 $\circ$ 

#### Canadá: Industria de Canadá (IC)

La radioemisión inalámbrica de este dispositivo cumple con las especificaciones RSS 139 y RSS 210 de la Industria de Canadá. Este aparato digital de la Clase B cumple con la norma canadiense ICES-003.

Este dispositivo digital de la Clase B cumple la norma canadiense NMB-003.

#### Europa: Declaración de la Unión Europea

Los productos de radioemisión con la indicación CE 0560 o CE cumplen con la Directiva R&TTE (1995/5/CE) de la Comisión de la Comunidad Europea.

 $CF$   $\odot$ 

El cumplimiento de esta directiva implica la conformidad con las siguientes Normas Europeas (entre paréntesis se encuentran las normativas internacionales equivalentes).

- EN 60950 (IEC60950) Seguridad de los productos
- EN 300 328 Requisitos técnicos para equipos de radioemisión
- ETS 300 826 Requisitos generales de la EMC para equipos de radioemisión.

Para determinar el tipo de transmisor, compruebe la etiqueta identificativa de su producto Belkin.

Los productos con la indicación CE cumplen con la directiva EMC (89/336/CEE) y la Directiva de Bajo Voltaje (72/23/CEE) establecidas por la Comisión de la Comunidad Europea. El cumplimiento de estas directivas implica la conformidad con las siguientes Normas Europeas (entre paréntesis se encuentran las normativas internacionales equivalentes).

- EN 55022 (CISPR 22) Interferencias electromagnéticas
- EN 55024 (IEC61000-4-2,3,4,5,6,8,11) Inmunidad electromagnética
- EN 61000-3-2 (IEC610000-3-2) Movimiento armónico de la línea eléctrica
- EN 61000-3-3 (IEC610000) Fluctuaciones de la línea eléctrica
- EN 60950 (IEC60950) Seguridad de los productos

Los productos que contienen el radiotransmisor llevan la etiqueta CE 0560 o CE y es posible que lleven asimismo el logotipo CE.

#### Garantía limitada para toda la vida de los productos de Belkin Corporation

Belkin Corporation proporciona para el presente producto una garantía para toda la vida de reparación gratuita, por lo que respecta a mano de obra y materiales. En el caso de presentarse un fallo, Belkin decidirá entre la reparación del mismo o la sustitución del producto, en ambos casos sin costes, siempre que se devuelva durante el periodo de garantía y con los gastos de transporte abonados al vendedor autorizado de Belkin en el que se adquirió. Es posible que se solicite una prueba de compra.

Esta garantía perderá su validez en el caso de que el producto haya sido dañado de forma accidental, por abuso o utilización errónea del mismo; si el producto ha sido modificado sin la autorización por escrito de Belkin; o si alguno de los números de serie de Belkin ha sido eliminado o deteriorado.

LA GARANTÍA Y RESTITUCIONES LEGALES ESTABLECIDAS EXPRESAMENTE EN EL PRESENTE ACUERDO SUSTITUYEN A TODAS LAS DEMÁS, ORALES O ESCRITAS, EXPRESAS O IMPLÍCITAS. BELKIN RECHAZA DE MANERA EXPLÍCITA TODAS LAS DEMÁS GARANTÍAS IMPLÍCITAS, INCLUYENDO, SIN LIMITACIÓN, LAS GARANTÍAS DE COMERCIABILIDAD Y DE IDONEIDAD PARA UN FIN ESPECÍFICO.

Ningún distribuidor, agente o empleado de Belkin está autorizado a realizar ningún tipo de modificación, extensión o alteración de la presente garantía.

BELKIN NO SE HARÁ EN NINGÚN CASO RESPONSABLE POR LOS DAÑOS IMPREVISTOS O RESULTANTES DE UN INCUMPLIMIENTO DE LA GARANTÍA, O BAJO NINGUNA OTRA CONDICIÓN LEGAL, INCLUYENDO, PERO NO EXCLUSIVAMENTE, LOS BENEFICIOS PERDIDOS, PERIODOS DE INACTIVIDAD, BUENA VOLUNTAD, DAÑOS DURANTE LA REPROGRAMACIÓN O REPRODUCCIÓN DE CUALQUIERA DE LOS PROGRAMAS O DATOS ALMACENADOS EN O EMPLEADOS CON LOS PRODUCTOS BELKIN.

Algunas jurisdicciones no permiten la exclusión o limitación de los daños imprevistos o consecuentes ni las exclusiones de las garantías implícitas, por lo que cabe la posibilidad de que las anteriores limitaciones o exclusiones no le afecten. Esta garantía le proporciona derechos legales específicos y usted puede beneficiarse asimismo de otros derechos legales específicos que varían entre las distintas jurisdicciones.

sección

**BELKIN** 

# **Tarjeta inalámbrica G para notebook**

## **Apoio técnico gratuito\***

Pode obter mais informações no nosso site em www.belkin.com na área de apoio técnico. Se quiser entrar em contacto telefónico com o serviço de apoio técnico, escolha o número de que precisa a partir da lista abaixo\*.

\*Custo de uma chamada local

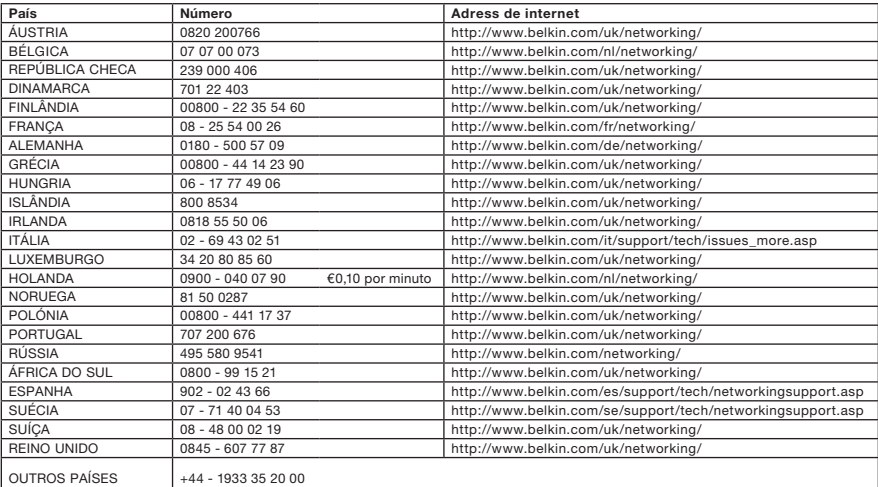

## **BELKIN**

www.belkin.com

Belkin Ltd. Express Business Park Shipton Way, Rushden NN10 6GL, Regno Unito +44 (0) 1933 35 2000 +44 (0) 1933 31 2000 Fax

Belkin SAS 130 rue de Silly 92100 Boulogne-Billancourt Francia +33 (0) 1 41 03 14 40 +33 (0) 1 41 31 01 72 fax

Belkin B.V. Boeing Avenue 333 1119 PH Schiphol-Rijk Paesi Bassi +31 (0) 20 654 7300 +31 (0) 20 654 7349 Fax

Belkin Iberia Avda. Cerro del Aguila 3 28700 San Sebastian de los Reyes Spagna +34 91 625 80 00 +34 902 02 00 34 fax

Belkin GmbH Hanebergstrasse 2 80637 Monaco di Baviera Germania +49 (0) 8914 3405 0 +49 (0) 8914 3405 100 Fax

Belkin Sweden Knarrarnäsgatan 7 164 40 Kista Svezia +46 (0) 8 5229 1870 +46 (0) 8 5229 1874 fax

© 2006 Belkin Corporation. Todos los derechos reservados. Todos los nombres comerciales son marcas registradas de los respectivos fabricantes enumerados. Mac, Apple y AirPort son marcas registradas de Apple Computer, Inc., registradas en los EE.UU. y en otros países. El logotipo "Wi-Fi" es una marca registrada de la asociación "Wi-Fi Alliance".

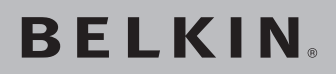

# **Scheda wireless G per notebook**

**Per collegare il portatile ad una rete wireless**

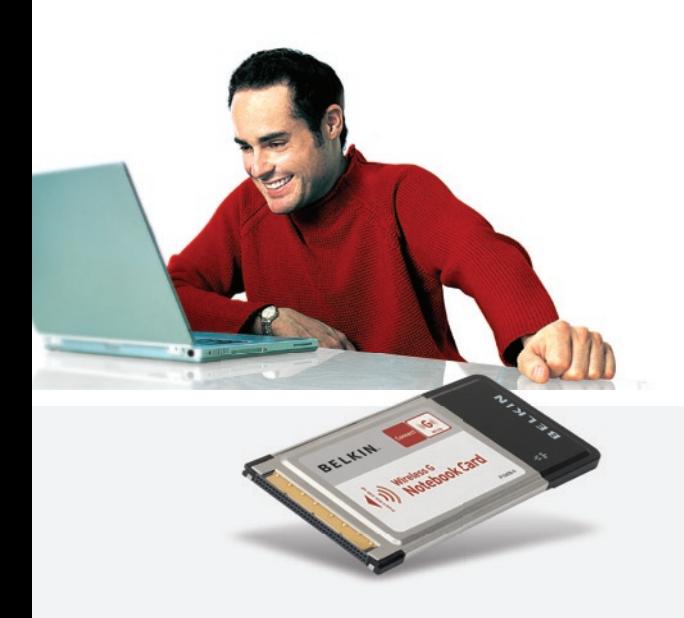

[UK](#page-0-0) [FR](#page-38-0) [DE](#page-76-0) [NL](#page-114-0) [ES](#page-152-0)  $\mathbf{f}$ 

# **Manuale utente**

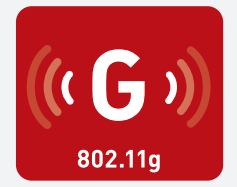

F5D7010

## Indice

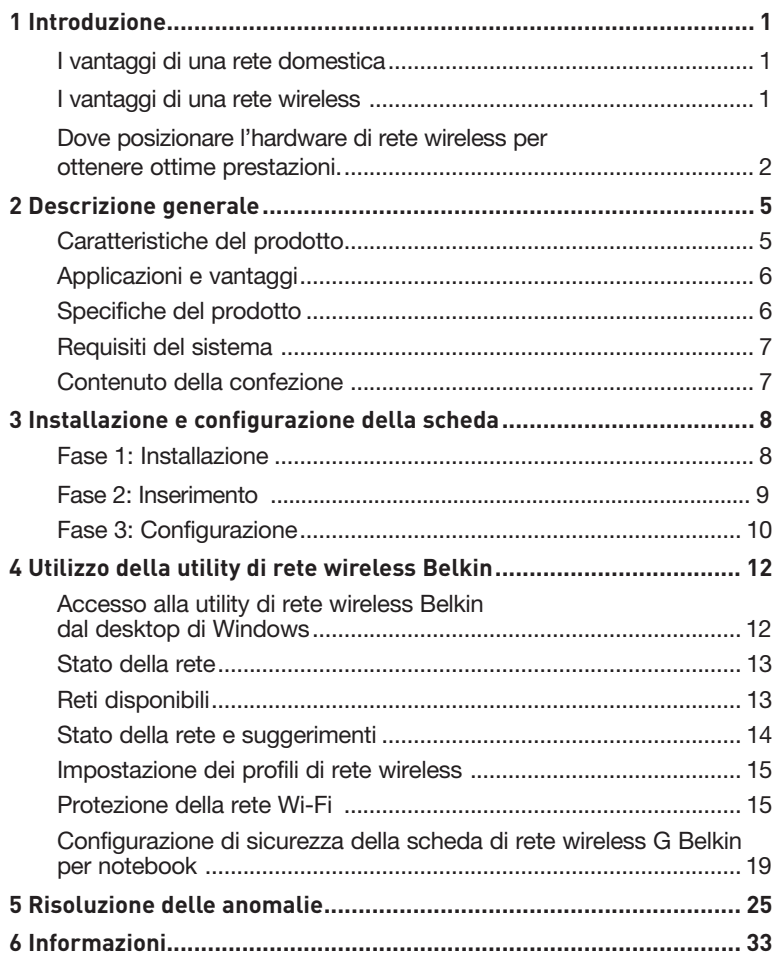

Grazie per aver scelto di acquistare la scheda di rete wireless G per notebook di Belkin. Ora potrete usufruire di tutti i vantaggi di questa nuova grandiosa tecnologia e contare sulla libertà di lavorare in rete dai computer di casa o dell'ufficio senza dover ricorrere ad alcun tipo di cavo. Questa scheda vi consente di collegare un computer portatile alla vostra rete. Leggere attentamente questo manuale, in particolare la sezione "Dove posizionare l'hardware di rete wireless per ottenere prestazioni eccellenti".

#### I vantaggi di una rete domestica

Con la vostra rete domestica Belkin potrete:

- condividere un'unica connessione ad Internet ad alta velocità tra tutti i computer di casa;
- condividere risorse, quali file e dischi fissi, tra tutti i computer di casa;
- condividere una sola stampante tra tutta la famiglia;
- condividere documenti, musica, video e fotografie digitali;
- memorizzare, recuperare e copiare i file da un computer all'altro;
- giocare online, controllare la posta elettronica e chattare da diversi computer contemporaneamente.

#### I vantaggi di una rete wireless

- Mobilità: la "stanza per il computer" non è più necessaria: da oggi si può lavorare da un portatile o da un computer desktop collegato in rete da un qualsiasi punto all'interno della propria copertura wireless
- Facilità di installazione: il programma di installazione guidata Belkin semplifica la configurazione.
- Flessibilità: a configurazione eseguita potrete accedere a stampanti, computer e altri dispositivi di rete dovunque vi troviate all'interno della casa
- Facilità di espansione: la vasta gamma di prodotti di rete Belkin consente di espandere la rete aggiungendo altri dispositivi quali stampanti e console per videogame
- Niente cavi: non è più necessario spendere soldi e perdere tempo per cablare la propria abitazione o l'ufficio per creare una connessione Ethernet
- Accettazione incondizionata di altre marche: si ha la possibilità di scegliere tra una vasta gamma di prodotti di rete interoperabili

#### **Dove posizionare l'hardware di rete wireless per ottenere prestazioni eccellenti**

Minore è la distanza tra il computer e il router (oppure l'access point) wireless e maggiore è la potenza della connessione wireless. La copertura tipica per i dispositivi wireless in un ambiente chiuso è compresa tra i 30 e i 60 metri. Analogamente, la qualità della connessione e delle prestazioni wireless diminuisce all'aumentare della distanza tra il router (o l'access point) ed i dispositivi wireless collegati. Tuttavia, questa condizione potrebbe passare inosservata. All'aumentare della distanza dal router (o dall'access point) wireless, la velocità della connessione diminuisce. Apparecchiature in metallo, ostacoli e muri sono alcuni dei fattori che indeboliscono i segnali, invadendo il raggio d'azione delle onde radio della rete.

Per verificare se eventuali problemi di prestazione della rete siano dovuti alla presenza di ostacoli nell'area di copertura, provare a posizionare il computer ad una distanza compresa tra 1,5 m e 3 m dal router (o dall'access point) wireless. Se i problemi persistono anche ad una distanza minore, contattare il servizio di assistenza tecnica Belkin.

Nota bene: Sebbene alcuni dei fattori elencati di seguito possano compromettere le prestazioni della rete, non ne impediscono il funzionamento. Se ritenete che la vostra rete non funzioni efficientemente, la seguente lista di controllo potrebbe rivelarsi utile.

#### **1. Collocazione del router (o access point) wireless**

Posizionare il router (o l'access point) wireless, che rappresenta il punto di connessione centrale della rete, il più vicino possibile al centro della copertura dei dispositivi wireless.

Per ottenere la migliore copertura wireless possibile per i "clienti wireless" (ovvero per i computer provvisti di schede di rete wireless per notebook o desktop computer e degli adattatori USB wireless Belkin):

- assicurarsi che le antenne del router (o dell'access point) wireless siano parallele e verticali (rivolte verso il soffitto); se il router (o l'access point) wireless è in posizione verticale, puntare le antenne il più possibile verso l'alto;
- nelle abitazioni a più piani, posizionare il router (o l'access point) wireless su un piano che sia il più vicino possibile al centro dell'abitazione; ad esempio sul pavimento di un piano superiore.
- non mettere il router wireless o l'access point vicino a telefoni cordless da 2,4 GHz.

## **2. Evitare ostacoli e interferenze**

Evitare di posizionare il router o (l'access point) vicino a dispositivi che possono trasmettere "interferenze", come i forni a microonde. Gli oggetti spessi che possono impedire la comunicazione wireless includono:

- frigoriferi:
- lavatrici e/o asciugabiancheria;
- armadietti in metallo:
- acquari di grandi dimensioni;
- finestre verniciate con vernice a base metallica di protezione dai raggi UV.

Se il segnale wireless dovesse sembrare più debole in alcuni punti, assicurarsi che oggetti di questo tipo non ostacolino il segnale tra i computer e il router (o l'access point) wireless.

## **3. Collocazione del telefono cordless**

Se la rete wireless continua a non funzionare efficientemente dopo aver verificato i punti sopra riportati e se si ha un telefono cordless:

- allontanare il telefono cordless dal router (o access point) wireless e dai computer provvisti di tecnologia wireless;
- staccare la spina e rimuovere la batteria da eventuali telefoni cordless che utilizzano la banda 2,4 GHz (consultare le informazioni del produttore). Se il problema si risolve, ciò era probabilmente dovuto a un'interferenza del telefono;
- se il telefono supporta la selezione dei canali, passare al canale del telefono più lontano possibile dalla propria rete wireless. Ad esempio, passare al canale 1 del telefono e spostare il router wireless (o access point) al canale 11. (La scelta del canale può variare in base alla regione in cui ci si trova). Vedere il manuale utente per maggiori informazioni;
- se necessario, passare ad un telefono cordless da 900 MHz o 5 GHz.

## **4. Scegliere il canale "più tranquillo" della propria rete wireless**

Negli edifici dove sono presenti sia abitazioni che uffici, una rete vicina potrebbe entrare in conflitto con la vostra. Utilizzo della funzione Site Survey della utility di rete wireless Belkin per localizzare eventuali reti wireless e spostare il router (o access point) wireless e i computer su un canale che sia il più lontano possibile da altre reti.

Provare con più canali, in modo da individuare la connessione più chiara ed evitare in questo modo interferenze da altri telefoni cordless o da altri dispositivi di rete wireless.

Per conoscere altri prodotti wireless Belkin, consultare l'opzione Site Survey e le informazioni sui canali wireless riportate nel manuale utente.

#### **5. Connessioni protette, VPN e AOL**

Le connessioni protette generalmente richiedono un nome utente e una password e sono usate quando sono richieste condizioni di sicurezza. Le connessioni protette comprendono:

- le connessioni Virtual Private Network (VPN), spesso usate per il collegamento remoto ad una rete di un ufficio;
- il programma di America Online (AOL) "Bring Your Own Access", che permette di usare AOL mediante la banda larga fornita da un altro servizio via cavo o DSL;
- la maggior parte dei siti web di home banking;
- molti siti commerciali che richiedono un nome utente e una password per accedere all'account.

Le connessioni protette si possono interrompere configurando la gestione dell'alimentazione del computer, facendole "addormentare". La soluzione più semplice per evitare che questo accada è di ricollegarsi facendo riavviare il software VPN o VPN o facendo nuovamente il login nel sito protetto.

Un'alternativa è cambiare le configurazioni della gestione dell'alimentazione del computer in modo da non farlo addormentare; tuttavia, ciò potrebbe non essere raccomandabileper i portatili. Per modificare le configurazioni della gestione dell'alimentazione in Windows, vedere in "Power Options" (Opzioni risparmio energia) nel pannello di controllo.

Se le difficoltà con la connessione protetta VPN o AOL dovessero persistere, rivedere i passaggi 1-4 nelle pagine precedenti per assicurarsi di aver individuato il problema.

Queste linee guida dovrebbero permettervi di coprire la maggior area possibilecon il router wireless. Per coprire un'area più estesa, si consiglia di usare il Range Extender/Access Point Wireless Belkin.

Per maggiori informazioni sui prodotti di rete Belkin, visitate ilsito www. belkin.com/networking oppure contattate il servizio di assistenza tecnica Belkin.

## **Caratteristiche del prodotto**

La scheda è conforme allo standard IEEE 802.11g per comunicare con gli altri dispositivi wireless compatibili 802.11g a 54 Mbps. La scheda è compatibile con tutti i dispositivi 802.11g, così come con i prodotti 802.11b a 11 Mbps. I prodotti 802.11g funzionano con la stessa banda di frequenza da 2,4GHz dei prodotti 802.11b Wi-Fi®.

- Funzionamento banda 2.4 GHz ISM (Industrial, Science & Medical, applicazioni industriali, scientifiche e mediche)
- Utility di configurazione wireless di facile utilizzo
- Interfaccia CardBus, per funzionare con praticamente qualsiasi computer portatile
- Crittografia WPA, WPA2, e WEP (Wired Equivalent Privacy) a 64 o 128 bit
- Accesso wireless alle risorse collegate in rete
- Supporto per le reti ad infrastruttura e ad-hoc (peer-to-peer)
- Velocità di trasmissione dati 54Mbps (802.11g), oppure 11Mbps (802.11b)
- Facile da installare e da usare
- Antenna esterna
- LED di indicazione modalità di alimentazione e rete

## **Applicazioni e vantaggi**

- Possibilità di roaming wireless con un computer desktop in casa o in ufficio Offre la libertà della rete, senza cavi
- Velocità di connessione fino a 54Mbps Offre una connessione immediata in casa, al lavoro e in altre sedi importanti senza compromettere l'utilizzo di altri prodotti 802.11b
- Compatibilità con i prodotti 802.11b Le soluzioni LAN wireless 802.11g con compatibili con gli altri prodotti Wi-Fi (IEEE 802.11b) esistenti ed altri prodotti che riportano il logo 54g™
- Ambienti difficilmente cablabili Con questo prodotto si possono creare reti anche negli edifici con muri solidi o cementati, oppure negli spazi aperti dove è difficile posare i cavi
- Ambienti sottoposti a frequenti modifiche Questo prodotto si adatta facilmente negli uffici o negli ambienti nei quali si cambia spesso la disposizione delle postazioni.
- LAN provvisorie per progetti speciali o per momenti di picco di lavoro

Consente di installare reti provvisorie in occasione di fiere, esposizioni o presso i cantieri edili, dove le reti sono necessarie soltanto per brevi periodi. Questa soluzione è perfetta anche per le aziende che hanno bisogno di incrementare il numero delle proprie postazioni di lavoro per un periodo limitato

• Esigenze di applicazioni SOHO (Small office/Home office) Offre una soluzione rapida e semplice per le piccole installazioni di rete SOHO

## **Specifiche del prodotto**

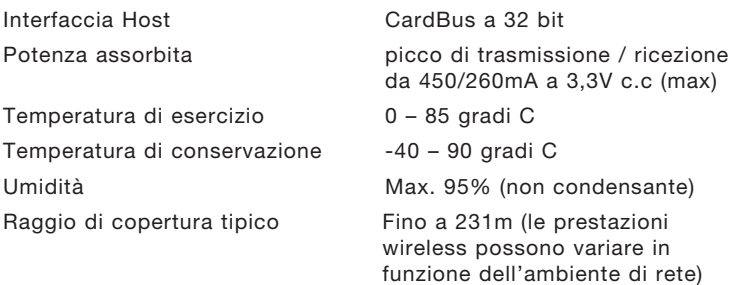

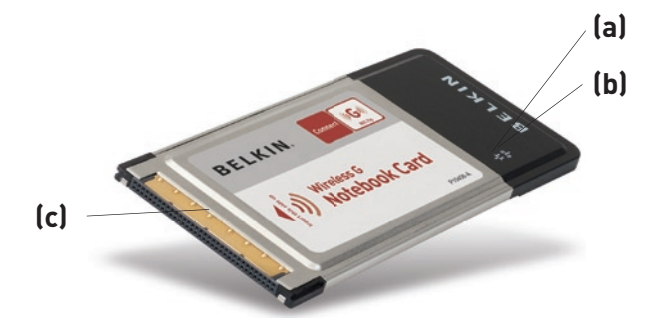

sezione

Sezio

1

2

3

4

5

6

## **(a) LED di collegamento**

Si accende quando si stabilisce un collegamento con una rete wireless.

## **(b) LED di attività**

Si accende quando la scheda è attiva.

#### **(c ) Connettore scheda**

Si tratta del lato di inserimento della scheda nello slot CardBus del computer

## **Requisiti del sistema**

- Computer portatile PC-compatibile con uno slot CardBus libero
- Windows® 98SE, Me, 2000, XP

## **Contenuto della confezione**

- Scheda di rete wireless G per notebook
- Guida di installazione rapida
- CD con software di installazione
- Manuale utente

## **Fase 1 Installazione**

#### **AVVERTENZA:** installare il software prima di inserire la scheda.

- **1.1** Inserire il CD di installazione nell'apposito drive del CD-ROM.
- **1. 2** La schermata della utility di configurazione Belkin appare automaticamente (la procedura può richiedere fino a 15-20 secondi). Fare clic su "Install" (Installa) per iniziare la procedura di installazione.

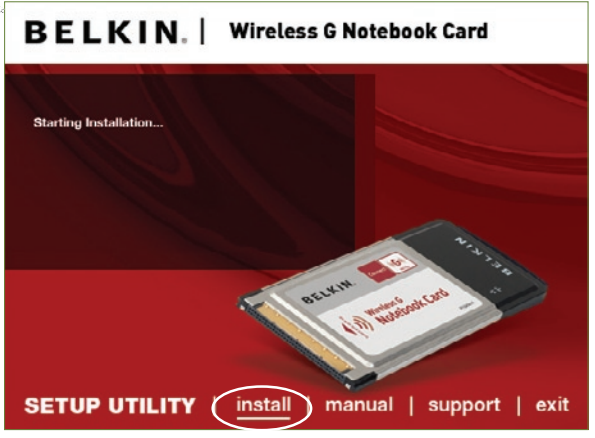

 **Nota:** se la schermata della utility di configurazione Belkin non compare entro 20 secondi, aprire il proprio drive del CD-ROM facendo doppio clic sull'icona "My computer" (Risorse del computer) quindi fare doppio clic sul drive del CD Rom. Fare doppio clic sulla cartella "Files", quindi fare doppio clic sull'icona "setup.exe".

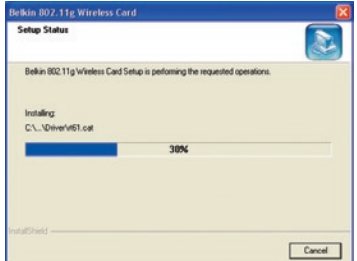

**1.3** Comparirà la prima di una serie di schermate indicanti a quale punto della procedura di configurazione ci si trova. Fare clic su "Next" (Avanti).

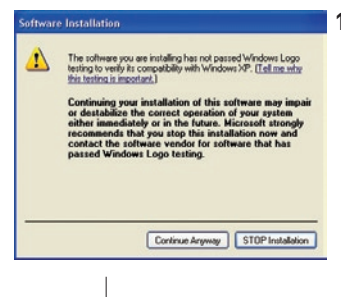

**1.4** Potrebbe comparire una schermata simile a quella illustrata di seguito. Questo NON significa che ci sia un problema. Il nostro software è stato testato ed è compatibile con questo sistema operativo. Selezionare"Continue Anyway" (Ignora) per seguire le istruzioni a video.

**Fase 2 Inserirmento**

**WLAN** 

**Inserire la scheda nel computer**

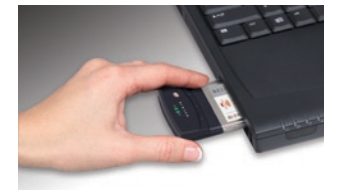

Please insert your Belkin Notebook Card now

**2.1** Inserire la scheda e fare clic su "OK."

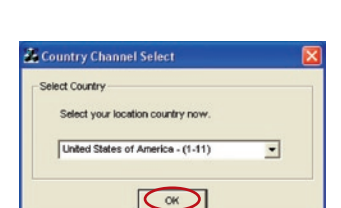

 $\alpha$ 

**2.2** Viene richiesto di selezionare un paese. Fare clic sull'elenco a tendina, selezionare il proprio paese e fare clic su "OK."

1

2

3

 $\frac{1}{4}$ 

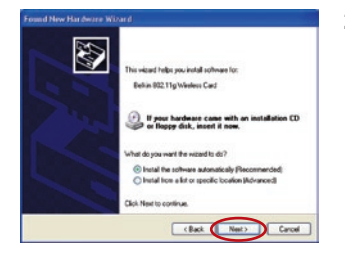

**2.3** Compare il programma di rilevamento nuovo hardware (Found New Hardware Wizard) (la procedura può richiedere fino a 15-20 secondi). Selezionare "Install the software automatically" ("Installa automaticamente il software") e fare clic su "Next" ("Avanti") per continuare.

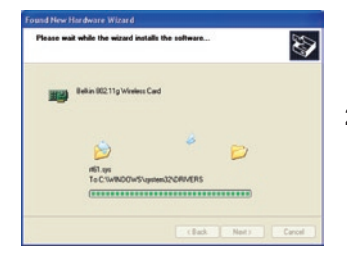

**2.4** Il Wizard provvederà all'installazione del software.

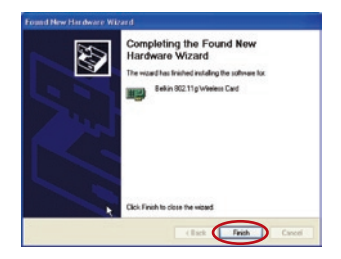

**2.5** L'installazione è terminata. Per uscire, fare clic su "Finish" (Fine).

## **Fase 3 Configurazione**

## **Utilizzo della utility di rete wireless Belkin**

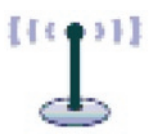

**3.1** Dopo aver riavviato il computer, fare doppio clic sull'icona della utility di rete wireless nel desktop.

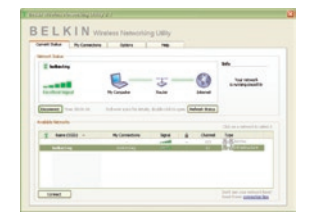

**3.2** Appare la schermata dalla utility di rete wireless di Belkin.

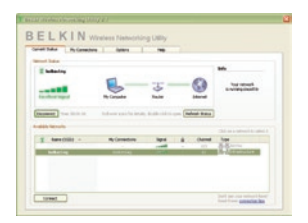

**3.3** Selezionare una rete alla quale collegarsi dalla lista "Available Networks" (Reti disponibili) e fare clic su Connect" (Collega).

> Nota: per vedere la schermata delle reti disponibili è necessario trovarsi vicino ad un router o access point di rete wireless funzionante.

**3.4** L'icona della utility di rete wireless di Belkin si trova anche nel riepilogo delle applicazioni di sistema.

> Nota: facendo clic sull'icona della utility di rete wireless Belkin nel riepilogo delle applicazioni di sistema, si aprirà la schermata "Utility".

## **L'installazione è terminata.**

1

2

3

4

5

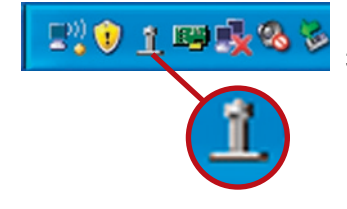

Dopo aver installato con successo la utility di rete wireless Belkin (WNU), le configurazioni della connessione wireless e della protezione richiedono soltanto pochi clic.

#### **Accesso alla utility di rete wireless di Belkin dal desktop di Windows**

Per accedere alla utility di rete wireless (WNU), è sufficiente posizionare il puntatore del mouse sull'icona WNU nel desktop di Windows.

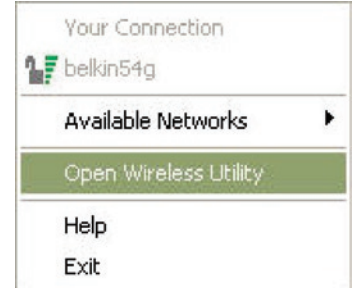

Se l'icona non compare, fare clic su "Start > Programs > Belkin > Belkin Wireless Utility".

 $F'_{1}$  0 1 19  $F_{2}$  %  $\geq$ 

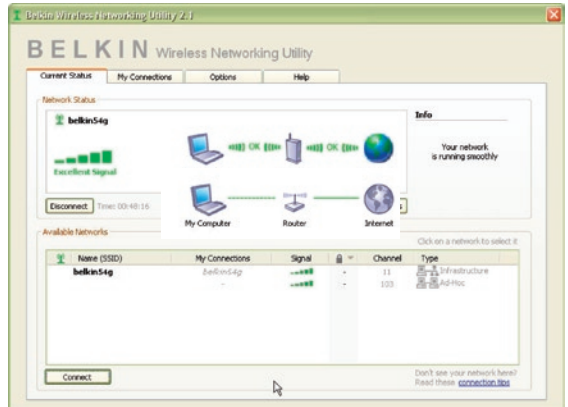

La schermata predefinita della WNU è la scheda "Current Status" (Stato corrente). La scheda "Current Status" (Stato corrente) mostra lo stato attuale della rete e le reti disponibili.

## **Stato della rete**

Questa finestra illustra lo stato di connessione della rete attuale. Illustra anche la connessione tra il computer e il router e il router e Internet. In presenza di un problema di connessione, questa finestra può servire a stabilirne l'origine (ad es., computer, router, oppure Internet/modem).

## **Reti disponibili**

Questa finestra mostra le reti disponibili dalla posizione attuale, e le rispettive condizioni SSID, Potenza del segnale, Tipo di protezione, Canale e Tipo di rete.

#### **Connessione wireless assente**

Se l'attuale connessione wireless fosse stata persa, verrà visualizzata una finestra di dialogo e la WNU tenterà di ricollegarsi.

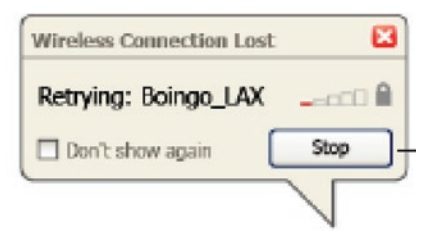

## **Errore di connessione**

Durante i tentativi di nuova connessione, appariranno altre opzioni. Per terminare il collegamento, fare clic su "Stop" e ritentare facendo clic su "Retry" (Riprova).

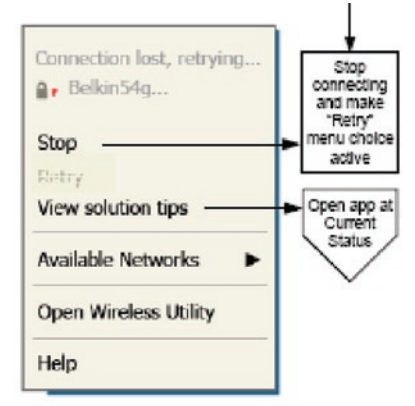

Right-click during connection failure

#### **Stato della rete e suggerimenti**

Per comprendere ulteriormente lo stato attuale della rete, fare clic su "Open Wireless Utility" (Apri utility wireless). La schermata predefinita sarà la scheda "Current Status" (Stato attuale) e nella sezione "Network Status" (Stato rete) saranno indicate le connessioni buone e/o difettose.

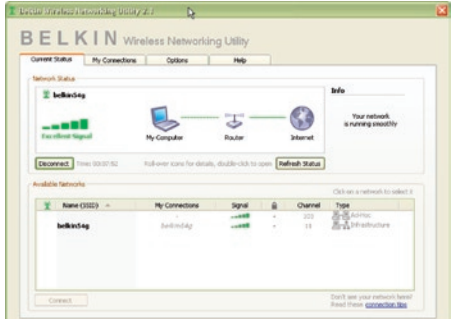

La WNU prevede anche una sezione "Solution Tips" (Suggerimenti) che offre una serie di indicazioni per la risoluzione delle anomalie.

## **Impostazione dei profili di rete wireless**

La scheda "My Connections" (Collegamenti personali) della WNU consente di aggiungere, modificare e cancellare i profili di collegamento. Visualizza anche la potenza del segnale e il tipo di sicurezza e rete.

1

2

3

4

5

sezione

sezione

6

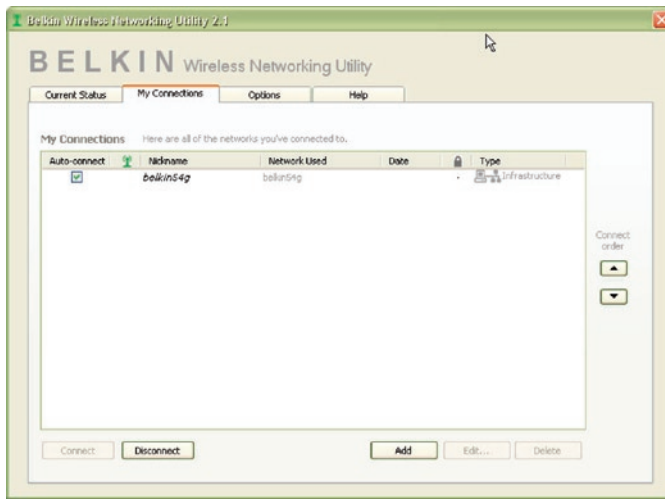

## **Protezione della rete Wi-Fi®**

Se si sceglie di collegarsi ad una rete protetta, stabilire il tipo di protezione (WPA o WEP\*) e utilizzare il campo adatto nella finestra di dialogo.

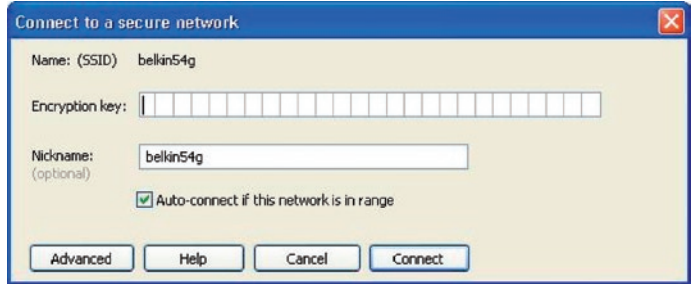

\*Nota: Tipi di protezione

Nota: se si sceglie una rete che utilizza la crittografia, appare per prima una semplice schermata di protezione. Fare clic sul pulsante "Advanced" (Avanzate) per vedere altre opzioni di sicurezza (in basso).

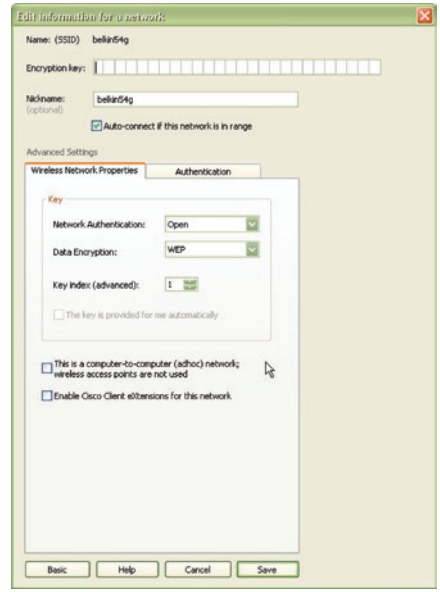

Wireless Equivalent Privacy (WEP) si tratta di un protocollo di protezione wireless meno sicuro, ma maggiormente adottato. A seconda del livello di sicurezza (a 64 o 128 bit), all'utente verrà chiesto di inserire una chiave esadecimale da 10 o 26 caratteri. Una chiave esadecimale è una combinazione di lettere, dalla a alla f e di numeri, da 0 a 9.

Wireless Protected Access (WPA) è il nuovo standard di protezione wireless. Tuttavia, non tutte le schede e gli adattatori wireless supportano questa tecnologia. Controllare nel manuale del proprio adattatore wireless per verificare se supporta la funzione WPA. Al posto di una scheda esadecimale, la protezione WPA utilizza soltanto frasi di accesso che sono molto più facili da ricordare.

La seguente sezione, destinata all'uso in casa, negli uffici domestici o di piccole dimensioni, presenta diversi modi per potenziare al massimo la protezione della rete wireless.

## **Al momento della pubblicazione del presente manuale, sono previsti quattro metodi di crittografia:**

## **Metodi di crittografia:**

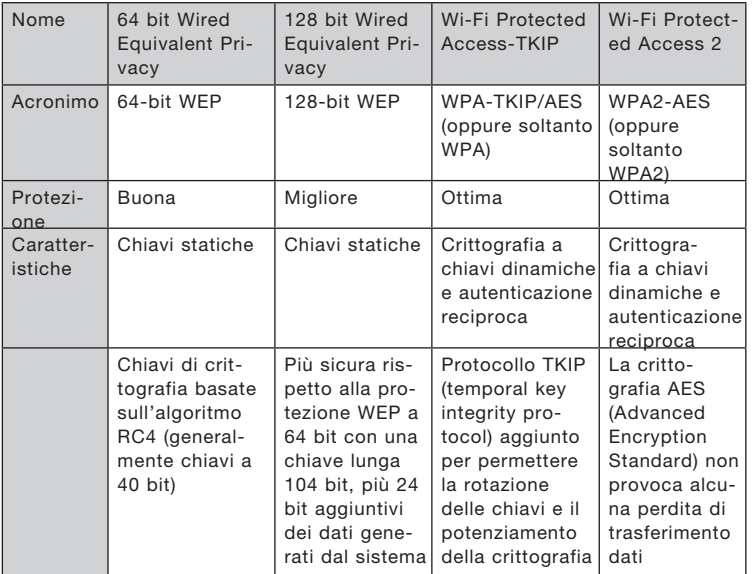

## **WEP (Wired Equivalent Privacy)**

Il protocollo WEP (Wired Equivalent Privacy) potenzia la protezione di tutti i prodotti wireless conformi allo standard Wi-Fi. Questo protocollo offre alle reti wireless un livello di protezione della privacy paragonabile ad una rete cablata.

#### **WEP a 64 bit**

La protezione WEP a 64 bit fu introdotta per la prima volta con la crittografia da 64 bit, che prevedeva una lunghezza di chiave di 40 bit più altri 24 bit supplementari di dati generati dal sistema (per un totale di 64 bit). Alcuni produttori di hardware chiamarono la protezione a 64 bit crittografia a 40 bit. Poco tempo dopo l'introduzione della tecnologia, i ricercatori scoprirono che la crittografia a 64 bit poteva essere decodificata molto facilmente.

1

2

3

4

5

## **Crittografia a 128 bit**

Per ovviare alle potenziali debolezze della crittografia WEP a 64 bit, venne progettato un metodo più sicuro a 128 bit. La crittografia a 128 bit comprende una chiave da 104 bit più 24 bit aggiuntivi di dati generati dal sistema (128 bit in totale). Alcuni produttori di hardware chiamarono la protezione a 128 bit crittografia a 104 bit. La maggior parte delle apparecchiature wireless attualmente in commercio supporta entrambi i tipi di crittografia, a 64 e 128 bit, ma alcune apparecchiature più vecchie supportano solo la protezione WEP a 64 bit. Tutti i prodotti wireless Belkin supportano entrambi i tipi di crittografia, a 64 e 128 bit.

## **Chiavi di crittografia**

Dopo aver scelto tra la modalità WEP a 64 o 128 bit, è fondamentale generare una chiave di crittografia. La chiave di crittografia deve essere sempre la stessa per tutta la rete wireless, altrimenti i dispositivi di rete wireless non saranno in grado di comunicare tra loro. La chiave di crittografia esadecimale può essere inserita manualmente. Una chiave esadecimale è composta da numeri e lettere, da 0 a 9 e dalla A alla F. Per la sicurezza WEP a 64 bit, bisogna inserire 10 chiavi esadecimali. Per la sicurezza WEP a 128 bit, bisogna inserire 26 chiavi esadecimali.

Ad esempio:

AF OF 4B C3 D4 = chiave WEP a 64 bit

**C3 03 0F AF 0F 4B B2 C3 D4 4B C3 D4 E7** = chiave WFP a 128 bit

Annotare la chiave esadecimale WEP del router o dell'access point wireless ed inserirla manualmente nella tabella delle chiavi esadecimali WEP nella schermata di configurazione della scheda.

## **WPA (Wi-Fi Protected Access)**

WPA è un nuovo standard Wi-Fi che offre caratteristiche di protezione migliori rispetto allo standard WEP. Per utilizzare la protezione WPA, i driver e il software dell'apparecchiatura wireless devono essere aggiornati. Gli aggiornamenti sono disponibili nel sito web del rivenditore dei dispositivi wireless. Esistono tre tipi di protezione WPA: WPA-PSK (senza server), WPA (con radius server) e WPA2.

 WPA-PSK (senza server) come chiave di rete utilizza una chiave precondivisa. Una chiave di rete è una password la cui lunghezza varia da 8 a 63 caratteri e risultante dalla combinazione di lettere, numeri ed altri caratteri. Ogni client usa la stessa chiave di accesso alla rete. Generalmente, questa è la modalità utilizzata in un ambiente domestico.

WPA (con radius server) funziona meglio negli ambienti lavorativi, nei quali un radius server distribuisce automaticamente la chiave di rete ai client.

WPA2 richiede lo standard di crittografia Advanced Encryption Standard (AES) che offre una protezione molto maggiore dello standard WPA. Lo standard WPA per la crittografia utilizza i protocolli Temporal Key Integrity Protocol (TKIP) e (AES).

## **Configurazione del router (o dell'access point) wireless Belkin per utilizzare la protezione**

Per iniziare ad usare la protezione, sarà necessario abilitare prima di tutto la protezione WEP o WPA del proprio router (o access point) wireless. Per i router e access point wireless Belkin, le opzioni di protezione possono essere configurate usando l'interfaccia web. Consultare il manuale del router o dell'access point per maggiori informazioni su come accedere all'interfaccia.

IMPORTANTE: schede di rete/adattatori wireless devono essere configurati sulla base di queste impostazioni.

## **Configurazione di sicurezza della scheda di rete wireless G per notebook di Belkin**

A questo punto il router e l'access point wireless dovrebbero già essere stati configurati per usare la crittografia WPA o WEP. Per ottenere una connessione wireless, bisognerà configurare la scheda di rete wireless G per notebook in modo da utilizzare le medesime impostazioni di protezione.

## **Modifica delle impostazioni di protezione della rete wireless**

La scheda di rete wireless G per notebook Belkin supporta la più recente funzione di protezione WPA ed i diritti di protezione WEP. L'impostazione predefinita prevede che la protezione wireless sia disattivata.

Per attivare la protezione è necessario prima di tutto stabilire lo standard usato dal router o dall'access point. (Consultare il manuale del router o dell'access point per maggiori informazioni su come accedere alle impostazioni per la protezione)

Per accedere alle impostazioni di protezione della scheda, fare clic su "My Connections" ed impostare le connessioni per le quali si desiderano modificare le impostazioni di sicurezza. Fare clic su "Edit" (Modifica) per cambiare le impostazioni.

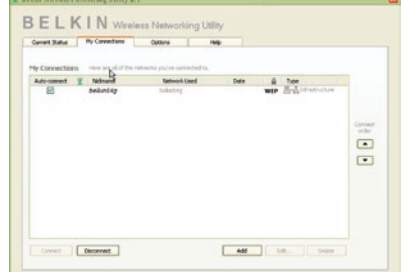

1

2

3

4

5

## **Configurazione WEP**

#### **Crittografia WEP a 64 bit**

- **1.** Selezionare "WEP" dal menu a tendina "Data Encryption" (Crittografia dati).
- **2.** Una volta selezionata la modalità di crittografia WEP, sarà possibile inserire la propria chiave esadecimale digitandola manualmente.

Una chiave esadecimale è composta da numeri e lettere, da 0 a 9 e dalla A alla F. Per la sicurezza WEP a 64 bit, bisogna inserire 10 chiavi esadecimali.

Ad esempio:

 $AF OF 4B C3 D4 = chiave WFP a 64 bit$ 

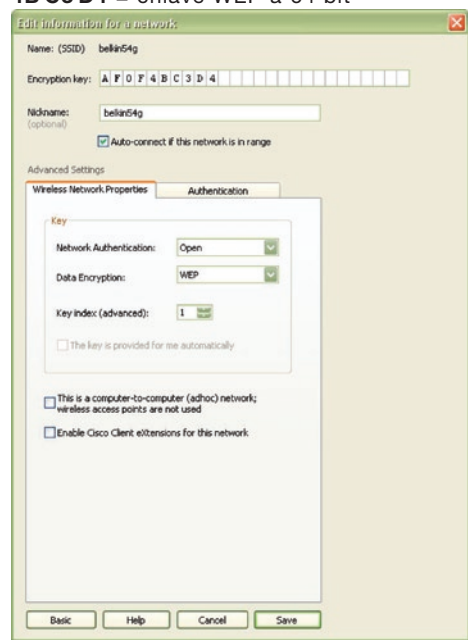

**3.** Fare clic su "Save" (Salva) per terminare. La crittografia del router o dell'access point wireless è stata impostata. Ogni computer presente nella rete wireless deve essere configurato con le medesime impostazioni di protezione.

**AVVERTENZA:** se si usa un client wireless per attivare le impostazioni di protezione del router o dell'access point wireless, sarà necessario interrompere temporaneamente la connessione wireless fino a quando non si sarà attivata la protezione del client wireless. Prima di eseguire le modifiche del router (o access point) wireless, annotare la chiave. Se la chiave esadecimale venisse dimenticata, il client non potrà accedere al router o all'access point wireless.

#### **Crittografia WEP a 128 bit**

- **1.** Selezionare "WEP" dal menu a tendina.
- **2.** Una volta selezionata la modalità di crittografia WEP, sarà possibile inserire la propria chiave esadecimale digitandola manualmente.

Una chiave esadecimale è composta da numeri e lettere, da 0 a 9 e dalla A alla F. Per la sicurezza WEP a 128 bit, bisogna inserire 26 chiavi esadecimali.

Ad esempio:

#### $C3030F$  AF 0F 4B B2 C3 D4 4B C3 D4 E7 = chiave WEP a 128 bit

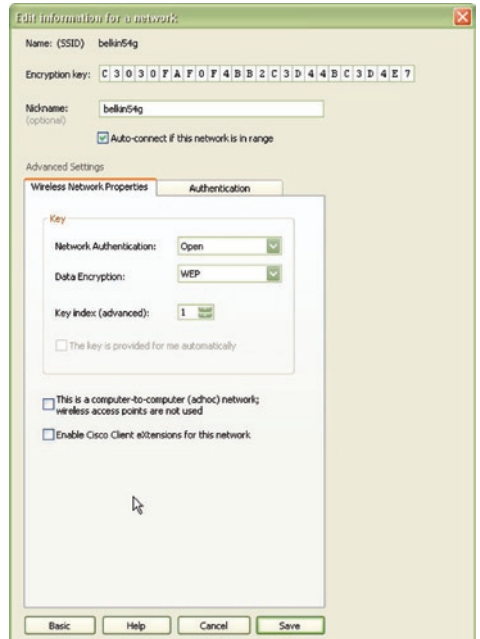

1

2

3

4

**3.** Fare clic su "Save" (Salva) per terminare. La crittografia del router o dell'access point wireless è stata impostata. Ogni computer presente nella rete wireless deve essere configurato con le medesime impostazioni di protezione.

**AVVERTENZA:** se si usa un client wireless per attivare le impostazioni di protezione del router o dell'access point wireless, sarà necessario interrompere temporaneamente la connessione wireless fino a quando non si sarà attivata la protezione del client wireless. Prima di eseguire le modifiche del router (o access point) wireless, annotare la chiave. Se la chiave esadecimale venisse dimenticata, il client non potrà accedere al router o all'access point wireless.

#### **WPA-PSK (senza server)**

Scegliere questa configurazione se la rete non utilizza un radius server. Lo standard WPA-PSK (senza server) viene usato generalmente in un ambiente domestico o in uffici di piccole dimensioni.

- **1.** Dal menu a tendina "Network Authentication" (Autenticazione di rete), selezionare "WPA-PSK (no server)".
- **2.** Digitare la propria chiave di rete che può essere lunga da 8 a 63 caratteri tra lettere, numeri o simboli. La stessa chiave deve essere utilizzata per tutti i client (schede di rete) da includere nella rete wireless.

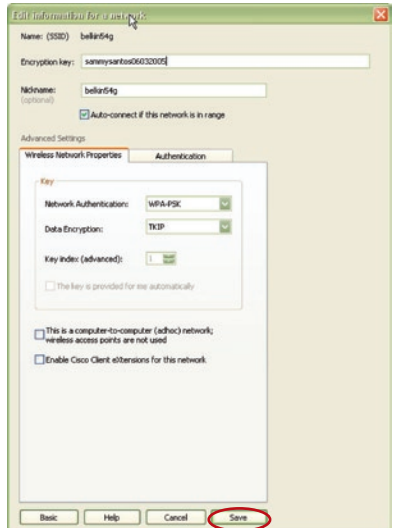

**3.** Fare clic su "Save" (Salva) per terminare. Tutti i client (schede di rete) devono usare le medesime configurazioni.

#### **Opzioni della utility di rete wireless**

La scheda "Opzioni" della WNU consente all'utente di personalizzare le proprie impostazioni WNU.

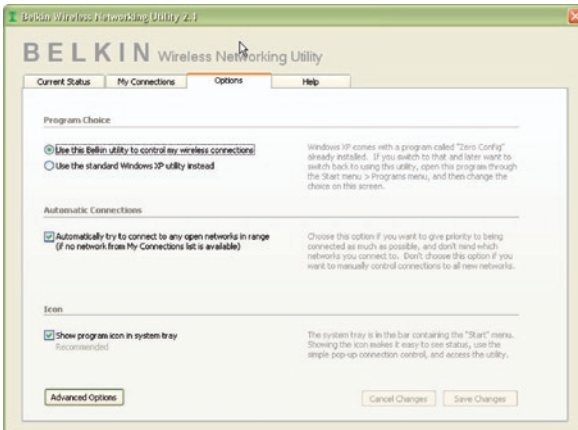

## **Guida della utility di rete wireless**

La scheda "Help" della WNU consente agli utenti di accedere all'assistenza online o telefonica o agli strumenti di diagnostica avanzata.

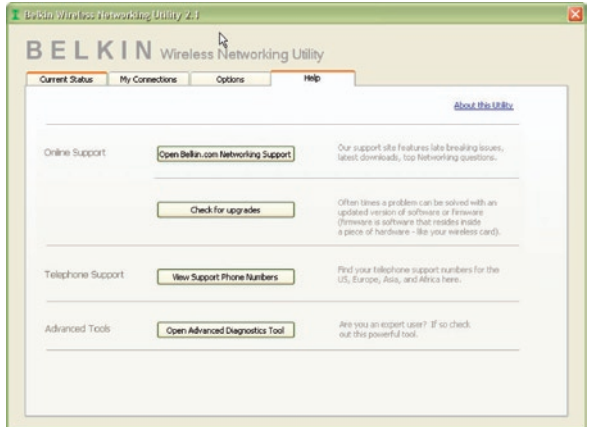

1

2

3

4

5

#### **Strumenti di diagnostica avanzata**

La sezione dedicata agli "Strumenti di diagnostica avanzata" rappresenta il pannello di controllo centrale dei componenti hardware e software della rete wireless. Mette a disposizione una vasta gamma di servizi di verifica e connettività per garantire eccellenti prestazioni di rete.

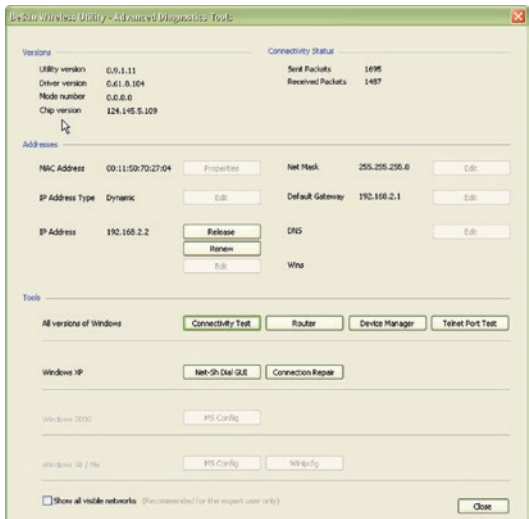
## **Non si riesce a eseguire il collegamento wireless a Internet.**

Nell'impossibilità di collegarsi ad Internet da un computer wireless, eseguire le seguenti modifiche:

- **1.** Controllare le spie luminose sul router wireless. Se si sta usando un router wireless Belkin, le spie devono essere:
	- spia di alimentazione (Power) accesa;
	- spia di collegamento ("Connected") accesa e non lampeggiante;
	- la spia "WAN" dovrebbe essere accesa o lampeggiante.

Se le luci del router wireless Belkin rispettano le caratteristiche sopra menzionate, andare al punto numero **2** in basso.

In caso CONTRARIO accertarsi che:

- il cavo di alimentazione del router sia collegato;
- tutti i cavi di rete dal router al modem siano collegati;
- tutti i LED del modem funzionino correttamente; altrimenti, consultare il manuale del modem;
- riavviare il router;
- riavviare il modem.

Contattare il servizio di assistenza tecnica Belkin nel caso in cui continuassero a verificarsi problemi.

Se non si sta usando un router wireless Belkin, consultare il manuale utente del router.

**2.** Aprire il software della utility wireless facendo clic sull'icona nel desktop di sistema nell'angolo in basso a destra dello schermo. Se si sta usando una scheda wireless Belkin, l'icona nel desktop del sistema dovrebbe essere così (l'icona può essere rossa o verde):

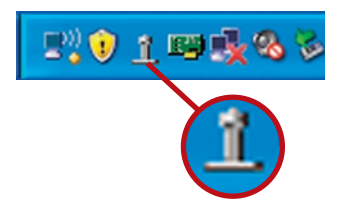

5

6

1

2

**3.** La finestra che si apre può cambiare a seconda del modello della scheda wireless; tuttavia, una delle utility dovrebbe contenere un elenco di "Available Networks" (reti disponibili). Per reti disponibili si intendono le reti wireless alle quale è possibile collegarsi.

Se si sta usando un router Belkin 802.11g (G Plus) oppure Belkin 802.11g (54g), il nome predefinito è "Belkin54g". Se si sta usando un router Belkin 802.11b, il nome predefinito dovrebbe essere "WLAN".

Se NON si sta usando un router Belkin, consultare il manuale utente del router per identificarne il nome predefinito.

#### **Il nome della rete wireless appare in "Available Networks" (reti disponibili).**

Se il nome corretto della rete appare nell'elenco "Available Networks", seguire le seguenti indicazioni per collegarsi in modalità wireless:

- **1.** Fare clic sul nome corretto della rete nell'elenco "Available Networks" (Reti disponibili).
- **2.** Se la protezione (crittografia) della rete è stata attivata, bisognerà digitare la chiave di rete. Fare clic su "Connect" (Connetti). Per ulteriori informazioni sulla protezione, vedere: "Protezione della rete Wi-Fi" a pagina 15 di questo manuale.
- **3.** In pochi secondi, l'icona nell'angolo in basso a destra del desktop dovrebbe diventare verde, indicando la corretta connessione alla rete.

Nell'impossibilità di accedere ad Internet anche dopo essersi collegati alla rete wireless, contattare il servizio di assistenza tecnica Belkin.

## **Il nome della rete wireless NON appare nella lista "Available Networks" (Reti disponibili).**

Se il nome corretto della rete non appare nell'elenco, verificare la corrispondenza delle impostazioni SSID. Per collegare la scheda al router o all'access point wireless le impostazioni SSID distinguono fra maiuscole e minuscole e lo spelling deve essere esattamente lo stesso per ogni computer.

Nota: per controllare le impostazioni SSID o per vedere le reti disponibili, fare doppio clic sull'icona di indicazione del segnale per far apparire la schermata "Wireless Networks" (reti wireless). Fare clic su "Add" (aggiungi) se la rete alla quale ci si vuole collegare non appare e digitare il nome SSID. Per maggiori informazioni relative alla configurazione SSID, consultare il manuale utente del produttore del router wireless.

Se i problemi dovessero persistere anche ad una distanza minore, contattare l'Assistenza Tecnica Belkin.

## **Il CD ROM di installazione non fa partire la utility di rete wireless Belkin.**

Se il CD ROM non fa partire automaticamente la utility di rete wireless il programma di installazione, il computer potrebbe avere altre applicazioni che interferiscono con il drive del CD.

Se la schermata della utility di rete wireless Belkin non compare entro 15-20 secondi, aprire il drive del CD-ROM facendo doppio clic sull'icona "My computer" (Risorse del computer). Quindi, fare doppio clic sul drive del CD-ROM dove si trova il CD per iniziare l' installazione. Quindi, fare doppio clic sulla cartella "Files". Successivamente, fare doppio clic sull'icona "Setup.exe".

## **Il LED di alimentazione non si ACCENDE; la scheda non funziona.**

Se gli indicatori LED non sono ACCESI, la scheda potrebbe non essere collegata o installata correttamente.

Assicurarsi che la scheda sia stata inserita correttamente nello slot CardBus del computer. Accertarsi che i driver della scheda siano stati installati. Fare clic con il tasto destro su "My Computer" (Risorse del computer) nel desktop. Scegliere "Properties" (Proprietà) e andare su "Device Manager" (Gestione Periferiche) per vedere se la scheda CardBus è elencata correttamente. Se vengono riportati errori, contattare il servizio di assistenza tecnica Belkin.

1

 $\frac{2}{1}$ 

3

4

5

6

## **Il LED di collegamento lampeggia in modo lento, è impossibile collegarsi a una rete wireless o a Internet.**

Se la scheda sembra funzionare correttamente ma non si è in grado di collegarsi alla rete o se nello schermo in basso appare un'icona wireless rossa, il problema potrebbe essere imputabile ad una differenza nelle impostazioni dei nomi della rete (SSID) nelle proprietà della rete wireless.

Controllare le impostazioni SSID per vedere se corrispondono. Per collegare la scheda al router o all'access point wireless le impostazioni SSID distinguono fra maiuscole e minuscole e lo spelling deve essere esattamente lo stesso per ogni computer.

Nota: per controllare le impostazioni SSID o per vedere le reti disponibili, fare doppio clic sull'icona di indicazione del segnale per far apparire la schermata "Wireless Networks" (reti wireless). Fare clic su "Add" (aggiungi) se la rete alla quale ci si vuole collegare non appare e digitare il nome SSID.

Per maggiori informazioni relative alla configurazione SSID. consultare il manuale utente del produttore del router wireless. Se i problemi dovessero persistere anche ad una distanza minore, contattare il servizio di assistenza tecnica Belkin.

## **Il LED di collegamento è acceso in modo permanente ma non si riesce a collegarsi a Internet.**

Se il segnale è presente ma il collegamento ad Internet non avviene o non si riesce ad ottenere un indirizzo IP, potrebbe esserci una discrepanza tra le impostazioni della chiave di crittografia del computer e del router o dell'access point wireless.

Controllare le impostazioni WEP per vedere se corrispondono. La chiave distingue fra maiuscole e minuscole e lo spelling per ogni computer e router o access point wireless per collegare la scheda al router deve essere esattamente lo stesso. Per maggiori informazioni sulla configurazione della crittografia, consultare il capitolo intitolato "Protezione della rete Wi-Fi" a pagina 15 di questo manuale.

Se i problemi dovessero persistere anche ad una distanza minore, contattare il servizio di assistenza tecnica Belkin.

## **Il trasferimento dei dati a volte è lento.**

La tecnologia wireless è basata sulla tecnologia radio. Ciò significa che la connettività e le prestazioni di trasmissione tra i dispositivi diminuiscono all'aumentare della distanza. Altri fattori che possono causare un indebolimento del segnale (il metallo è generalmente l'indiziato numero uno) sono gli ostacoli quali muri e apparecchiature in metallo. Di conseguenza, la copertura tipica per i dispositivi wireless in un ambiente chiuso è compresa tra i 30 e i 60 metri. Inoltre, aumentando ulteriormente la distanza dal router o dall'access point wireless, la velocità della connessione diminuisce.

Per stabilire se i problemi wireless siano dovuti a fattori di copertura, provare a spostare provvisoriamente il computer a 3 metri di distanza dal router o dall'access point wireless. Vedere il capitolo intitolato "Dove posizionare l'hardware di rete wireless per ottenere prestazioni ottimali" a pagina 2 di questo manuale. Se i problemi dovessero persistere anche a una distanza minore, contattare il servizio di assistenza tecnica Belkin.

## **Il segnale è debole.**

La tecnologia wireless è basata sulla tecnologia radio. Ciò significa che la connettività e le prestazioni di trasmissione tra i dispositivi diminuiscono all'aumentare della distanza. Altri fattori che possono causare un indebolimento del segnale (il metallo è generalmente l'indiziato numero uno) sono gli ostacoli quali muri e apparecchiature in metallo. Di conseguenza, la copertura tipica per i dispositivi wireless in un ambiente chiuso è compresa tra i 30 e i 60 metri. Inoltre, aumentando ulteriormente la distanza dal router o dall'access point wireless, la velocità della connessione diminuisce.

Per stabilire se i problemi wireless siano dovuti a fattori di copertura, provare a spostare provvisoriamente il computer a 3 metri di distanza dal router o dall'access point wireless.

Cambiare il canale wireless: a seconda del traffico wireless locale e delle interferenze, cambiare il canale wireless della rete può migliorarne le prestazioni e l'affidabilità. Il canale predefinito è l'11, tuttavia si possono scegliere altri canali, a seconda del paese nel quale ci si trova. Consultare il manuale del router (o dell'access point) per le istruzioni su come scegliere altri canali.

Limitazione della trasmissione dati wireless: limitare la trasmissione dati può aiutare a migliorare la copertura wireless e la stabilità della connessione. La maggior parte delle schede di rete offre la possibilità di limitare la trasmissione dati. Per cambiare questa proprietà, andare sul pannello di controllo di Windows, aprire "Network Connections" (Connessioni di rete) e fare doppio clic sulla connessione della propria scheda. Nella finestra di dialogo "Properties" (Proprietà), nella

1

2

3

4

5

6

tabella "General" (Generale) selezionare il pulsante "Configure" (Configura) (gli utenti Windows 98 dovranno selezionare la scheda wireless nell'elenco e quindi fare clic su "Properties" (Proprietà)) , quindi fare clic su la tabella "Advanced" (Avanzate) e selezionare le caratteristiche di trasmissione. Le velocità di trasmissione delle schede di rete dei client wireless sono generalmente preimpostate, tuttavia si possono verificare periodiche disconnessioni quando il segnale wireless è troppo basso. Generalmente, le velocità di trasmissione più lente sono le più stabili. Provare varie velocità fino a trovare la migliore per la propria rete; notare che tutte le trasmissioni di rete disponibili dovrebbero essere accettabili per la navigazione in Internet. Per maggiore assistenza consultare il manuale della scheda wireless.

Se i problemi dovessero persistere anche a una distanza minore, contattare il servizio di assistenza tecnica Belkin.

## **Perché sono presenti due utility wireless nel desktop del mio sistema? Quale dovrei utilizzare?**

Esistono diversi motivi e vantaggi legati all'utilizzo della utility di rete wireless Belkin al posto della utility di Windows XP Wireless Zero Configuration (WZC). Solo per menzionarne alcuni, Belkin comprende l'opzione Site Survey, informazioni dettagliate sul collegamento e la diagnosi dell'adattatore.

È fondamentale sapere quale utility gestisce la propria scheda. È consigliabile usare la utility di rete wireless di Belkin. Per usare la utility di rete wireless Belkin, seguire le seguenti istruzioni:

**Fase 1** Fare clic con il tasto destro sull'icona di stato della rete sul desktop e selezionare la scheda "Status" (Stato).

**Fase 2** Dalla scheda "Status", togliere il segno di spunta dalla casella che indica di utilizzare Windows per configurare la rete wireless "Use Windows to Configure my Wireless Network." Una volta disattivata la casella, fare clic su "Close" (Chiudi) per chiudere la finestra.

Per configurare la scheda si sta ora utilizzando la utility di rete wireless Belkin.

## **La scheda non funziona o la connessione è instabile in presenza di una seconda scheda di rete wireless nel computer (ad esempio mini PCI oppure Intel® Centrino™).**

Questa condizione si verifica se nel computer è presente una scheda wireless integrata mentre è attiva anche la scheda wireless Belkin. Questo accade perché Windows ora deve gestire due connessioni wireless attive.

È necessario disattivare la scheda wireless integrata dal computer in "Network Adapters" (Schede di rete) del Device Manager (Gestione periferiche).

## **La scheda non funziona o la connessione risulta lenta quando nel computer è integrata una scheda Ethernet cablata.**

Questa condizione si verifica se nel computer è presente una scheda Ethernet attiva mentre è attiva anche la scheda wireless Belkin. Questo accade perché Windows deve gestire due connessioni di rete attive. È necessario disattivare la scheda Ethernet dal computer in "Network Adapters" (Schede di rete) del Device Manager (Gestione periferiche).

## **Qual è la differenza tra 802.11b, 802.11g, 802.11a, e Pre-N?**

Attualmente esistono quattro livelli di standard di rete wireless, che trasferiscono dati a velocità massime molto diverse tra loro. Ciascuna è stabilita dalle assegnazioni di certificazione di rete standard. Lo standard di rete wireless più comune, il 802.11b, trasferisce dati a 11 Mbps, l'802.11a e l'802.11g a 54 o 108 Mbps e Pre-N a 108Mbps. Pre-N, il precursore dell'imminente versione 802.11n promette velocità superiori a 802.11g e fino al doppio dell'area di copertura wireless. Vedere lo schema nella pagina successiva per informazioni più dettagliate.

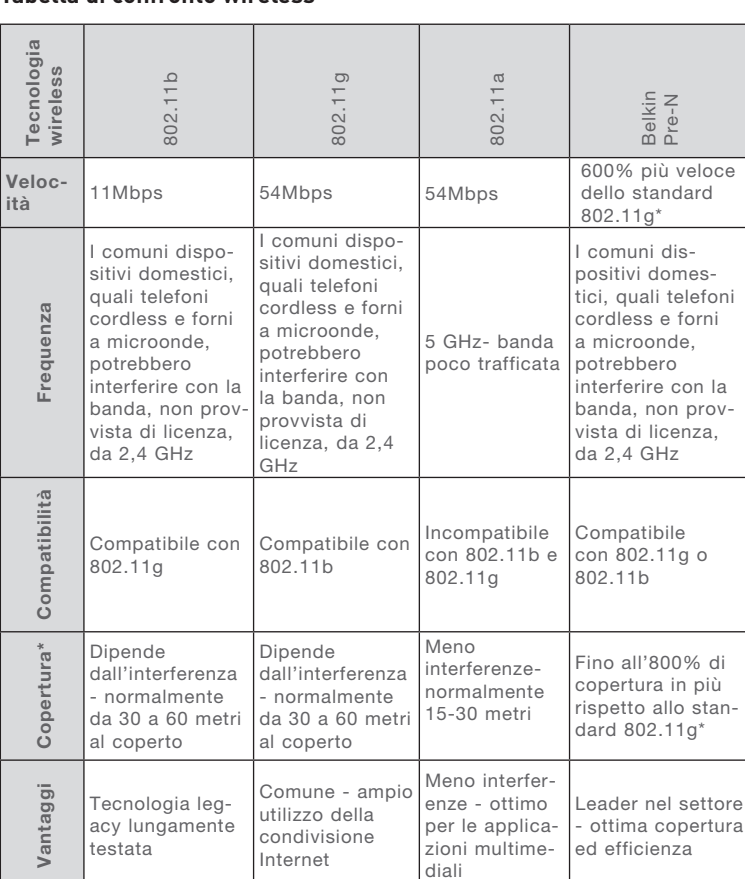

### **Tabella di confronto wireless**

\*La distanza e le velocità di connessione variano in funzione dell'ambiente di rete.

Dichiarazione FCC

## DICHIARAZIONE DI CONFORMITÀ CON LE LEGGI FCC PER LA COMPATIBILITÀ' ELETTROMAGNETICA

Noi sottoscritti, Belkin Corporation, con sede al 501 West Walnut Street, Compton, CA 90220, dichiariamo sotto la nostra piena responsabilità che il prodotto, F5D7010

al quale questa dichiarazione fa riferimento, è conforme alla Parte 15 delle norme FCC. Le due condizioni fondamentali per il funzionamento sono le seguenti: (1) il dispositivo non deve causare interferenze dannose e (2) il dispositivo deve accettare qualsiasi interferenza ricevuta, comprese eventuali interferenze che possano causare un funzionamento anomalo.

sezione

**Sezion** 

Attenzione: l'esposizione alle radiazioni di radiofrequenza. La potenza irradiata da questo dispositivo è molto inferiore ai limiti di esposizione alla radiofrequenza FCC. Tuttavia, il dispositivo dovrà essere utilizzato in modo da ridurre al minimo i potenziali rischi di contatto umano nel corso del suo funzionamento.

Se il dispositivo venisse collegato a un'antenna esterna, l'antenna dovrà essere posizionata in modo da ridurre al minimo il potenziale rischio di contatto umano nel corso del suo funzionamento. Per evitare un eventuale superamento dei limiti di esposizione alle radiofrequenze FCC, non è consentito avvicinarsi all'antenna di oltre 20 cm nel corso del normale funzionamento.

Informazione della Commissione Federale per le Comunicazioni<sup>a</sup> Questa attrezzatura è stata testata ed è risultata conforme ai limiti previsti per le periferiche digitali di classe B, in conformità alla Sezione 15 delle normative FCC. Questi limiti hanno lo scopo di offrire una protezione ragionevole dalle interferenze dannose in un'installazione domestica.

Questo dispositivo genera, utilizza e può emettere energia in radiofrequenza. Se questo dispositivo causasse interferenze dannose per la ricezione delle trasmissioni radiotelevisive determinabili spegnendo o riaccendendo l'apparecchio stesso, si suggerisce all'utente di cercare di rimediare all'interferenza ricorrendo ad uno o più dei seguenti provvedimenti:

- modificando la direzione o la posizione dell' antenna ricevente;
- aumentando la distanza tra il dispositivo e il ricevitore;
- collegando il dispositivo ad una presa di un circuito diversa da quella cui è collegato il ricevitore;
- consultando il rivenditore o un tecnico radio/TV specializzato.

#### Modifiche

Le indicazioni FCC prevedono che l'utente venga informato del fatto che eventuali variazioni o modifiche apportate a questo dispositivo non espressamente approvate da Belkin Corporation potrebbero annullare la facoltà dell'utente di utilizzare il dispositivo.

#### Canada-Industry Canada (IC)

L'apparecchio radio wireless di questo dispositivo è conforme alle indicazioni RSS 139 & RSS 210 Industry Canada. Questo apparecchio digitale di Classe B è conforme allo standard canadese ICES-003.

Cet appareil numérique de la classe B conforme á la norme NMB-003 du Canada.

#### Europa -Comunicato dell'Unione Europea

prodotti radio con la sigla di avvertenza CE 0560 oppure CE sono conformi alla direttiva R&TTE (1995/5/EC) emessa dalla Commissione della Comunità Europea.

La conformità a tale direttiva implica l'ottemperanza alle seguenti norme europee (tra parentesi sono indicati i rispettivi standard internazionali).

- EN 60950 (IEC60950) Sicurezza del prodotto
- EN 300 328 Indicazioni tecniche generali per i dispositivi radio
- ETS 300 826 Indicazioni generali di compatibilità elettromagnetica per attrezzature radio.

Per stabilire il tipo di trasmettitore utilizzato, verificare la targhetta di identificazione del proprio prodotto Belkin.

I prodotti con il marchio CE sono conformi alla Direttiva sulla Copmatibilità Elettromagnetica (89/336/CEE) e alla Direttiva per la Bassa Tensione (72/23/CEE) emesse dalla Commissione della Comunità Europea. La conformità a tale direttiva implica la conformità alle seguenti norme europee (tra parentesi sono indicati i rispettivi standard internazionali).

- EN 55022 (CISPR 22) Interferenze elettromagnetiche
- EN 55024 (IEC61000-4-2,3,4,5,6,8,11) Immunità elettromagnetica
- EN 61000-3-2 (IEC610000-3-2) Armoniche della linea di alimentazione
- EN 61000-3-3 (IEC610000) Sfarfallio della linea di alimentazione
- EN 60950 (IEC60950) Sicurezza del prodotto

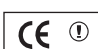

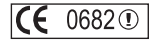

I prodotti che contengono un trasmettitore radio presentano le etichette di avvertimento CE 0560 o CE, e possono anche esibire il logotipo CE.

#### Garanzia limitata a vita sul prodotto della Belkin Corporation

Belkin Corporation garantisce a vita questo prodotto da eventuali difetti di materiale e lavorazione. Qualora venisse rilevata un'anomalia, Belkin provvederà, a propria discrezione, a riparare o sostituire il prodotto gratuitamente, a condizione che esso sia restituito entro il periodo di garanzia, con le spese di trasporto prepagate, al rivenditore Belkin autorizzato da cui è stato acquistato. Potrebbe venire richiesta la prova di acquisto.

Questa garanzia non sarà valida nel caso il prodotto sia stato danneggiato accidentalmente, per abuso, uso non corretto o non conforme, qualora sia stato modificato senza il permesso scritto di Belkin, o nel caso il numero di serie Belkin fosse stato cancellato o reso illeggibile.

LA GARANZIA E I RIMEDI DI CUI SOPRA PREVALGONO SU QUALSIASI ALTRO ACCORDO, SIA ORALE CHE SCRITTO, ESPRESSO O IMPLICITO. BELKIN DECLINA SPECIFICATAMENTE QUALSIASI OBBLIGO DI GARANZIA IMPLICITO, COMPRESE, SENZA LIMITI, LE GARANZIE DI COMMERCIABILITÀ O IDONEITÀ A UN PARTICOLARE SCOPO.

Nessun rivenditore, agente o dipendente Belkin è autorizzato ad apportare modifiche, ampliamenti o aggiunte alla presente garanzia.

BELKIN DECLINA QUALSIASI RESPONSABILITÀ PER EVENTUALI DANNI SPECIALI, ACCIDENTALI, DIRETTI O INDIRETTI IMPUTABILI AD UN'EVENTUALE VIOLAZIONE DELLA GARANZIA O IN BASE A QUALSIASI ALTRA TEORIA LEGALE, COMPRESI, MA NON SOLO, I CASI DI MANCATO GUADAGNO, INATTIVITÀ, DANNI O RIPROGRAMMAZIONE O RIPRODUZIONE DI PROGRAMMI O DATI MEMORIZZATI O UTILIZZATI CON I PRODOTTI BELKIN.

Alcuni Stati non consentono l'esclusione o la limitazione delle garanzie implicite o della responsabilità per i danni accidentali, pertanto i limiti di esclusione di cui sopra potrebbero non fare al caso vostro. Questa garanzia consente di godere di diritti legali specifici ed eventuali altri diritti che possono variare di stato in stato.

Questo simbolo posto sul prodotto o sulla sua confezione indica che tale prodotto non deve essere gettato via insieme ai rifiuti domestici. L'utente ha la responsabilità di liberarsi dell'apparecchiatura portandola in un punto di raccolta deputato al riciclaggio di rifiuti di apparecchi elettrici ed elettronici. La raccolta separata e il riciclaggio degli apparecchi da smaltire contribuiranno alla salvaguardia delle risorse naturali e garantiranno che il prodotto sia riciclato in modo da non mettere in pericolo la salute umana. Per maggiori informazioni sui punti di smaltimento e riciclaggio per le apparecchiature elettroniche, vi preghiamo di contattare il vostro comune, il servizio di smaltimento rifiuti domestici o il negozio in cui avete acquistato.

 $\epsilon$ 

sezione

**CO**  $\bar{0}$ 

**BELKIN** 

# **Scheda wireless G per notebook**

## **Assistenza tecnica gratuita\***

Per maggiori informazioni sull'assistenza tecnica, visitare il nostro sito web www.belkin.it nell'area Centro assistenza. Per contattare telefonicamente il servizio di assistenza tecnica, chiamare uno dei seguenti numeri\*.

\*Si applicano le tariffe locali

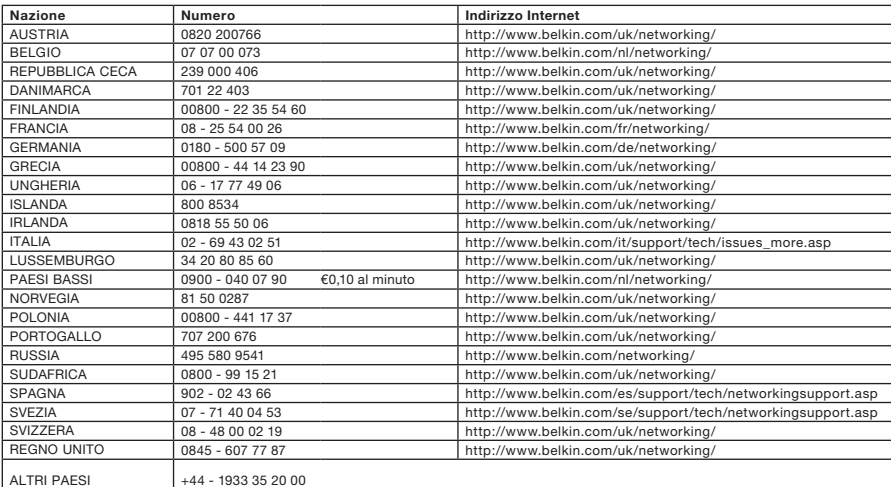

## **BELKIN**

www.belkin.com

#### Belkin Ltd.

Express Business Park Shipton Way, Rushden NN10 6GL, Regno Unito +44 (0) 1933 35 2000 +44 (0) 1933 31 2000 Fax

#### Belkin SAS

130 rue de Silly 92100 Boulogne-Billancourt Francia +33 (0) 1 41 03 14 40 +33 (0) 1 41 31 01 72 fax

#### Belkin B.V.

Boeing Avenue 333 1119 PH Schiphol-Rijk Paesi Bassi +31 (0) 20 654 7300 +31 (0) 20 654 7349 Fax

#### Belkin Iberia

Avda. Cerro del Aguila 3 28700 San Sebastian de los Reyes Spagna +34 91 625 80 00 +34 902 02 00 34 fax

#### Belkin GmbH

Hanebergstrasse 2 80637 Monaco di Baviera Germania +49 (0) 8914 3405 0 +49 (0) 8914 3405 100 Fax

#### Belkin Sweden

Knarrarnäsgatan 7 164 40 Kista Svezia +46 (0) 8 5229 1870 +46 (0) 8 5229 1874 fax

© 2006 Belkin Corporation. Tutti i diritti riservati. Tutti i nomi commerciali sono marchi registrati dai rispettivi produttori elencati. Mac, AppleTalk e AirPort sono marchi della Apple Computer, Inc., registrati negli USA e in altri Paesi. Il marchio Wi-Fi è un marchio registrato della Wi-Fi Alliance.